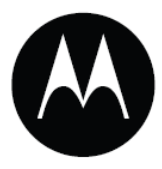

## Мобильный компьютер МС55

# Руководство пользователя

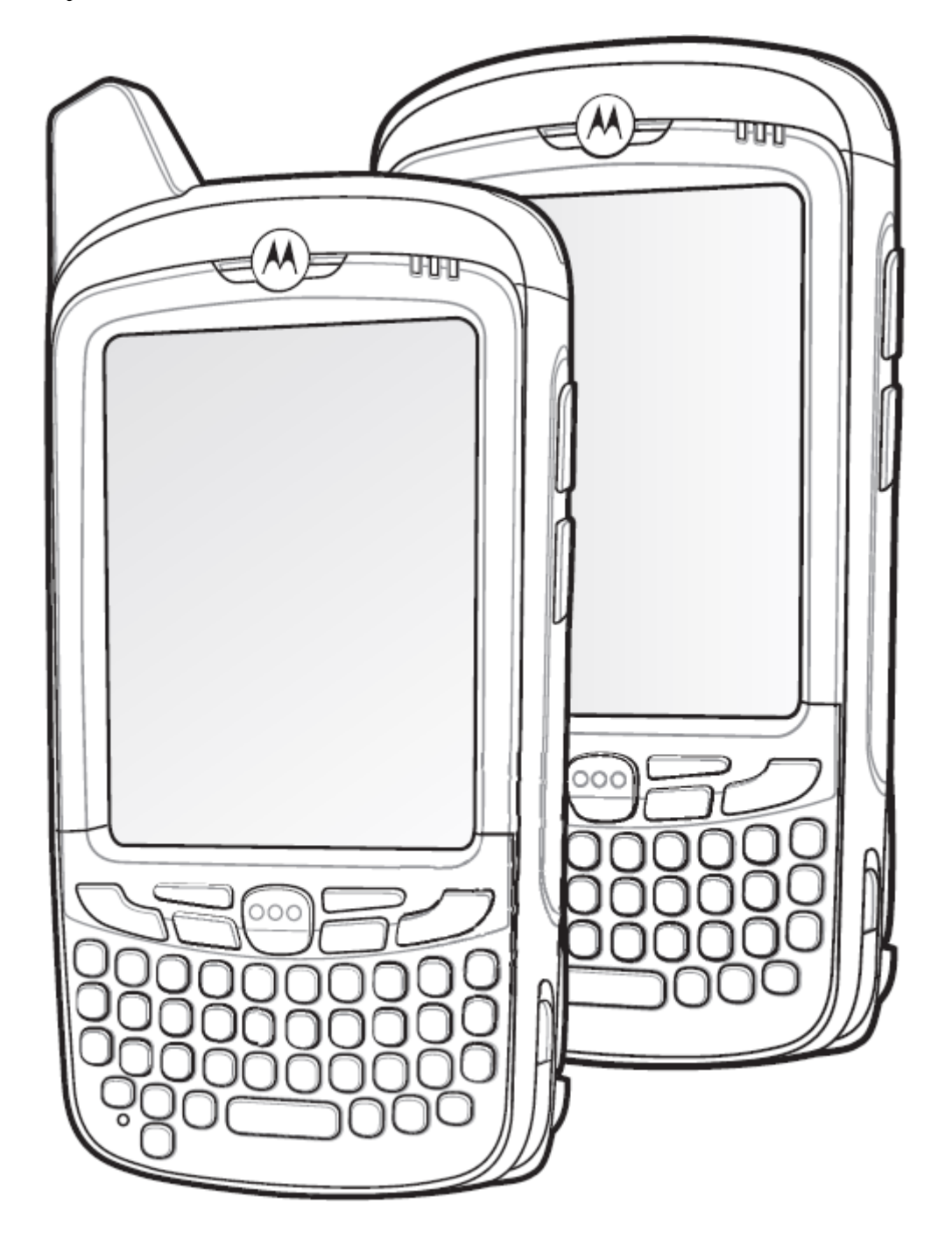

### Мобильный компьютер MC55

Руководство пользователя

72E-108559-05

Revision A

Декабрь 2010

ii © 2009-10 Motorola Soluions, Inc.. Все права защищены.

Ни одна из частей настоящей публикации не может быть переиздана или использована в любом виде с помощью электронных или механических технических средств без письменного разрешения компании Motorola. Электронные и механические технические средства включают в себя фотокопирование, запись, хранение информации и системы ее поиска. Материал настоящего руководства может быть изменен без специального уведомления.

Программное обеспечение поставляется исключительно в таком виде, каким оно является на момент покупки. Все программное обеспечение, включая встроенные программы, предоставляется пользователю на лицензионной основе. Компания Motorola предоставляет пользователю не подлежащую передаче другому лицу и неисключительную лицензию на использование каждого программного продукта или встроенной программы, рассматриваемые ниже (лицензионная программа). Такая лицензия не может быть передана другому лицу, сублицензирована или иным образом передана пользователем без выданного компанией Motorola предварительного письменного согласия. Запрещено копирование лицензионной программы целиком или частями, если это противоречит авторскому праву. Пользователь не может изменять, соединять или включать любую часть лицензионной программы с каким-либо другим программным продуктом, создавать модульное решение из лицензионной программы или использовать в ее сети без письменного разрешения компании Motorola. Пользователь обязан дать согласие руководствоваться уведомлением об авторском праве компании Motorola на лицензионные программы, перечисленные ниже, включая создаваемые им целиком или частями узаконенные копии. Пользователь обязан принять условие, не позволяющее ему декомпилировать, разбирать, декодировать или реконструировать любую поставленную лицензионную программу или ее часть.

Компания Motorola сохраняет за собой право изменять любое программное обеспечение или продукт для улучшения надежности, функциональности или дизайна.

Компания Motorola не берет на себя ответственность за возникновение трудностей при работе с приложением, или являющихся следствием его использования, как и применения любого продукта, схемы или приложения, описанных ниже.

Не выдается лицензия, ясно или косвенно на интеллектуальную собственность компании Motorola. Подразумеваемая лицензия существует только для оборудования, схем и подсистем, содержащихся в продуктах компании Motorola.

MOTOROLA, MOTO, MOTOROLA SOLUTIONS and the Stylized M Логотип являются зарегистрированными торговыми марками Motorola Trademark Holdings, LLC и используются согласно лицензии. Все другие названия продуктов и сервисов являются собственностью их зарегистрированных владельцев.

Motorola, Inc. One Motorola Plaza Holtsville, New York 11742-1300 http://www.motorola.com/enterprisemobility

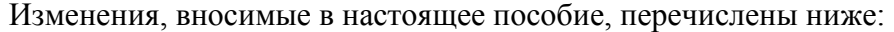

\_\_\_\_\_\_\_\_\_\_\_\_\_\_\_\_\_\_\_\_\_\_\_\_\_\_\_\_\_\_\_\_\_\_\_\_\_\_\_\_\_\_\_\_\_\_\_\_\_\_\_\_\_\_\_\_\_\_\_\_\_\_\_\_\_

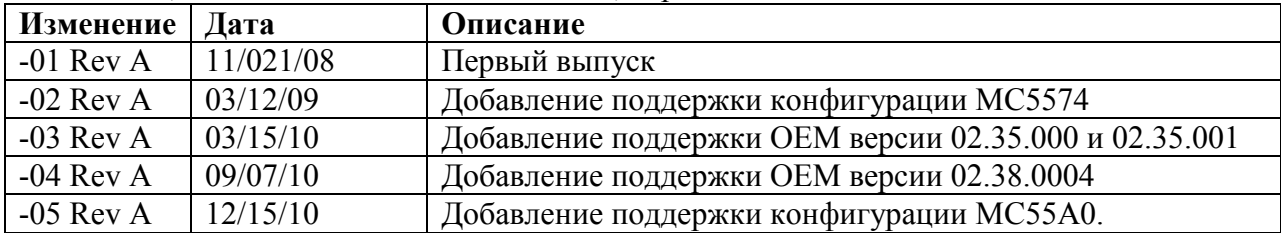

# Содержание

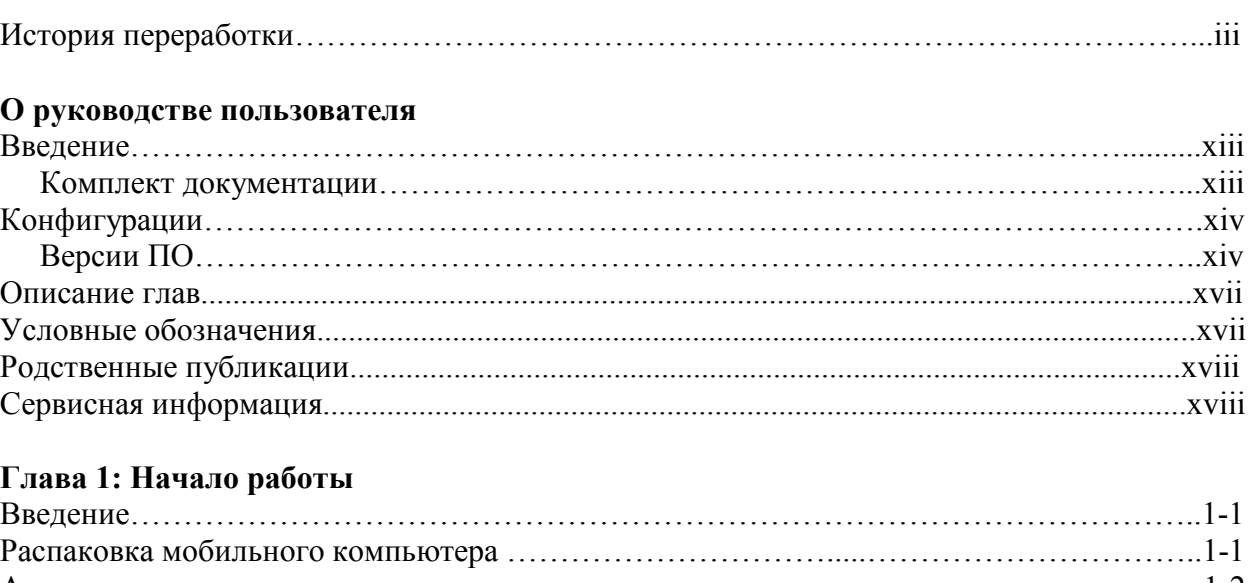

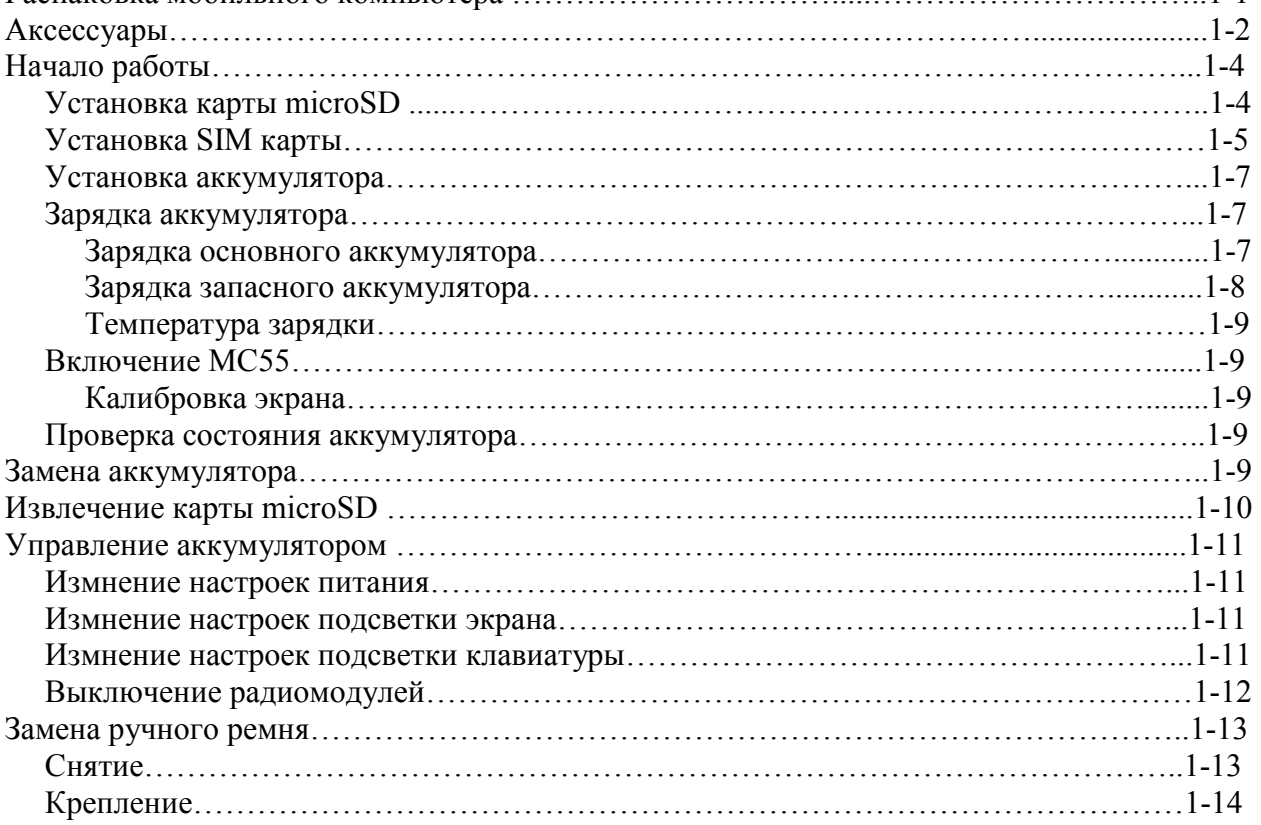

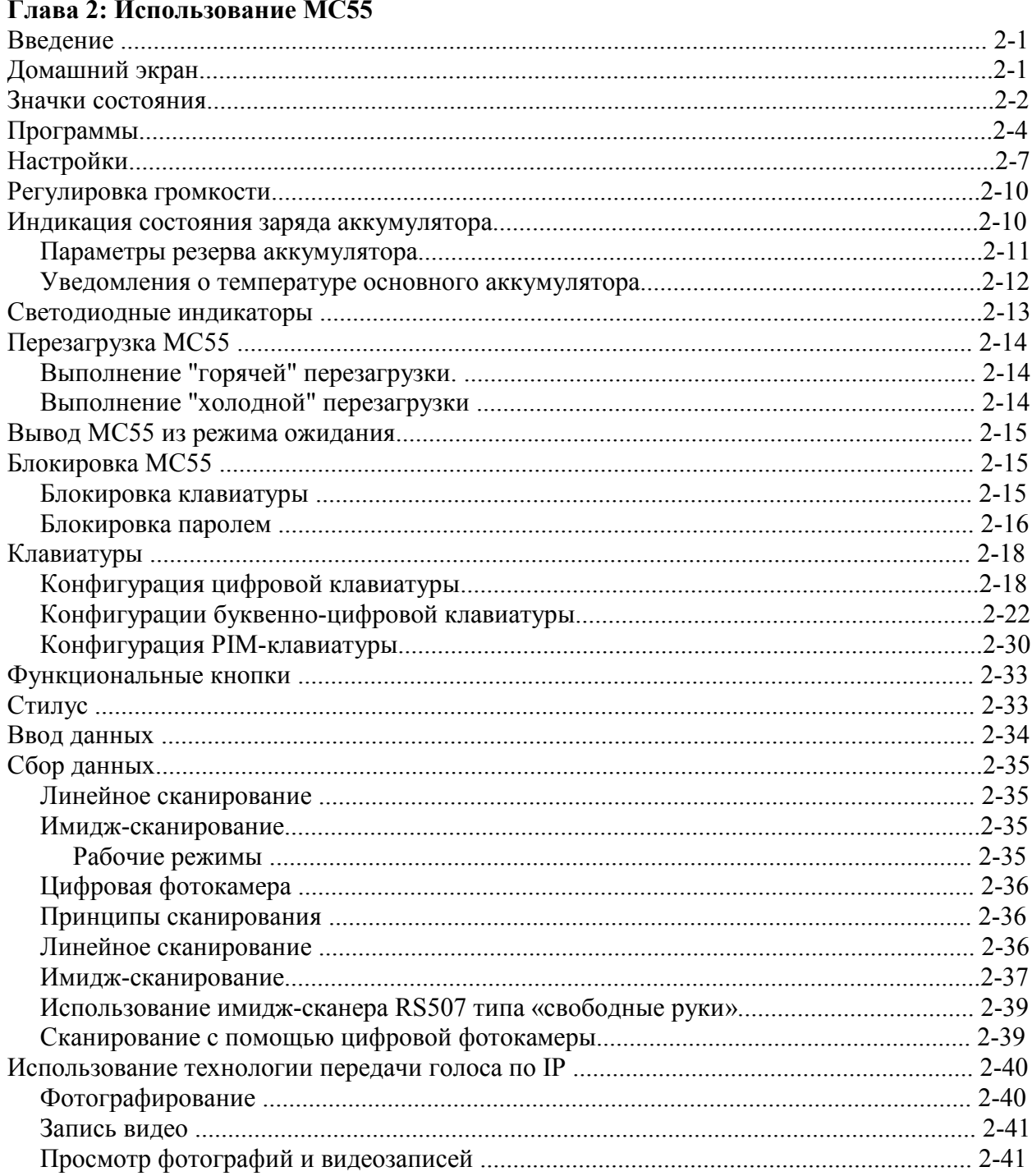

#### Глава 3: Использование навигации GPS

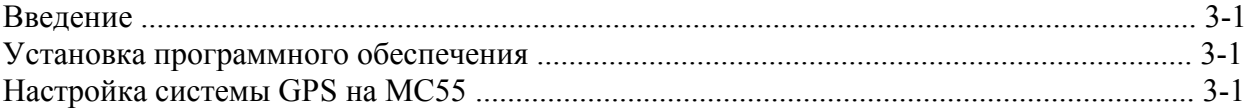

vii Ответ на телефонный вызов во время работы с системой GPS-навигации .................... 3-2 Потеря сигнала GPS при размещении устройства в транспортном средстве ................. 3-2 

#### Глава 4: Использование телефона

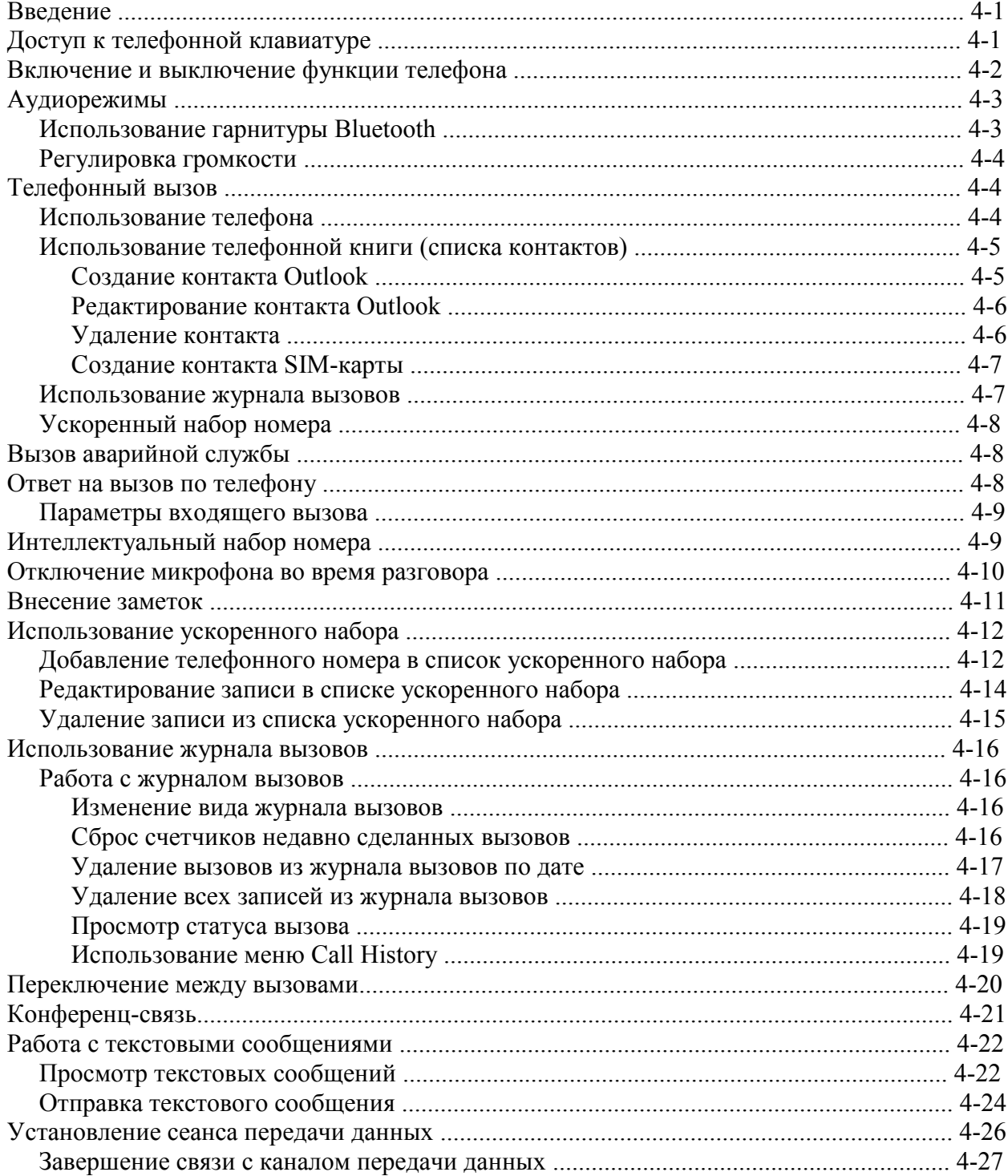

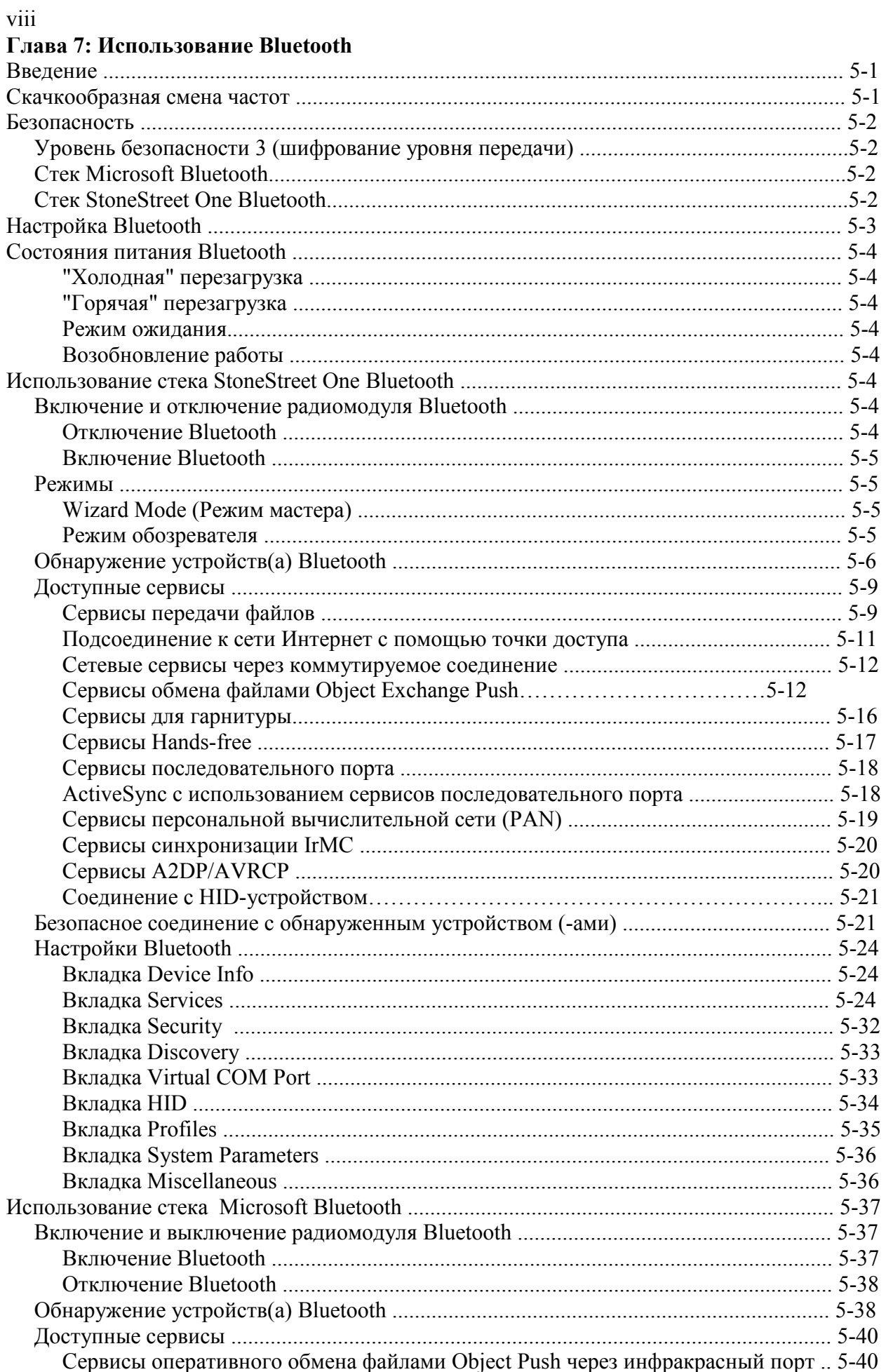

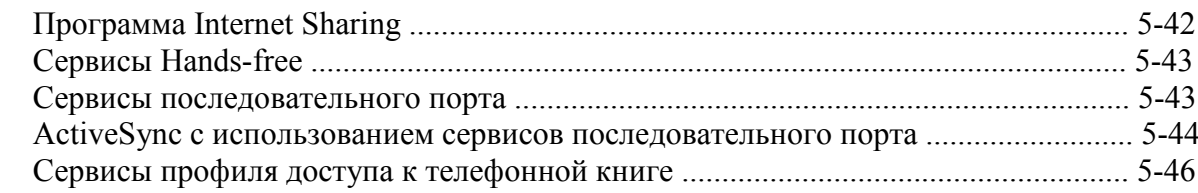

### Глава 6: Аксессуары

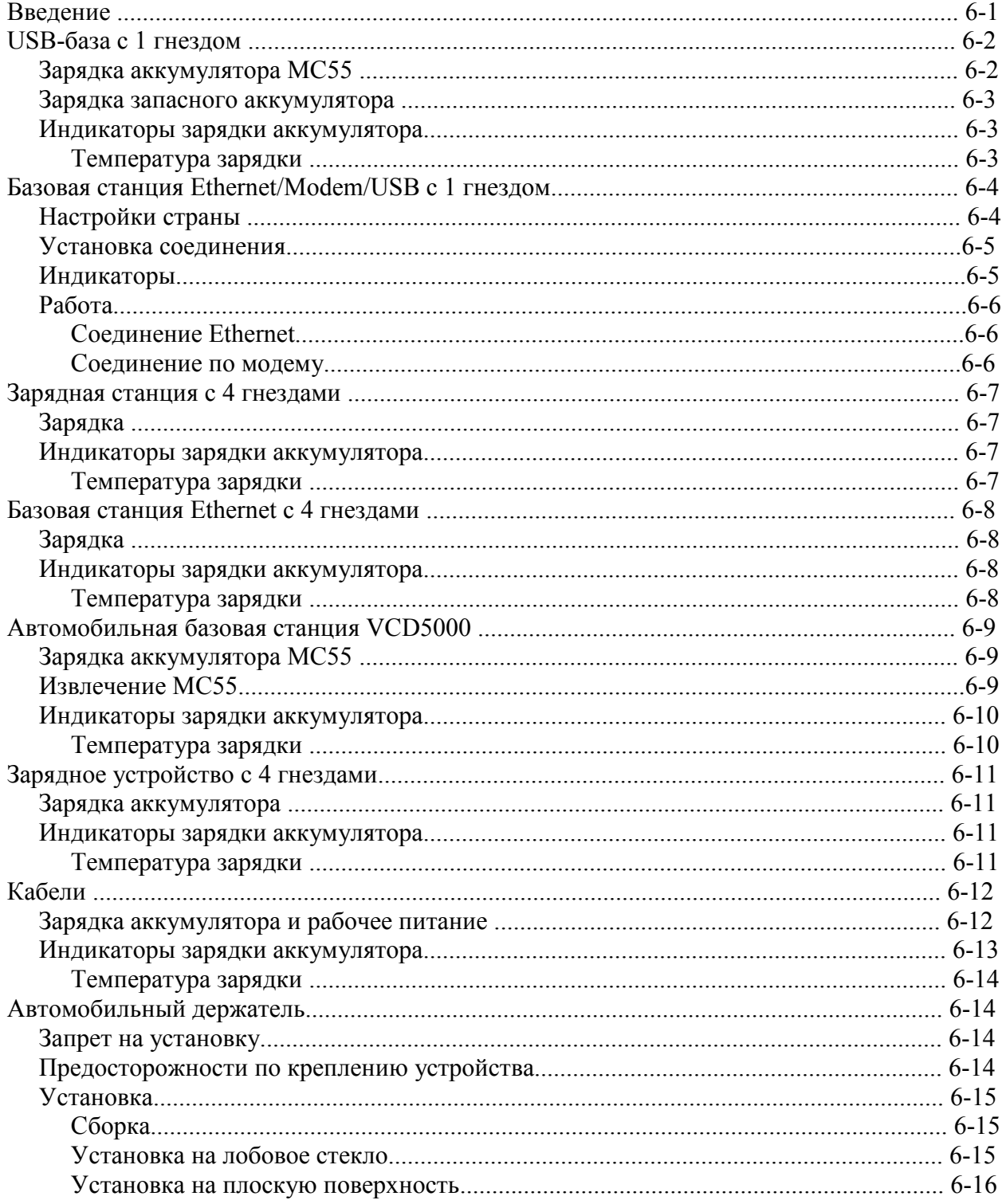

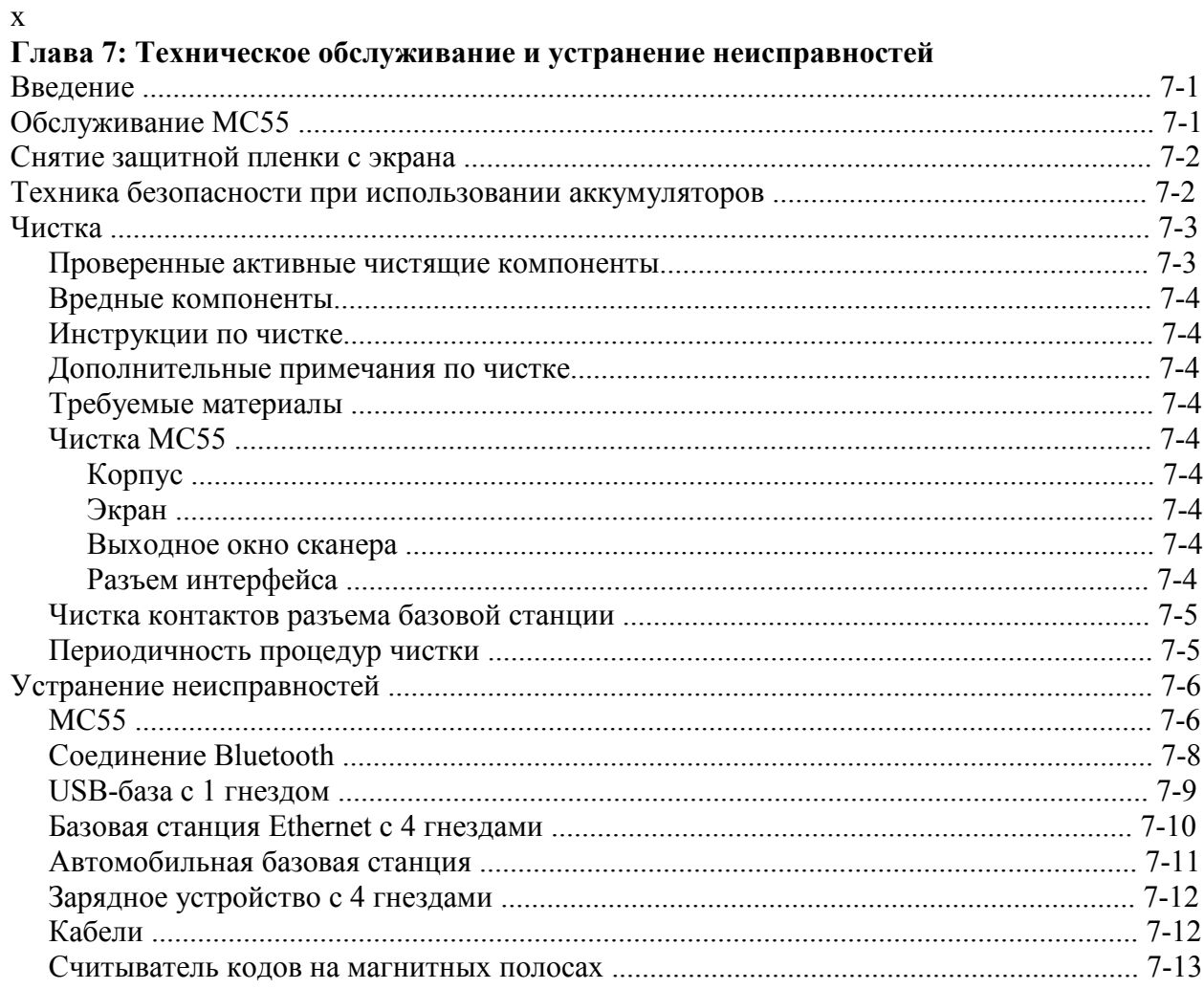

#### Приложение А: Технические характеристики

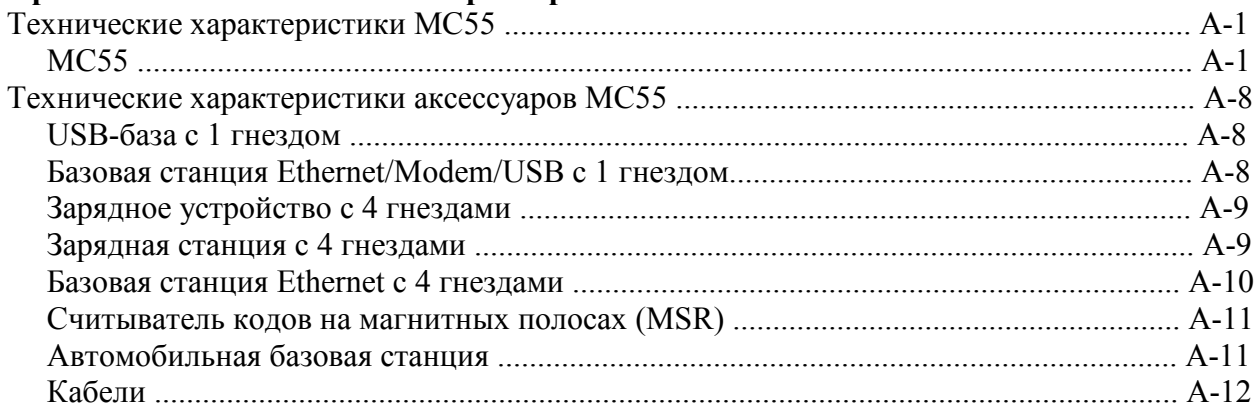

### Приложение B: Voice Quality Manager (Диспетчер качества звука)

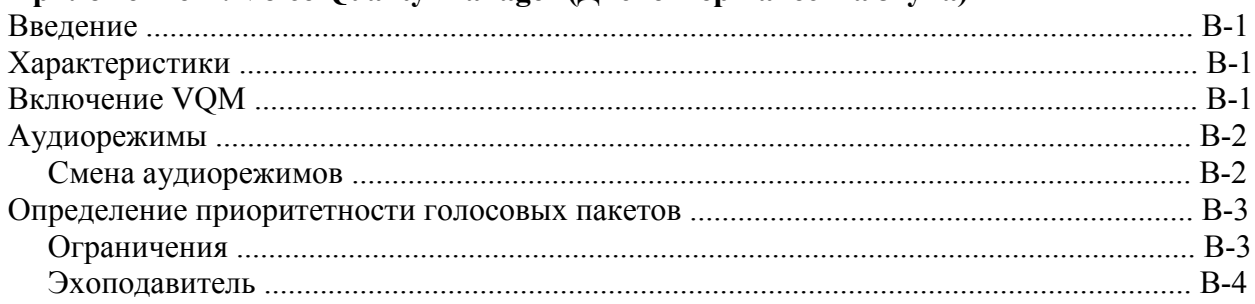

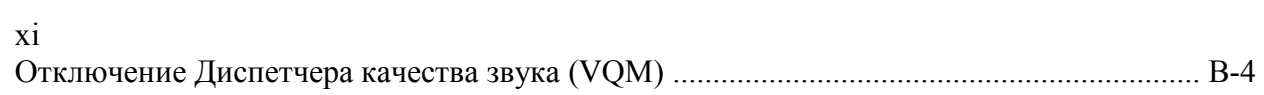

### Приложение C: Windows Mobile 6.5

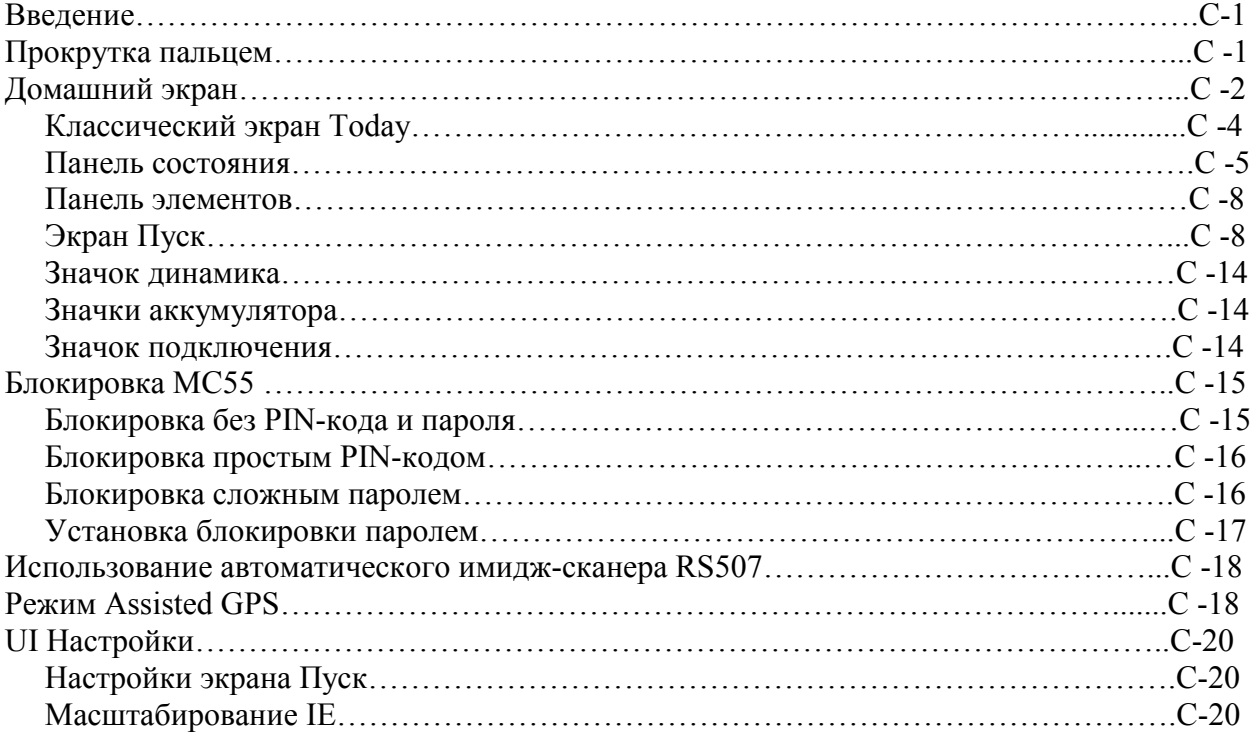

#### Глоссарий

### $xiii$ О руководстве пользователя

### Введение

Данное руководство содержит информацию об использовании мобильного компьютера МС55 и аксессуаров.

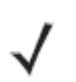

Изображения экранов и окон в данном руководстве являются образцами и NOTE могут отличаться от фактических экранов.

Для параметров конфигурации с ОЕМ версией 03.38.000Х (и выше) и операционной системой Windows Mobile 6.5 обратитесь к Приложению А, Windows Mobile 6.5 для получения информации о новых возможностях.

#### Комплект документации

Комплект документации для МС55 предоставляет информацию для конкретных потребностей пользователя и включает в себя:

• Краткое руководство МС55 - описывает, как включить мобильный компьютер МС55 и начать работу.

• Руководство пользователя мобильного компьютера МС55 - описывает, как использовать мобильный компьютер МС55.

• Руководство настройки мобильного компьютера МС55 - описывает, как настроить мобильный компьютер МС55 и его аксессуары.

• Руководство пользователя Microsoft приложений для Windows Mobile 6 - описывает, как использовать приложения, разработанные Microsoft.

• Руководство по эксплуатации приложений Enterprise Mobility - описывает, как использовать приложения, разработанные Enterprise Mobility.

• Файл справки ЕМDK – предоставляет информацию по интерфейсу прикладного программирования (API) для написания приложений.

#### xiv

### Конфигурации

Данное руководство охватывает следующие конфигурации:

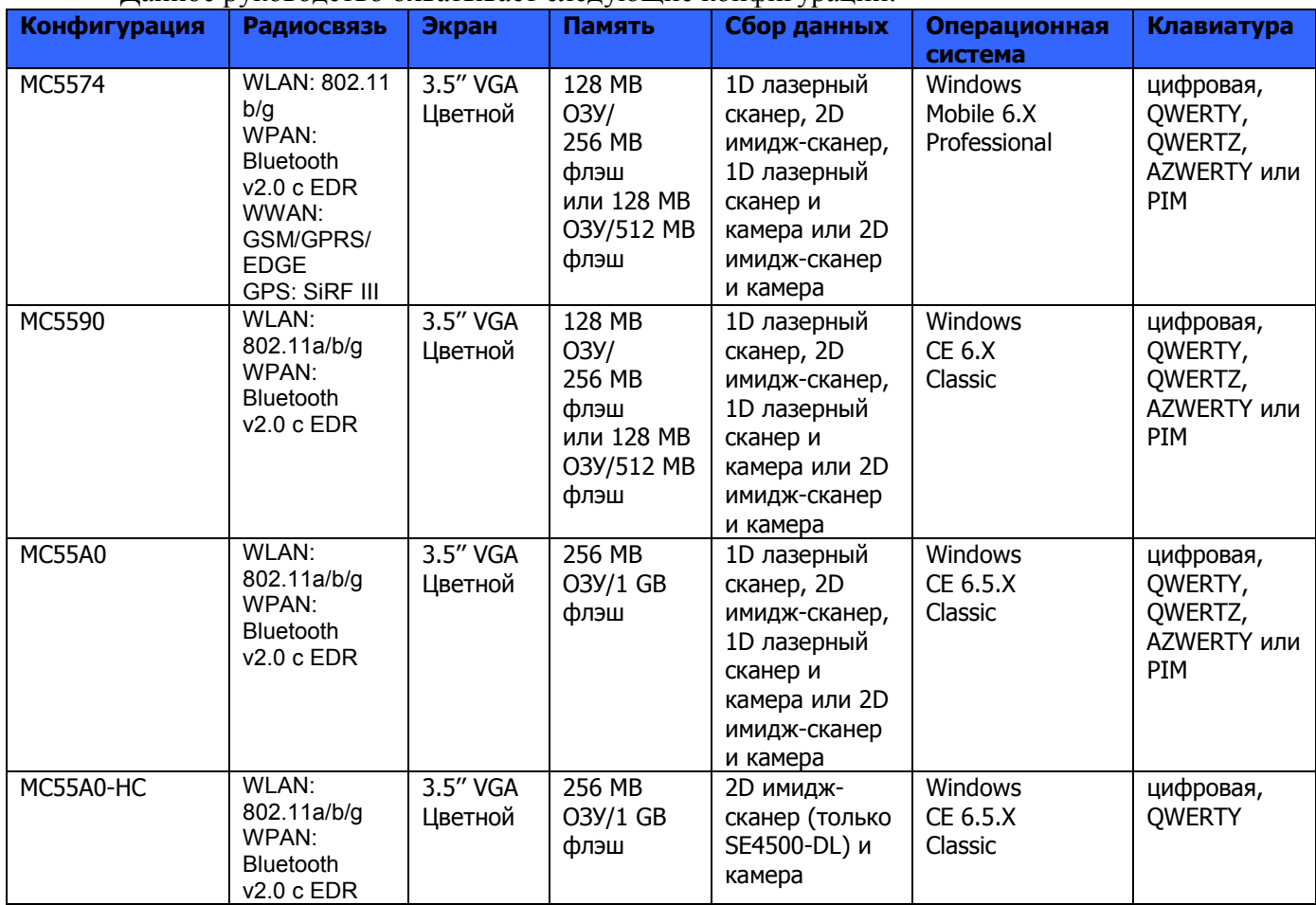

### Версии ПО

В данном руководстве рассматриваются различные конфигурации программного обеспечения и даны ссылки на версии операционных систем или программного обеспечения для:

- версии Adaptation Kit Update (AKU)
- версии OEM
- версии BTExplorer
- версии Fusion.
- Версии телефона

#### Версия AKU

Для определения версии Adaptation Kit Update (AKU):

Нажмите Пуск (Start) > Настройки (Settings) > вкладка Система (System) > значок О (About) > вкладка Версия (Version).

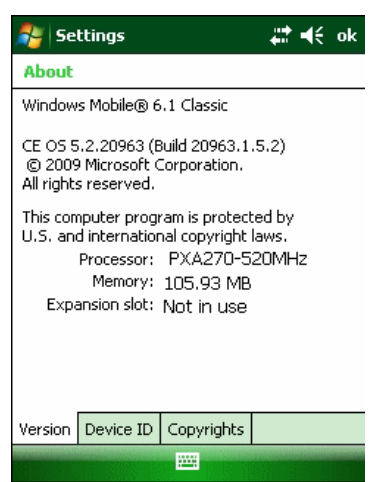

На второй строке указаны версия ОС и номер сборки. Конечная часть номера сборки указывает на AKU номер. Например, Build 20963.1.5.2 указывает, что устройство работает под управлением AKU версии 1.5.2.

#### Версия OEM

Для определения версии OEM:

Нажмите Пуск (Start) > Настройки (Settings) > вкладка Система (System) > значок Информация о системе (System Information) > вкладка Система (System).

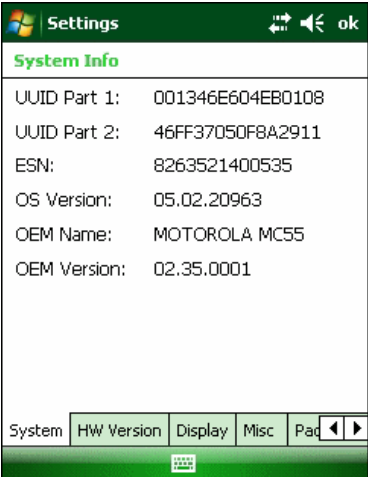

#### Программное обеспечение BTExplorer

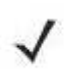

Для конфигураций с ОС Windows 6.5, нажмите Start > BTExplorer > **NOTE** Menu > About для просмотра информации о версии.

Для определения версии BTExplorer:

#### Нажмите значок BTExplorer > Show BTExplorer> File > About

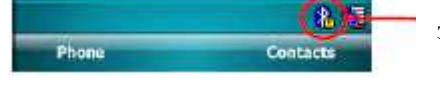

значок BTExplorer

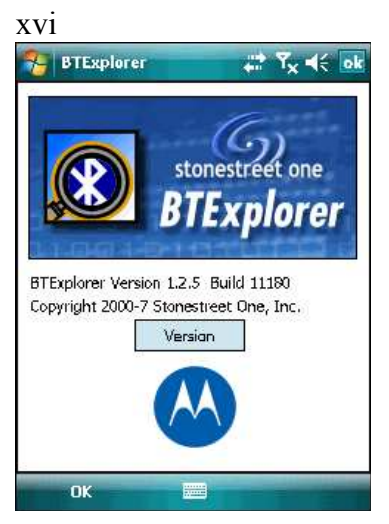

#### Программное обеспечение Fusion

Для определения версии Fusion:

Нажмите значок Wireless Strength > Wireless Status > Versions.

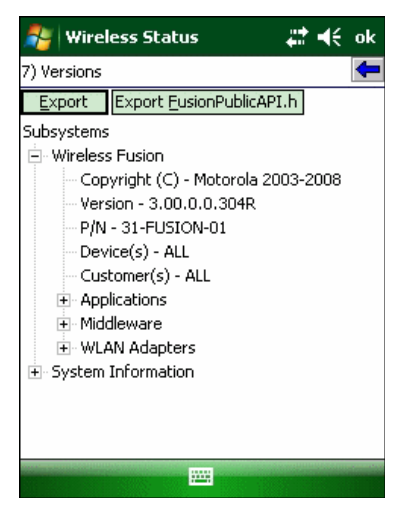

#### Программное обеспечение телефона (Phone)

Для определения версии программного обеспечения телефона:

Нажмите Start > Menu > Phone > Options > вкладка Phoneinfo или Start > Settings > System > значок Phoneinfo.

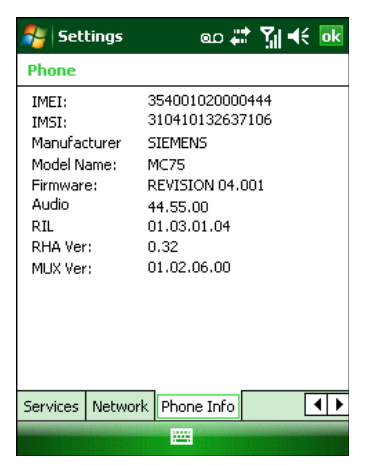

### Описание глав

В данном руководстве описаны следующие главы:

• Глава 1, Начало Работы, описывает первое включение мобильного компьютера МС55.

• Глава 2, Использование МС55, предоставляет основные инструкции об использовании МС55, в том числе включение и перезагрузка МС55, введение и сбор данных.

• Глава 3, Использование GPS Навигатора, предоставляет информацию о GPS навигации с помощью МС55.

• Глава 4, Использование Телефона, предоставляет основные инструкции по использованию МС55 в режиме телефона.

• Глава 5, Использование Bluetooth, объясняет, как выполнять функции Bluetooth на МС55.

• Глава 6, Аксессуары, описывает имеющиеся аксессуары и способы использования аксессуаров на МС55.

• Глава 7, Техническое обслуживание и Устранение неполадок, включает инструкции по очистке и хранению МС55, а также предоставляет ряд решений устранения неполадок во время работы МС55.

• Приложение А, Технические спецификации, описывает технические спецификации МС55.

• Приложение B, Voice Quality Manager (Диспетчер качества звука), предоставляет информацию о программном обеспечении Диспетчера качества звука.

• Приложение С, Windows Mobile 6.5, объясняет новые функции в Windows 6.5.3.

#### Условные обозначения

В настоящем документе используются следующие условные обозначения:

- Термин «мобильный компьютер» относится к ручному компьютеру серии МС55
- Курсив используется для выделения следующих компонентов:
	- Главы и разделы в настоящем и родственных документах
	- Значки на экране.
- Полужирный текст используется для выделения следующих компонентов:
	- Названия диалоговых окон, окон программы и экранных снимков
	- Названия выпадающих списков и окон списков
	- Названия флаговых и селективных кнопок
	- Названия клавиш на клавиатуре
	- Названия кнопок на экране.
	- Жирные точки (•) указывают на:
	- Действия
	- Списки выбора
	- Списки необходимых шагов, которые не обязательно являются последовательными.

• Последовательные действия (например, те, которые описывают пошаговые процедуры), представленные в виде нумерованных списков.

\_\_\_\_\_\_\_\_\_\_\_\_\_\_\_\_\_\_\_\_\_\_\_\_\_\_\_\_\_\_\_\_\_

- Краткое руководство пользователя МС55, арт. 72-114971-xx.
- Нормативный справочник по серии MC55 с Windows Mobile® 6.1, арт. 72-108860-хх.
- Руководство настройки мобильного компьютера МС55, арт. 72E-108861-xx.

• Руководство пользователя приложений Microsoft® для Windows Mobile® 6, арт. 72E-108299-xx.

- Руководство пользователя по платформе мобильных сервисов, арт.72E-100158-xx.
- Руководство по эксплуатации приложений Enterprise Mobility, ред. 72E-68901-хх.
- Комплекты для разработчиков приложений Enterprise Mobility (EMDK), доступны по адресу: http://www.motorola.com/enterprisemobility/support.

• Последние версии ПО ActiveSync доступны по адресу: http://www.microsoft.com. Последние версии всех руководств можно получить по адресу:

http://www.motorola.com/enterprisemobility/manuals.

### Сервисная информация

\_\_\_\_\_\_\_\_\_\_\_\_\_\_\_\_\_\_\_\_\_\_\_\_\_\_\_\_\_\_\_\_\_

При возникновении проблем в работе с оборудованием обращайтесь в службу поддержки Motorola Enterprise Mobility в своем регионе. Контактная информация доступна по адресу: http://www.motorola.com/enterprisemobility/contactsupport.

При обращении в службу поддержки Enterprise Mobility, необходимо располагать следующей информацией:

- Серийный номер устройства (указан на производственном ярлыке)
- Номер модели или название устройства (указан на производственном ярлыке)
- Тип программного обеспечения и номер версии

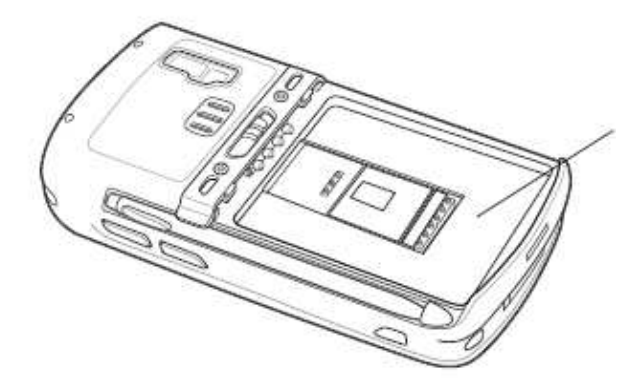

Производственный ярлык

Компания Motorola отвечает на электронные письма, звонки по телефону и сообщения факсу в пределах сроков, установленных в соглашении со службой поддержки.

Если проблему невозможно устранить по обращению в службу поддержки Motorola Enterprise Mobility Support, то Вам, возможно, будет необходимо возвратить оборудование для проведения осмотра и текущего ремонта, Вам будут сообщены дальнейшия указания. Компания Motorola не несет ответственности за любые повреждения, возникшие во время доставки при использовании не соответствующей стандартам транспортной тары. Доставка товара неправильным образом может лишить гарантии.

При покупке товара у делового партнера компании Motorola обращайтесь по вопросам обслуживания к данному партнеру.

В некоторых Латино-американских странах требуется информация об утверждении носителя на MC5574. Для просмотра данной информации нажмите Start > Settings > System > Carrier Approval Info.

# Глава 1. Начало работы

 $\_$  . The contract of the contract of the contract of  $\mathcal{L}_\mathcal{L}$ 

### Введение

В данной главе описываются части МС55 и аксессуары, приводятся инструкции по первоначальному запуску МС55.

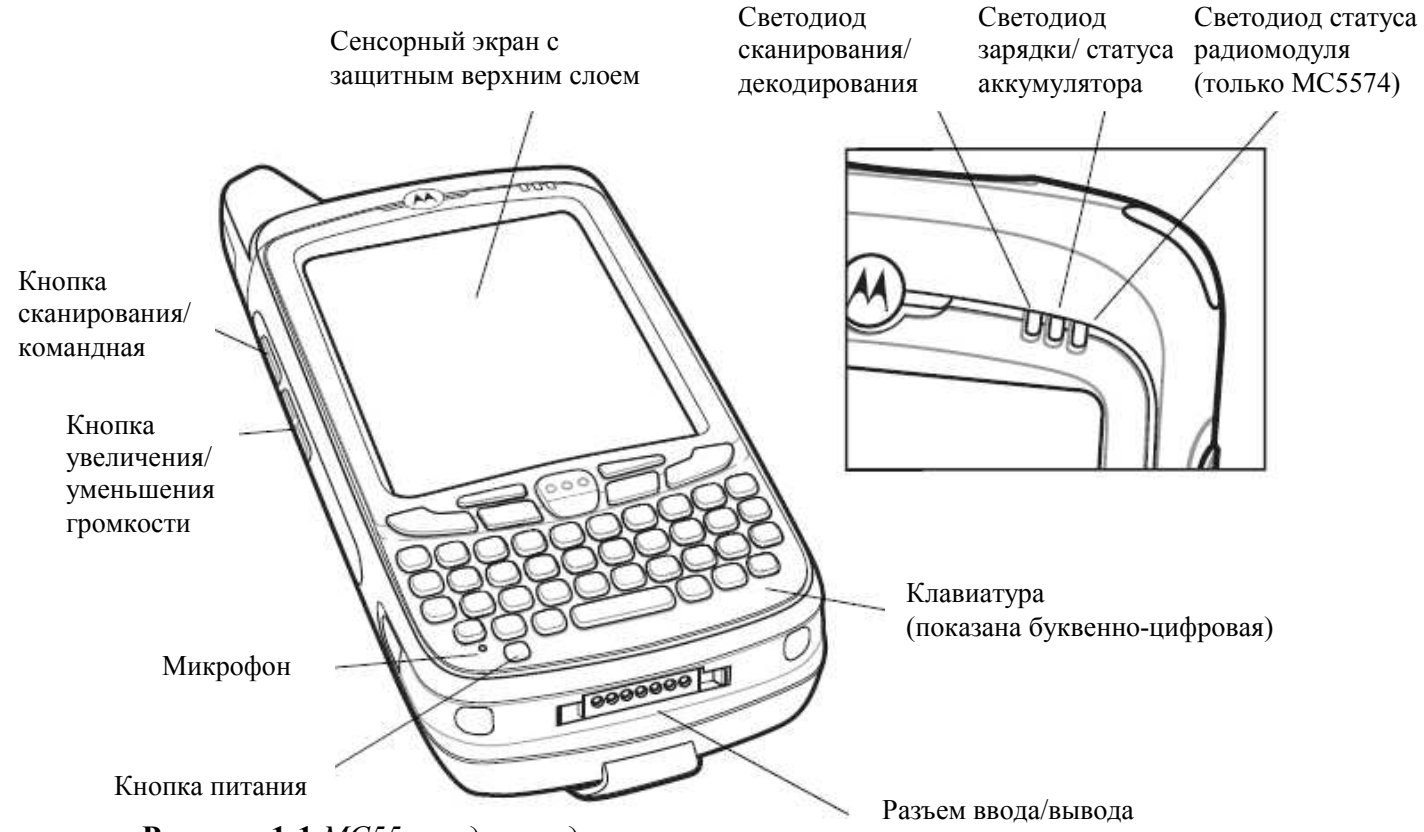

Рисунок 1-1 МС55 – вид спереди

1-1

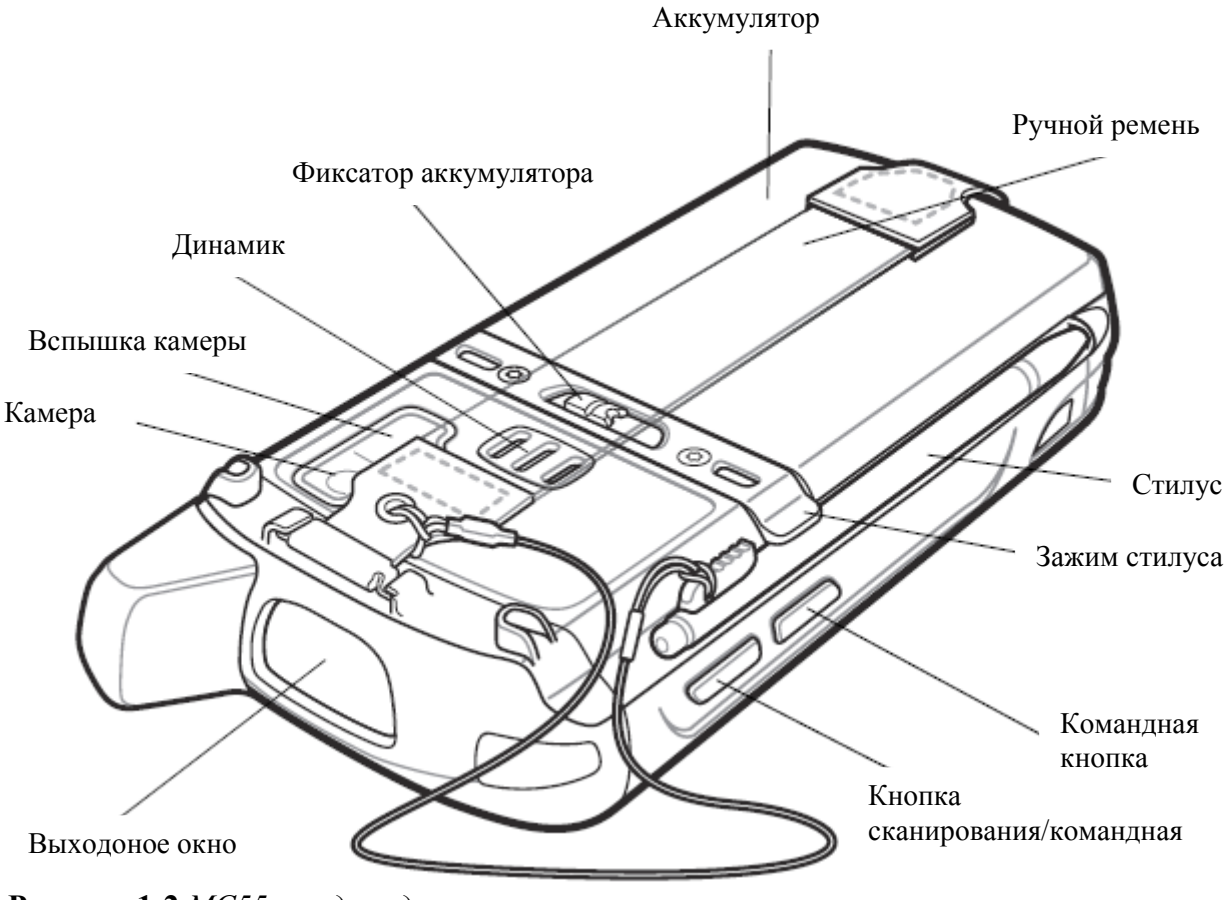

Рисунок 1-2 МС55 – вид сзади

 $\_$  . The contract of the contract of the contract of  $\mathcal{L}_\mathcal{L}$ 

### Распаковка мобильного компьютера

Осторожно удалите все защитные материалы с мобильного компьютера и сохраните упаковку для храненя и транспортировки.

Убедитесь, что в комплект доставки включено следующее оборудование:

- Мобильный компьютер МС55
- Литий-ионный аккумулятор емкостью 2400 или 3600 мАч
- Стилус и шнурок (установлены)
- Защитная пленка, расположена на окне экрана
- Нормативный справочник
- Краткое руководство пользователя

Осмотрите оборудование на наличие повреждений. При нехватке или повреждении какого-либо из вышеперечисленных продуктов, немедленно обратитесь в службу поддержки Motorola Enterprise Mobility Support. Смотрите *стр. xviii* для получения контактных адресов.

Перед использованием МС55 в первый раз удалите защитную транспортировочную пленку, которая покрывает выходное окно, окна экрана и камеры.

### Аксессуары

В таблице 1-1 перечислены доступные для МС55 аксессуары.

Таблица 1-1 Аксессуары для МС55

 $\_$  . The contract of the contract of the contract of  $\mathcal{L}_\mathcal{L}$ 

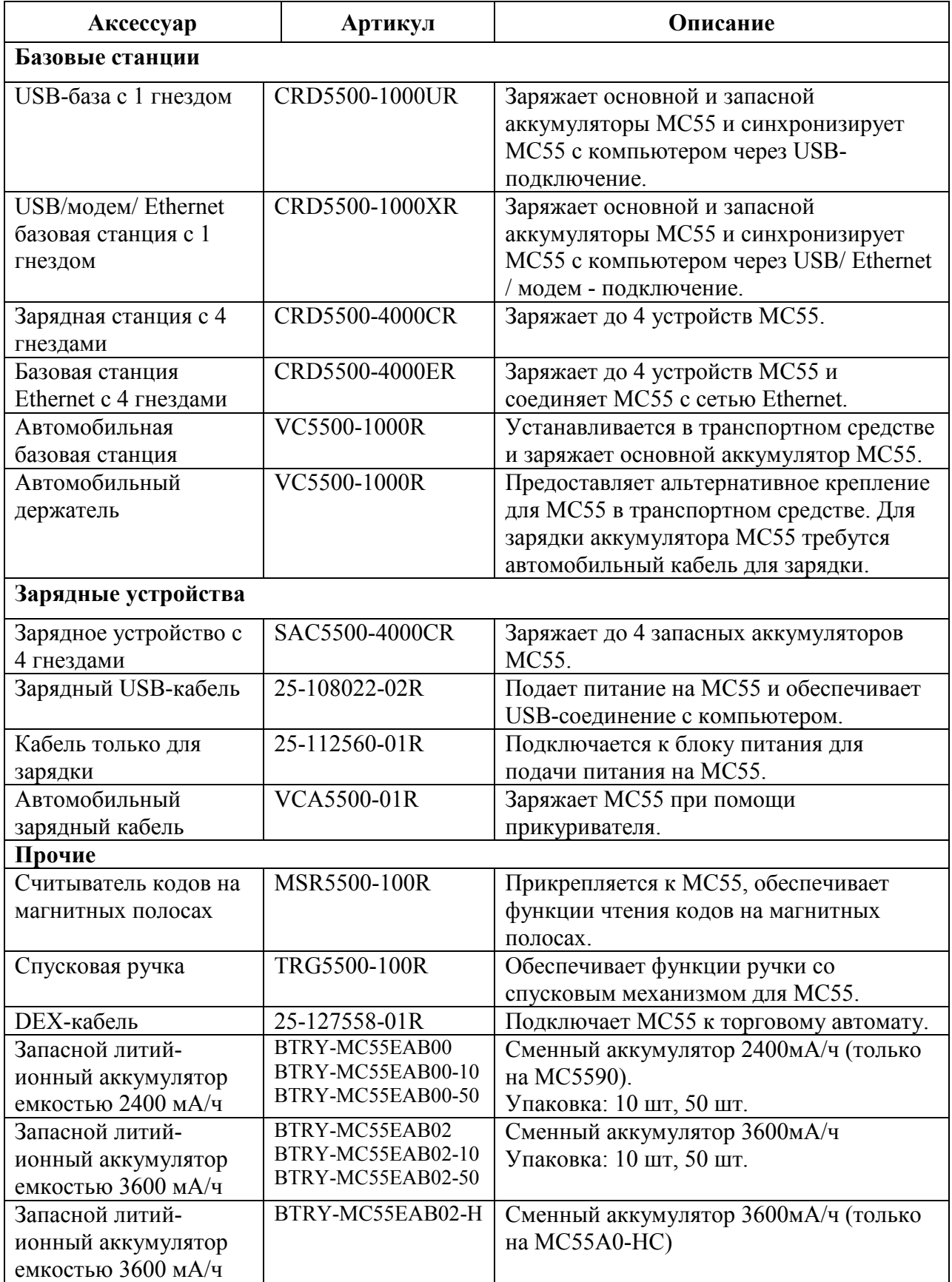

1-4

| Аксессуар           | Артикул          | Описание                              |
|---------------------|------------------|---------------------------------------|
| Защитный чехол для  | SG-MC5511110-01R | Прикрепляется на ремень для удержания |
| крепления на ремне  |                  | МС55, когда он не используется.       |
| Тканый чехол        | SG-MC5511110-01R | Мягкий чехол для дополнительной       |
|                     |                  | защиты.                               |
| Стилус              | KT-119150-03R    | Сменный стилус (3 шт.)                |
|                     | KT-119150-50R    | Сменный стилус (50 шт.)               |
| Стилус              | STYLUS-00001-03R | Дополнительный подпружиненный         |
|                     | STYLUS-00001-10R | стилус (3 шт.)                        |
|                     |                  | Дополнительный подпружиненный         |
|                     |                  | стилус (50 шт.)                       |
| Шнурок              | KT-122621-03R    | Сменный шнурок (3 шт.)                |
|                     | KT-122621-50R    | Сменный шнурок (50 шт.)               |
| Антибактериальный   | SG-MC5523341-01R | Сменный ручной ремень только для      |
| ручной ремень       |                  | MC55A0-HC.                            |
| Набор для крепления | 8710-050006-01R  | Используется для крепления базовых    |
| на стену            |                  | станций с 4 гнездами.                 |
| Защитная пленка для | KT-67525-01R     | Сменные защитные пленки (3 шт.)       |
| экрана              |                  |                                       |
| Программное         |                  | ЕМДК доступен по адресу:              |
| обеспечение         |                  | http://support.symbol.com             |

Таблица 1-1 Аксессуары для МС55 (продолжение)

### Начало работы

Чтобы начать работу с МС55 в первый раз:

 $\_$  . The contract of the contract of the contract of  $\mathcal{L}_\mathcal{L}$ 

- Установите карту micro-SD (дополнительно)
- Вставьте SIM-карту (только MC5574)
- Установите основной аккумулятор
- Зарядите МС55
- Включите МС55.

### Установка карты microSD

Отсек для карты micro-SD предоставляет дополнительное независимое хранилище данных. Этот отсек находится под аккумулятором. Для получения дополнительной информации обратитесь к документации, входящей в комплект карты, и следуйте рекомендациям изготовителя.

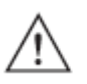

Во избежание повреждения карты micro-SD соблюдайте соответствующие меры предосторожности в отношении электростатических разрядов. Соответствующие меры предосторожности в отношении электростатических разрядов включают в себя использование антистатического коврика и надежное заземление оператора, но не ограничиваются вышесказанным.

Для установки карты micro-SD:

**CAUTION** 

1.Поднимите прорезиненную крышку для обслуживания.

- 2. Сдвиньте крышку держателя SIM-карты вверх.
- 3. Поднимите крышку держателя SIM-карты.

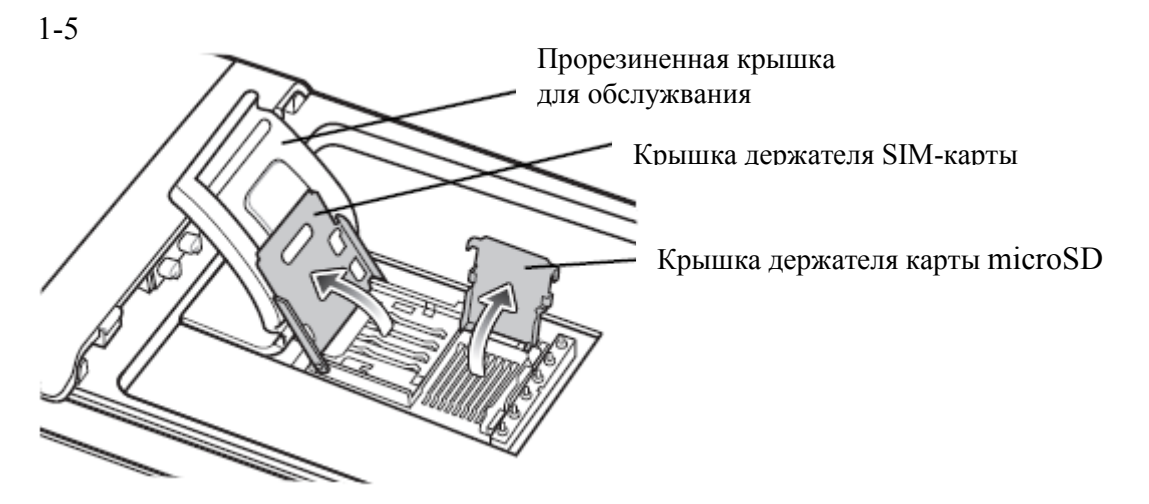

Рисунок 1-3 Поднимите крышку держателя SIM-карты .

4. Поднимите крышку держателя карты microSD.

5. Вставьте карту microSD в крышку держателя карты так, чтобы карта вошла в направляющие держателя с каждой стороны крышки.

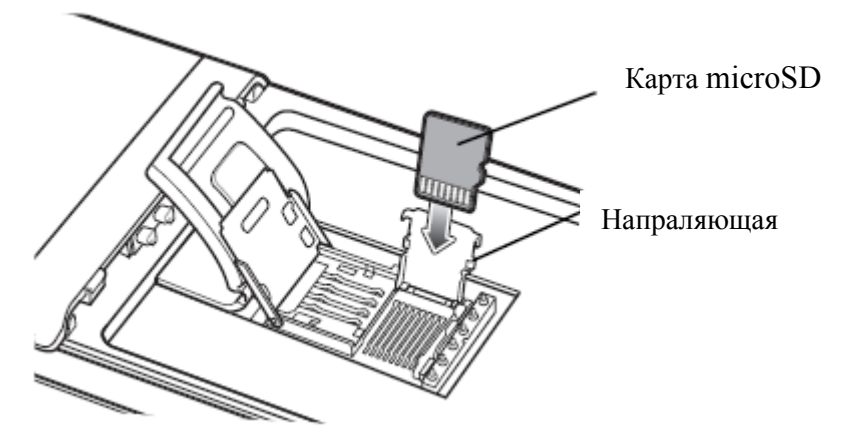

Рисунок 1-4 Вставьте карту microSD в держатель

- 6. Закройте крышку держателя карты microSD и надавите, пока она не защелкнется.
- 7. Закройте держатель SIM-карты и сдвиньте на место.
- 8. Закройте прорезиненную крышку для обслуживания.

#### Установка SIM-карты

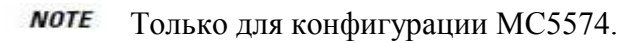

Телефонная услуга стандарта GSM требует наличия SIM-карты (Subscriber Identification Module) или смарт-карты. Закажите такую карту у вашего оператора связи. Карта вставляется в MC55 и может содержать следующую информацию.

- Подробные данные счета оператора мобильной связи.
- Информация, касающаяся доступа к сервисным услугам и предпочтительных настроек.
- Информация о контактах, которую можно переместить в приложение Contacts (Контакты) на MC55.
- Какие-либо дополнительные услуги, на которые подписан абонент.

1-6

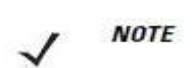

Для получения дополнительной информации о SIM-картах обратитесь к документации оператора связи.

Для установки SIM-карты:

- 1. Поднимите прорезиненную крышку для обслуживания.
- 2. Сдвиньте крышку держателя SIM-карты вверх.
- 3. Поднимите крышку держателя SIM-карты.

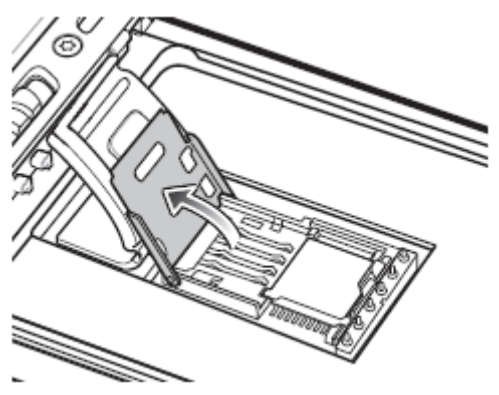

Рисунок 1-5 Поднимите крышку держателя SIM-карты

4. Вставьте SIM-карту, как показано на рисунке 1-6, убедитесь, что карта задвигается в направляющие держателя на каждой стороне крышки.

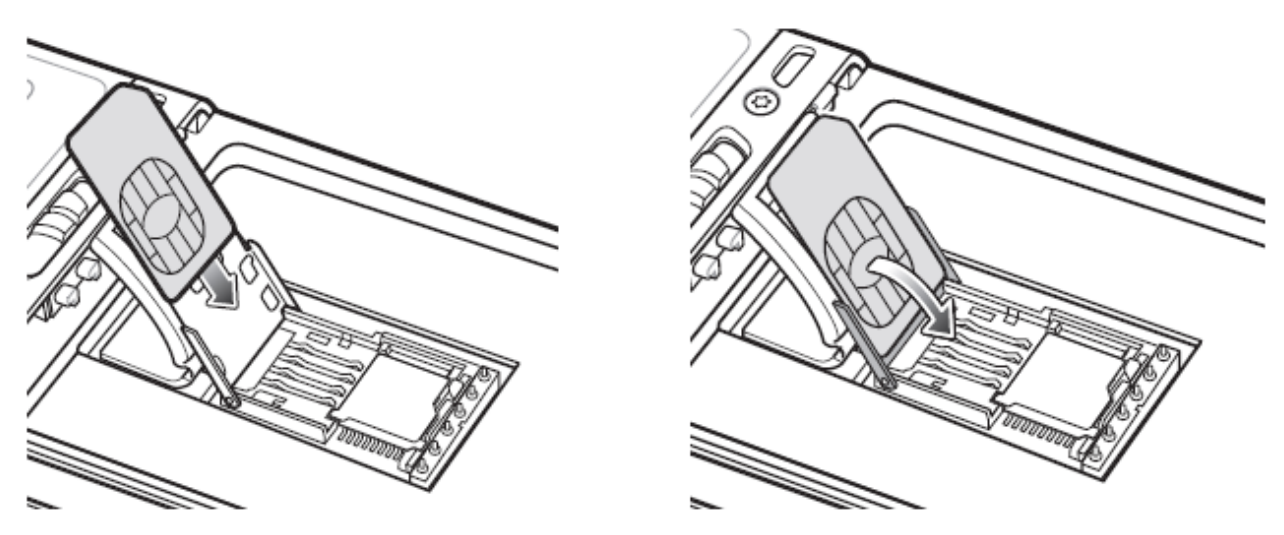

Рисунок 1-6 Вставка SIM-карты

5. Вставьте SIM-карту (как показано на Рис. 1-10) в крышку держателя карты контактами вниз, скошенным уголком вверх.

6. Закройте прорезиненную крышку для обслуживания.

7. Вставьте аккумулятор.

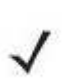

Подробную информацию об активации WWAN и настройках см. в **NOTE** Руководстве по настройке МС55.

### Установка аккумулятора

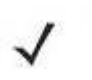

1-7

**NOTE** МС55 поставляется с аккумулятромо емкостью либо 2400 мА/ч либо 3600мА/ч. В процедуре установки показан аккумулятор емкостью 2400 мА/ч

Для установки аккумулятора:

1. Вставьте аккумулятор нижней частью впред в отсек для аккумулятора с задней части МС55.

2. Легким нажатием вставьте аккумулятор в отсек для аккумулятора, пока не услышите щелчок фиксатора. Фиксатор аккумулятора

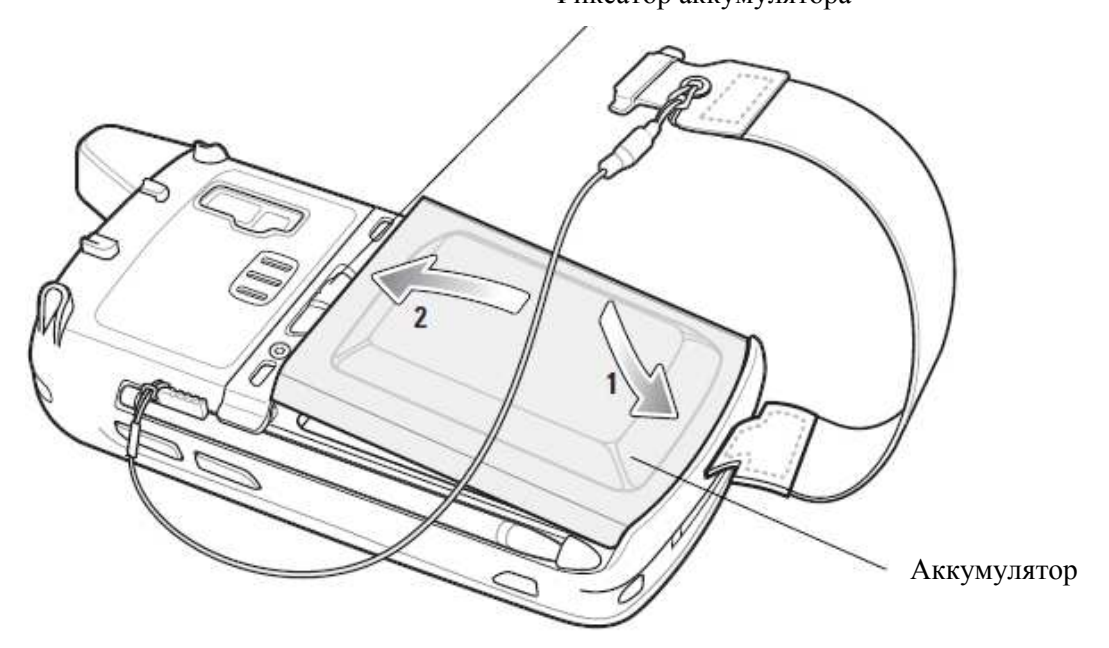

Рисунок 1-7 Установка аккумулятора

Если аккумулятор был ранее заряжен, то после его установки МС55 включается автоматически.

#### Зарядка аккумулятора

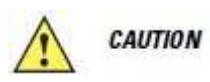

Обеспечьте соблюдение мер предосторожности в отношении аккумулятора, изложенных в разделе Техника безопасности при использовании аккумуляторов на стр. 7-2.

#### Зарядка основного аккумулятора

Перед первым использованием МС55 полностью зарядите основной аккумулятор, пока светодиод не загорится постоянным светом (см. индикацию состояния зарядки в Табл. 1-2 на стр. 1-8). Для зарядки МС55 используйте кабель или базовую станцию с соотвтествующим блоком питания. Информацию по аксессуарам для МС55 см. в Главе 6, Аксессуары.

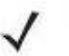

**NOTE** 

Запасной аккумулятор устанавливается только на МС5А0.

МС55А0 снабжен запасным аккумулятором для поддержки памяти, который автоматически подзаряжается от полностью заряженного основного аккумулятора. При первом запуске МС55А0 необходимо около 40 часов для полной зарядки запасного аккумулятора. Это также справедливо при полной разрядке запасного аккумулятора, что происходит, если основной аккумулятор был извлечен в течение нескольких часов.

1-8

Запасной аккумулятор позволяет удерживать данные в памяти ОЗУ на протяжении не менее 15 минут (при комнатной температуре) после извлечения основного аккумулятора. В случае сильной разрядки основного аккумулятора, данные в памяти ОЗУ могут храниться по меньшей мере 48 часа за счет совместной работы основного и запасного аккумуляторов.

Для ознакомления с порядком работы базовых станций и операциями зарядки, обратитесь к Руководству настройки МС55.

- Зарядный USB-кабель
- Кабель только для зарядки
- USB-база с 1 гнездом
- USB/модем/ Ethernet базовая станция с 1 гнездом
- Зарядная станция с 4 гнездами
- Базовая станция Ethernet с 4 гнездами.

Для зарядки основного аккумулятора:

1. Подключите зарядный аксессуар к соответствующему блоку питания.

2. Вставьте МС55 в базовую станцию или подключите к кабелю. МС55 начинает заряжаться. Светодиодный индикатор зарядки/состояния аккумулятора мигает желтым цветом во время зарядки, затем горит желтым цветом при полной зарядке. Индикации зарядки см. в Таблице 1-2.

Аккумулятор емкостью 2400 мАч полностью заряжается менее чем за 4 часа, а аккумулятор емкостью 3600 мАч полностью заряжается менее чем за 6 часов.

| Индикатор               | Обозначение                                              |  |
|-------------------------|----------------------------------------------------------|--|
| Выключен                | МС55 не заряжается.                                      |  |
|                         | МС55 неправильно вставлен в базовую станцию или не       |  |
|                         | подсоединен к источнику питания.                         |  |
|                         | Базовая станция/зарядное устройство не получает питание. |  |
| Медленно мигающий       | МС55 заряжается.                                         |  |
| желтый (1 мигание       |                                                          |  |
| каждые 2 секунды)       |                                                          |  |
| Горит желтый            | Зарядка завершена.                                       |  |
|                         | Примечание: когда аккумулятор устанавливается в МС55     |  |
|                         | впервые, желтый светодиод мигает один раз, если заряд    |  |
|                         | аккумулятора мал или если аккумулятор не был вставлен    |  |
|                         | полностью.                                               |  |
| Часто мигающий желтый   | Ошибка зарядки, например:                                |  |
| (2 мигания в секунду)   | • температура слишком низкая или слишком высокая.        |  |
|                         | • слишком длительная незавершенная зарядка (обычно       |  |
|                         | восемь часов).                                           |  |
| Однократное мигание     | Аккумулятор разряжен.                                    |  |
| желтого индикатора (при |                                                          |  |
| нажатии кнопки Power)   |                                                          |  |
| Мигающий желтый (при    | Состояние превышения температуры.                        |  |
| нажатии кнопки Power)   |                                                          |  |

 $\Gamma$ аблица 1-2  $C$ еетодиодные индикаторы зарядки

#### Зарядка запасного аккумулятора

Информацию по использованию аксессуаров для зарядки запасных аккмуляторов см. в Главе 6, Аксессуары.

#### 1-9 Температура зарядки

Заряжайте аккумуляторы при температуре от  $0^{\circ}$ С до  $+40^{\circ}$ С. Обратите внимание, что процесс зарядки контролируется интеллектуальными функциями МС55.

Для выполнения данной операции МС55 попеременно включает и отключает зарядку аккумулятора на короткие периоды времени, чтобы удержать температуру в заданных пределах. Светодиод на МС55 или аксессуаре сигнализирует об отключении зарядки вследствие отклонения температуры. См. Табл. 1-2.

### Включение МС55

После вставки аккумулятора или первого включения МС55 на экран выводится заставка в течение 1 минуты на время инициализации файловой системы МС55 на флэш-памяти, после чего появляется экран калибровки. Обратите внимании, что данные окна также появляются при "холодной" перезагрузке.

#### Калибровка экрана

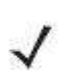

Экран калибровки также доступен при последовательном нажатии голубой **NOTE** клавиши и затем клавиши Backspace.

Для калибровки экрана таким образом, чтобы синхронизировать перемещение курсора на сенсорном экране со стилусом:

1. Извлеките стилус из держателя на боковой стороне МС55.

2. Аккуратно нажмите и кратковременно удерживайте наконечник стилуса в центре каждого перекрестия, появляющегося на экране.

3. Повторяйте операцию по мере движения перекрестия по экрану, а затем нажмите на сенсорный экран, чтобы продолжить.

### Проверка состояния аккумулятора

Для проверки состояния аккумулятора отключите МС55 от источника **NOTE** питания переменного тока (базовой станции, кабеля и т.д.).

Для проверки состяония зарядки основного аккумулятора на MC55 нажмите Start > Settings > вкладка System > значок Power для отображения окна Power.

Для сохранения заряда аккмулятора нажмите вкладку Advanced и настройте МС55 на выключение после определенного количества минут.

### Замена аккумулятора

 $\_$  . The contribution of the contribution of  $\mathcal{L}_\mathcal{L}$ 

1. Нажмите красную кнопку Power (Питание) для перевода МС55 в режим ожидания.

На MC55A0 появляется окно PowerKey Action (Действие кнопки питания). Нажмите Safe Battery Swap (Безопасная замена аккумулятора). Светодиод декодирования загорается красным и выключается.

2.. Отсоедините ручной ремень.

3. Для извлечения аккумулятора используйте палец или стилус, сдвигая фиксатор вправо. Аккумулятор должен слегка приподняться.

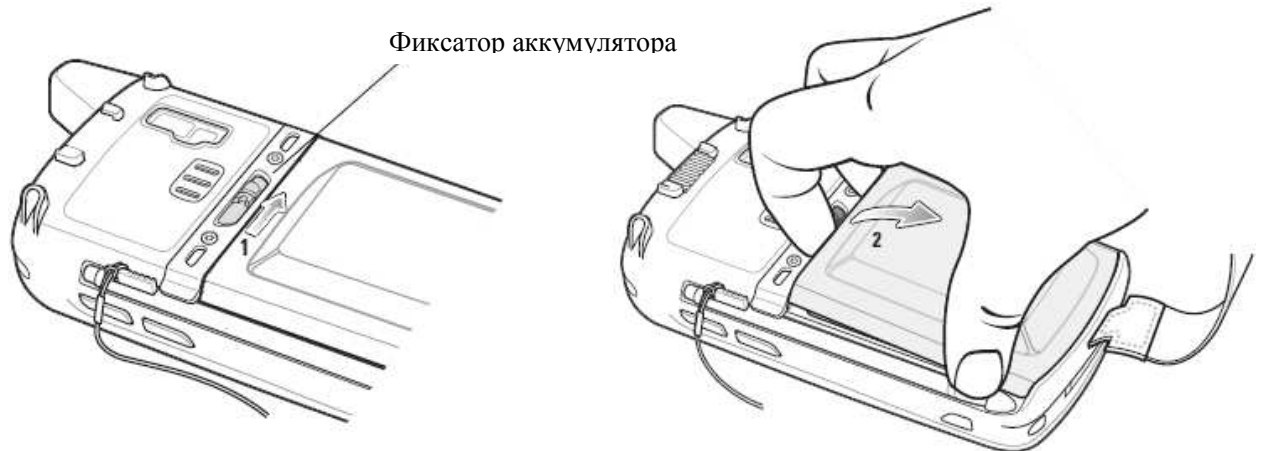

Рисунок 1-8 Извлечение аккумулятора

4.. Достаньте аккумулятор из МС55.

5. Вставьте сменный аккумулятор нижней частью вперед в отсек для аккумулятора, расположенный в задней части МС55.

6. Присоедините заново ручной ремень.

\_\_\_\_\_\_\_\_\_\_\_\_\_\_\_\_\_\_\_\_\_\_\_\_\_\_\_\_\_\_\_\_\_

7. Нажмите на аккумулятор до защелкивания фиксатора.

После установки аккумулятора включается МС55.

### Извлечение карты microSD

Для извлечения карты micro-SD:

1. Нажмите красную кнопку Power (Питание) для перевода МС55 в режим ожидания.

На МС55А0 появляется окно PowerKey Action (Действие кнопки питания). Нажмите Safe Battery Swap (Безопасная замена аккумулятора). Светодиод декодирования загорается красным и выключается.

- 2. Извлеките аккумулятор.
- 3. Поднимите прорезиненную крышку для обслуживания
- 4. Чтобы открыть, сдвиньте крышку держателя SIM-карты.
- 5. Поднимите крышку держателя SIM-карты.
- 6. Поднимите крышку держателя карты micro-SD.
- 7. Извлеките карту micro-SD из держателя.
- 8. Закройте крышку держателя карты micro-SD.
- 9. Закройте крышку держателя SIM-карты.
- 10. Сдвиньте крышку держателя SIM-карты вниз, чтобы заблокировать ее
- 11. Закройте прорезиненную крышку для обслуживания.
- 12. Вставьте аккумулятор обратно.

### Управление аккумулятором

 $\_$  . The contract of the contract of the contract of  $\mathcal{L}_\mathcal{L}$ 

Соблюдайте следующие инструкции по экономии заряда аккумулятора:

- При длительном перерыве в работе всегда ставьте МС55 на подзарядку от сети переменного тока.
- Настройте МС55 на отключение при кратковременном перерыве в работе.
- Настройте подсветку на отключение при кратковременном перерыве в работе.
- Если устройство не используется, отключайте все функции беспроводной связи.

#### Изменение настроек питания

Для настройки МС55 на отключение при кратковременном перерыве в работе.

1. Нажмите Start (Старт) > Settings (Настройки) > вкладка System (Система) > значок Power (Питание) > вкладка Advanced (Расширенные настройки).

2. Установите флажок On battery power: Turn off device if not used (Питание от аккумулятора: отключать устройство, если не используется в течение...) и выберите нужное значение из раскрывающегося списка.

3. Нажмите OK.

#### Изменение настроек подсветки экрана

Для изменения настроек подсветки дисплея в целях сохранения заряда аккумулятора:

1. Нажмите Start > Settings > вкладка System > значок Backlight (Подсветка дисплея) > вкладка Battery Power (Питание от аккумулятора).

2. Установите флажок Disable backlight if device is not used for (Отключать подсветку дисплея, если устройство не используется в течение...) и выберите нужное значение из раскрывающегося списка.

3. Выберите вкладку Brightness (Яркость).

4. Установите флажок Disable backlight (Отключить подсветку дисплея), чтобы отключить подсветку дисплея или с помощью ползунка установите пониженную яркость.

5. Нажмите OK.

#### Изменение настроек подсветки клавиатуры

Для изменения настроек подсветки клавиатуры в целях сохранения заряда аккумулятора:

1. Нажмите Start > Settings > вкладка System > значок Keylight (Подсветка клавиатуры) > вкладка Battery Power (Питание от аккумулятора).

2. Установите флажок On battery power: Disable keylight if device if not used for (Питание от аккумулятора: отключать подсветку клавиатуры при перерыве в работе в течение...) и выберите нужное значение из раскрывающегося списка.

3. Выберите вкладку Advanced (Расширенные настройки).

4. Установите флажок Disable keylight (Отключить подсветку), чтобы отключить подсветку клавиатуры.

5. Нажмите **OK** 

#### Выключение радиомодулей

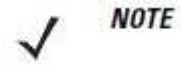

На устройствах с Windows Mobile 6.5.3 подробную информацию см. в разделе Панель состояния на стр. С-5.

Устройства с Windows Mobile 6.1 содержат программный компонент Wireless Manager (Диспетчер беспроводной связи), предусматривающий несложный метод включения, отключения и настройки всех возможностей беспроводной связи из одного окна.

Чтобы открыть Wireless Manager, нажмите значок Connectivity (Подключение) или Wireless Manager на экране Today (Сегодня).

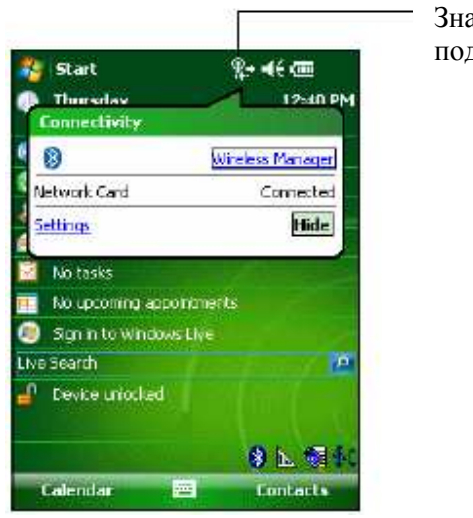

Значок подключения

Рисунок 1-9 Открытие Wireless Manager (Диспетчер беспроводной связи)

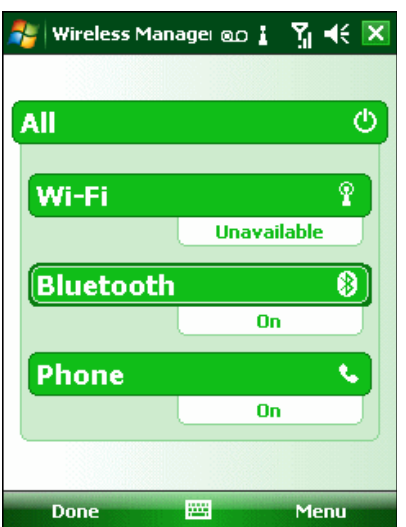

Выберите Wireless Manager.

Рисунок 1-10 Окно Wireless Manager

Параметры беспроводного соединения различаются в зависимости от **NOTE** конфигурации.

Для включения или отключения одного беспроводного соединения нажмите соответствующую кнопку.

Для включения или отключения всех беспроводных соединениий нажмите и удерживайте кнопку All (Все).

Для настройки параметров параметров соединения нажмите Menu (Меню).

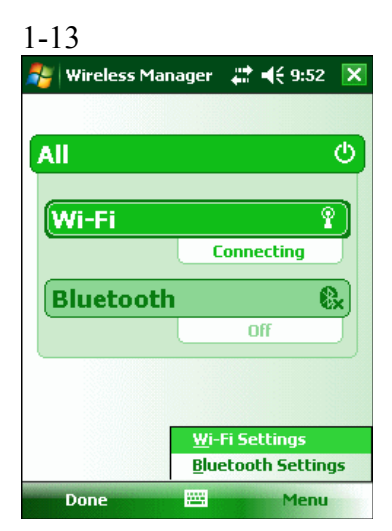

Рисунок 1-11 Меню Wireless Manager

 $\_$  . The contract of the contract of the contract of  $\mathcal{L}_\mathcal{L}$ 

### Замена ручного ремня

### Снятие

Для снятия ручного ремня с МС55:

1. Выньте зажим ручного ремня из ручки для ручного ремня.

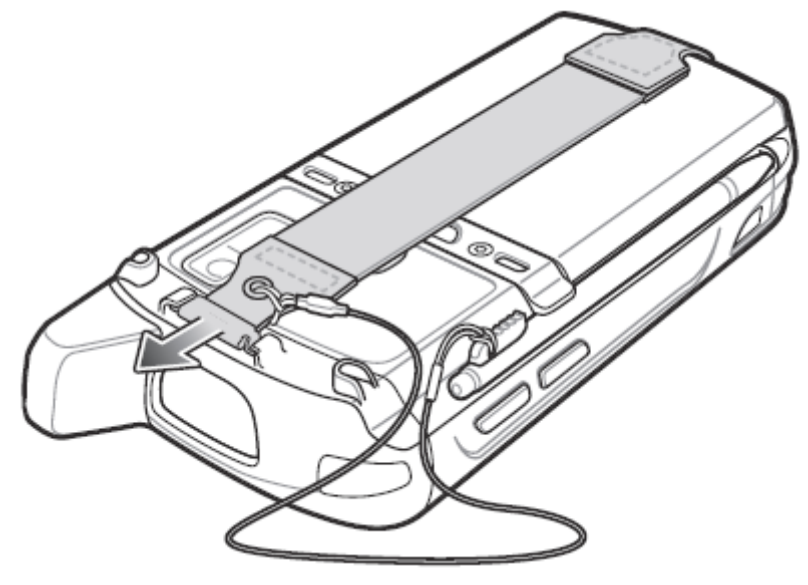

Рисунок 1-12 Снятие зажима ручного ремня

2. Нажмите на красную кнопку Power для перевода МС55 в режим ожидания.

На МС55А0 появляется окно PowerKey Action (Действие кнопки питания). Нажмите Safe Battery Swap (Безопасная замена аккумулятора). Светодиод декодирования загорается красным и выключается.

3.. Извлеките аккумулятор.

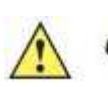

При снятии штырька ручного ремня будьте осторожны, не повредите **CAUTION** зону крепления ручного ремня.

4. Используя шлицевую отвертку вставьте шлиц отвертки между штырьком и нижней частью корпуса, как показано на рисунке ниже.

- 1-14
- 5. Поднимите ручной ремень и штырек вверх из зоны крепления ручного ремня.

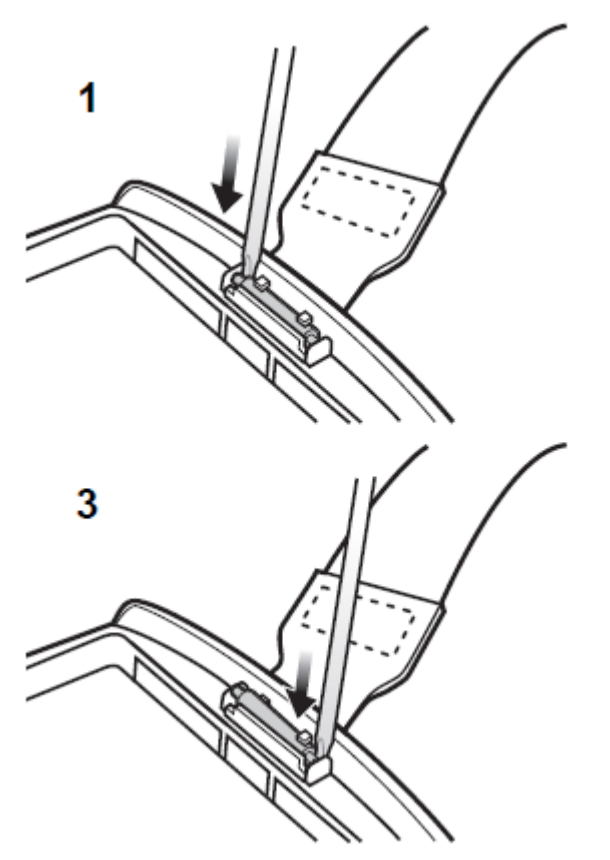

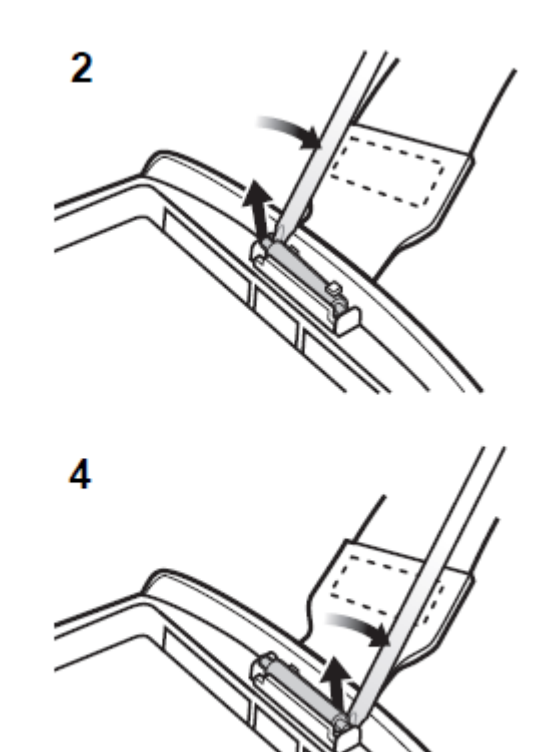

Рисунок 1-13 Снятие ручного ремня и штырька

- 6. Повторите процедуру с другим краем ручного ремня.
- 7. Извлеките штырек из ручного ремня.

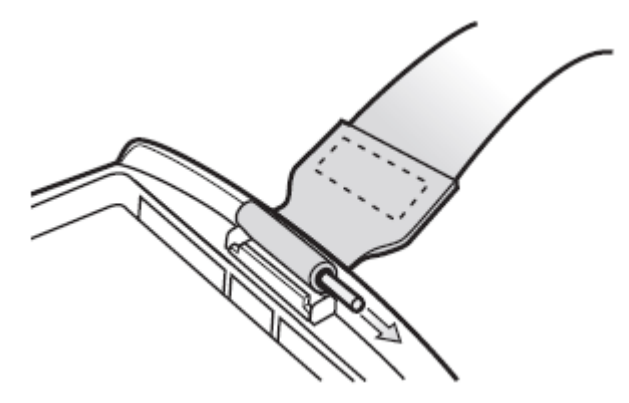

Рисунок 1-14 Извлечение штырька

8. Протяните ручной ремень через слот для ручного ремня.

### Крепление

Для крепления нового ручного ремня:

1. Протяните нижний конец ручного ремня через слот для ручного ремня на нижней части корпуса МС55.

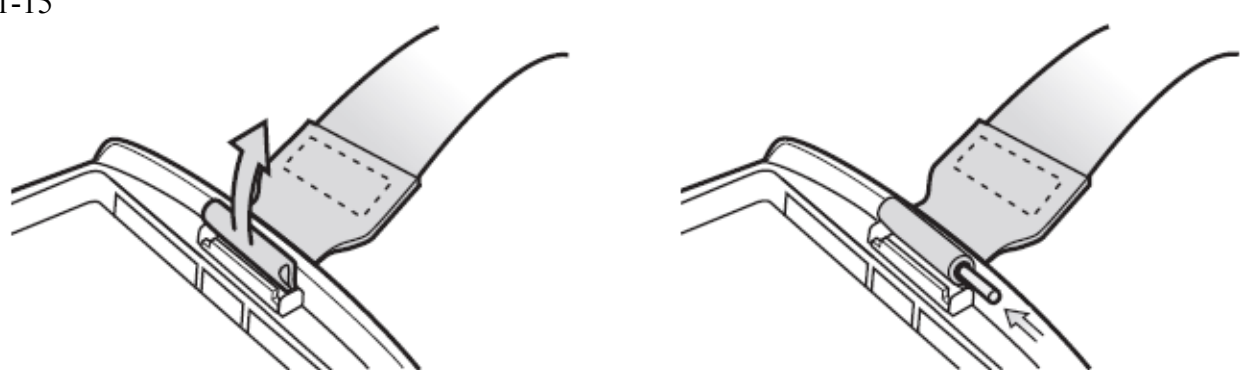

Рисунок 1-15 Протяните ручной ремень через слот для ручного ремня

- 2. Вставьте штырек в нижний конец ручного ремня.
- 3. Поместите штырек в центре петли ручного ремня.
- 

**NOTE** 

Ручной ремень и штырек должны надежно крепиться в зоне крепления ручного ремня. При креплении ручного ремня используйте достаточно усилий, чтобы вставить штырек на место.

4. Потяните ручной ремень так, чтобы штырек и нижний конец ручного ремня встали в правильное положение в зоне крепления.

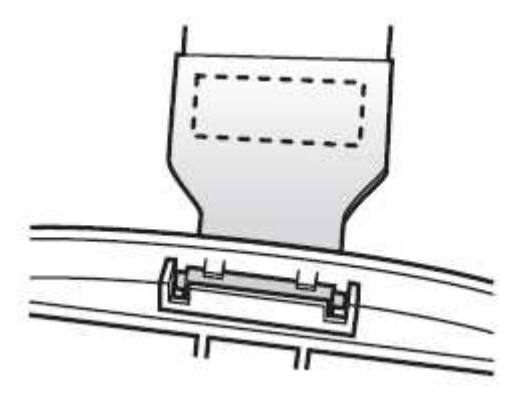

Рисунок 1-16 Штырек и ручной ремень в зоне крепления

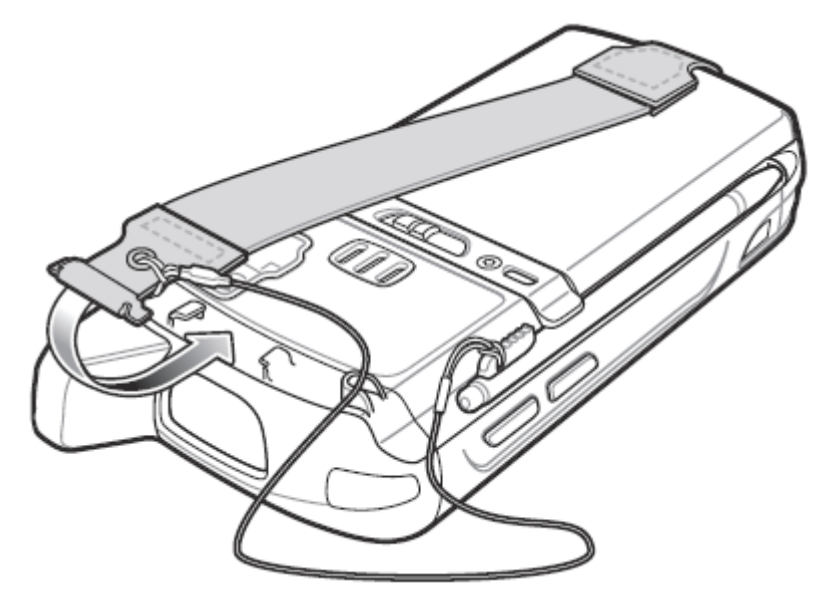

Рисунок 1-17 Протяните ручной ремень и шнурок над креплением для ручного ремня

5. Протяните петельку шнурка через ручной ремень.

Вставьте зажим ручного ремня в слот на устройстве. Убедитесь, что он надежно закреплен на месте.
# Глава 2. Использование МС55

# Введение

В данной главе объясняется назначение индикаторов, кнопок, значков состояния и элементов управления МС55, даются основные инструкции по использованию устройства, в том числе включение и перезагрузка МС55, ввод и сбор данных.

# Домашний экран

**NOTE** 

На устройствах с Windows Mobile 6.5. Х домашний экран выглядит иначе. Подробную информацию см. в разделе Домашний экран на стр. С-2.

Домашний экран отображает важную информацию, такую как предстоящие события и индикации состояния. Нажмите на нужный раздел экрана для открытия соответствующей программы. Или нажмите Start > Today для отображения домашнего экрана.

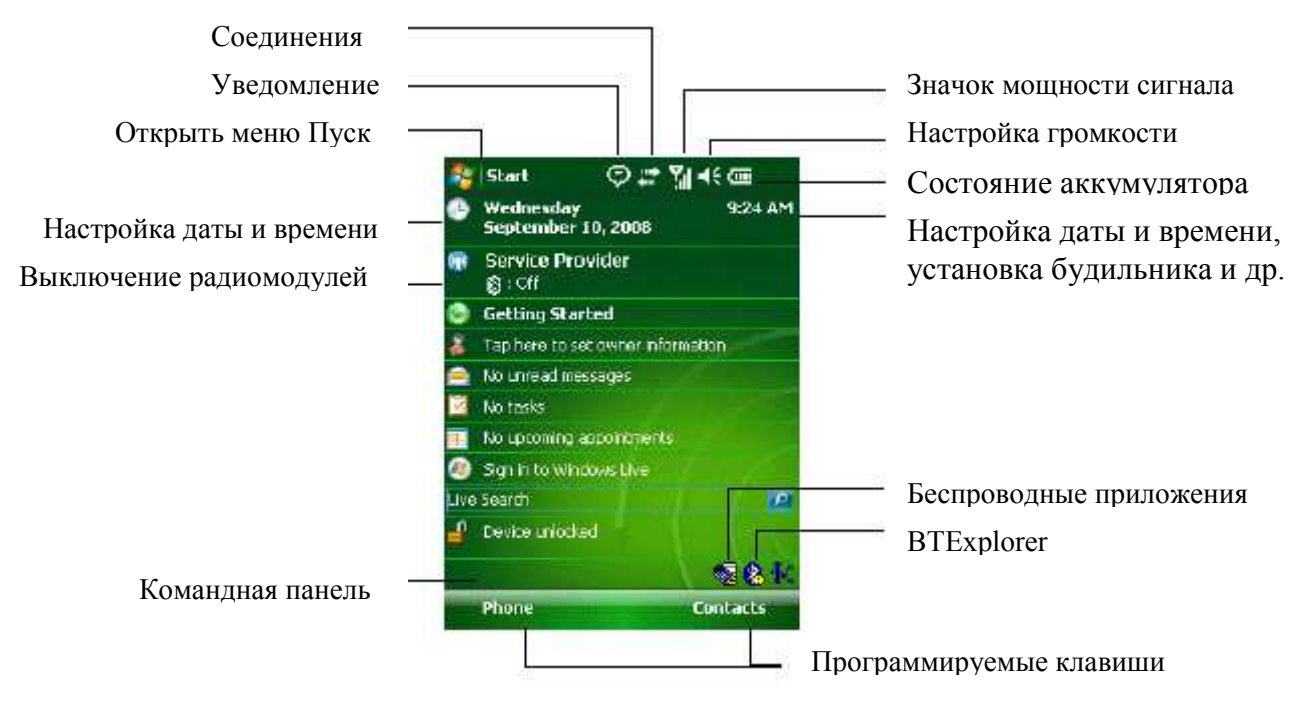

#### Рисунок 2-1 Домашний экран

Для настройки домашнего экрана нажмите Start (Пуск) > Settings (Настройки) > значок Today. Используйте вкладку Appearance (Внешний вид) для настройки фона и вкладку Items (Элементы) для изменения списка и порядка элементов, появляющихся на экране.

# Значки состояния

 $\_$  . The contract of the contract of the contract of  $\mathcal{L}_\mathcal{L}$ 

 $\checkmark$ 

NOTE На устройствах с Windows Mobile 6.5.3 подробную информацию см. в разделе Панель состояния на стр. С-5.

Панель навигации в верхней части экрана может содержать значки состояния, перечисленные в таблице 2-1.

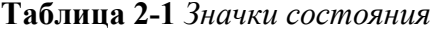

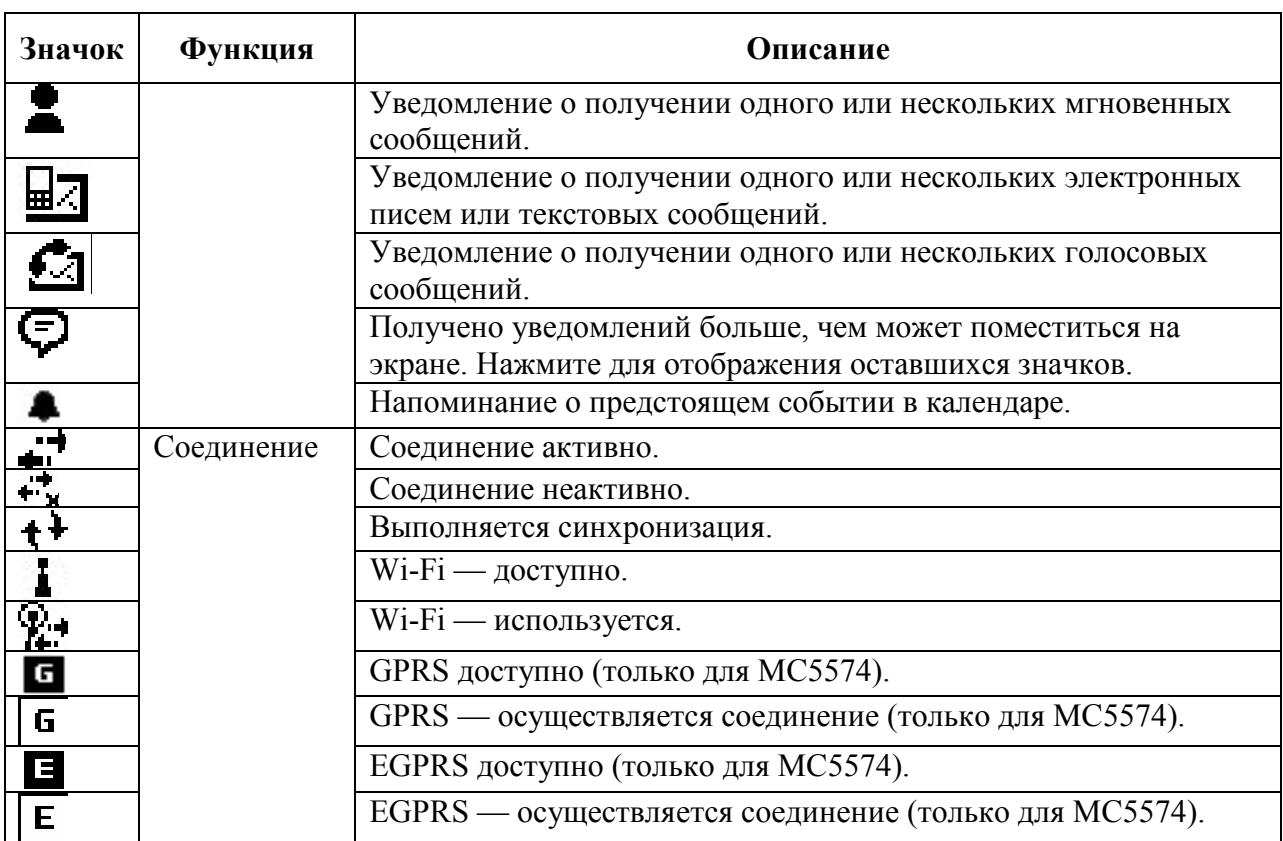

| Значок                    | Функция                         | Описание                                                                         |
|---------------------------|---------------------------------|----------------------------------------------------------------------------------|
|                           | WAN (только                     | Непринятый вызов.                                                                |
| 기 도망이 나                   | для МС5574)                     | Вызов при отсутствии SIM-карты.                                                  |
|                           |                                 | Голосовой вызов активен.                                                         |
|                           |                                 | Переадресация вызовов.                                                           |
|                           |                                 | Вызов на удержании.                                                              |
|                           |                                 | Громкая связь включена.                                                          |
|                           |                                 | Значок антенны/сигнала: беспроводная связь включена/качество<br>сигнала хорошее. |
| $\mathbf{z}_{\mathbf{x}}$ |                                 | Значок антенны/сигнала: беспроводная связь отключена.                            |
| $\overline{\mathbf{Y}}_1$ |                                 | Значок антенны/сигнала: отсутствие услуги и поиск сети.                          |
|                           |                                 | <b>GPRS</b> активно                                                              |
|                           |                                 | <b>EGPRS</b> активно                                                             |
|                           |                                 | Роуминг.                                                                         |
|                           |                                 | SIM-карта не установлена.                                                        |
|                           | Динамик                         | Все звуковые функции включены.                                                   |
|                           |                                 | Все звуковые функции отключены.                                                  |
|                           | Аккумулятор                     | Основной аккумулятор заряжается.                                                 |
|                           |                                 | Аккумулятор полностью разряжен.                                                  |
| TENS AT A REPORT          |                                 | Низкий уровень заряда основного аккумулятора.                                    |
|                           |                                 | Уровень заряда основного аккумулятора.                                           |
| ⊙                         | Время и<br>следующая<br>встреча | Представление времени на циферблате или в числовом формате.                      |

Таблица 2-1 Значки состояния (продолжение)

На командной панели в нижней части экрана могут располагаться значки приложений, перечисленные в Табл. 2-2.

Таблица 2-2 Значки командной панели

| Значок | Описание                                    |                                                                                                    |
|--------|---------------------------------------------|----------------------------------------------------------------------------------------------------|
|        | Состояние<br>беспроводного                  | Отображает уровень сигнала WLAN.                                                                                                    |
|        | соединения                                  |                                                                                                    |
|        | Вне сетевого диапазона<br>(не ассоциирован) | Указывает на отсутствие беспроводного сетевого<br>соединения по LAN. Уведомите администратора сети.                                 |
|        | Не обнаружена карта<br>беспроводной LAN     | Указывает на то, что беспроводная LAN или<br>радиомодуль отключены. Уведомите администратора<br>сети.                               |
| $\ast$ | Bluetooth включен                           | Указывает на то, что радиомодуль Bluetooth включен<br>(отображается только при активированном стеке<br>StoneStreet One Bluetooth).  |
|        | Bluetooth отключен                          | Указывает на то, что радиомодуль Bluetooth отключен<br>(отображается только при активированном стеке<br>StoneStreet One Bluetooth). |

| Значок                  | Описание             |                                               |
|-------------------------|----------------------|-----------------------------------------------|
| -99                     | Соединение Bluetooth | Указывает на то, что радиомодуль Bluetooth    |
|                         |                      | подключен к другому Bluetooth-устройству      |
|                         |                      | (отображается только при активированном стеке |
|                         |                      | StoneStreet One Bluetooth).                   |
| ۷.                      | ActiveSync           | Указывает на работающее последовательное      |
|                         |                      | соединение между МС55 и компьютером.          |
| $\overline{\mathbf{M}}$ | Режим USB-клиента    | Показывает, что MC55 находится в режиме USB-  |
|                         |                      | клиента.                                      |
| ⊕Н                      | Режим USB-хоста      | Показывает, что MC55 находится в режиме USB-  |
|                         |                      | хоста.                                        |
|                         |                      |                                               |

Таблица 2-2 Значки командной панели

# Программы

 $\overline{\phantom{a}}$ 

**NOTE** На устройствах с Window Mobile 6.5.3 подробную информацию см. в разделе Экран Start (Пуск) на стр. С-8.

Таблица. 2-3 содержит список программ, находящихся в меню Start (Пуск) по умолчанию.

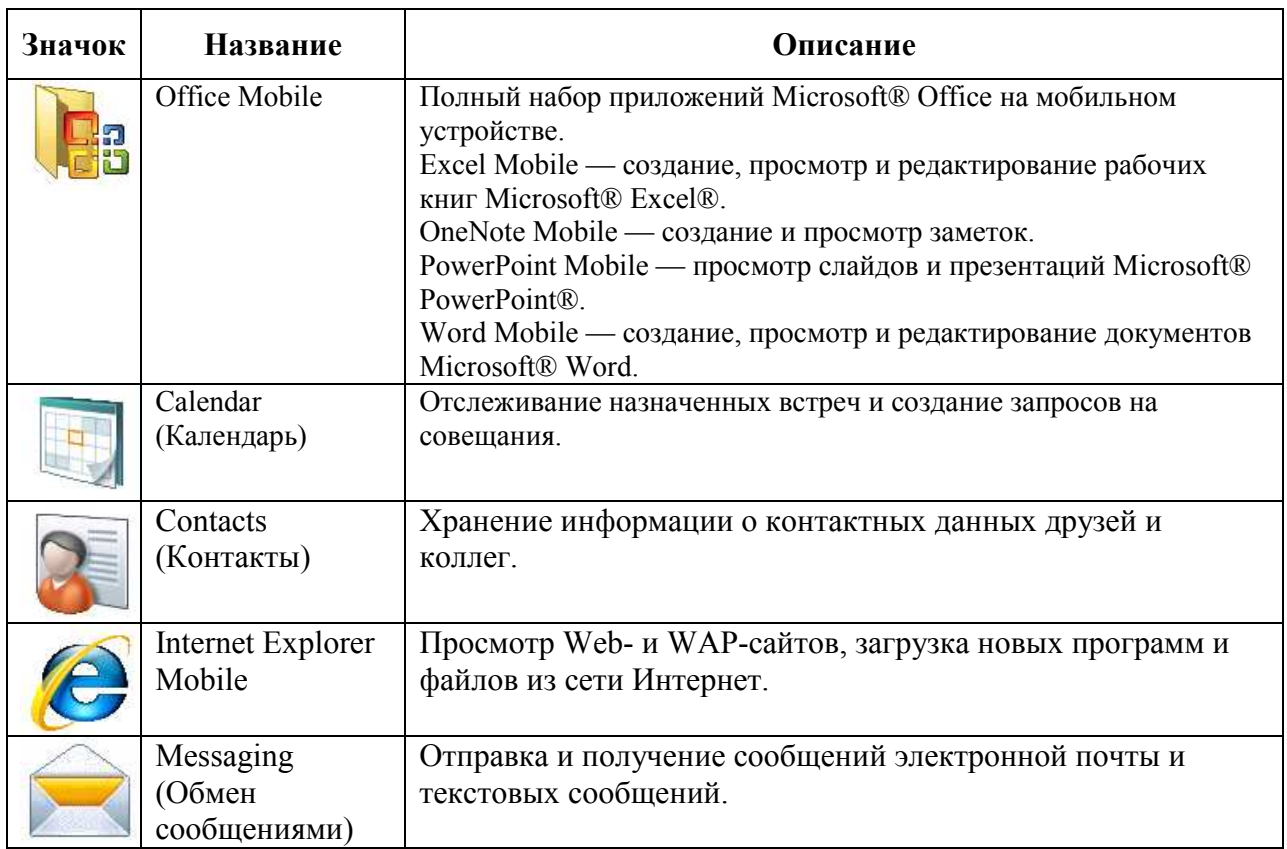

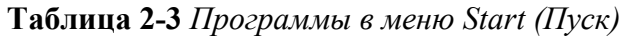

| Значок | <b>Название</b> | Описание                                                                                             |
|--------|-----------------|----------------------------------------------------------------------------------------------------|
|        | Phone (Телефон) | Осуществление и прием телефонных вызовов, переключение<br>между вызовами, настройка конференц-связи. |
|        | Help (Справка)  | Просмотр разделов справки для текущего экрана или<br>программы.                                      |

Таблица 2-3 Программы в меню Start (Пуск) (продолжение)

Таблица. 2-4 содержит список программ, представленных в окне Programs (Программы). Таблица 2-4 Программы в окне Programs

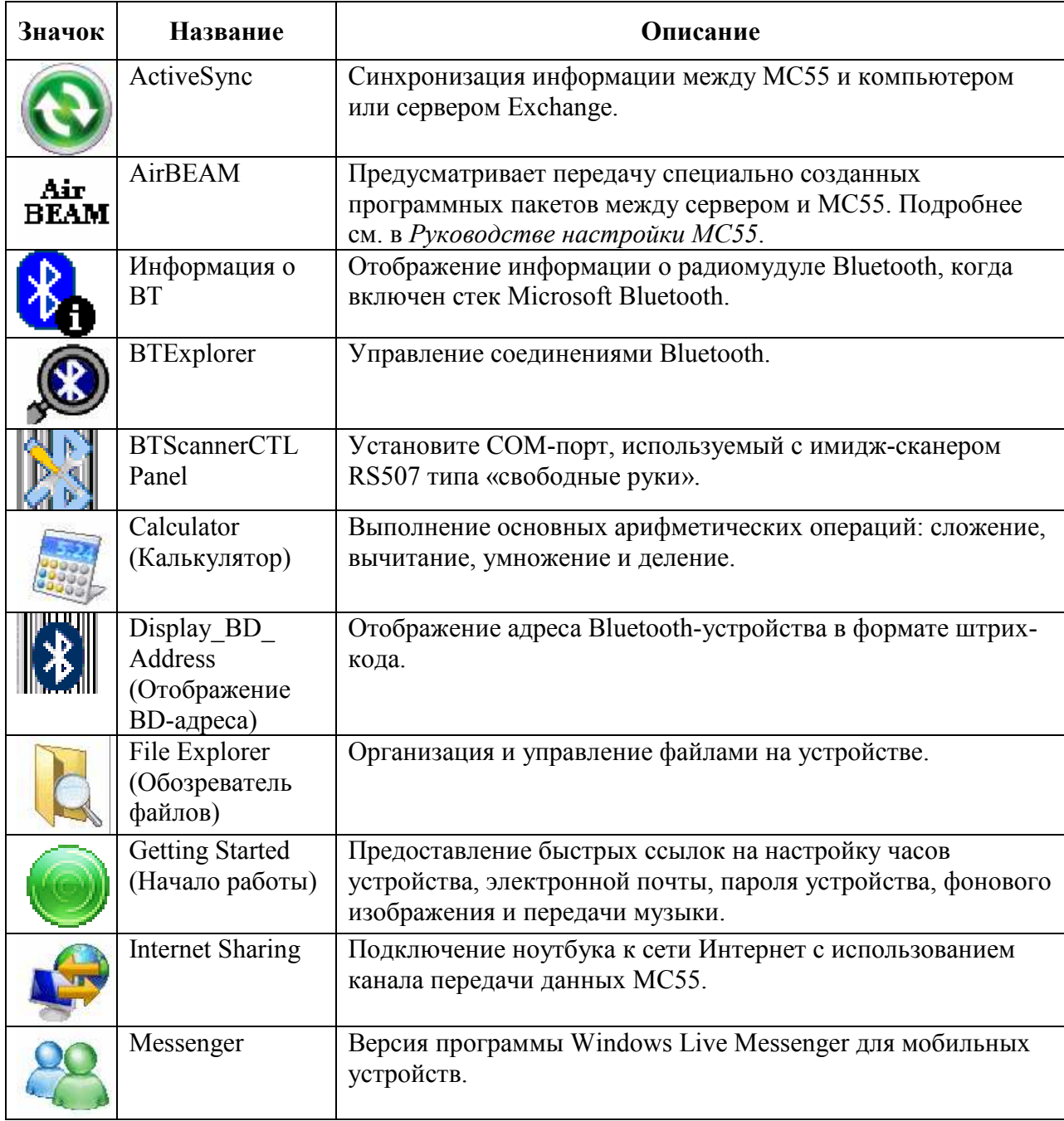

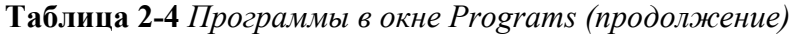

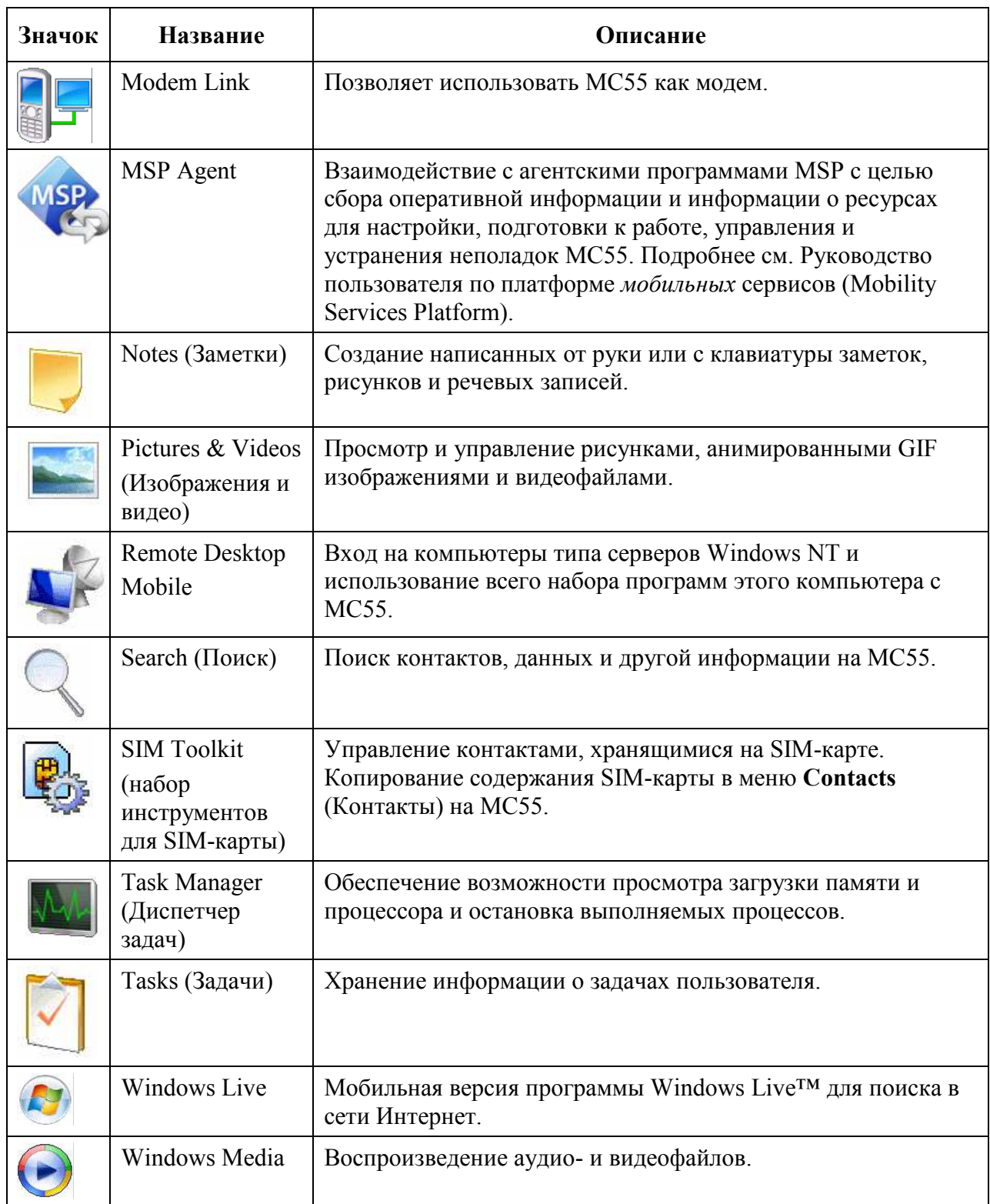

# Настройки

্য

NOTE На устройствах с Window Mobile 6.5.3 подробную информацию см. в разделе Экран Start (Пуск) на стр. С-8.

Таблица 2-5 содержит список управляющих приложений, предустановленных на МС55. Нажмите Start > Settings, чтобы открыть окно Settings (Настройки).

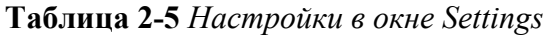

 $\_$  . The contract of the contract of the contract of  $\mathcal{L}_\mathcal{L}$ 

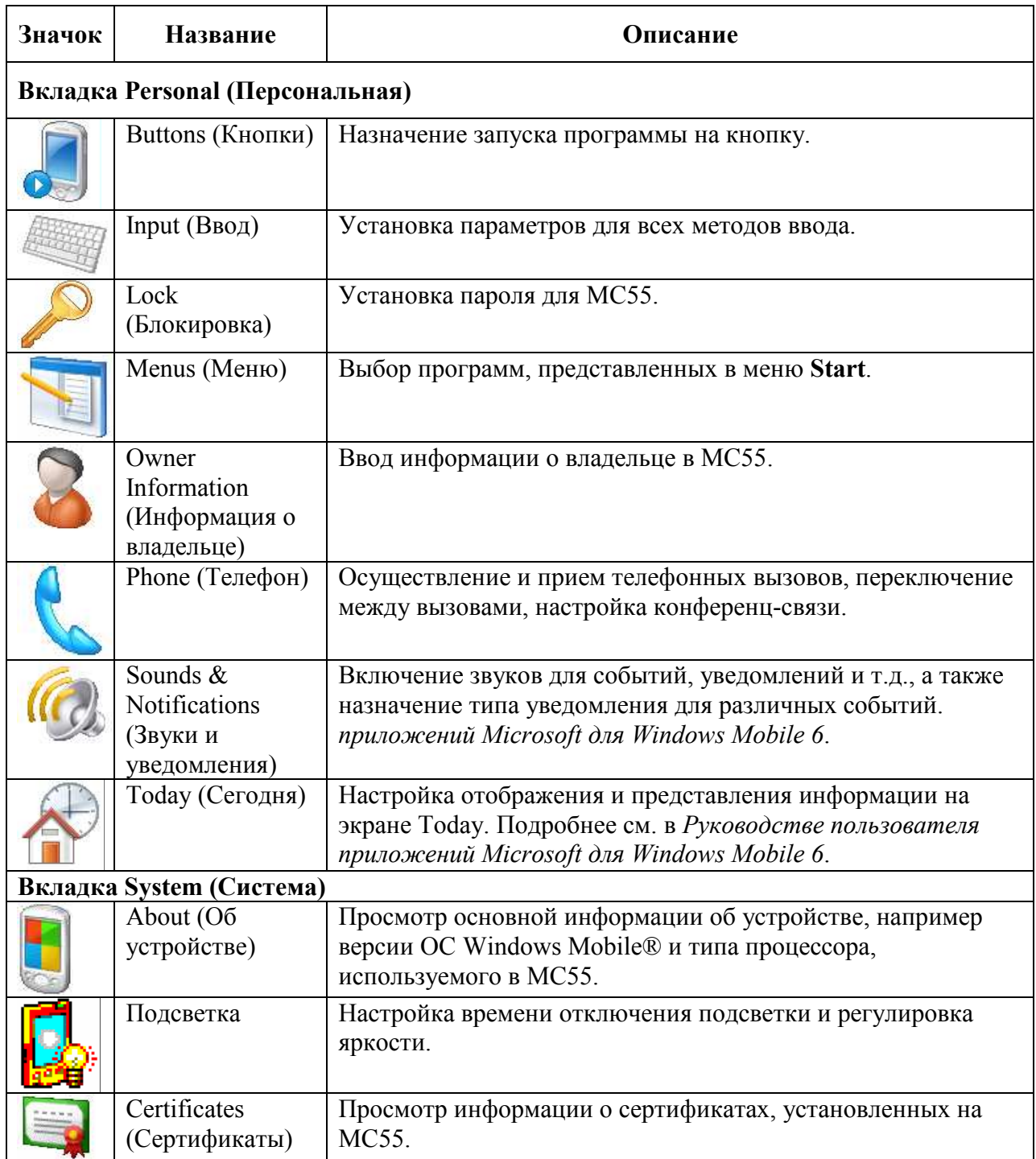

| Значок | Название                                                | Описание                                                                                                    |
|--------|---------------------------------------------------------|----------------------------------------------------------------------------------------------------|
|        | Clock & Alarms<br>(Часы и<br>будильник)                 | Настройка часов на местное время или на тот часовой пояс, в<br>котором находится пользователь во время поездки.<br>Будильники можно настраивать на определенное время и<br>день недели.                                                                                                    |
| V<br>Y | Замечания и<br>предложения                              | Отправка замечаний и предложений, касающихся ПО<br>Windows Mobile 6.1.                                                                                                    |
| Ш      | Encryption<br>(Шифрование)                              | Предоставление возможности шифрования файлов на карте<br>памяти. Зашифрованные файлы можно прочитать только на<br>данном устройстве.                                                                                                    |
|        | <b>Error Reporting</b><br>(Отчеты об<br>ошибках)        | Включение и отключение функции отчетов об ошибках<br>устройства. При включении данной функции и появлении<br>ошибки, технические данные о состоянии программы и<br>компьютера записываются в текстовой файл журнала и, если<br>пользователь сочтет это нужным, направляются в службу<br>технической поддержки компании Microsoft. |
|        | <b>External GPS</b>                                     | Назначение, при необходимости, коммуникационных портов<br>GPS. Это действие может понадобиться в случае наличия на<br>устройстве программ, использующих доступ к данным GPS,<br>или при подсоединении к MC55 приемника GPS.                                                                                                    |
|        | GPS Setup<br>(Настройка GPS)                            | Просмотр сведений GPS SUPL.                                                                                                    |
|        | Подсветка<br>клавиатуры                                 | Настройка времени отключения подсветки клавиатуры.                                                                                                    |
|        | Управляемые<br>программы                                | Приводится список приложений, удаленно установленных<br>администратором системы.                                                                                                    |
|        | Memory<br>(Память)                                      | Проверка состояния распределения памяти устройства и<br>информации о карте памяти.                                                                                                    |
| ∖ی     | Phone Info<br>(Информация о<br>телефоне)                | Отображается информация о версии телефона.                                                                                                    |
|        | Power (Питание)                                         | Проверка заряда аккумулятора и настройка времени<br>отключения дисплея с целью сохранения заряда<br>аккумулятора.                                                                                                    |
|        | <b>Regional Settings</b><br>(Региональные<br>настройки) | Установка региональных настроек, включая формат<br>отображения чисел, валюты, даты и времени на МС55.                                                                                                    |
|        | Remove<br>Programs<br>(Удаление<br>программ)            | Удаление программ, установленных на МС55.                                                                                                    |
|        | Screen (Экран)                                          | Изменение ориентации экрана, перекалибровка экрана,<br>изменение размера текста на экране.                                                                                                    |

Таблица 2-5 Настройки в окне Settings (продолжение)

2-9

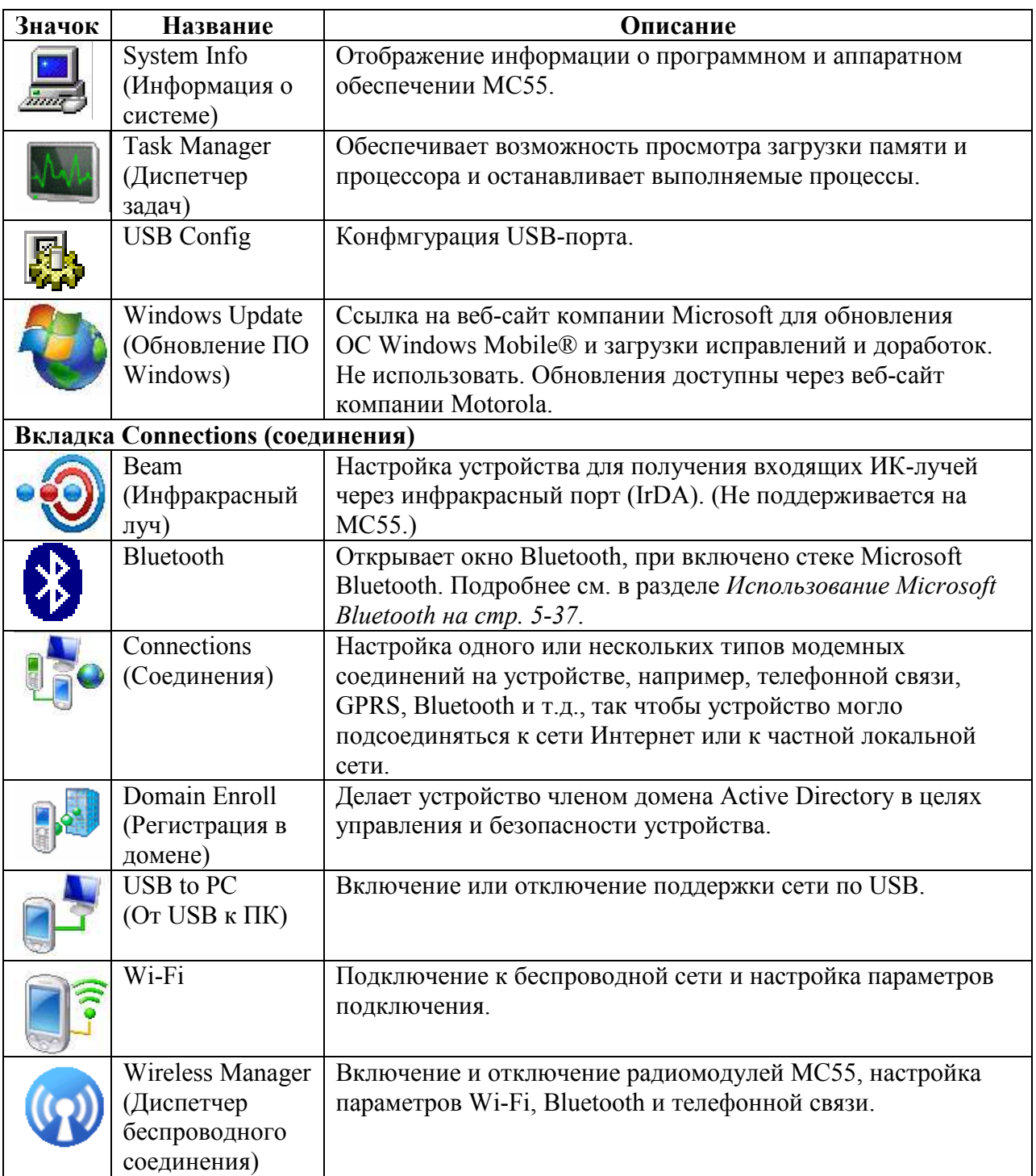

Таблица 2-5 Настройки в окне Settings (продолжение)

### Регулировка громкости

 $\_$  . The contribution of the contribution of  $\mathcal{L}_\mathcal{L}$ 

На устройствах с Window Mobile 6.5.3 подробную информацию см. в **NOTE** разделе Панель состояния на стр. С-5.

Для настройки громкости системы с помощью значка Speaker (Динамик) на панели навигации:

1. Нажмите на значок Speaker. На экране появляется диалоговое окно Volume(Громкость).

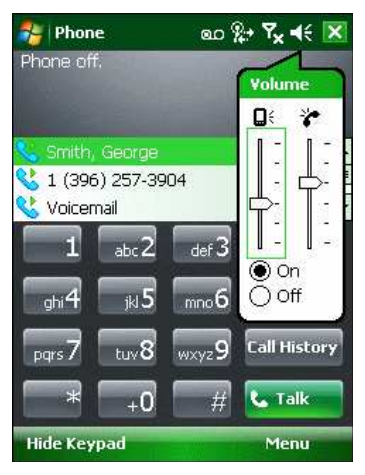

Рисунок 2-2 Диалоговое окно Volume (Громкость)

 $\_$  . The contribution of the contribution of  $\mathcal{L}_\mathcal{L}$ 

2. Для регулировки громкости нажмите на ползунок и переместите его в нужное положение.

**3.** Чтобы включить или выключить громкость, нажмите кнопку-переключатель **On** (Вкл) или Off (Выкл).

Кроме того, громкость можно регулировать в окне Sounds  $\&$  Notifications (Звуки и уведомления) или с помощью кнопки Up/Down (Вверх/Вниз) на боковой стороне МС55.

#### Индикация состояния заряда аккумулятора

Значки аккумулятора отображаются на панели навигации, указывая на уровень заряда аккумулятора. При падении заряда основного аккумулятора ниже определенного уровня значок показывает состояние, и на экране появляется диалоговое окно, отображающее состояние основного аккумулятора.

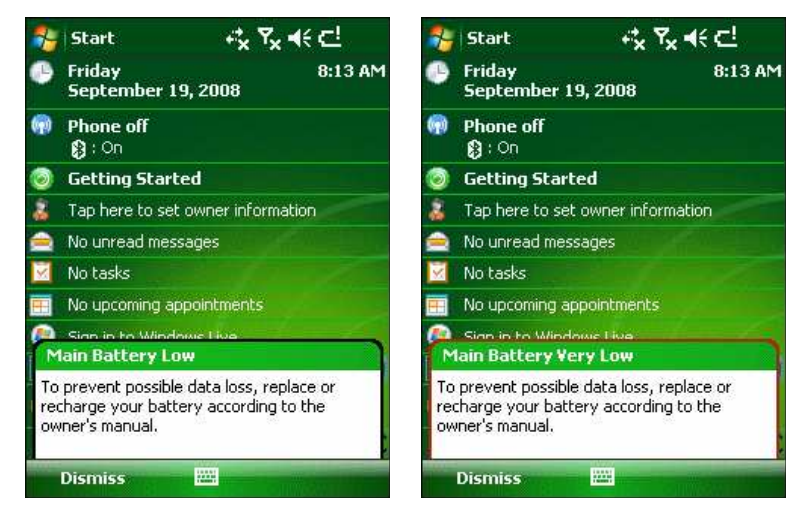

Рисунок 2-3 Окно состояния аккумулятора

При отображении экрана Today на панели навигации всегда появляется значок Battery (Аккумулятор). Значок указывает на состояние аккумулятора. Сообщение остается на экране до нажатия кнопки Dismiss (Отклонить).

 $\frac{1}{2}$  Start 异米面

Рисунок 2-4 Значок аккумулятора на панели заголовков

Также можно проверить состояние аккумулятора с помощью окна Power (Питание). Два способа:

- Нажмите на значок Battery (Аккумулятор)
- Нажмите Start > Settings > вкладка System > значок Power (Питание)

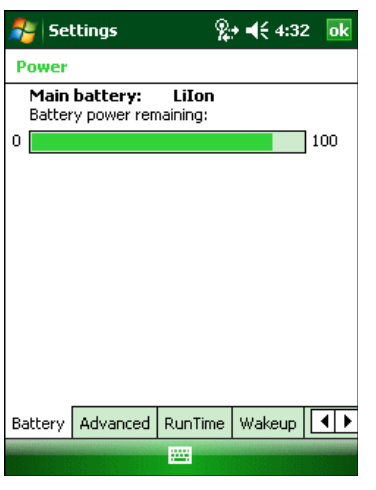

Рисунок 2-5 Окно Settings Power (Настройки питания)

#### Параметры резерва аккумулятора

Если заряд аккумулятора достигает пороговой величины, МС55 отключается. Данную величину можно изменить, однако это влияет на продолжительность сохранности данных.

1. Нажмите Start > Settings > вкладка System > значок Power > вкладка RunTime (Время работы). Появляется предупреждающее сообщение.

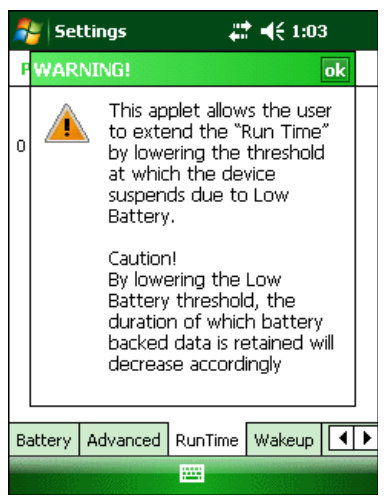

Рисунок 2-6 Предупреждающее сообщение

2. Прочитайте предупреждающее сообщение и нажмите ok.

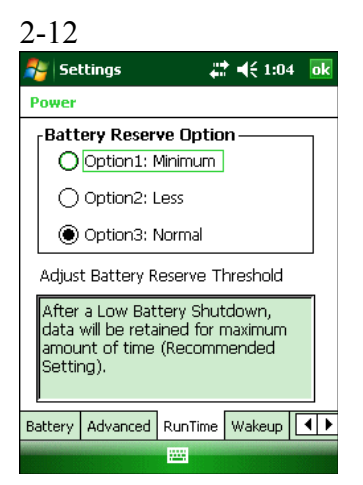

#### Рисунок 2-7 Вкладка RunTime (Время работы)

3. Выберите одну из настроек Battery Reserve Options (Параметры резерва аккумулятора).

• Option 1: Minimum — После отключения устройства из-за малого заряда аккумулятора данные будут храниться в течение минимального периода времени. Аккумулятор должен быть заменен немедленно во избежание потери данных.

• **Option 2: Less** — После отключения устройства из-за малого заряда аккумулятора данные будут храниться в течение периода времени, меньшего, чем стандартный.

• Option 3: Normal — После отключения устройства из-за малого заряда аккумулятора, данные будут храниться в течение максимального периода времени.

4. Нажмите ok.

#### Уведомления о температуре основного аккумулятора

Система уведомлений о температуре аккумулятора предусматривает три уровня предупреждений, когда температура превышает определенные пороговые значения.

• Уровень 1: Temperature Watch: данный уровень аналогичен уведомлению о низком заряде аккумулятора. Он указывает на то, что температура аккумулятора достигла первой пороговой величины. Пользователю необходимо перейти в область с температурой, соответствующей рабочему температурному диапазону устройства.

• Уровень 2: Temperature Warning: данный уровень аналогичен уведомлению об очень низком заряде аккумулятора. Он указывает на то, что температура аккумулятора достигла второй пороговой величины. Следует прекратить использование МС55.

• Уровень 3: Temperature Error ; данный уровень указывает на то, что температура аккумулятора достигла недопустимой для эксплуатации пороговой величины, и производится немедленный перевод МС55 в режим ожидания. Графическое уведомление, связанное с данным уровнем, отсутствует.

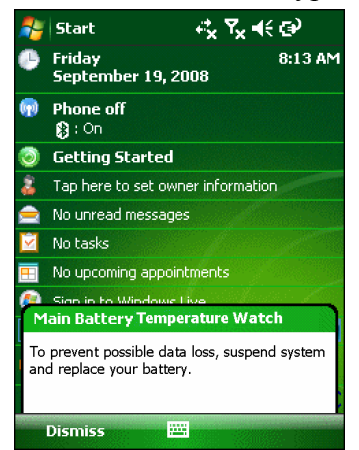

Рисунок 2-8 Диалоговое окно Main Battery Temperature Watch

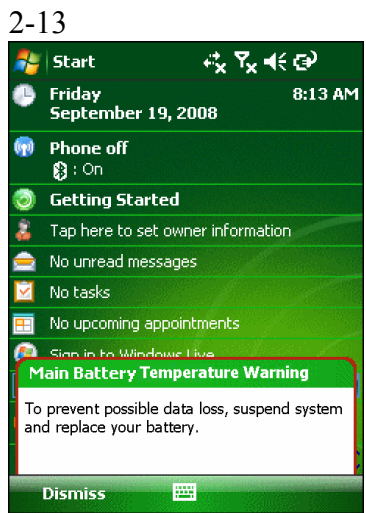

Рисунок 2-9 Диалоговое окно Main Battery Temperature Warning

**NOTE** 

Диалоговое окно Temperature Warning остается на экране, если не нажать кнопку Hide (Скрыть).

# Светодиодные индикаторы

 $\_$  . The contribution of the contribution of  $\mathcal{L}_\mathcal{L}$ 

В МС55 встроено три светодиодных индикатора. Индикатор сканирования/декодирования показывает состояние сканирования. Индикатор зарядки/состояния аккумулятора указывает на заряд аккумулятора и его кондиционность. Индикатор состояния радиомодуля WWAN указывает на его состояние. Табл. 2-6 описывает светодиодные индикаторы.

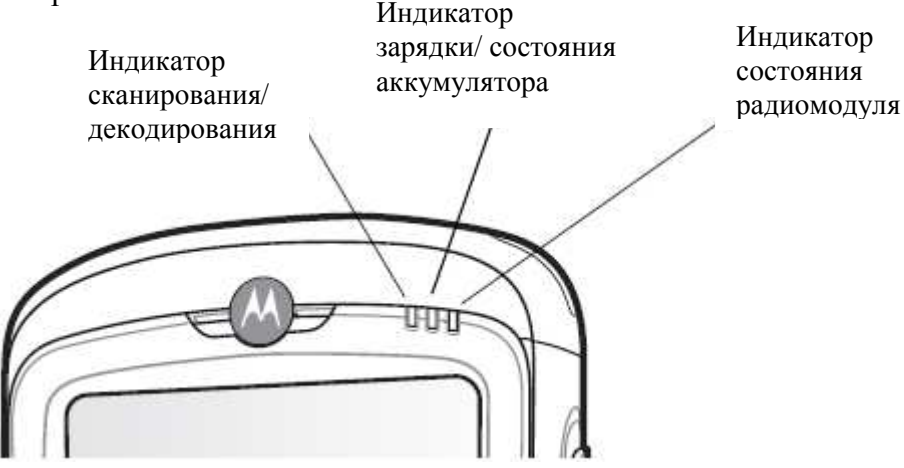

Рисунок 2-10 Светодиодные индикаторы

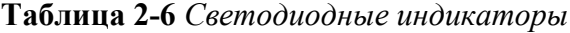

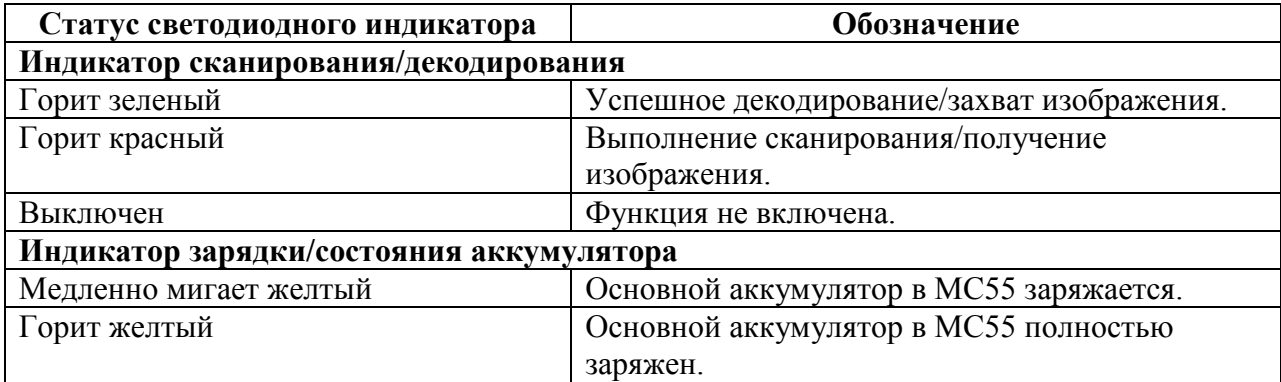

Таблица 2-6 Светодиодные индикаторы (продолжение)

| Статус светодиодного индикатора                     | Обозначение                      |
|-----------------------------------------------------|----------------------------------|
| Не горит                                            | Аккумулятор не заряжается.       |
| Часто мигает желтый                                 | Указывает на ошибку при зарядке. |
| Однократно мигает желтый (при                       | Аккумулятор разряжен.            |
| нажатии кнопки питания)                             |                                  |
| Мигание желтого (при нажатии                        | Перегрев аккумулятора.           |
| кнопки питания)                                     |                                  |
| Индикатор состояния радиомодуля (только для МС5574) |                                  |
| Медленно мигает зеленый                             | WWAN активна.                    |
| Не горит                                            | WWAN неактивна.                  |

**NOTE** 

Для получения информации о сканировании/декодировании см. раздел Сбор данных на стр. 2-35. Для получения информации о состоянии и настройках радиомодуля WWAN см. Гл. 4, Использование телефона или см. Руководство настройки МС55.

# Перезагрузка МС55

 $\_$  . The contribution of the contribution of  $\mathcal{L}_\mathcal{L}$ 

Перезагрузка осуществляеся с помощью двух функций: "горячей" и "холодной" перезагрузки. "Горячая" перезагрузка перезапускает МС55 с закрытием всех работающих программ. "Холодная" перезагрузка также перезагружает МС55, а также инициализирует некоторые драйверы. Данные, сохраненные на флэш-памяти или на карте памяти, не теряются.

Если МС55 не работает должным образом, выполните "горячую" перезагрузку. Если после этого МС55 все еще не отвечает, выполните "холодную" перезагрузку.

# Выполнение "горячей" перезагрузки

Нажмите и удерживайте красную кнопку Power в течение примерно пяти секунд. Как только МС55 начнет загружаться (появляется экран заставки), отпустите кнопку Power.

# Выполнение "Холодной" перезагрузки

Для выполнения "холодной" перезагрузки:

- На цифровой клавиатуре одновременно нажмите красную кнопку **Power** и клавиши  $\binom{1}{n}$   $\binom{m}{n}$
- На буквенно-цифровой клавиатуре одновременно нажмите красную кнопку Power и клавиши $\left(\overline{\mathbf{W}}\right)_u$
- На PIM-клавиатуре одновременно нажмите красную кнопку **Power** и клавиши D)

 $\_$  . The contribution of the contribution of  $\mathcal{L}_\mathcal{L}$ 

Условия вывода из режима ожидания определяют, какие действия используются для вывода мобильного компьютера из режима ожидания. Мобильный компьютер переходит в режим ожидания либо нажатием кнопки Power, либо автоматически, согласно настройкам тайм-аута на Панели управления. Эти настройки можно менять, при этом заводские параметры, представленные в *Табл. 2-7*, также могут являться объектом изменения/ обновления.

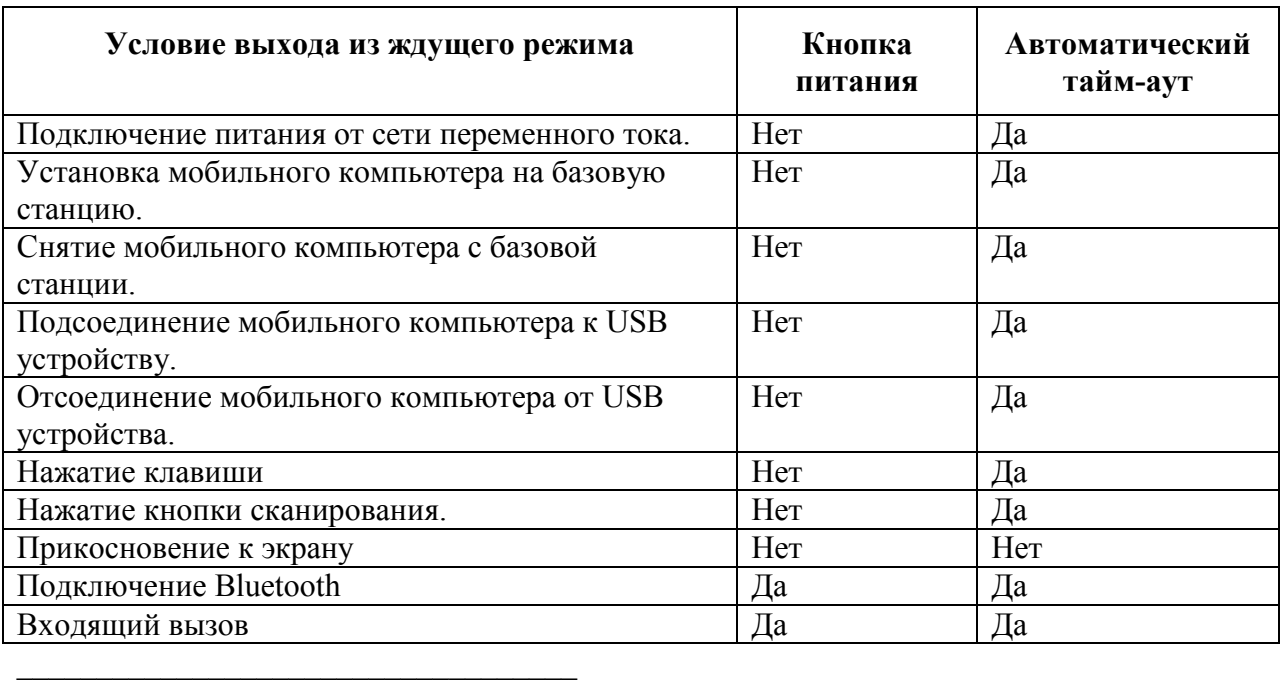

Таблица 2-7 Заводские параметры выхода из режима ожидания

# Блокировка МС55

На устройсвах с Windows Mobile 6.5.3 для получения более подробной **NOTE** информации см. Блокировка МС55 на стр. С-15.

МС55 можно заблокировать отключением нажатия клавиш и экрана или запросом пароля.

#### Блокировка клавиатуры

Блокировка МС55 отключает функции клавиатуры и сенсорного экрана. Это полезно, когда МС55 включен, и требуется предотвратить случайные нажатия клавиш.

Для блокировки устройства нажмите на значок Device unlocked (Устройство разблокировано). Значок изменяется на Device locked (Устройство заблокировано).

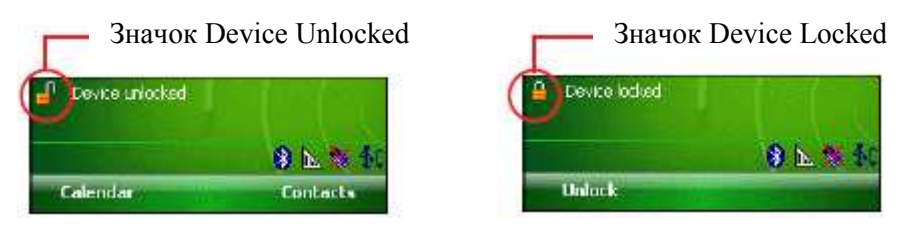

Рисунок 2-11 Значки Device unlocked и Device locked

Для разблокировки устройства нажмите Unlock (Разблокировать).

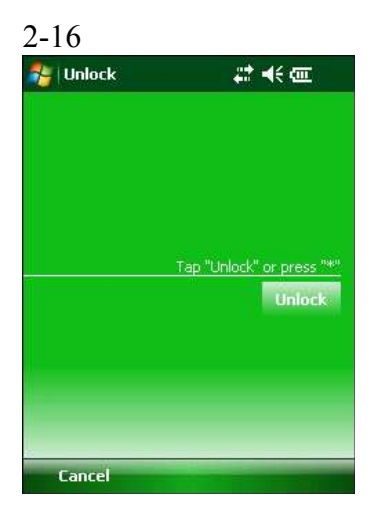

Рисунок 2-12 Окно разблокировки устройства

Нажмите Unlock (Разблокировать) в окне Unlock.

**NOTE** 

Вызов аварийных служб может производиться даже на заблокированном MC55. Подробнее см. в Вызов аварийной службы на стр. 4-8.

#### Блокировка паролем

Используйте окно Password (Пароль) для установки пароля и предотвращения неавторизованного доступа к МС55.

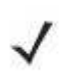

Если устройство настроено на подключение к сети, используйте надежный **NOTE** (сложный для угадывания) пароль для обеспечения безопасности сети. Средства взлома пароля продолжают совершенствоваться, и компьютеры, используемые для взлома паролей, становятся все более мощными.

1. Нажмите Start > Settings > вкладка Personal > значок Lock > вкладка Password.

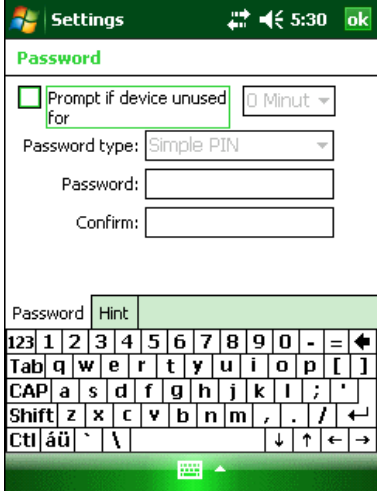

**Рисунок 2-13** Окно Password (Пароль) - вкладка Password (Пароль)

2. Установите флажок Prompt if device unused for (Запрашивать, если устройство бездействует в течение), чтобы включить защиту пароля.

3. В раскрывающемся списке выберите значение времени бездействия для вступления функции в силу.

4. В раскрывающемся списке Password type: (Тип пароля) выберите между значениями Simple PIN (Простой PIN-код) или Strong alphanumeric (Надежный буквенно-цифровой).

5. Для простого пароля введите четырехзначный пароль в поле Password (Пароль).

2-17 Для более сложного пароля:

a. Введите пароль из семи символов в поле Password:. Надежный пароль должен содержать, по крайней мере, семь символов и, по крайней мере, три следующих символа: символы в верхнем или нижнем регистре, цифры и знаки пунктуации.

b. Повторно введите пароль в поле Confirm: (Подтвердить:).

6. Нажмите ok.

7. Для установки подсказки для напоминания пароля нажмите на вкладку Hint.

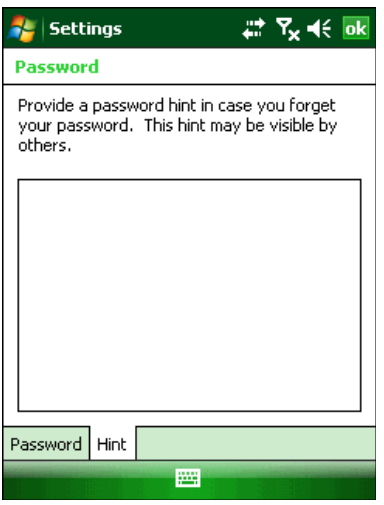

Рисунок 2-14 Окно Password (Пароль) - вкладка Hint (Подсказка)

8. В текстовом поле введите подсказку для напоминания пароля.

9. Нажмите ok.

Когда МС55 не используется в течение некоторого времени и пользователь пытается получить доступ к устройству, появляется окно Password (Пароль).

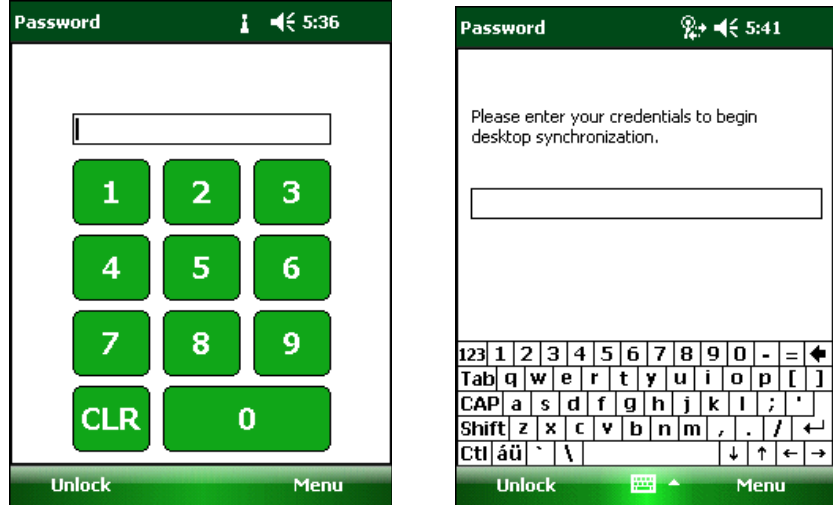

Рисунок 2-15 Окна ввода пароля

Введите пароль, чтобы разблокировать устройство.

Нажмите Unlock.

# Клавиатуры

МС55 предлагает на выбор три вида конфигураций клавиатур: цифровая, буквенноцифровая и PIM.

### Конфигурация цифровой клавиатуры

 $\_$  . The contribution of the contribution of  $\mathcal{L}_\mathcal{L}$ 

Цифровая клавиатура содержит клавиши приложений, клавиши прокрутки и функциональные клавиши. Символы на клавиатуре окрашены в разные цвета для обозначения значений функциональных клавиш (синих). Функции клавиатуры могут быть изменены приложением, поэтому клавиатура МС55 может не функционировать точно согласно описанию. Назначение клавиш и кнопок см. в Таблице 2-8, а описание специальных функций клавиатуры см. в Таблице 2-9.

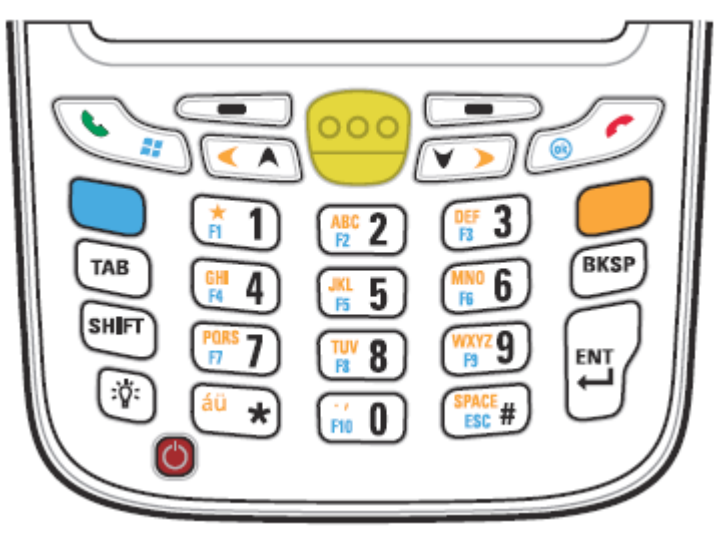

Рисунок 2-16 Цифровая клавиатура МС55 Таблица 2-8 Описание цифровой клавиатуры МС55

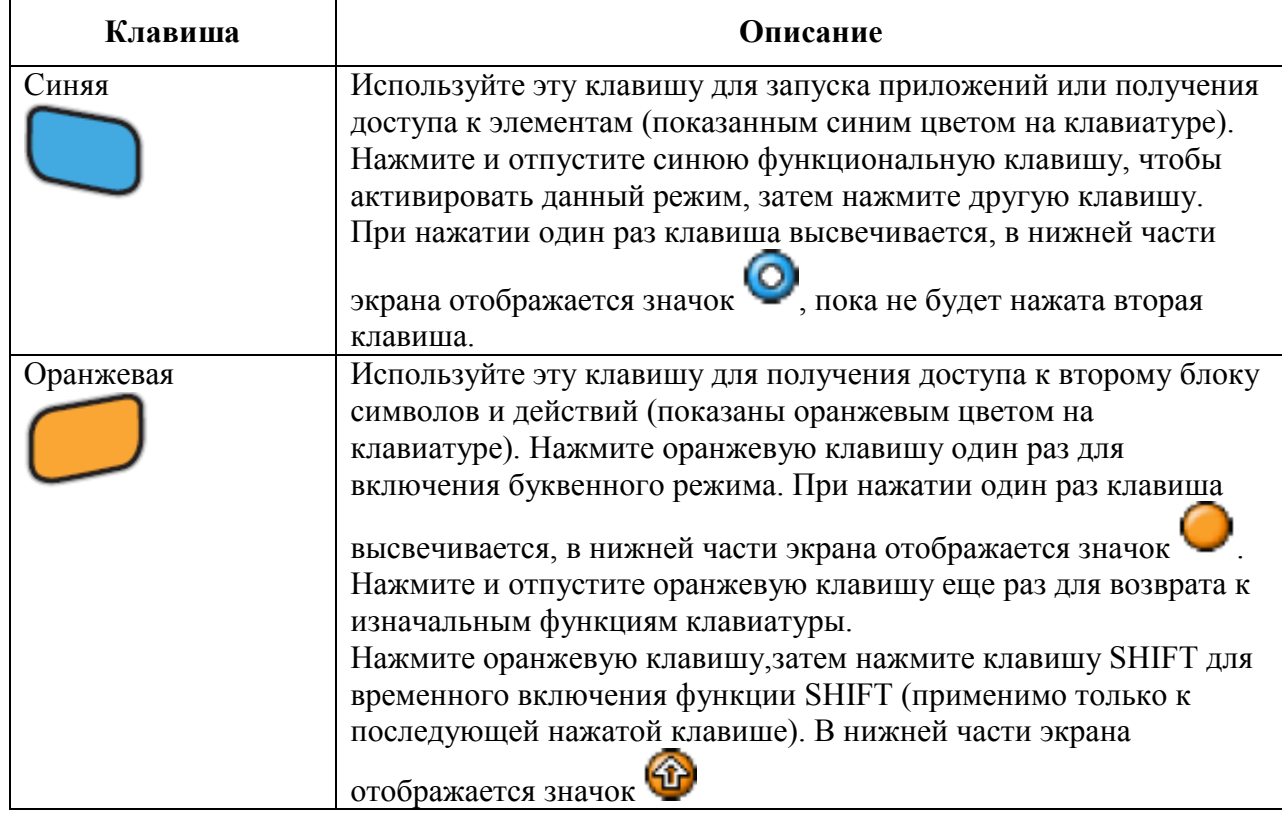

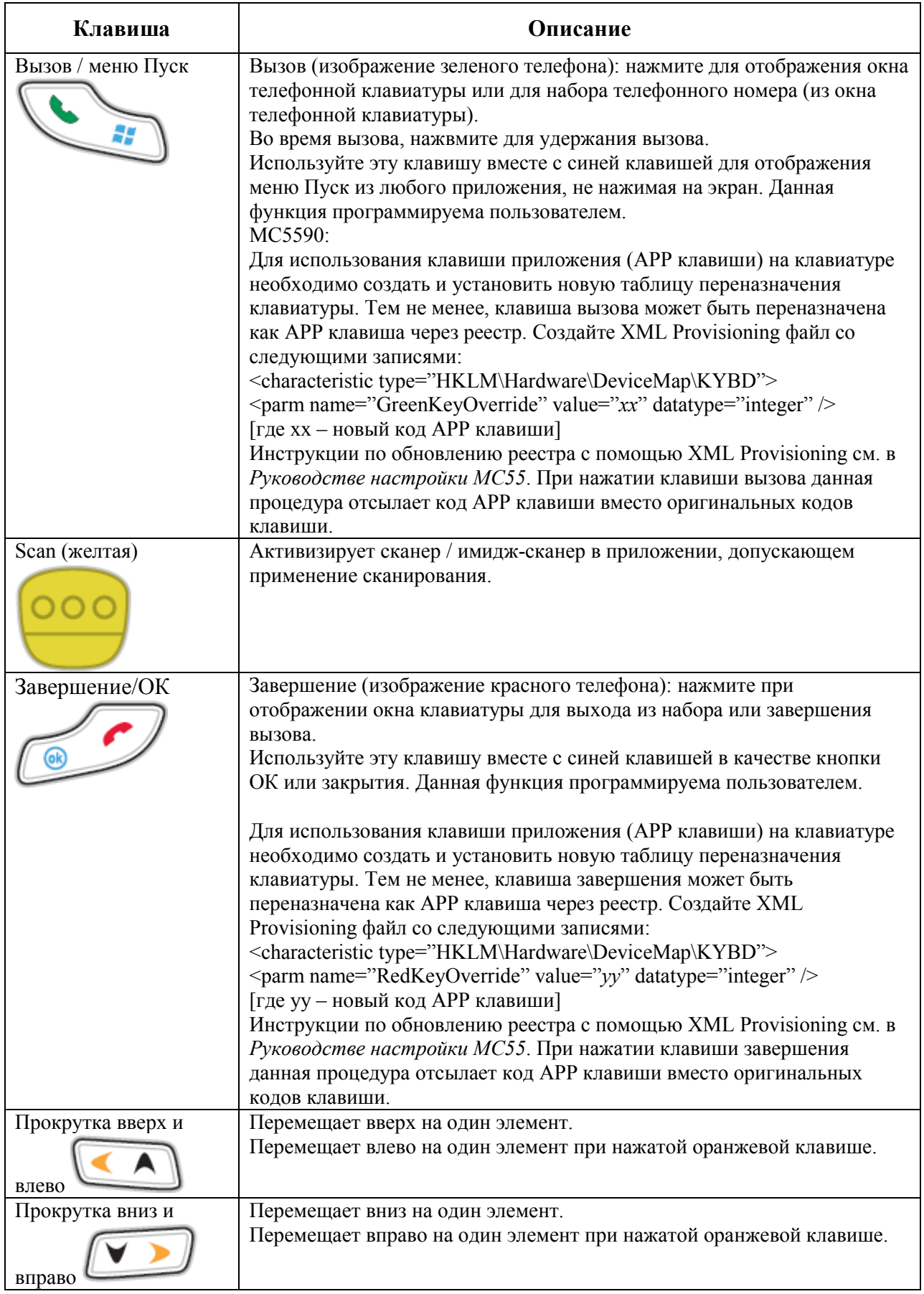

#### Таблица 2-8 Описание цифровой клавиатуры МС55 (продолжение)

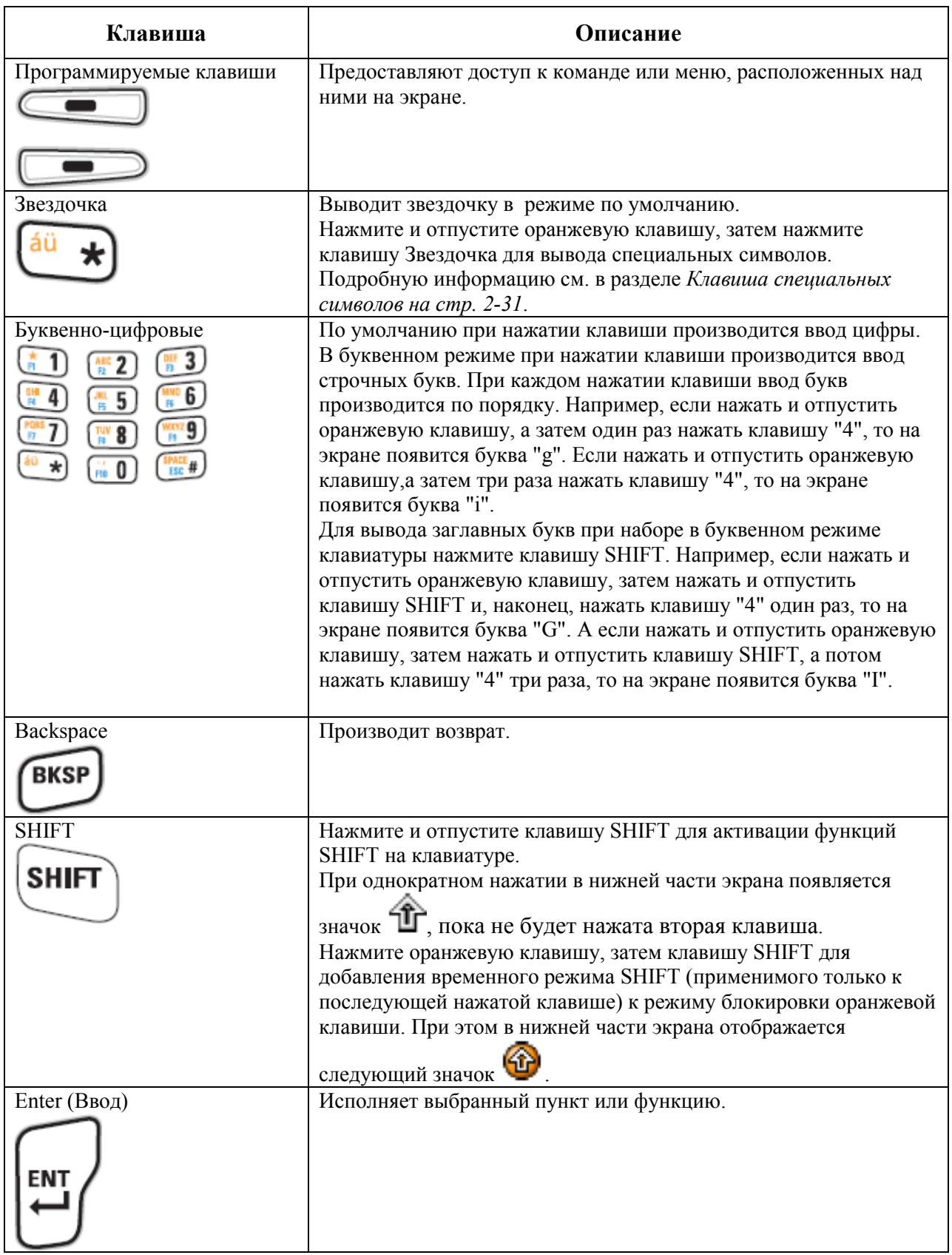

#### Таблица 2-8 Описание цифровой клавиатуры МС55 (продолжение)

| Кла-<br>виша     | Числовой режим                                                                                          |                 | Оранжевая клавиша<br>(режим строчных букв) |                    |                  | Оранжевая + Shift<br>клавиши<br>(режим заглавных букв) |        |                    |              |                |        |
|------------------|----------------------------------------------------------------------------------------------------|-----------------|--------------------------------------------|--------------------|------------------|--------------------------------------------------------|--------|--------------------|--------------|----------------|--------|
|                  |                                                                                                    | синяя+<br>кл-ша | SHIFT+<br>кл-ша                            | $1$ -oe<br>нажатие | $2-e$            | $3-e$                                                  | $4-e$  | $1$ -oe<br>нажатие | $2-e$        | $3-e$          | $4-e$  |
| 1                | 1                                                                                                    | F1              |                                            | $\ast$             | $\ast$           | $\ast$                                                 | $\ast$ | $\ast$             | $\ast$       | $\ast$         | $\ast$ |
| $\overline{2}$   | $\overline{2}$                                                                                          | F2              | $\mathcal{D}_{\mathcal{A}}$                | a                  | $\mathbf b$      | $\mathbf{c}$                                           |        | $\mathbf{A}$       | B            | $\mathcal{C}$  |        |
| 3                | $\overline{3}$                                                                                          | F <sub>3</sub>  | #                                          | d                  | e                | $\mathbf f$                                            |        | D                  | E            | $\overline{F}$ |        |
| $\overline{4}$   | $\overline{4}$                                                                                          | F <sub>4</sub>  | \$                                         | g                  | $\boldsymbol{h}$ | $\mathbf{i}$                                           |        | G                  | H            | $\mathbf I$    |        |
| 5                | 5                                                                                                    | F <sub>5</sub>  | $\frac{0}{0}$                              |                    | $\mathbf k$      |                                                        |        | J                  | K            | $\mathbf{L}$   |        |
| 6                | 6                                                                                                    | F <sub>6</sub>  | $\wedge$                                   | m                  | n                | $\Omega$                                               |        | M                  | N            | $\overline{O}$ |        |
| $\overline{7}$   | 7                                                                                                    | F7              | $\&$                                       | p                  | q                | $\mathbf{r}$                                           | S      | $\mathbf{P}$       | $\mathbf Q$  | $\mathbf R$    | S      |
| 8                | 8                                                                                                    | F <sub>8</sub>  | $\ast$                                     | t                  | u                | V                                                      |        | T                  | $\mathbf{U}$ | $\mathbf{V}$   |        |
| 9                | 9                                                                                                    | F <sub>9</sub>  |                                            | W                  | $\mathbf{x}$     | y                                                      | Z      | W                  | X            | Y              | Z      |
| $\boldsymbol{0}$ | $\theta$                                                                                                | F10             |                                            |                    | $\overline{ }$   |                                                        |        | $\geq$             | $\lt$        |                |        |
| Вверх            | Вверх                                                                                                   | Вверх           | Вверх                                      | Влево              |                  |                                                        |        | Влево              |              |                |        |
| <b>Вниз</b>      | <b>Вниз</b>                                                                                             | Вниз            | <b>Вниз</b>                                | Вправо             |                  |                                                        |        | Вправо             |              |                |        |
| Ввод             | Дейст                                                                                                   | Действие        | Действи                                    | Действи            |                  |                                                        |        | Действи            |              |                |        |
|                  | вие                                                                                                    |                 | ${\bf e}$                                  | e                  |                  |                                                        |        | e                  |              |                |        |
|                  | Примечание: приложение может изменить функции клавиш. Клавиатура может<br>работать не так, как описано. |                 |                                            |                    |                  |                                                        |        |                    |              |                |        |

Таблица 2-9 Режимы ввода на цифровой клавиатуре

### Конфигурации буквенно-цифровой клавиатуры

Три типа буквенно-цифровой клавиатуры (QWERTY, AZERTY, QWERTZ) поддерживают набор 26 букв алфавита (A-Z, строчные и заглавные буквы), цифр (0-9) и различных символов. Символы на клавиатуре окрашены в разные цвета для указания на то, какую клавишу модификатор нужно нажать, чтобы вывести на экран нужный символ или выполнить намеченное действие. По умолчанию клавиатура находится в режиме ввода строчных букв и чисел. Назначение клавиш и кнопок см. в Таблице 2-10, а описание специальных функций клавиатуры см. в Таблице 2-11 на странице 2-25. Клавиатура AZERTY используется на конфигурациях, установленных с французской операционной системой. Клавиатура QWERTZ используется на конфигурациях, установленных с немецкой операционной системой.

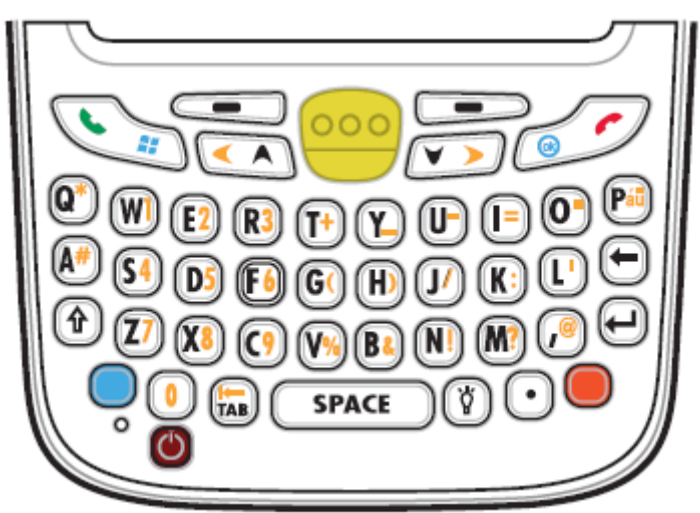

Рисунок 2-17 Конфигурация клавиатуры QWERTY

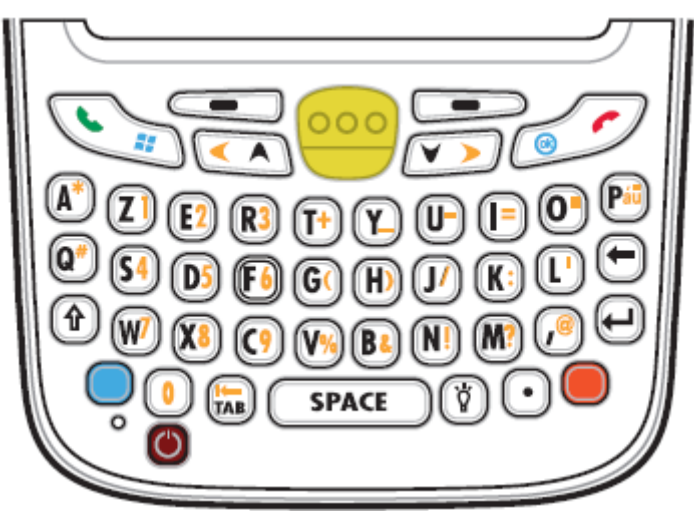

Рисунок 2-18 Конфигурация клавиатуры AZERTY

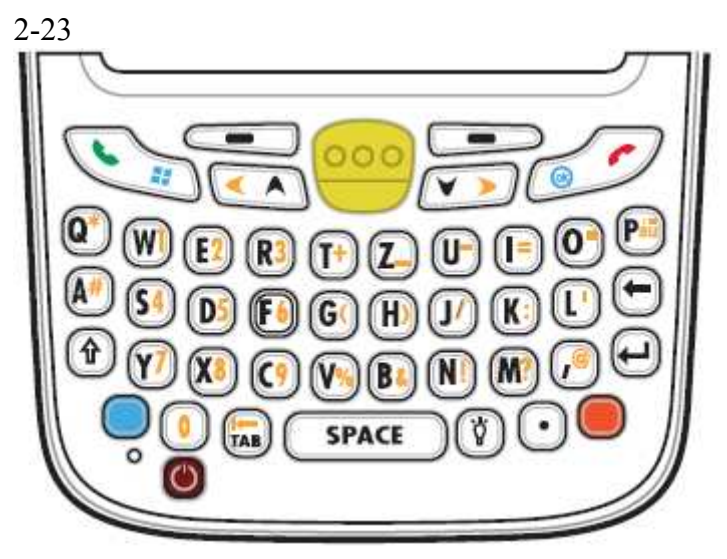

Рисунок 2-19 Конфигурация клавиатуры QZERTZ

Таблица 2-10 Описание буквенно-цифровой клавиатуры

| Нажмите и отпустите синюю функциональную клавишу, чтобы<br>активировать данный режим, затем нажмите другую клавишу.<br>При нажатии один раз клавиша высвечивается, в нижней части<br>экрана отображается значок , пока не будет нажата вторая<br>клавиша.<br>Нажмите и отпустите синюю клавишу дважды для блокировки<br>режима. В нижей части экрана отображается значок:<br>Нажмите и отпустите синюю клавишу третий раз для                                                                                                    |
|----------------------------------------------------------------------------------------------------|
| разблокировки.<br>Используйте эту клавишу для получения доступа к второму блоку<br>символов и действий (показаны оранжевым цветом на<br>клавиатуре). Нажмите оранжевую клавишу один раз для<br>включения буквенного режима с последующим нажатием другой<br>клавиши. При этом до нажатия второй клавиши в нижней части<br>экрана отображается значок<br>Нажмите и отпустите оранжевую клавишу дважды для<br>блокировки режима. В нижней части экрана отображается значок:<br>Нажмите и отпустите оранжевую клавишу еще раз для возврата к |
| изначальным функциям клавиатуры                                                                                                    |

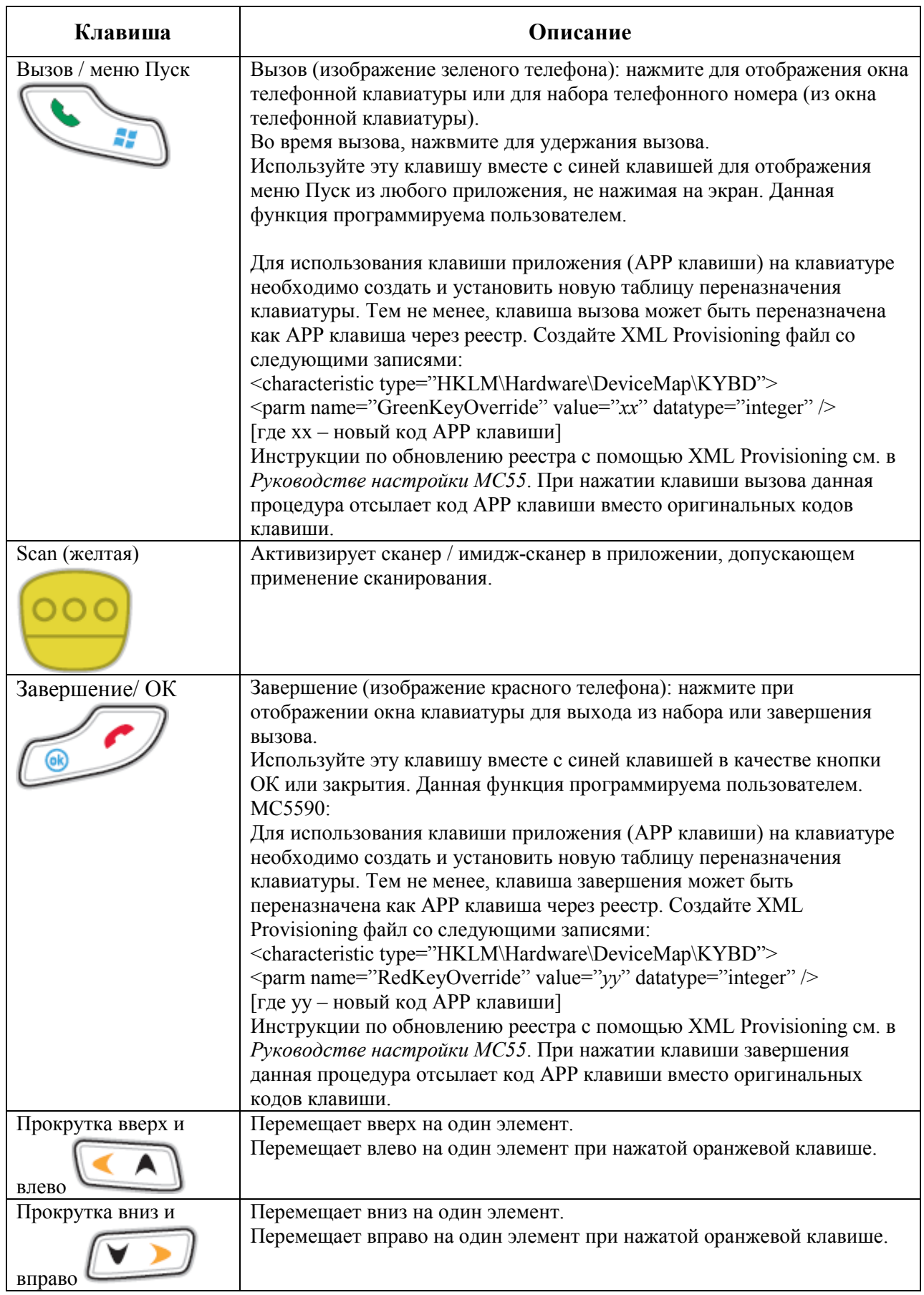

#### Таблица 2-10 Описание буквенно-цифровой клавиатуры (продолжение)

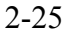

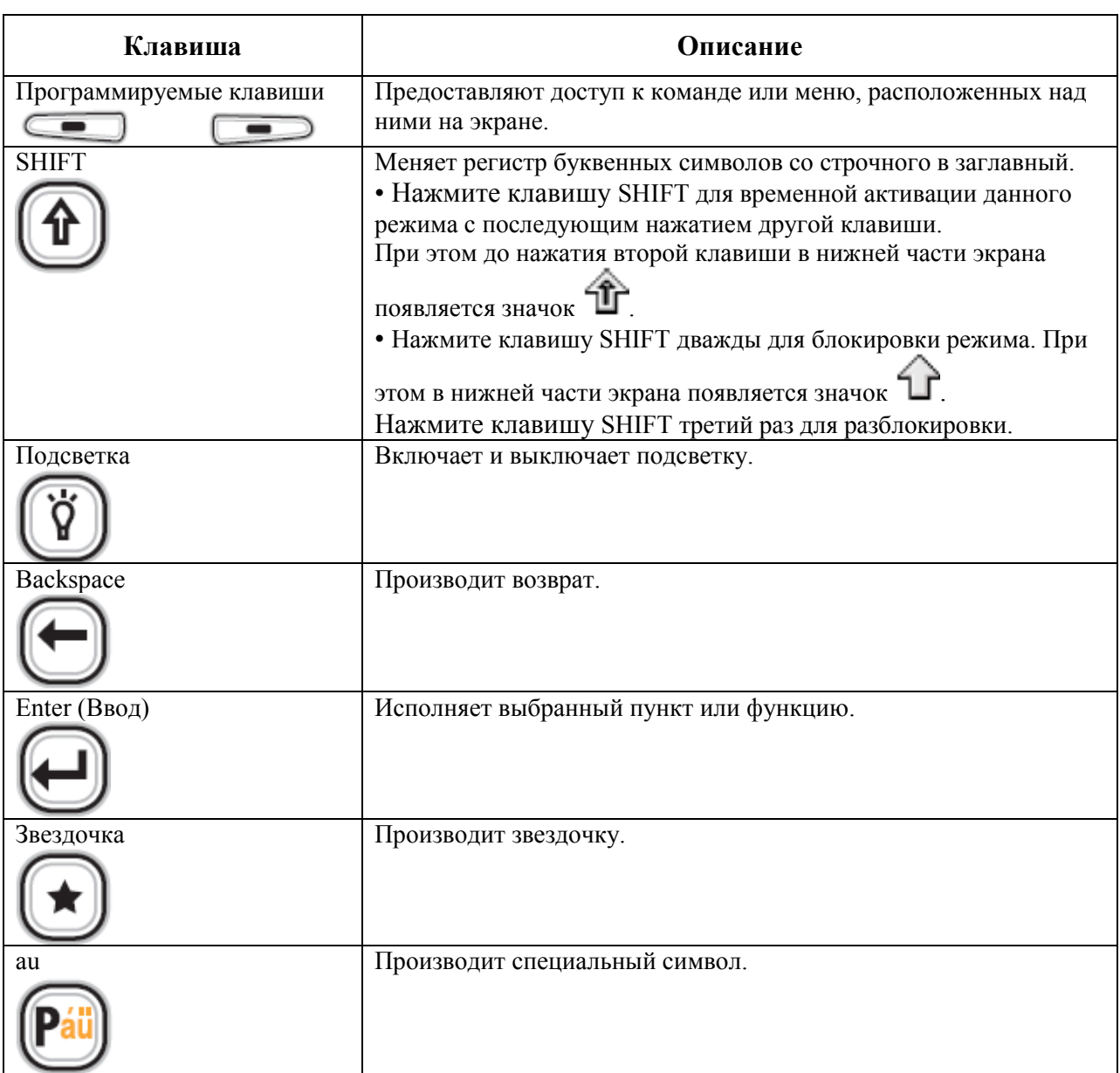

#### Таблица 2-8 Описание цифорвой клавиатуры МС55 (продолжение)

#### Таблица 2-11 Режимы ввода QWERTY клавиатуры

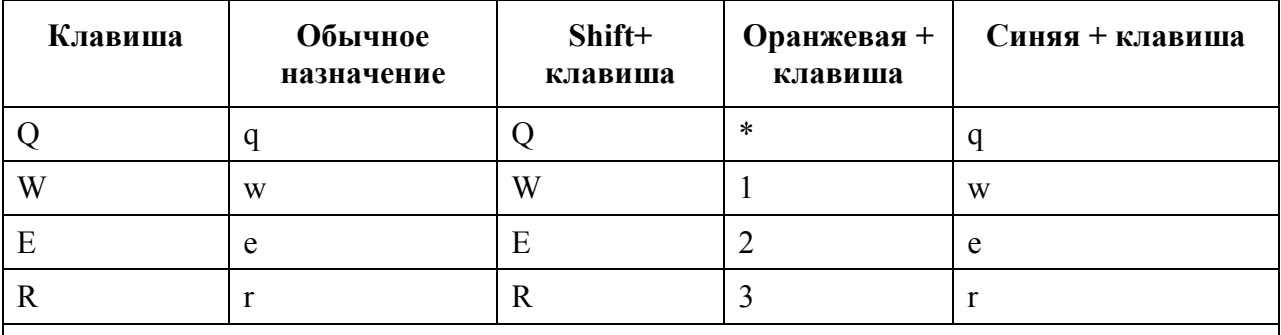

Примечание: в зависимости от приложения, функции клавиатуры могут изменяться. Клавиатура может функционировать не совсем так, как описано в настоящем руководстве.

| Клавиша                                                                       | Обычное<br>назначение                                 | Shift+<br>клавиша | Оранжевая +<br>клавиша | Синяя + клавиша  |  |
|-------------------------------------------------------------------------------|-------------------------------------------------------|-------------------|------------------------|------------------|--|
| $\mathbf T$                                                                   | t                                                     | $\mathbf T$       | $\boldsymbol{+}$       | $\mathbf t$      |  |
| $\mathbf Y$                                                                   | $\mathbf{y}$                                          | Y                 | —                      | $\mathbf{y}$     |  |
| $\mathbf U$                                                                   | u                                                     | $\mathbf U$       |                        | u                |  |
| $\bar{\rm I}$                                                                 | $\mathbf{i}$                                          | $\bf I$           | $=$                    | $\mathbf{i}$     |  |
| $\overline{O}$                                                                | $\mathbf 0$                                           | $\overline{O}$    | $\epsilon$             | $\mathbf 0$      |  |
| ${\bf P}$                                                                     | p                                                     | $\mathbf{P}$      | áü                     | $\mathbf{p}$     |  |
| $\mathbf{A}$                                                                  | $\rm{a}$                                              | $\mathbf{A}$      | $\#$                   | a                |  |
| ${\bf S}$                                                                     | ${\bf S}$                                             | ${\bf S}$         | $\overline{4}$         | ${\bf S}$        |  |
| $\mathbf D$                                                                   | $\rm d$                                               | D                 | 5                      | $\rm d$          |  |
| $\mathbf F$                                                                   | $\mathbf f$                                           | $\mathbf F$       | 6                      | $\mathbf f$      |  |
| ${\bf G}$                                                                     | ${\bf g}$                                             | G                 |                        | ${\bf g}$        |  |
| H                                                                             | $\boldsymbol{h}$                                      | H                 |                        | $\boldsymbol{h}$ |  |
| $\bf J$                                                                       | $\mathbf{J}$                                          | $\bf J$           |                        | $\mathbf{J}$     |  |
| $\bf K$                                                                       | $\mathbf k$                                           | K                 | $\ddot{\cdot}$         | $\mathbf k$      |  |
| L                                                                             | $\mathbf{l}$                                          | $\Gamma$          | $\pmb{\zeta}$          | 1                |  |
| Возврат                                                                       | Возврат                                               | Возврат           | Возврат                | Возврат          |  |
| Shift                                                                         | Shift                                                 | Shift-Lock        | Shift                  | Shift            |  |
| Z                                                                             | $\mathbf{Z}% ^{T}=\mathbf{Z}^{T}\times\mathbf{Z}^{T}$ | $\boldsymbol{Z}$  | $\overline{7}$         | $\mathbf Z$      |  |
| $\mathbf X$                                                                   | $\mathbf X$                                           | $\boldsymbol{X}$  | $\,8\,$                | $\mathbf X$      |  |
| $\mathcal{C}$                                                                 | $\mathbf{C}$                                          | $\mathcal{C}$     | 9                      | $\mathbf{C}$     |  |
| V                                                                             | $\mathbf V$                                           | $\mathbf V$       | $\frac{0}{0}$          | $\mathbf V$      |  |
| $\mathbf B$                                                                   | $\mathbf b$                                           | $\bf{B}$          | $\&$                   | $\mathbf b$      |  |
| ${\bf N}$                                                                     | $\mathbf n$                                           | ${\bf N}$         | Ţ                      | $\mathbf n$      |  |
| $\mathbf M$                                                                   | ${\rm m}$                                             | M                 | $\overline{?}$         | m                |  |
| $\,$                                                                          | $\,$                                                  | $\,<$             | @                      | $\,$             |  |
| <b>ENTER</b>                                                                  | Enter                                                 | Enter             | Enter                  | Enter            |  |
| $\boldsymbol{0}$                                                              | $\boldsymbol{0}$                                      |                   | $\boldsymbol{0}$       | $\boldsymbol{0}$ |  |
| <b>TAB</b>                                                                    | Tab                                                   | Tab               | Back                   | tab              |  |
| Пробел                                                                        | Пробел                                                | Пробел            | Пробел                 | Пробел           |  |
| Примечание: в зависимости от приложения, функции клавиатуры могут изменяться. |                                                       |                   |                        |                  |  |

Таблица 2-11 Режимы ввода QWERTY клавиатуры (продолжение)

Клавиатура может функционировать не совсем так, как описано в настоящем руководстве.

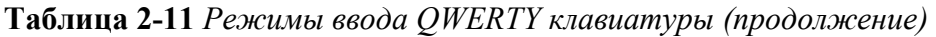

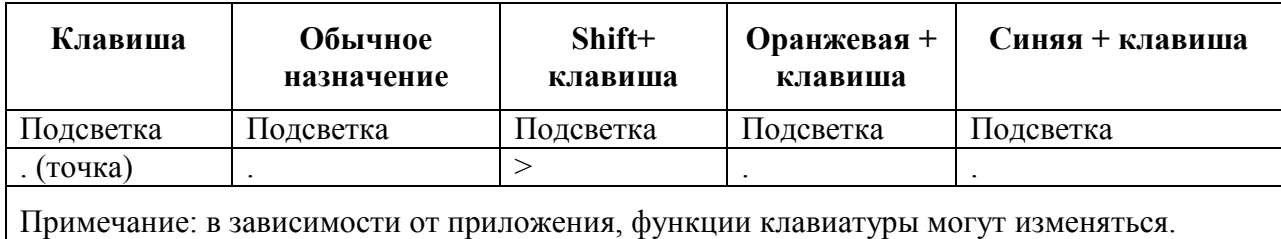

Клавиатура может функционировать не совсем так, как описано в настоящем руководстве.

| Клавиша          | Обычное<br>назначение                                                         | Shift+<br>клавиша         | Оранжевая +<br>клавиша   | Синяя + клавиша  |
|------------------|-------------------------------------------------------------------------------|---------------------------|--------------------------|------------------|
| $\mathbf{A}$     | a                                                                             | $\mathbf{A}$              | $\ast$                   | a                |
| $\boldsymbol{Z}$ | Z                                                                             | $\boldsymbol{Z}$          | $\mathbf{1}$             | Z                |
| E                | ${\bf e}$                                                                     | E                         | $\overline{2}$           | ${\rm e}$        |
| $\mathbf R$      | $\mathbf{r}$                                                                  | $\mathbf R$               | 3                        | $\mathbf r$      |
| $\mathbf T$      | t                                                                             | $\mathbf T$               | $+$                      | t                |
| Y                | $\mathbf y$                                                                   | $\mathbf Y$               | $\overline{\phantom{0}}$ | $\mathbf{y}$     |
| $\mathbf U$      | u                                                                             | $\mathbf U$               | $\qquad \qquad$          | u                |
| $\bf I$          | $\mathbf{i}$                                                                  | $\bf I$                   | $=$                      | $\mathbf{i}$     |
| $\mathcal{O}$    | $\mathbf 0$                                                                   | $\overline{O}$            | $\epsilon\,\epsilon$     | $\mathbf 0$      |
| ${\bf P}$        | p                                                                             | ${\bf P}$                 | áü                       | p                |
| Q                | q                                                                             | Q                         | $\#$                     | q                |
| ${\bf S}$        | ${\bf S}$                                                                     | ${\bf S}$                 | $\overline{4}$           | ${\bf S}$        |
| D                | $\mathbf d$                                                                   | D                         | 5                        | $\mathbf d$      |
| ${\bf F}$        | $\mathbf f$                                                                   | $\boldsymbol{\mathrm{F}}$ | 6                        | $\mathbf f$      |
| G                | g                                                                             | G                         |                          | g                |
| H                | $\boldsymbol{h}$                                                              | H                         |                          | $\boldsymbol{h}$ |
| $\bf J$          | $\mathbf{J}$                                                                  | $\bf J$                   |                          | $\mathbf{j}$     |
| $\bf K$          | $\mathbf k$                                                                   | $\rm K$                   | $\ddot{\cdot}$           | $\mathbf k$      |
| L                | 1                                                                             | L                         | $\pmb{\zeta}$            | 1                |
| Возврат          | Возврат                                                                       | Возврат                   | Возврат                  | Возврат          |
| Shift            | Shift                                                                         | Shift-Lock                | Shift                    | Shift            |
| W                | $\mathbf W$                                                                   | W                         | $\overline{7}$           | W                |
| $\mathbf X$      | $\mathbf X$                                                                   | X                         | 8                        | $\mathbf X$      |
| $\overline{C}$   | $\mathbf{c}$                                                                  | $\mathcal{C}$             | 9                        | $\mathbf{c}$     |
|                  | Примечание: в зависимости от приложения, функции клавиатуры могут изменяться. |                           |                          |                  |

Таблица 2-12 Режимы ввода AZERTY клавиатуры

Клавиатура может функционировать не совсем так, как описано в настоящем руководстве.

| Клавиша                                                                              | Обычное<br>назначение | Shift+<br>клавиша | Оранжевая +<br>клавиша | Синяя + клавиша |  |
|--------------------------------------------------------------------------------------|-----------------------|-------------------|------------------------|-----------------|--|
| V                                                                                    | V                     | V                 | $\frac{0}{0}$          | V               |  |
| B                                                                                    | $\mathbf b$           | B                 | $\&$                   | $\mathbf b$     |  |
| N                                                                                    | n                     | N                 |                        | n               |  |
| M                                                                                    | m                     | M                 | $\gamma$               | m               |  |
| $\overline{ }$                                                                       | $\overline{ }$        | $\lt$             | @                      |                 |  |
| Enter                                                                                | Enter                 | Enter             | Enter                  | Enter           |  |
| $\theta$                                                                             | $\theta$              |                   | $\theta$               | $\theta$        |  |
| <b>TAB</b>                                                                           | Tab                   | Tab               | Back                   | tab             |  |
| Пробел                                                                               | Пробел                | Пробел            | Пробел                 | Пробел          |  |
| Подсветка                                                                            | Подсветка             | Подсветка         | Подсветка              | Подсветка       |  |
| . (точка)                                                                            |                       | >                 |                        |                 |  |
| Примечание: в зависимости от приложения, функции клавиатуры могут изменяться.        |                       |                   |                        |                 |  |
| Клавиатура может функционировать не совсем так, как описано в настоящем руководстве. |                       |                   |                        |                 |  |

Таблица 2-12 Режимы ввода AZERTY клавиатуры

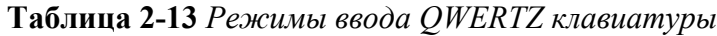

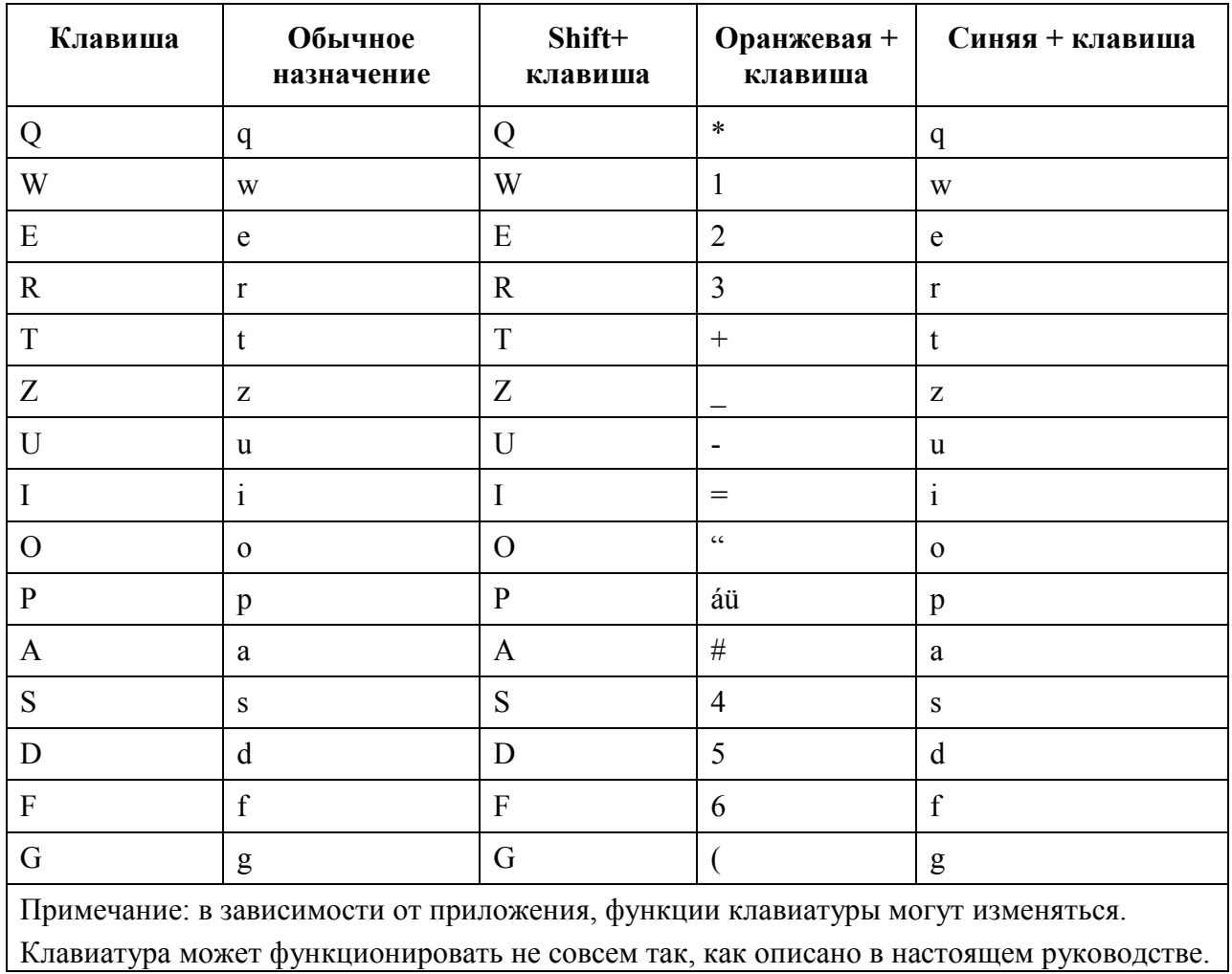

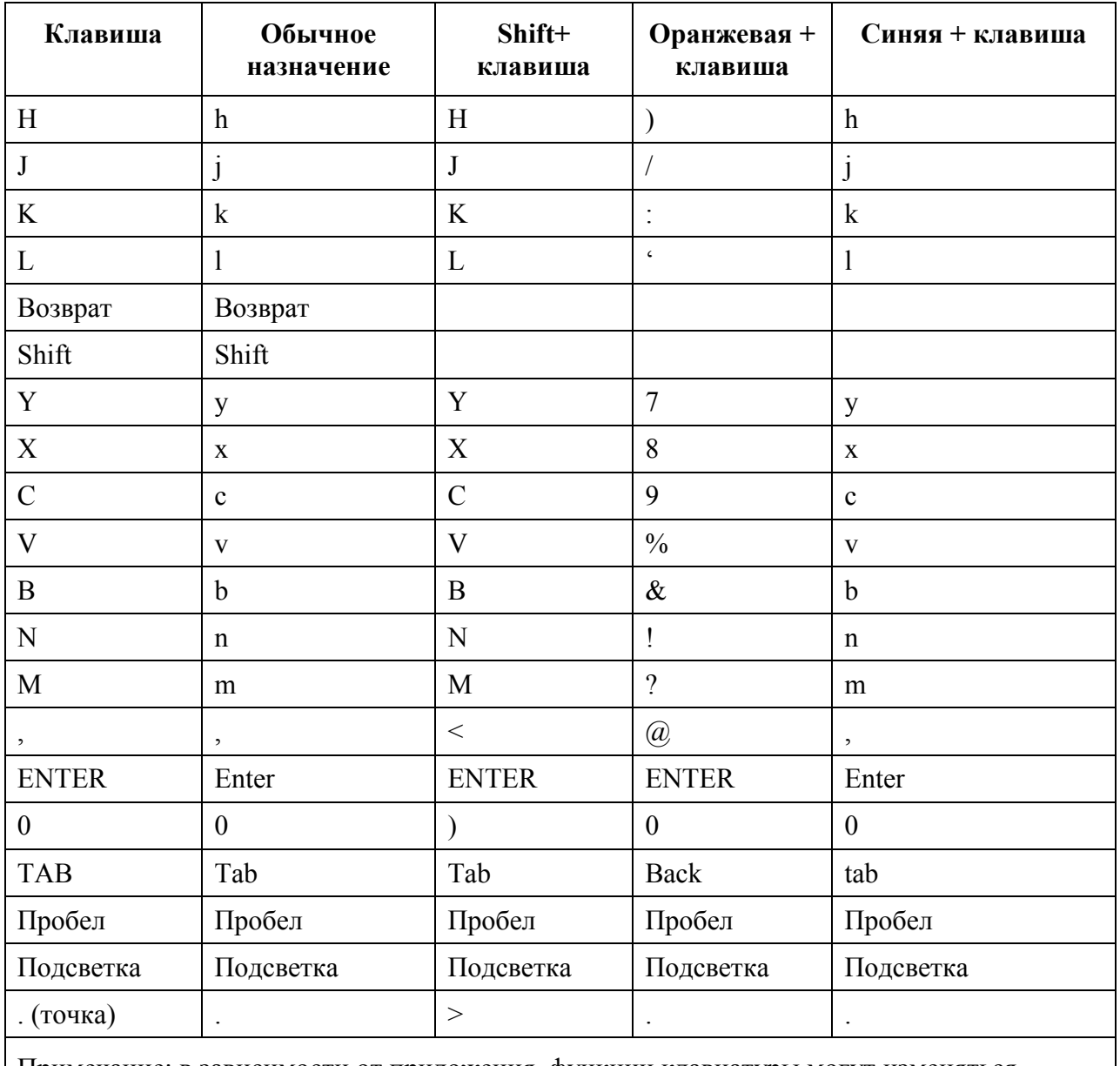

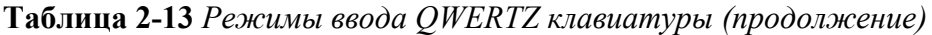

Примечание: в зависимости от приложения, функции клавиатуры могут изменяться.

Клавиатура может функционировать не совсем так, как описано в настоящем руководстве.

# Конфигурация PIM-клавиатуры

PIM-клавиатура содержит клавиши приложений и клавиши прокрутки. Функции клавиатуры могут быть изменены приложением, поэтому клавиатура МС55 может не функционировать точно согласно описанию. Назначение клавиш и кнопок см. в Таблице 2-14, а описание специальных символов см. в Таблице 2-15 на стр. 2-32.

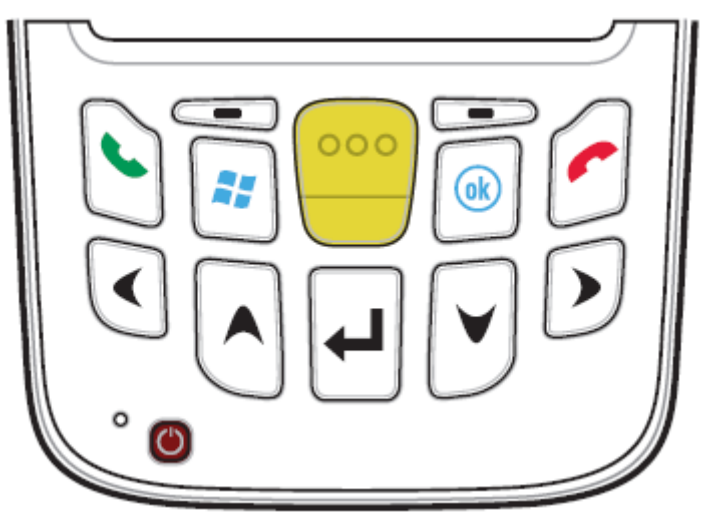

Рисунок 2-20 PIM-клаватра МС55

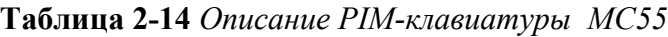

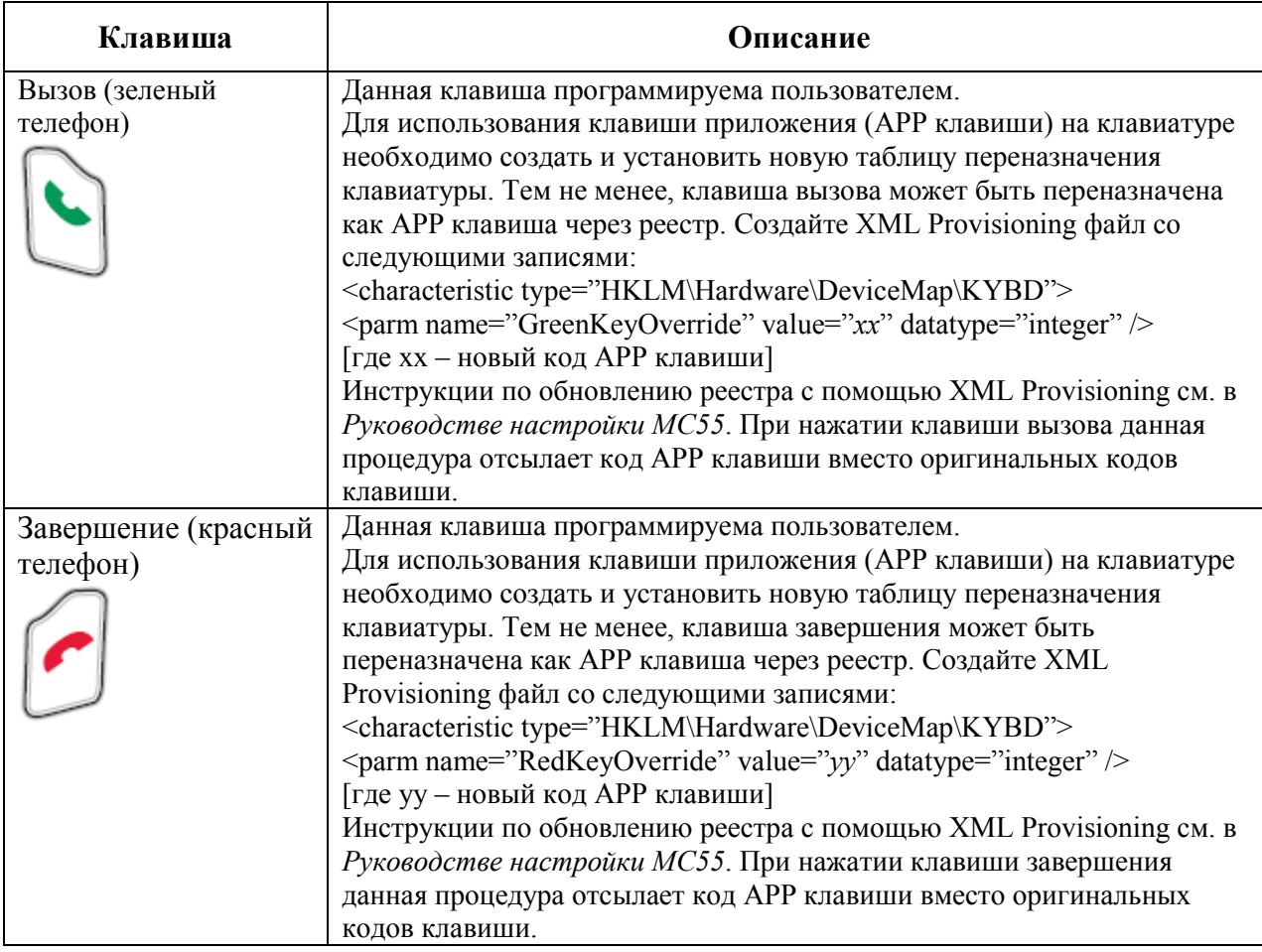

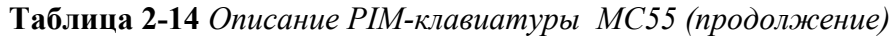

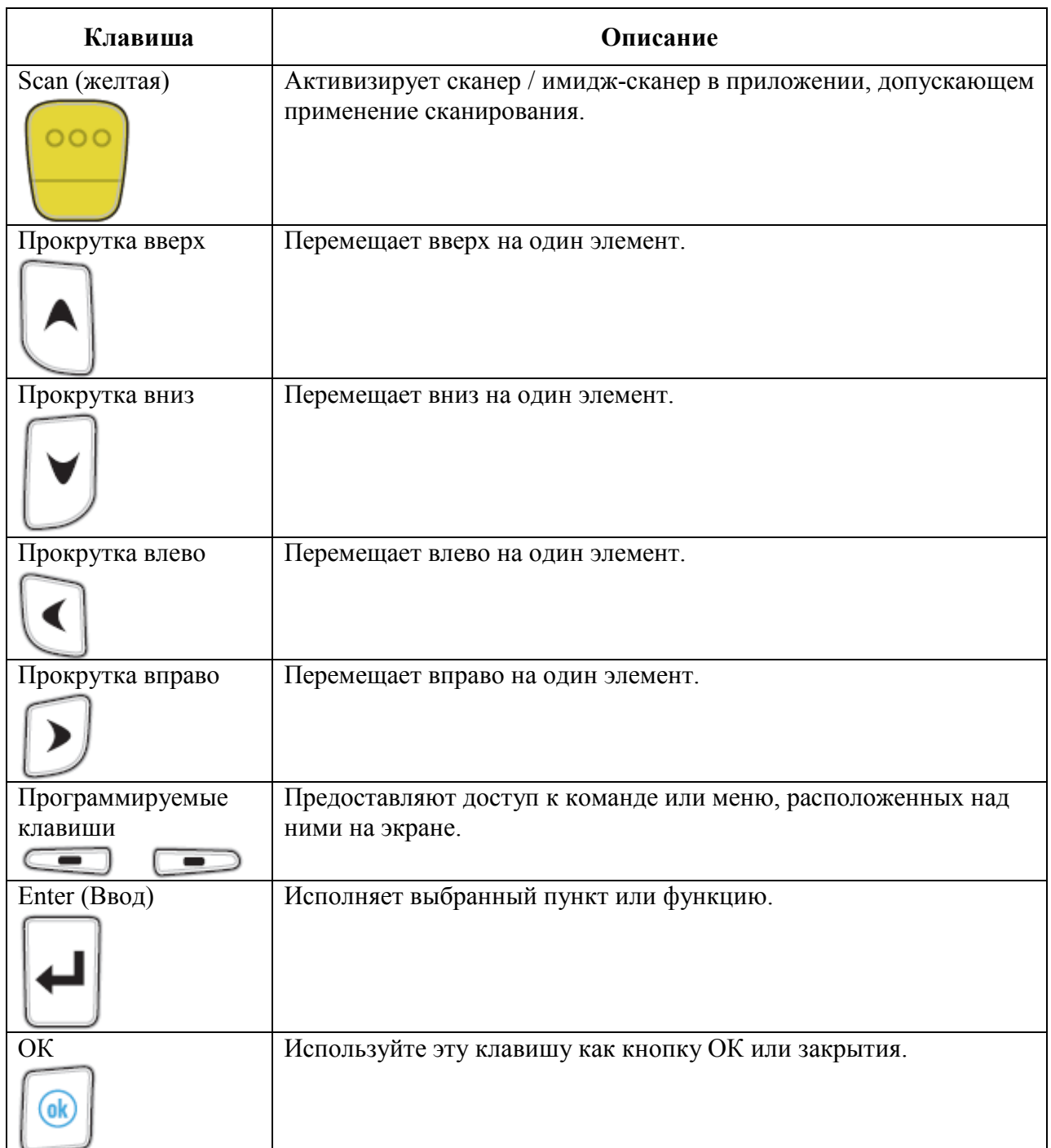

#### Клавиша специальных символов

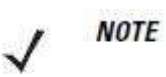

Специальные символы доступны только на буквенно-цифровых клавиатурах.

Для добавления специальных символов с использованием клавиши áü MC55 сначала введите соответствующий родственный символ, затем дважды нажмите оранжевую клавишу с последующим нажатием клавиши áü. Продолжайте нажимать клавишу áü, пока не появится специальный символ. Для изменения существующего символа передвиньте курсор в положение справа от символа, затем нажмите дважды оранжевую клавишу и клавишу áü, пока специальный символ не заменит исходный. Табл. 2-15 содержит список специальных символов, которые могут генерироваться по желанию пользователя.

| Клавиша         | Специальные символы                               | Клавиша              | Специальные символы                  |
|-----------------|---------------------------------------------------|----------------------|--------------------------------------|
| $\rm{a}$        | àáâäåąãăæ                                         | $\mathbf{A}$         | AAAAAAAAAÆ                           |
| $\mathbf{c}$    | $\overline{\varsigma}$ ćč $\overline{\mathbb{Q}}$ | $\overline{C}$       | çćč©                                 |
| $\overline{d}$  | ă                                                 | D                    | Đ                                    |
| $\mathbf{e}$    | èéêëę                                             | E                    | ÈÉÊËĘ                                |
| $\overline{i}$  | ìíiïl                                             | $\overline{I}$       | ÌÍÎÏ                                 |
| $\overline{1}$  | ł                                                 | $\overline{L}$       | LŁ                                   |
| $\mathbf n$     | ñ١                                                | N                    | Ñ                                    |
| $\overline{O}$  | òóôõöőøœ                                          | $\overline{O}$       | ÒÓÔÕÖŐØŒ                             |
| $\mathbf{p}$    | þ¶                                                | $\mathbf P$          | þ¶                                   |
| $\mathbf{r}$    | ⊛                                                 | $\overline{R}$       | ®                                    |
| $\mathbf S$     | şšß                                               | $\overline{S}$       | ŞŠß                                  |
| $\mathbf t$     | ţ                                                 | $\overline{T}$       | ţ                                    |
| $\mathbf u$     | ùúûüű                                             | $\overline{U}$       |                                      |
| y               | ý                                                 | $\mathbf Y$          | <u>ิ้งชงขติ </u><br><u>ทั้</u><br>22 |
| $\mathbf{Z}$    | źż                                                | $\overline{Z}$       |                                      |
| $\overline{\$}$ | $\in$ $E$ $\star$ $ $                             | $\overline{1}$       | $\overline{\nabla}$                  |
| $\mathfrak{a}$  | $\sqrt{1-x^2}$                                    | $\overline{(\}$      | $\triangleright$ > } ]               |
| $\mathcal{E}$   | 1}<br>$>$ $\times$                                | $\ddot{}$            | $\pm 8 -$                            |
| $\mathbf{I}$    | i?ż                                               | $\ddot{\phantom{a}}$ | ijβ                                  |
| $\star$         | #                                                 | $^{\circledR}$       | ~ %                                  |
| $\frac{1}{2}$   | ≂                                                 | $\pmb{\mathfrak{z}}$ | j.                                   |
| #               | *                                                 | &                    | $+ \pm$<br>$\overline{\phantom{0}}$  |
|                 | $+18 -$                                           | $\pmb{\epsilon}$     | $\ll$ $\gg$ $^{\rm{II}}$             |
| $\frac{1}{2}$   | έĦ                                                | $\ddot{\cdot}$       | الأرد                                |
| $\blacksquare$  | $+ \pm 8$<br>=                                    |                      |                                      |

 $2 - 32$ Таблица 2-15 Специальные символы

Кнопки устройства МС55 выполняют различные функции.

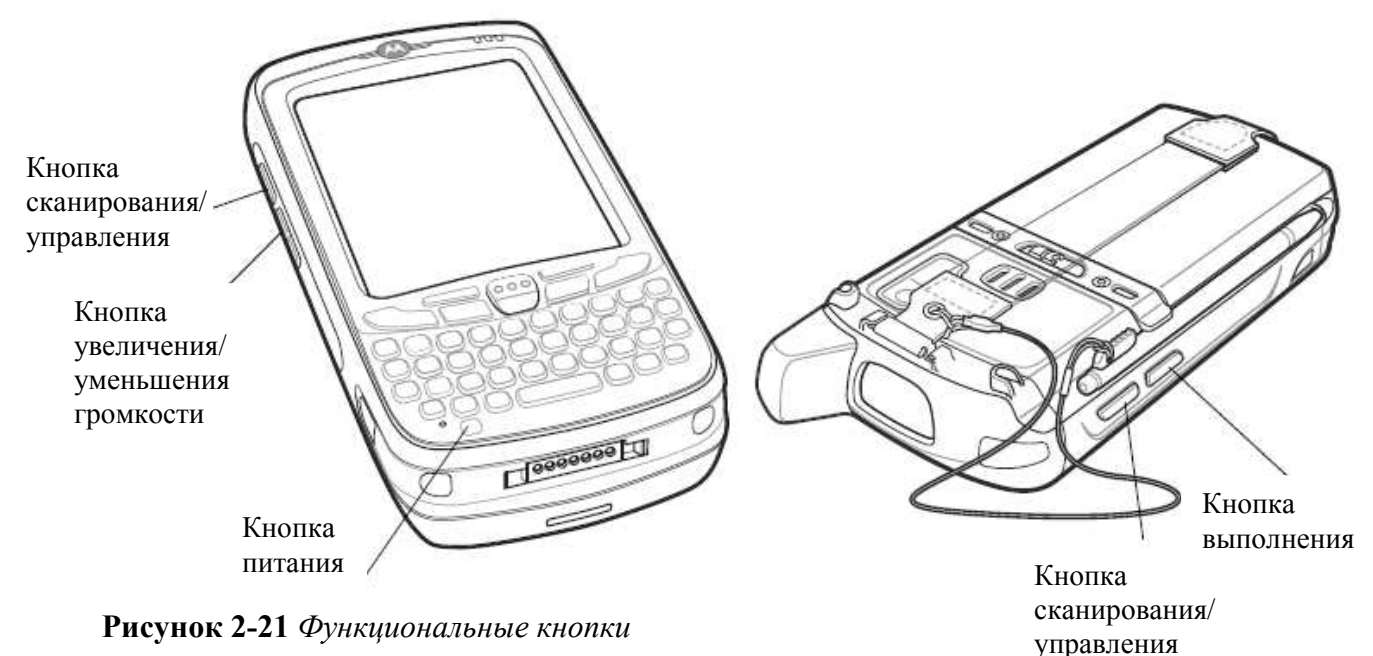

• Power (Питание): Нажмите красную кнопку Power для включения или выключения экрана MC55. МС55 находится в режиме ожидания, когда экран отключен. Для получения подробной информации см. раздел Включение МС55 на стр. 1-9. Используйте кнопку Роwer также для перезапуска МС55 с помощью "горячей" или "холодной" перезагрузки. См. Перезагрузка МС55 на стр. 2-14.

• Кнопка Scan/Action (Сканирование/управление): Нажмите для сканирования штрихкодов или захвата изображений. См. Гл. 4, Сбор данных. Нажмите для открывания приложений или выполнения определенных функций. Для выбора приложения для открытия, см. Руководство пользователя Microsoft® приложений Mobile 6.

• Кнопка Volume Up/Down (Увеличение/уменьшение громкости): Нажмите для увеличения или уменьшения громкости МС55.

• Кнопка Action (Выполнение): Нажмите ее для запуска приложения или выполнения определенной функции. Для выбора приложения для открытия, см. Руководство пользователя Microsoft® приложений Mobile 6.

# Стилус

Используйте стилус МС55 для выбора элементов и ввода информации. Стилус функционирует так же как компьютерная мышь.

• Нажать: Однократно нажмите стилусом на экран для нажатия кнопок выбора и открытия пунктов меню.

• Нажать и удерживать: Нажмите и удерживайте стилусом на пункте экрана для просмотра списка действий, доступных в данном пункте. Нажмите действие для выполнения во всплывающем меню.

• Переместить: Удерживайте и перетаскивайте стилус по экрану для выделения текста и изображения. В списке таким приемом можно выбрать несколько пунктов.

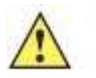

Во избежание повреждения экрана пользуйтесь стилусом, поставляемым **CAUTION** компанией Motorola

# Ввод данных

 $\_$  . The contribution of the contribution of  $\mathcal{L}_\mathcal{L}$ 

При вводе данных с клавиатуры пользуйтесь одной или двумя руками, как показано на Рис. 2-22.

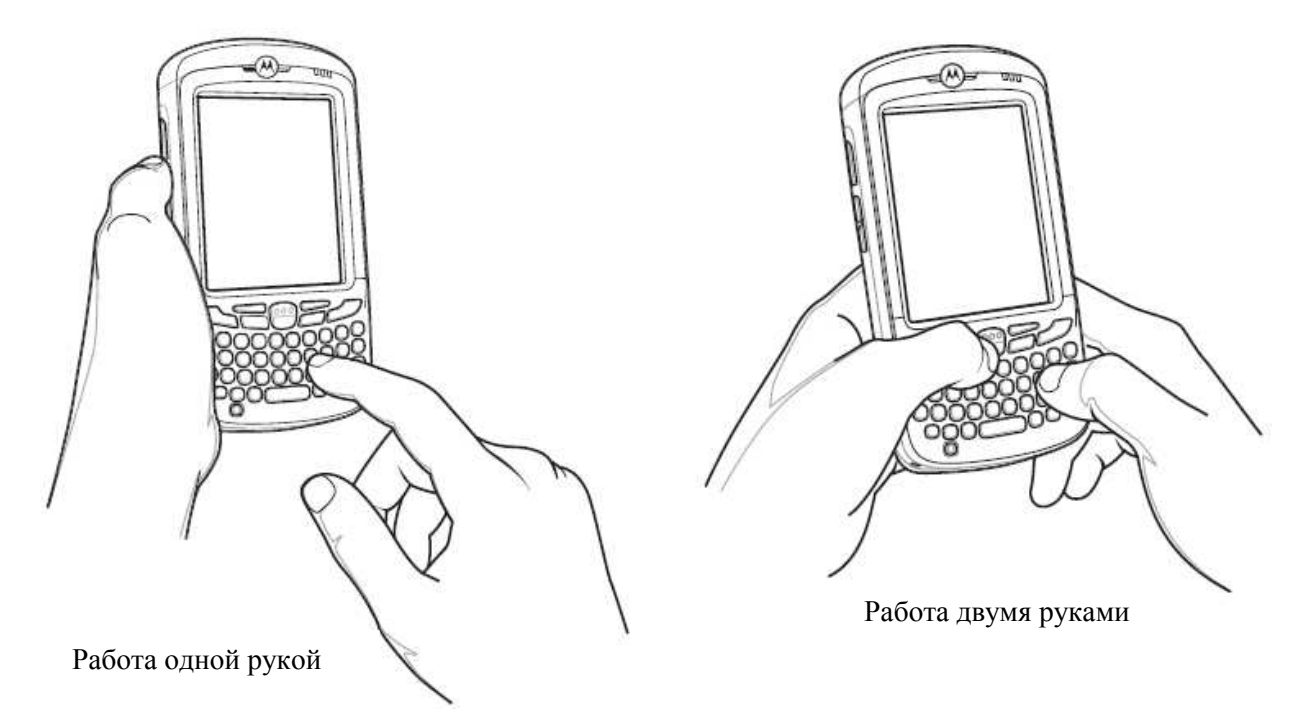

Рисунок 2-22 Ввод данных c клавиатуры

# Сбор данных

МС55 предусматривает три варианта сбора данных:

- Лазерное сканирование
- Имидж-сканирование

**NOTE** 

• Цифровая фотокамера.

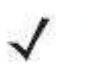

Для считывания штрих-кодов необходимо установить соответствующее приложение на МС55. Образец приложения для сканирования можно загрузить с сайта технической поддержки Motorola по адресу: http://support.symbol.com

#### Линейное сканирование

МС55 со встроенным линейным сканером обладает следующими функциями:

• Чтение различных видов штрих-кодов, включая наиболее популярные линейные, почтовые и одномерные типы кодов.

• Интуитивное наведение для облегчения операции нацеливания и сбора данных.

#### Имидж-сканирование

МС55 с встроенным имидж-сканером имеет следующие функции:

• Всенаправленное (360°) чтение множества символик штрих-кодов, включая наиболее популярные типы кодов - линейные, почтовые, PDF417 и 2D матричные.

• Возможность получения и последующей загрузки изображений в компьютер с целью обработки в различных приложениях.

• Усовершенствованное лазерное наведение для облегчения операции нацеливания и сбора данных.

Имидж-сканер использует технологию цифровых фотокамер для получения цифрового изображения штрих-кода, хранит изображения в памяти и выполняет современные декодирующие алгоритмы для извлечения данных из изображения.

#### Рабочие режимы

**NOTE** 

МС55 со встроенным имидж-сканером поддерживает три режима работы, перечисленных ниже. Активируйте каждый режим нажатием кнопки Scan (Сканирование).

• Режим декодирования: в этом режиме производится определение местоположения и декодирование распознаваемых штрих-кодов, находящихся в поле обзора МС55. Имиджсканер остается в данном режиме до тех пор, пока удерживается кнопка сканирования, или до тех пор, пока устройство не декодирует штрих-код.

Для включения режима списка выбора загрузите приложение Панели управления с веб-сайта Пентральной Поллержки по http://support.symbol.com. Кроме того, режим списка выбора можно установить в приложении с помошью команды API.

• Режим списка выбора: данный режим позволяет пользователю выбирать нужный штрих-код, если в поле обзора МС55 находятся несколько штрих-кодов. Для этого наведите центр перекрестия на нужный штрих-код, чтобы декодировать только его. Ланная функция идеально подходит для списков выбора с несколькими штрих-кодами, а также производственных или транспортных ярлыков, содержащих один или несколько типов штрих-кода (1D или 2D).

• Режим захвата изображения: предназначен для захвата изображения в поле обзора МС55. Полезен для сканирования подписей или изображений предметов, например, поврежденных коробок.

МС55 с встроенной цифровой фотокамерой имеет следующие функции:

• Всенаправленное (360º) чтение множества символик штрих-кодов, включая наиболее популярные типы кодов - линейные, почтовые, PDF417 и 2D матричные.

• Интуитивное наведение для облегчения операции нацеливания и сбора данных.

Камера использует технологию цифровой фотокамеры для получения цифрового изображения или штрих-кода, сохраняет полученное изображение в своей памяти и выполняет выполняет современные декодирующие алгоритмы для извлечения данных из изображения.

### Принципы сканирования

Обычно сканирование представляет собой несложную операцию наведения, сканирования и декодирования, и нужна всего пара пробных попыток, чтобы овладеть методом. Тем не менее, для оптимизации выполнения процедуры следует учитывать следующие факторы.

• Диапазон

Любое сканирующее устройство надежно осуществляет декодирование в определенном рабочем диапазоне расстояний от штрих-кода, имеющем минимальное и максимальное значения. Этот диапазон варьируется в зависимости от плотности штрих-кода и оптических характеристик сканирующего устройства.

Сканирование в пределах оптимального диапазона обеспечивает быстрое и надежное декодирование, а сканирование со слишком малых или чересчур длинных дистанций препятствует декодированию. Для определения рабочего диапазона расстояний, в котором выполняется декодирование, передвиньте сканер ближе или дальше.

•  $V_{\Gamma$ ОЛ

Угол сканирования имеет большую важность для выполнения быстрого декодирования. МС55 сканирует под углом 15°, что улучшает эргономичность сканирования.

Во избежание этого, нужно сканировать штрих-код таким образом, чтобы луч не отражался в прямом направлении обратно. Но не следует сканировать под слишком острым углом, сканер должен собрать рассеянные отражения от скана, чтобы выполнить успешное декодирование. Практика быстро показывает в пределах каких допустимых отклонений работать.

• При наличии символов увеличенного размера МС55 следует держать на более отдаленной дистанции.

• В случае малого расстояния между штрихами МС55 следует располагать ближе к коду.

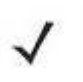

Процедуры сканирования зависят от приложения и конфигурации МС55. **NOTE** Приложение может использовать процедуры сканирования, отличные от изложенных выше.

#### Линейное сканирование

- 1. Убедитесь, что на МС55 загружено приложение сканирования.
- 2. Направьте выходное окно на штрих-код.
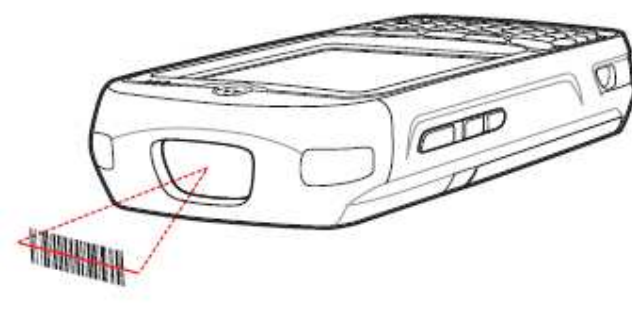

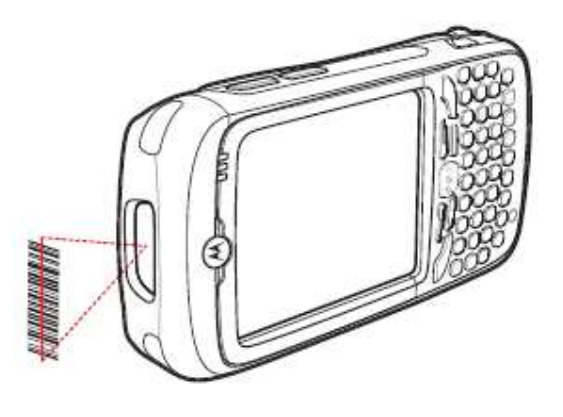

Рисунок 2-23 Линейное сканирование

3. Нажмите кнопку сканирования. Убедитесь, что красный сканирующий луч покрывает весь штрих-код. Индикатор сканирования загорается красным цветом, указывая на то, что луч включен. Индикатор затем загорается зеленым цветом, раздается звуковой сигнал, указывающий на успешное завершение процесса декодирования.

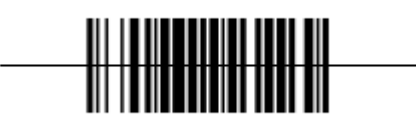

Правильно Неправильно

Рисунок 2-24 Наведение линейного сканера

### Имидж-сканирование

- 1. Убедитесь, что на МС55 загружено приложение сканирования.
- 2. Направьте выходное окно на штрих-код.

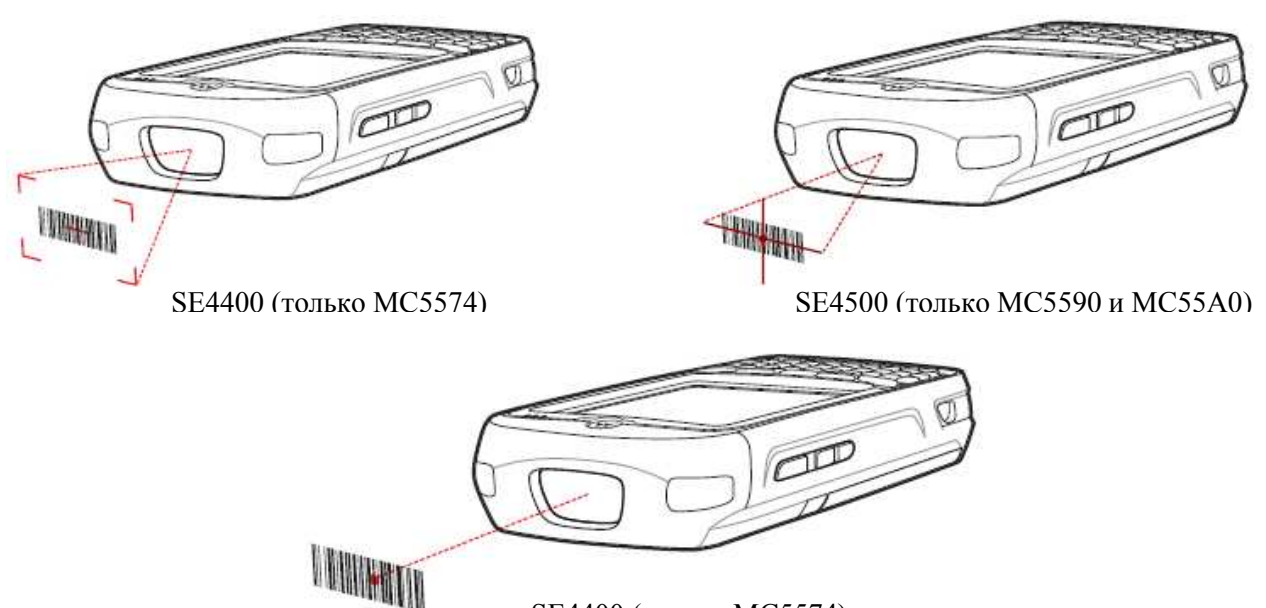

SE4400 (только МС5574)

Рисунок 2-25 Имидж-сканирование

3. Нажмите кнопку сканирования.

Красное лазерное направляющее перекрестие или точка включаются для лучшего наведения. Убедитесь в том, что штрих-код находится в поле, образованном линиями перекрестия, или находится около направляющей точки. Направляющая точка используется в условиях яркого света для увеличенной видимости.

Индикатор сканирования/декодирования загорается красным цветом, указывая на то, что сканирование находится в процессе выполнения, а затем загорается зеленым цветом, раздается звуковой сигнал, по умолчанию указывающий на успешное завершение процесса декодирования. Обратите внимание, что когда МС55 находится в режиме списка выбора, имидж-сканер не декодирует штрих-код до тех пор, пока перекрестие точки не покрывает штрих-код.

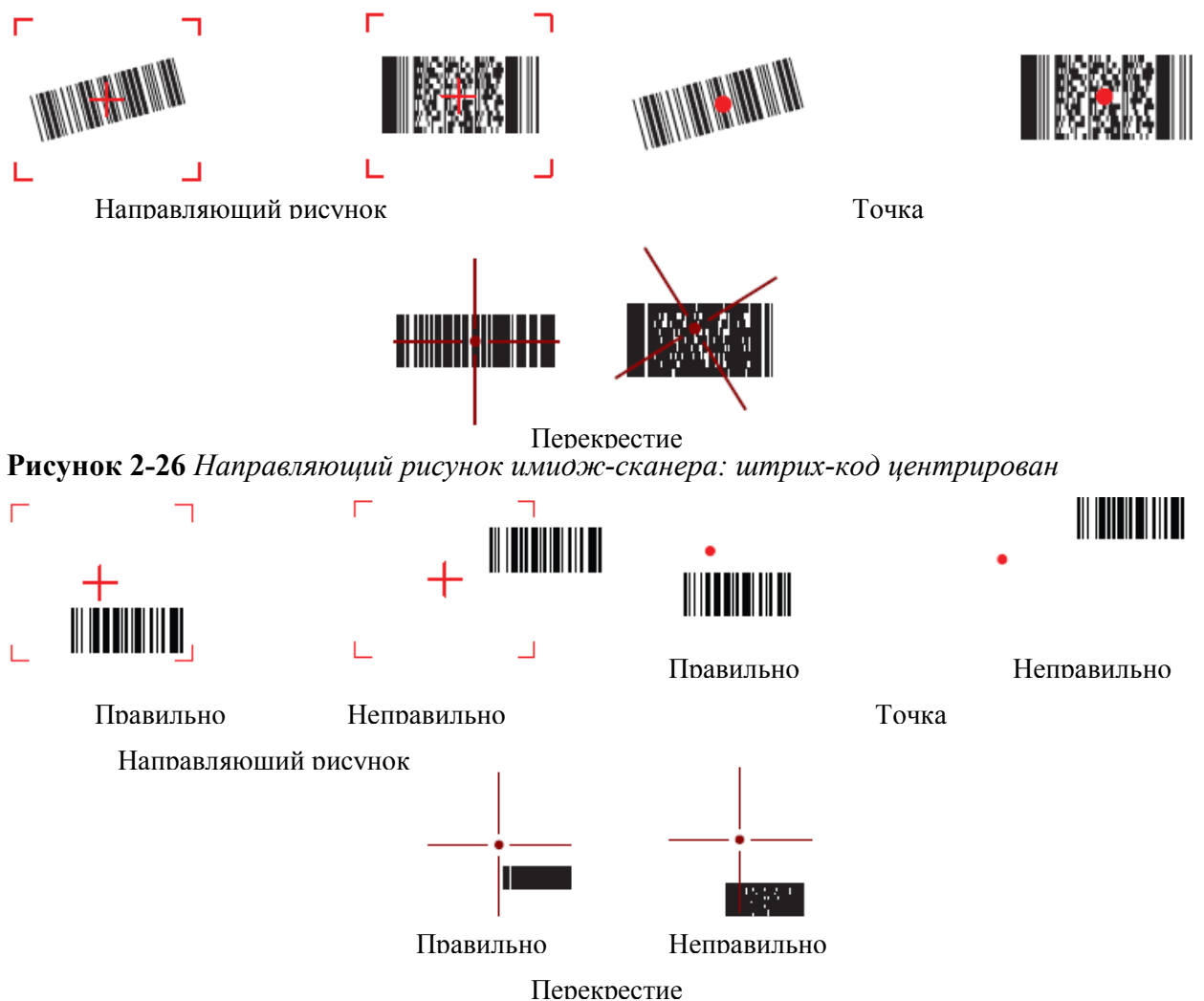

Рисунок 2-27 Направляющий рисунок имидж-сканера: штрих-код не центрирован

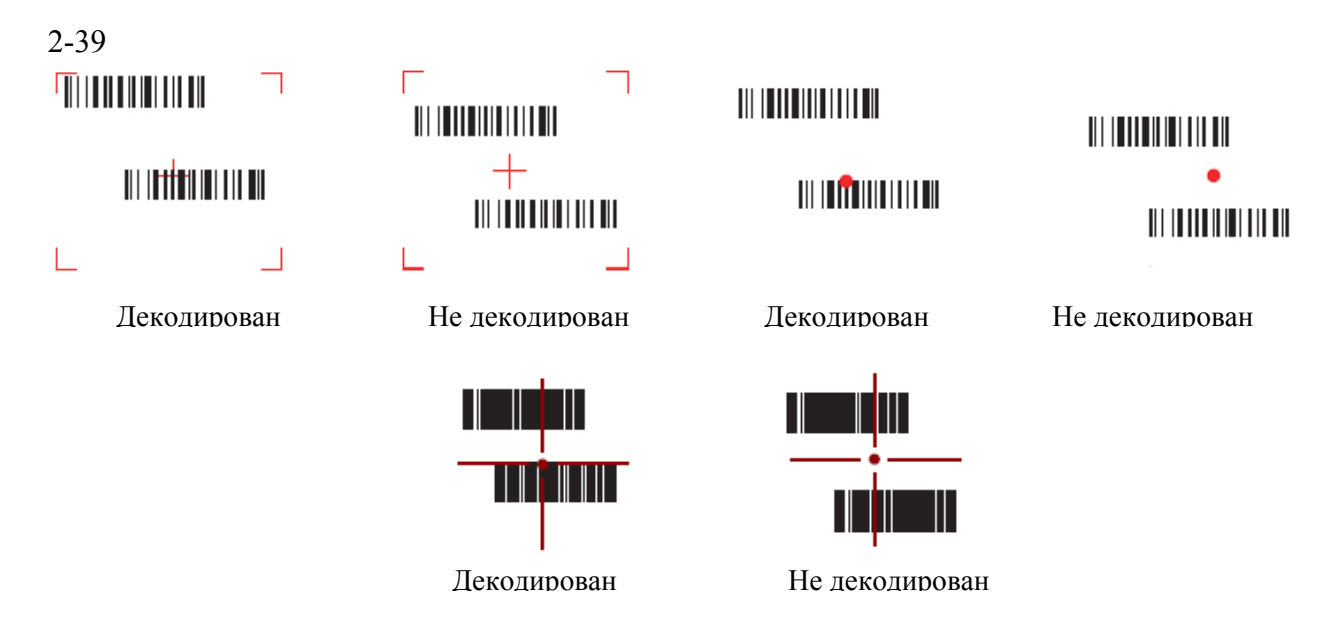

Рисунок 2-28 Режим списка выбора с несколькими штрих-кодами в перекрестии

4. Отпустите кнопку сканирования

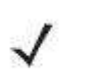

Декодирование ммидж-сканером обычно происходит мгновенно. МС55 повторяет шаги, требуемые для захвата картинки (изображения) штрихкода плохого качества, пока нажата кнопка сканирования.

### Использование имидж-сканера RS507 типа «свободные руки»

Имидж-сканер RS507 может использоваться на МС55 для сбора данных штрих-кода.

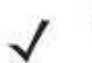

Требуется ОЕМ версия 02.35.000 и выше.

Для установки RS507:

**NOTE** 

**NOTE** 

- 1. Нажмите Start > Programms > значок BTScannerCtlPanel.
- 2. При необходимости выберите флажок BT Scanner и затем выберите соответствующий СОМ-порт из выпадающего списка.
- 3. Нажмите Save and Exit (Сохранить и выйти).
- 4. Нажмите Start > Programms > значок BD Address. Отображается штрих-код.
- 5. Наведите RS507 на штрих-код. RS507 считывает штрих-код и начинает соединение с МС55. При необходимости введите PIN (12345).

Подробную информацию см. в Руководстве продукта имидж-сканера RS507 типа «свободные руки».

### Сканирование с помощью цифровой фотокамеры

1. Убедитесь в том, что в МС55 загружено приложение, допускающее применение сканирования.

2. Наведите объектив фотокамеры, расположенный с задней стороны МС55, на штрих-код.

3. Нажмите и удерживайте кнопку сканирования. На экране появляется окно предварительного просмотра с красным визирным перекрестием в центре. Индикатор декодирования загорается красным цветом, уазывая на то, что сканирование находится в процессе выполнения.

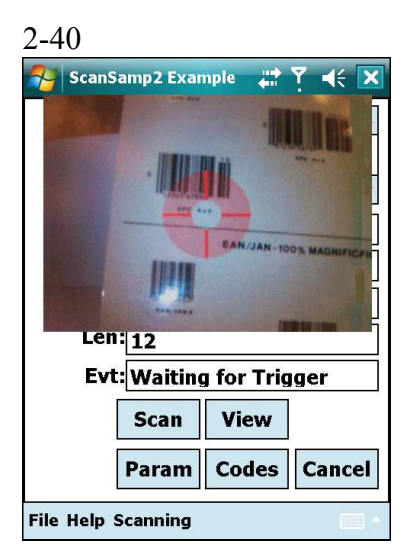

#### Рисунок 2-29 Пример приложения сканирования с окном предварительного просмотра

4. Для выполнения сканирования передвиньте МС55 так, чтобы красное перекрестие находилось на штрих-коде.

5. Индикатор декодирования загорается зеленым цветом, и раздается звуковой сигнал, по умолчанию указывающий на успешное завершение процесса декодирования.

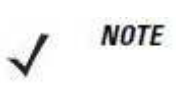

Функция декодирования фотокамеры по умолчанию устанавливается на декодирование штрих-кода при чтении. Данную функцию можно запрограммировать на отображение зеленого визирного перекрестия при успешном декодировании, указывающей, что штрих-код успешно декодирован и можно отпустить кнопку сканирования.

## Использование технологии передачи голоса по IP

МС55 поддерживает голосовые IP-сервисы по сети WLAN (VoWLAN) с помощью голосовых клиентов Motorola или сторонних компаний. Голосовое общение в режиме VoIP может происходить с использованием различных аудиовыходов МС55, включая громкоговоритель на задней панели устройства, передний телефонный динамик, а также гарнитуру Bluetooth.

Для голосовых приложений рекомендуется использовать беспроводную сеть с диапазоном 802.11a (5 ГГц). Использование диапазона в 5 ГГц помогает избежать некоторых источников шума, которые могут возникнуть на частоте 802.11b/g (2,4 ГГц) из-за помех беспроводной сети.

При использовании гарнитуры Bluetooth с МС55 для передачи голоса по сети (VoWLAN) необходимо использовать профиль Bluetooth Headset вместо профиля Hands-free. Используйте кнопки на МС55 для ответа и завершения вызовов. Для дополнительной информации по настройке профиля Bluetooth Headset (Гарнитура Bluetooth) см.  $\Gamma$ лаву 7, Использование Bluetooth.

# Фотографирование

 $\_$  . The contract of the contract of the contract of  $\mathcal{L}_\mathcal{L}$ 

 $\_$  . The contract of the contract of the contract of  $\mathcal{L}_\mathcal{L}$ 

Для получения снимка:

1. Нажмите Start > Programs > значок Pictures & Videos (Фотоснимки и видео)

2. Нажмите Camera (Фотокамера) на командной панели.

3. Проверьте изображение в видоискателе и при необходимости поправьте положение фотокамеры.

4. Нажмите клавишу Enter (Ввод), чтобы сделать снимок. Удерживайте MC55 в неподвижном положении, пока не будет услышан звук затвора.

## Запись видео

Для записи видеоклипа:

 $\_$  . The contract of the contract of the contract of  $\mathcal{L}_\mathcal{L}$ 

- 1. Нажмите Start > Programs > значок Pictures & Videos (Фотоснимки и видео)
- 2. Нажмите Camera (Фотокамера) на командной панели.

3. Нажмите Menu (Меню) > Video (Видео), чтобы переключится из режима фотографирования в режим видео.

На экране появляется значение времени, доступного для записи.

**NOTE** По умолчанию предельное время видеозаписи составляет 30 секунд.

4. Чтобы начать видеозапись, нажмите клавишу Enter (Ввод).

При повторном нажатии клавиши Enter (Ввод), запись останавливается.

# Просмотр фотографий и видеозаписей

Для просмотра фотографий и видеозаписей:

 $\_$  . The contribution of the contribution of  $\mathcal{L}_\mathcal{L}$ 

1. Нажмите Start > Programs > значок Pictures & Videos (Фотоснимки и видео).

2. Нажмите на фотографию или видеоклип, который требуется просмотреть.

# 3-1 Глава 3. Использование GPS навигации

## Введение

**NOTE** 

Доступен только на МС5574.

 $\_$  . The contract of the contract of the contract of  $\mathcal{L}_\mathcal{L}$ 

МС55 поддерживает технологию GPS (глобальная система навигации и местоопределения) на основе набора микросхем SiRFstar III. Технология GPS (Global Positioning System) основывается на всемирной системе спутников GPS, расположенных на орбите Земли и непрерывно передающих цифровые радиосигналы. Радиосигналы содержат данные о положении спутников и точном бортовом времени. Эти сигналы используются для определения местоположения на местности.

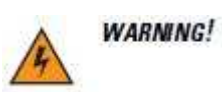

При эксплуатации МС55 в транспортном средстве, пользователь отвечает за размещение, безопасность и правильное использование прибора, что не повлечет за собой несчастных случаев, травм и повреждения собственности, и загорождения обзора. Водитель несет ответственность за безопасное управление транспортным средством, непрерывное наблюдение за дорожной обстановкой, а также за то, чтобы не отвлекаться на работу с устройством в ущерб безопасности дорожного движения. Пользование прибором во время движения небезопасно.

## Установка программного обеспечения

Для установки на устройство требуется программное обеспечение GPS-навигации от сторонних поставщиков. Демонстрационные версии программ можно найти у множества поставщиков. Например, ПО VisualGPS, по адресу: http://www.visualgps.net/VisualGPSce/

При возникновении заинтересованности в приобретении ПО для GPS навигации, прежде чем приобретать, загружать и устанавливать программное обеспечение, проконсультируйтесь у продавца данного программного продукта по вопросу совместимости приложения с МС55. Для получения информации об установке и настройке приложения, пользуйтесь соответствующим руководством пользователя.

# Настройка GPS на МС55

 $\_$  . The contract of the contract of the contract of  $\mathcal{L}_\mathcal{L}$ 

 $\_$  . The contract of the contract of the contract of  $\mathcal{L}_\mathcal{L}$ 

В МС55 с функцией GPS-навигации установлена ОС Microsoft Windows Mobile 6.5.Х так, что операционная система автоматически управляет доступом к приемнику GPS, с целью обеспечения одновременного доступа нескольких программ к данным системы GPS.

Убедитесь в том, что МС55 по умолчанию настроен следующим образом:

1. Нажмите Start > Settings > System > значок External GPS (Внешняя GPS).

2. На вкладке Programs (Программы) проверьте, что в раскрывающемся списке GPS program port (Программный порт GPS) выбрано None (Нет программ).

3. На вкладке Hardware (Аппаратное оборудование) проверьте, что в раскрывающемся списке GPS hardware port (Аппаратный порт GPS) выбрано COM8.

Для доступа к приемнику GPS из нескольких программ одновременно пользователь можно либо использовать Microsoft GPS API либо изменить настройки программного порта GPS и получить доступ к программе GPS, используя мультиплексирование.

## Использование системы

 $\_$  . The contract of the contract of the contract of  $\mathcal{L}_\mathcal{L}$ 

Получение спутникового сигнала может занять от нескольких секунд до нескольких минут. Рекомендуется находиться вне помещения в месте с хорошим обзором неба. В пасмурную погоду получение данных и вычисление первоначальной позиции МС55 может занять существенно больше времени. При работе устройства внутри помещения сигналы GPS могут быть слабыми или практически недоступными.

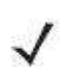

**NOTE** 

При использовании приложения GPS-навигации убедитесь в том, что МС55 не находится в ждущем режиме. При переходе МС55 в ждущий режим питание системы GPS отключается. При возобновлении работы приемнику GPS требуется заново запросить достоверный сигнал GPS, что приводит к задержке информации о местоположении.

## Географические карты GPS на micro-SD картах

Продавцы ПО для систем GPS-навигации продают географические карты на картах памяти micro-SD. При использовании micro-SD карты с ПО GPS-навигации установите карту памяти micro-SD с помощью процедуры, описанной в разделе Установка карты micro-SD на стр. 1-4.

### Ответ на телефонный вызов во время работы с системой GPSнавигации

При получении телефонного вызова во время работы с системой GPS-навигации:

1. Ответьте на телефонный вызов, нажав кнопку Answer (Ответ).

2. По окончании телефонного разговора нажмите кнопку End Call (Завершение вызова), чтобы перевести аудиосистему обратно в режим работы с программным обеспечением GPS.

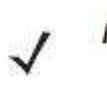

Всякий раз при получении телефонного вызова во время работы системы **NOTE** GPS на МС55 звуковые функции программного обеспечения GPS навигации отключаются на все время телефонного разговора.

## Потеря сигнала GPS при размещении устройства в транспортном средстве

На работу системы GPS в МС55 может повлиять наличие термостойких боковых и ветровых стекол, которые могут блокировать сигнал со спутников GPS. Для увеличения интенсивности сигнала GPS поместите МС55 в такое место, где обеспечивается прямая видимость в сторону верхней полусферы. Для получения информации со спутников GPS устройство МС55 должно находиться в зоне их прямой видимости.

# Режим Assisted GPS

 $\_$  . The contribution of the contribution of  $\mathcal{L}_\mathcal{L}$ 

**NOTE** На устройствах с ОЕМ версии 03.38.0004 для конфигурации МС5574, чтобы получать GPS-данные от SUPL-сервера, подробную информацию см. в разделе Режим Assisted GPS на стр. С-18.

Использование системы GPS возможно в автономном режиме или в режиме Assisted GPS (A-GPS). В автономном режиме приемник GPS загружает данные со спутников GPS. При некоторых условиях на получение фиксированного результата может потребоваться несколько минут. При использовании серверов определения местоположения GPS в режиме A-GPS значительно улучшается показатель времени до первоначальной фиксации

(TTFF), а также чувствительность приемников GPS за счет предоставления им данных, которые они обычно получают со спутников GPS. За счет наличия данных, полученных в режиме A-GPS, приемники GPS в состоянии работать быстрее и гораздо надежнее.

Для получения дополнительной информации о настройке протокола SUPL на МС55 обратитесь к справочному файлу комплекта разработчика приложений мобильности предприятия (EMDK).

# 4-1 Глава 4. Использование телефона

# Введение

 $\_$  . The contract of the contract of the contract of  $\mathcal{L}_\mathcal{L}$ 

Используйте МС55 для совершения телефонных вызовов, настройки ускоренного набора, хранения информации о выполненных вызовах, а также для отправки текстовых сообщений. Поставщик услуг беспроводной связи может также предоставлять дополнительные услуги голосовой почты, переадресации вызова и определения номера вызывающего абонента.

Также используйте встроенный телефон для подключения к провайдеру сети Интернет или рабочей сети, чтобы просматривать информацию в веб-сети и работать с электронной почтой. Соединение с сетью Интернет и работа в сети осуществляются по технологии GPRS с использованием линии сотовой связи или модема, указанного оператором связи. Более подробную информацию, а также сведения по настройке телефонных параметров МС55 см. в Руководстве настройки мобильного компьютера МС55.

# Доступ к телефонной клавиатуре

 $\_$  . The contract of the contract of the contract of  $\mathcal{L}_\mathcal{L}$ 

Клавиатуры меняются в зависимости от услуг и состояния телефона.

Доступ к номеронабирателю не зависит от используемой в текущий момент программы. Во время вызова можно пользоваться приложениями устройства МС55.

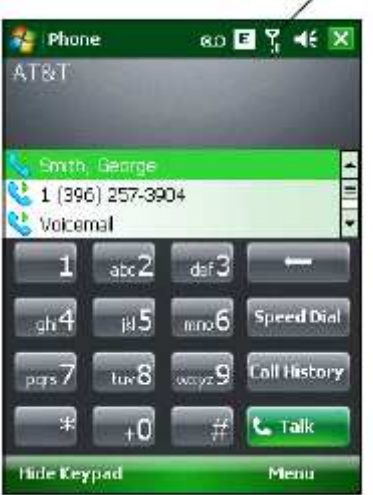

**NOTE** 

Сигнал антенны

Рисунок 4-1 Телефонные клавиатуры

Для получения доступа к телефонной клавиатуре нажмите Start > Phone, нажмите клавишу F1 или зеленую клавишу на клавиатуре МС55.

Для получения вызовов, когда МС55 находится режиме ожидания, оставьте радиомодуль телефона включенным и убедитесь в том, что устройство настроено на выход из режима ожидания при нажатии любой клавиши.

# Включение и выключение функции телефона

**NOTE** На устройствах с Windows Mobile 6.5.3 подробную информацию см. в разделе Панель Состояния на стр. С-5.

Устройства с операционной системой Windows Mobile 6.1 имеют в своем составе компонент Wireless Manager (Диспетчер беспроводной связи), предусматривающий простой метод включения и отключения телефона.

Для открытия Wireless Manager, нажмите значок Connectivity (Подключение).

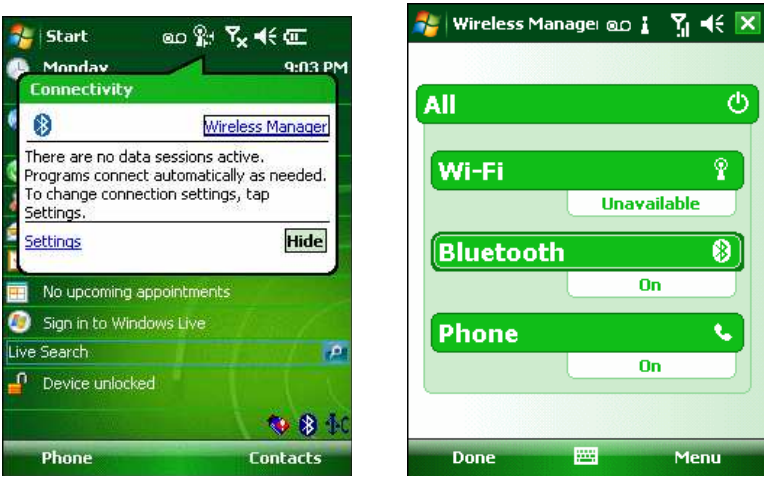

 $\_$  . The contract of the contract of the contract of  $\mathcal{L}_\mathcal{L}$ 

Рисунок 4-2 Открытие компонента Wireless Manager

Выберите Wireless Manager. На дисплей выводится окно Wireless Manager.

Для включения или отключения телефона нажмите на панель Phone.

Для настройки параметров соединения, нажмите Menu > Phone Settings.

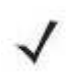

Оставьте телефон включенным для приема вызовов, когда устройство **NOTE** находится в ждущем режиме.

## Аудиорежимы

 $\_$  . The contract of the contract of the contract of  $\mathcal{L}_\mathcal{L}$ 

МС55 предусматривает три аудиорежима для использования во время телефонных вызовов:

• Handset Mode (Режим телефонной трубки): переключает голосовую связь на динамик, расположенный в верхней части с лицевой стороны МС55, так чтобы абонент мог пользоваться аппаратом как телефонной трубкой. Данный режим устанавливается по умолчанию.

• Speaker Mode (Режим громкой связи): использует МС55 в режиме громкой связи. Активирование данного режима производится нажатием кнопки Speaker On (Включить громкую связь). Переключение устройства обратно в режим телефонной трубки производится нажатием кнопки Speaker Off (Отключить громкую связь).

• Headset Mode (Режим гарнитуры): подсоедините проводную или Bluetooth-гарнитуру для автоматического переключения голосовой связи на гарнитуру.

По умолчанию МС55 находится в режиме телефонной трубки. При подсоединении проводной гарнитуры к разъему гарнитуры МС55, или если гарнитура Bluetooth настроена для использования в составе устройства, динамик и громкая связь отключаются и голосовая связь осуществляется через гарнитуру.

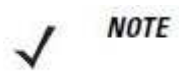

При использовании гарнитуры Bluetooth во время вызова, устройство не переключается в режим ожидания.

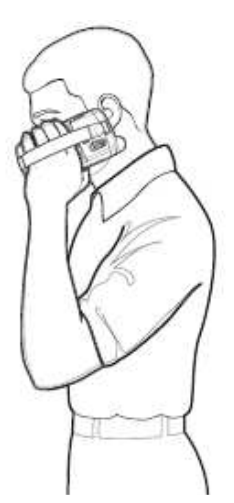

Режим телефонной трубки Режим громкой связи

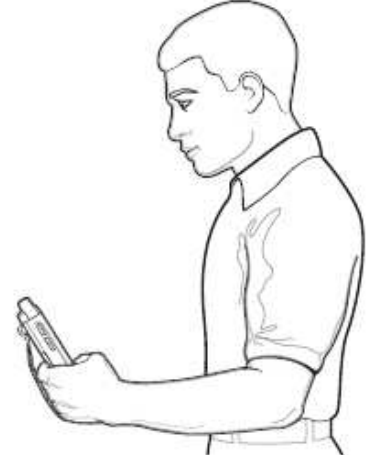

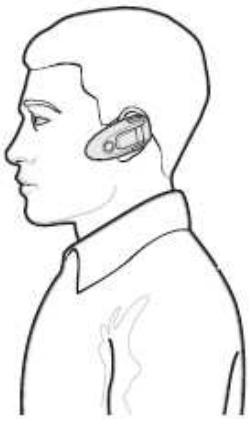

Режим связи через гарнитуру

Рисунок 4-3 Аудиорежимы

## Использование гарнитуры Bluetooth

При включении аудиоприложения для голосовой связи можно пользоваться гарнитурой Bluetooth. О подключении гарнитуры Bluetooth к MC55 см. Главу 5, Использование Bluetooth. Прежде чем включить гарнитуру установите нужный уровень громкости на МС55. Подсоединение гарнитуры Bluetooth приводит к отключению динамика устройства.

Для телефонных вызовов рекомендуется использовать профиль Bluetooth Hands-free (Bluetooth "свободные руки") вместо профиля Headset (Гарнитура). Для получения дополнительной информации см. Главу 5, Использование Bluetooth.

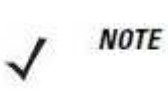

При использовании гарнитуры Bluetooth во время телефонного вызова кнопка питания МС55 отключена, и устройство нельзя перевести в режим ожидания. По окончании вызова кнопкой питания вновь можно пользоваться.

При установлении соединения Bluetooth-гарнитуры и нажатии кнопки питания отображается следующее диалоговое окно.

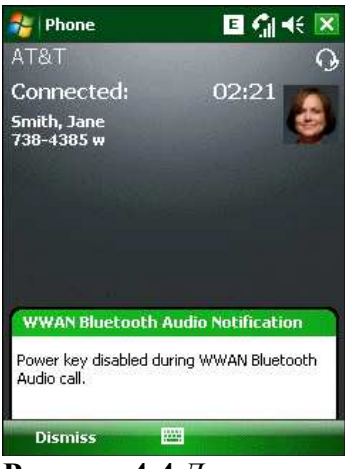

**Рисунок 4-4** Диалоговое окно уведомления об аудио вызове через WWAN с Bluetooth

## Регулировка громкости

Регулировка громкости сигнала вызова (не во время телефонного разговора) и уровня громкости голоса в динамике (во время телефонного разговора) производится с помощью ползунка регулятора громкости или клавиш на клавиатуре устройства.

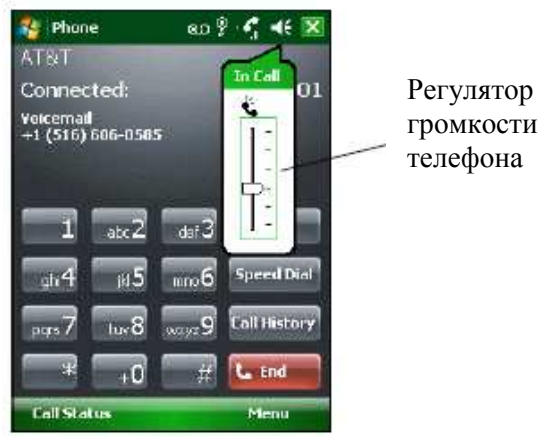

Рисунок 4-5 Регулятор громкости телефона

 $\_$  . The contribution of the contribution of  $\mathcal{L}_\mathcal{L}$ 

Для регулировки громкости нажмите значок Speaker (Громкоговоритель) на панели Title (Заголовок). Для регулировки громкости передвиньте ползунок вверх или вниз.

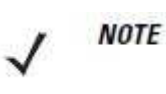

Во время телефонного разговора производится регулировка громкости голосовой связи. В отсутствие телефонного вызова данная регулировка влияет на уровень громкости сигнала телефонного вызова и уведомлений.

# Телефонный вызов

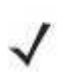

Можно совершать вызовы аварийных служб, даже если МС55 заблокирован или **NOTE** SIM-карта не вставлена. Для получения дополнительной информации см. Вызов аварийной службы на стр. 4-8.

Устройство МС55 позволяет выполнять телефонные вызовы с использованием набора телефонного номера, ускоренного набора телефонного номера, а также телефонной книги (списка контактов) или журнала вызовов.

#### 4-5 Использование телефона

Для набора номера с помощью телефонной клавиатуры:

- 1. Нажмите Start (Пуск) > Phone (Телефон) или зеленую клавишу.
- 2. При помощи телефонной (Phone) клавиатуры наберите телефонный номер.
- 3. Нажмите Talk (Говорить).

**NOTE** 

4. Для отмены набора номера или завершения вызова нажмите End (Закончить).

При помощи красной и зеленой клавиш на МС55 можно так же начать вызов (зеленая) или завершить его (красная). Стереть неправильно набранную цифру номера можно, нажав клавишу Delete. Для удаления всего номера нажмите и удерживайте клавишу Delete.

### Использование телефонной книги (списка контактов)

Телефонная книга необходима для совершения звонков, не разыскивая и не набирая телефонный номер.

Для набора номера при помощи телефонной книги (списка контактов):

- 1. Нажмите Start > Contacts.
- 2. В списке контактов нажмите и удерживайте имя контакта.

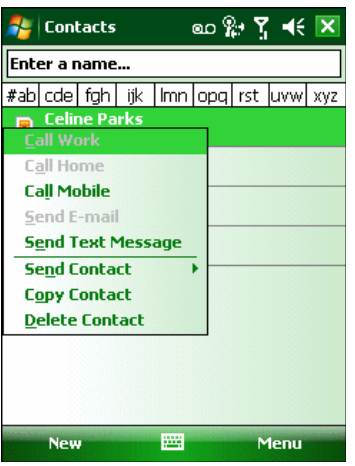

#### Рисунок 4-6 Меню контактов

3. Нажмите Call Work (Позвонить на рабочий), Call Home (Позвонить на домашний) или Call Mobile (Позвонить на мобильный телефон).

**NOTE** 

Чтобы выполнить вызов открытого контакта, нажмите на телефонный номер. Для получения дополнительной информации о функции Contacts см. справочный раздел On-Device Help, установленный на устройстве.

#### Создание контакта Outlook

**NOTE** 

При вводе телефонного номера контакта, содержащего символ звездочки (\*) с последующим символом плюса (+), сохраните контакт в качестве контакта Outlook. Не сохраняйте контакт на SIM-карту.

Для создания контакта Outlook:

- 1. Нажмите Start > Contacts.
- 2. Нажмите New (Создать).

3. Если телефон включен, отображается окно Select Contact Type (Выбор типа контакта). Выберите Outlook Contact (Контакт Outlook).

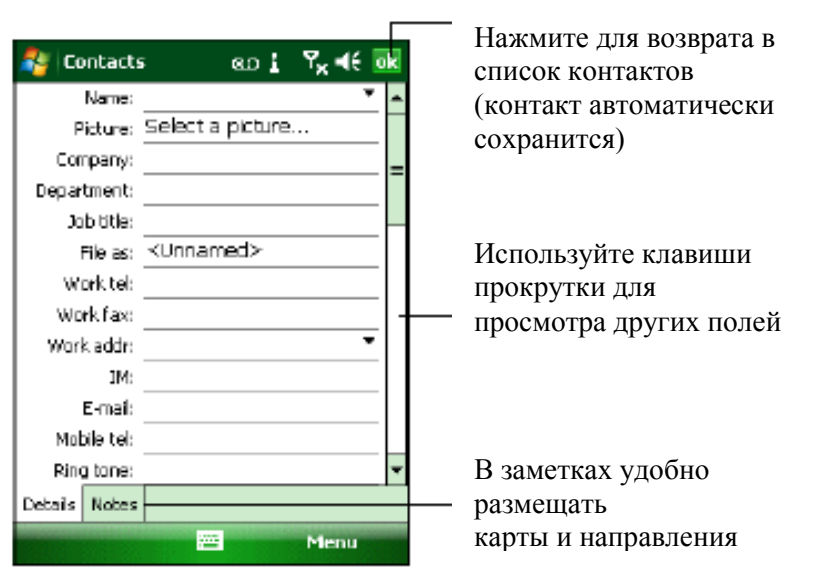

Рисунок 4-7 Создание контакта

4. Нажимайте на каждое поле и с помощью панели ввода указывайте необходимую информацию о контакте. Используйте клавиши прокрутки вниз для просмотра всех полей.

5. Нажмите стрелку рядом с полем Name: (Имя:) или Home addr: (Домашний адрес:), чтобы открыть окно для добавления дополнительных сведений.

6. Для назначения контакта категории нажмите Categories (Категории).

7. Чтобы выбрать одну или несколько категорий для контакта, установите соответствующие флажки. Таким образом контакты в списке контактов отобразятся по категориям.

8. Нажмите New (Создать), чтобы добавить категорию.

9. Введите имя категории в текстовом поле и нажмите ok.

10. Нажмите ok.

11. Для добавления заметок, перейдите на вкладку Notes (Заметки) и введите текст, рисунок или создайте запись.

12. По завершении нажмите ok для возврата к списку контактов.

#### Редактирование контакта Outlook

Для внесения изменений в контакт:

- 1. Нажмите Start > Contacts.
- 2. Нажмите на контакт в списке контактов, чтобы открыть его.
- 3. Нажмите Menu (Меню) > Edit (Редактировать) и внесите изменения.

4. Нажмите ok.

#### Удаление контакта

Для удаления контакта:

#### 1. Нажмите Start > Contacts.

2. Нажмите и удерживайте контакт в списке контактов и выберите Delete Contact (Удалить контакт) в раскрывающемся меню или выберите контакт и нажмите Menu (Меню) > Delete Contact (Удалить контакт).

4-6

## Создание контакта SIM-карты

Для создания контакта SIM-карты:

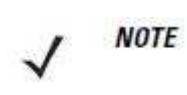

При вводе телефонного номера контакта, содержащего символ звездочки (\*) с последующим символом плюса (+), сохраните контакт в качестве контакта Outlook. Не сохраняйте контакт на SIM-карту.

#### 1. Нажмите Start > Contacts.

- 2. Нажмите New (Создать).
- 3. Выберите SIM Contact (Контакт SIM-карты).

| <b>Contacts</b> |    | oo la l} < ok |  |
|-----------------|----|---------------|--|
| Name:           |    |               |  |
| Number:         |    |               |  |
|                 |    |               |  |
|                 |    |               |  |
|                 |    |               |  |
|                 |    |               |  |
|                 |    |               |  |
|                 |    |               |  |
|                 |    |               |  |
|                 |    |               |  |
|                 |    |               |  |
|                 |    |               |  |
|                 |    |               |  |
|                 | m. | <b>Menu</b>   |  |

Рисунок 4-8 Создание контакта SIM-карты

4. Нажимайте на каждое поле и с помощью панели ввода указывайте информацию о контакте.

5. По завершении нажмите ok для возврата к списку контактов.

### Использование журнала вызовов

Для набора номера при помощи Журнала вызовов:

**1.** Нажмите Start (Пуск) > Phone (Телефон) или зеленую клавишу.

2. Пользуясь телефонной клавиатурой нажмите Call History (Журнал вызовов).

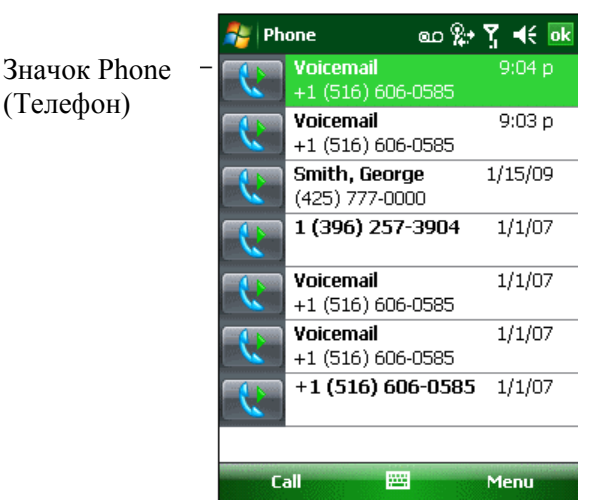

Рисунок 4-9 Call History (Журнал вызовов)

3. Нажмите на значок телефона следом за номером для набора номера и возврата к телефонной клавиатуре.

4-7

4. Для отмены набора телефонного номера или завершения вызова нажмите End (Закончить) или красную клавишу на клавиатуре МС55.

### Ускоренный набор номера

Ускоренный набор номера возможен, если он внесен в каталог ускоренного набора.

Для совершения ускоренного набора номера:

1. Нажмите Start (Пуск) > Phone (Телефон) или зеленую клавишу.

2. Введите с телефонной клавиатуры и удерживайте условное число ускоренного набора, назначенного определенному телефонному номеру. (Для быстрого набора номера, которому соответствует однозначное условное число, нажмите и удерживайте это условное число. Для быстрого набора номера, которому соответствует двузначное условное число, нажмите первую цифру числа, а затем нажмите и удерживайте вторую цифру условного числа).

или

Введите с телефонной клавиатуры Speed Dial (Ускоренный набор), а затем нажмите на условное число из списка контактов ускоренного набора.

|                                         | <b>Phone</b>                                                                                                    | ᢁ % Y < ok |  |
|-----------------------------------------|----------------------------------------------------------------------------------------------------|------------|--|
| Условное число<br>ускоренного<br>набора | <b>Voicemail</b><br>+1 (516) 606-0585<br><b>John Doe</b><br>5551212 m<br>Smith, Jane<br>ß<br>(425) 666-1212 w<br>Smith, George<br>z<br>4257770000 m<br>Smith, Bernard |            |  |

Рисунок 4-10 Список контактов ускоренного набора

3 Для завершения набора телефонного номера или вызова, нажмите End (Закончить) или красную клавишу.

### $\_$  . The contract of the contract of the contract of  $\mathcal{L}_\mathcal{L}$ Вызов аварийной службы

Оператор связи задает один или несколько номеров экстренных служб (например, 010 или 112), вызвать которые можно при любых обстоятельствах — даже если телефон заблокирован или в нем отсутствует SIM-карта. Кроме того, поставщик услуг может запрограммировать дополнительные телефонные номера аварийных служб на SIM-карту пользователя. Однако SIM-карту необходимо вставить в телефон, чтобы иметь возможность использования сохраняемых на ней телефонных номеров. Дополнительную информацию можно получить у своего поставщика услуг.

Если буквенно-цифровая клавиатура заблокирована, дважды нажмите оранжевую клавишу, переведя клавиатуру в режим ввода цифр, а затем введите телефонный номер аварийной службы.

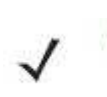

**NOTE** 

Такие номера различаются между собой в разных странах. Однако, вследствие проблем с сетью, особенностей окружающей обстановки или влияния неблагоприятных факторов, дозвониться до аварийных служб по номерам, внесенным в память устройства, из некоторых мест иногда не представляется возможным.

# Ответ на вызов по телефону

 $\_$  . The contract of the contract of the contract of  $\mathcal{L}_\mathcal{L}$ 

При поступлении входящего вызова на дисплее МС55 появляется диалоговое окно. Если звонок включен, то раздается соответствующий сигнал вызова. В этом случае необходимо ответить по телефону или проигнорировать вызов.

Для ответа на входящий вызов нажмите **Answer** (Ответить) в диалоговом окне **Phone** > Incoming... (Входящий) или нажмите на зеленую клавишу на клавиатуре МС55.

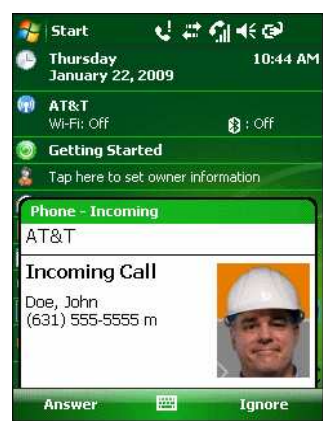

#### Рисунок 4-11 Входящий телефонный вызов

Чтобы проигнорировать телефонный вызов, нажмите Ignore. В зависимости от поставщика услуг, эта операция может переадресовать вызывающего абонента к услуге голосовой почты. В противном случае в трубке клиента раздастся сигнал Занято. Для завершения вызова нажмите End (Закончить) или красную клавишу.

### Параметры входящего вызова

• При получении входящего вызова во время телефонного разговора, нажмите Wait (Ожидание), чтобы поставить вызов на ожидание.

• Во время телефонного разговора можно пользоваться остальными программами. Для переключения обратно к пользованию телефоном, нажмите Talk (Говорить) или нажмите Start > Phone. Нажмите End (Закончить), чтобы завершить вызов.

• Если вызывающий абонент не внесен в телефонную книгу, создайте контакт во время разговора или воспользуйтесь функцией Call History, нажав Menu > Save Contacts.

• Чтобы закончить первый вызов и ответить на второй, поставленный на ожидание, нажмите End на телефонной клавиатуре для завершения активного вызова, а затем нажмите Answer (Ответить) или клавишу Send (Отправить) для ответа на вызов, поставленный на ожидание.

• Чтобы поставить первый вызов на удержание и ответить на ожидающий своей очереди звонок, нажмите Answer или клавишу Send, поставив текущий вызов на удержание, после чего можно отвечать на входящий звонок.

• Чтобы удержать вызов и совершить вызов другого номера или ответить на входящий вызов, нажмите Hold (Удержать). Чтобы перейти с одного вызова на другой, нажмите Swap (Переключиться).

# Интеллектуальный набор номера

 $\_$  . The contract of the contract of the contract of  $\mathcal{L}_\mathcal{L}$ 

Интеллектуальные функции вносят дополнительные удобства в набор телефонного номера. При вводе цифр или букв, функция Smart Dialing (Интеллектуальный набор) начинает автоматический поиск и сортировку контактных данных на SIM-карте, в телефонной книге и журнале вызовов (входящие, исходящие и непринятые вызовы). После этого нужный номер или контакт выбирается из списка отобранных телефонных номеров.

Откройте окно Phone, затем нажмите клавиши на телефонной клавиатуре, соответствующие телефонному номеру или контакту, которому необходимо позвонить. На панель контактов выводятся контакты, соответствующие набранным символам.

Функция Smart Dialing приступает к поиску номеров или контактов, согласующихся с введенными цифрами или буквами.

Для поиска телефонного номера:

• в Call History (Журнале вызовов) введите одну или две первые цифры.

• из раздела Contact (Контакты) или SIM-карты введите его первые три цифры.

Для поиска имени контакта:

• Введите первую букву имени или фамилии контакта. Функция **Smart Dialing** приступает к поиску, начиная с первой буквы имени контакта, а также с той буквы, которая стоит за пробелом, тире или нижней чертой. Например, при нажатии цифры "2", ассоциируемой с [а, б, в, г], на телефонной клавиатуре контактные имена, указанные ниже, будут рассматриваться в качестве совпадений: "Иванов, Борис", "Артемова, Юля", "Герина, Елена", "Ким, Андрей", "Белова, Мария", "Гришковец, Евгений" и "Ковалева, Анастасия". • Если список совпадений получается слишком длинным, продолжайте поиск, введя еще одну букву. Как в предыдущем примере, нажмите цифру "3", ассоциируемую с (д, е, ж, з), при этом список совпадений сужается и в нем остаются следующие имена: "Герина, Елена" и "Белова, Мария".

| Lu viid<br>xı                          | DOJIODA, IVIA                |
|----------------------------------------|------------------------------|
| Phone                                  | ๑๐ ? · ጞ ူ ◀€ <mark>✕</mark> |
| AT&T                                   |                              |
|                                        | 23                           |
| Ce. Be<br>Actams, John<br>$2 =$        | Ŵ                            |
| <b>Celine Parks</b>                    |                              |
| <b>2</b> Smith, <b>Beimard</b>         | W                            |
| abc $2$                                | det 3                        |
| k <br>ghi <sup>4</sup>                 | <b>Speed Dial</b><br>$m = 6$ |
| tuv <sup>8</sup><br>$_{\text{pars}}$ 7 | <b>Call History</b><br>wxyz9 |
| $\ast$                                 | <b>L.</b> Talk               |
| <b>Hide Keypad</b>                     | Menu                         |
|                                        |                              |

Рисунок 4-12 Поиск контакта

Для вызова по телефону или отправки текстового сообщения при помощи Smart Dialing:

1. Начните с ввода нескольких начальных цифр или букв.

2. На панели интеллектуального набора используйте стрелки «вверх» и «вниз» с клавиатуры для перехода к нужному контакту или телефонному номеру.

3. Когда нужное контактное имя выбрано, нажмите TALK (Говорить), чтобы выполнить голосовой вызов.

4. Для отправки текстового сообщения выбранному контакту нажмите Menu > Send Text Message (Отправить текстовое сообщение).

5. Для набора другого телефонного номера выбранного контакта нажмите на имя контакта и выберите телефонный номер, по которому нужно позвонить.

# Отключение микрофона во время разговора

Во время телефонного разговора пользователь имеет возможность отключать микрофон, так что остается возможность слышать абонента на другом конце линии, но тот не может слышать пользователя. Эта функция удобна, если на стороне пользователя устройства есть фоновые шумы или голоса.

Для отключения или включения микрофона во время разговора:

1. Нажмите Start > Phone или зеленую клавишу.

 $\_$  . The contribution of the contribution of  $\mathcal{L}_\mathcal{L}$ 

2. Наберите телефонный номер и дождитесь соединения

3. Нажмите Mute (Отключить микрофон) на дисплее, чтобы отключить микрофон. На экран выводится значок Mute (Отключить микрофон).

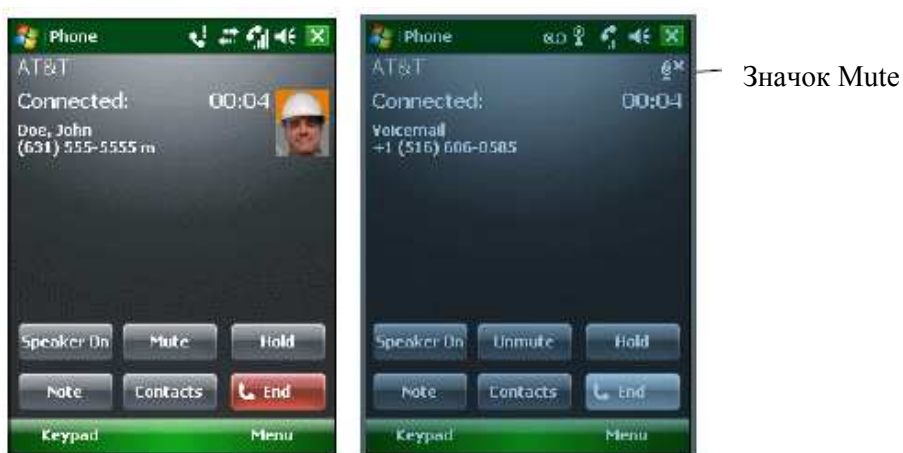

Рисунок 4-13 Кнопка и значок Mute (Отключить микрофон)

### Внесение заметок

 $\_$  . The contract of the contract of the contract of  $\mathcal{L}_\mathcal{L}$ 

Для создания заметки во время вызова нажмите Note (Заметка) на дисплее, затем внесите заметку. Дополнительную информацию о внесении заметок можно получить из справочного файла устройства Windows On-Device Help.

Для доступа к заметке, созданной во время вызова:

1. Нажмите Start > Phone или зеленую клавишу.

2. При помощи телефонной клавиатуры на дисплее телефона, нажмите Call History.

3. Нажмите и удерживайте телефонный номер или значок Note номера, содержащего

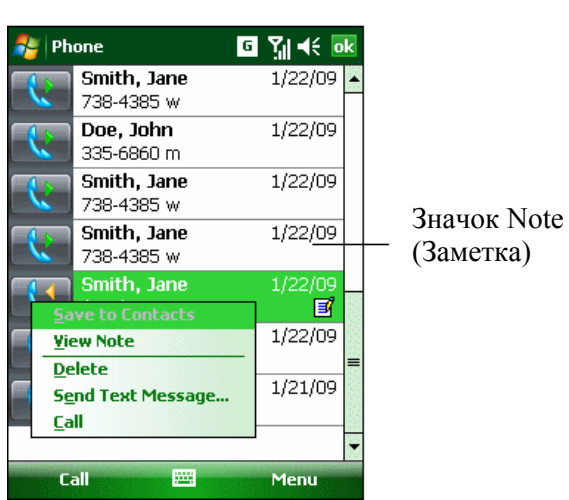

**Рисунок 4-14** Меню Call History — Notes (Журнал вызовов — Заметки) 4. Нажмите View Note (Просмотреть заметку).

заметку.

4-11

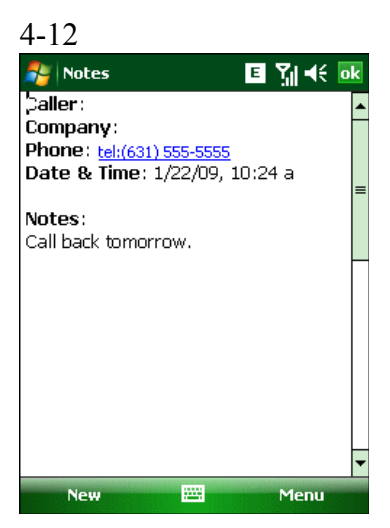

**Рисунок 4-15** Меню Call History — Notes (Журнал вызовов — Заметки)

5. Для выхода нажмите ok.

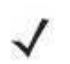

Кроме того, возможен прямой доступ к заметкам посредством нажатия **NOTE** клавиш Start (Пуск) > Programs (Программы) > Notes (Заметки).

# Использование ускоренного набора

\_\_\_\_\_\_\_\_\_\_\_\_\_\_\_\_\_\_\_\_\_\_\_\_\_\_\_\_\_\_\_\_\_\_\_

Номера ускоренного набора для вызова абонентов, с которыми поддерживается тесная связь, можно создавать буквально одним нажатием. Прежде чем вводить в память устройства номер ускоренного набора, убедитесь в том, что нужный телефонный номер внесен в раздел Contacts (Контакты).

### Добавление телефонного номера в список ускоренного набора

Для добавления номера в список ускоренного набора при помощи телефонной клавиатуры:

- 1. Убедитесь в том, что нужный номер и контактное имя есть в разделе Contacts.
- 2. Нажмите Start > Phone или зеленую клавишу.
- 3. Нажмите Speed Dial (Ускоренный набор) > Menu (Меню) > New (Создать).

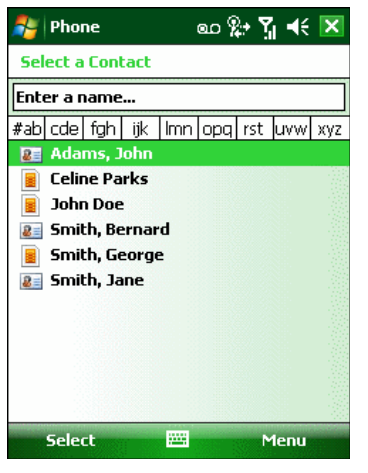

Рисунок 4-16 Contacts (Контакты)

4. Введите нужный телефонный номер и имя контакта в список ускоренного набора.

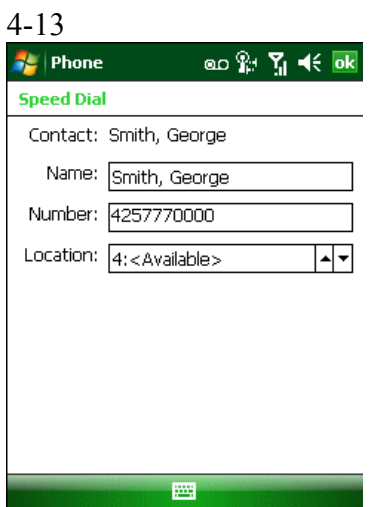

Рисунок 4-17 Расположение контактной информации ускоренного набора

5. В поле Location (Расположение) нажимайте стрелки вверх или вниз для выбора доступного местоположения для новой записи в списке ускоренного набора. Первая позиция списка ускоренного набора отведена для номера телефона голосовой почты.

6. Нажмите ok для добавления контакта в список ускоренного набора.

|   | ᢁ™ጞୁ⊀ ok<br><b>Phone</b> |
|---|--------------------------|
|   | Voicemail                |
|   | +1 (555) 555-0555        |
| 2 | John Doe                 |
|   | 5551212 m                |
| З | Smith, Jane              |
|   | (425) 666-1212 w         |
|   | Smith, George            |
|   | 4257770000 m             |
|   |                          |
|   |                          |
|   |                          |
|   |                          |
|   |                          |
|   |                          |
|   |                          |
|   |                          |
|   | Call<br>Menu             |

Рисунок 4-18 Список контактов ускоренного набора

7. Нажмите ok для выхода из списка Speed Dial Contact List (Список контактов ускоренного набора).

Для добавления записи в список ускоренного набора из окна Contacts (Контакты):

1. Нажмите Start > Contacts.

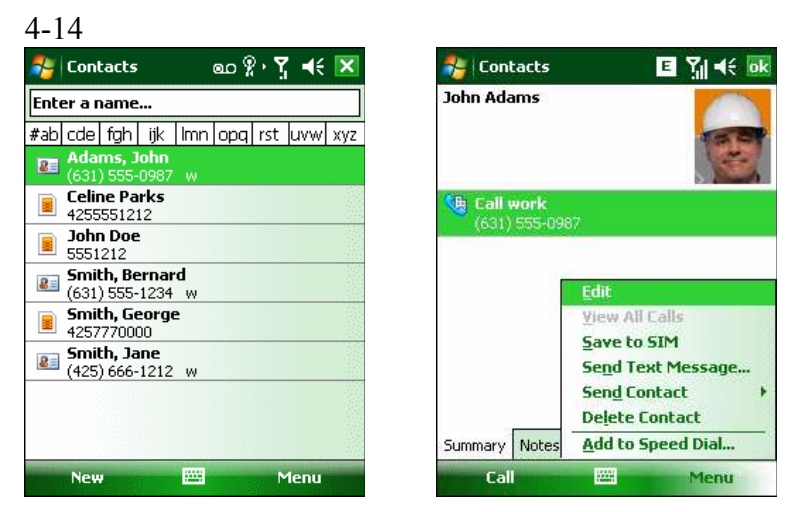

Рисунок 4-19 Contacts (Контакты)

- 2. Нажмите на имя контакта.
- 3. Нажмите Menu (Меню) > Add to Speed Dial (Добавить в список ускоренного набора).

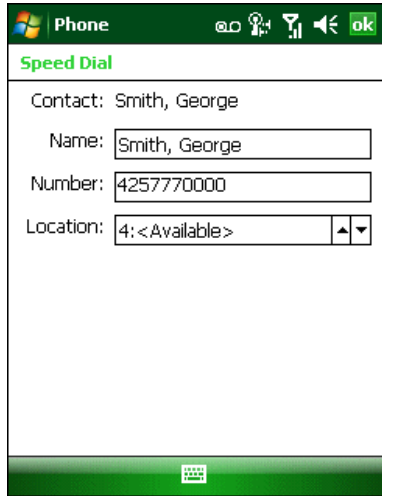

Рисунок 4-20 Расположение контактной информации ускоренного набора

4. Выберите доступное местоположение новой записи в списке ускоренного набора, пользуясь стрелками вверх/вниз. Первая позиция списка ускоренного набора отведена для номера телефона голосовой почты.

5. Нажмите ok.

#### Редактирование записи в списке ускоренного набора

- 1. Нажмите Start > Phone или зеленую клавишу.
- 2. Нажмите Speed Dial (Ускоренный набор).

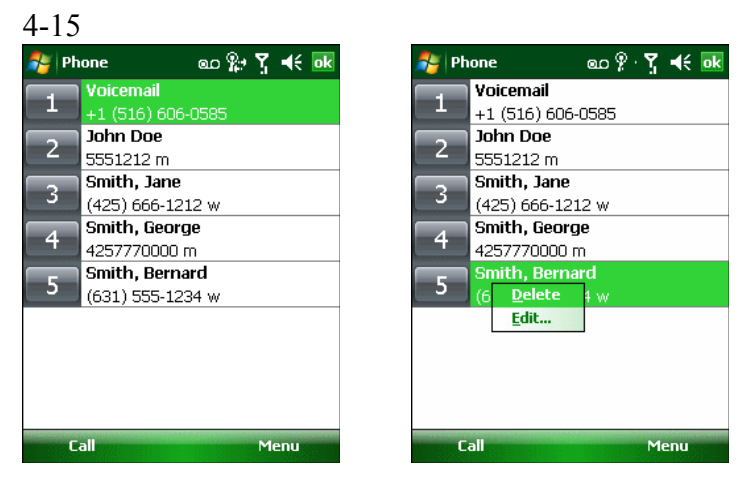

Рисунок 4-21 Список контактов ускоренного набора

- 3. Нажмите и удерживайте имя контакта.
- 4. Нажмите Edit...(Изменить...).
- 5. Измените имя, телефонный номер или расположение записи.
- 6. Нажмите ok.

**NOTE** 

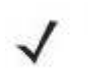

Редактирование имен и телефонных номеров в списке Speed Dial (Ускоренный набор) не меняет контактную информацию в разделе Contacts (Контакты) (Start > Contacts).

### Удаление записи из списка ускоренного набора

- 1. Нажмите Start > Phone или зеленую клавишу на клавиатуре МС55.
- 2. Нажмите Speed Dial (Ускоренный набор).
- 3. Нажмите и удерживайте имя контакта.

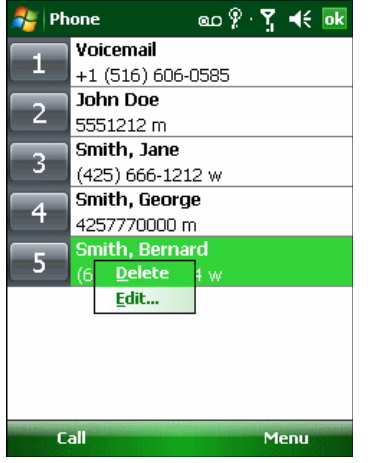

Рисунок 4-22 Меню удаления записи из списка ускоренного набора

4. Нажмите Delete (Удалить).

**NOTE** 

5. Нажмите Yes (Да), чтобы подтвердить окончательное удаление записи списка ускоренного набора.

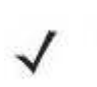

Удаление имен и телефонных номеров из списка Speed Dial (Ускоренный набор) не приводит к удалению контактной информации в разделе Contacts (Контакты) (Start > Contacts).

### Использование журнала вызовов

 $\_$  . The contract of the contract of the contract of  $\mathcal{L}_\mathcal{L}$ 

Используйте Call History (Журнал вызовов) для набора телефонного номера из списка исходящих или входящих вызовов. Журнал вызовов содержит информацию о времени и продолжительности входящих, исходящих и непринятых телефонных вызовов. Кроме того, предоставляет общую сводку вызовов и быстрый доступ к заметкам во время телефонного разговора. В Таблице 4-1 представлены значки журнала вызовов, выводимых на экран в окне Call History (Журнал вызовов).

Таблица 4-1 Значки окна Call History

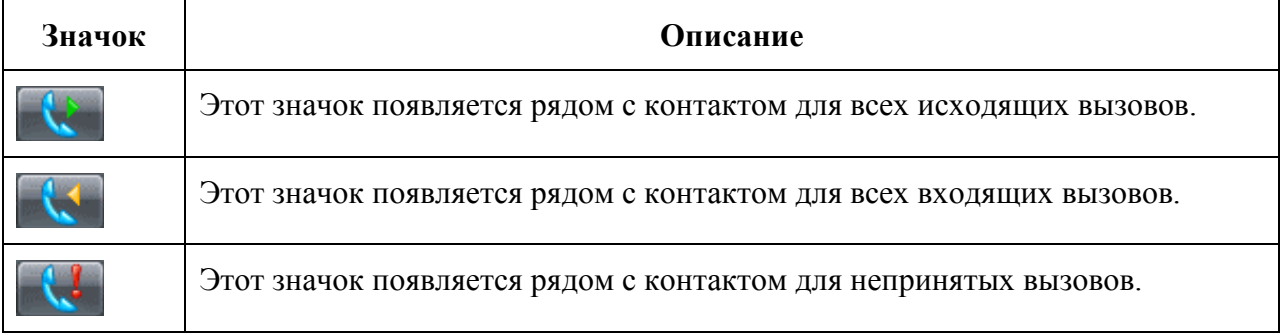

### Работа с журналом вызовов

Данная функция позволяет изменять вид, сбрасывать счетчик времени и удалять вызовы, сохраненные в разделе Call History (Журнал вызовов).

#### Изменение вида журнала вызовов

1. Нажмите Start > Phone или нажмите зеленую клавишу для отображения телефонной клавиатуры.

2. При помощи телефонной клавиатуры нажмите Call History (Журнал вызовов).

**3.** Нажмите **Menu** (Меню) > Filter (Фильтр), чтобы вывести меню на экран.

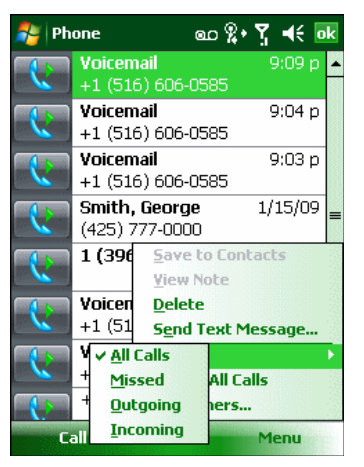

**Рисунок 4-23** Меню Call History — All Calls /Show (Все вызовы/Показать)

4. Выберите порядок отображения вызовов в меню для просмотра только пропущенных, исходящих, входящих вызовов или имен вызывающих абонентов в алфавитном порядке.

5. Нажмите ok для выхода из окна Call History (Журнал вызовов).

#### Сброс счетчиков недавно сделанных вызовов

1. Нажмите Start > Phone или нажмите зеленую клавишу на клавиатуре МС55 для отображения телефонной клавиатуры.

2. При помощи телефонной клавиатуры нажмите Call History (Журнал вызовов).

3. Нажмите Menu (Меню).

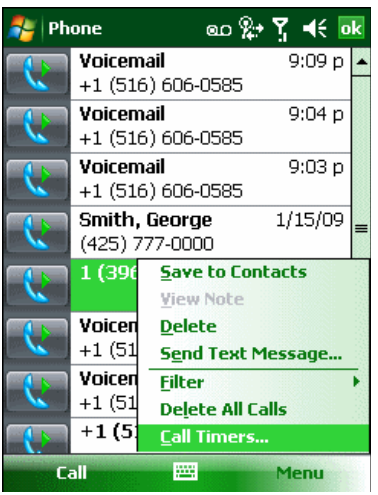

**Рисунок 4-24** Меню Call History — Tools (Журнал вызовов — Инструменты) 4. Выберите Call Timers... (Таймеры вызова...).

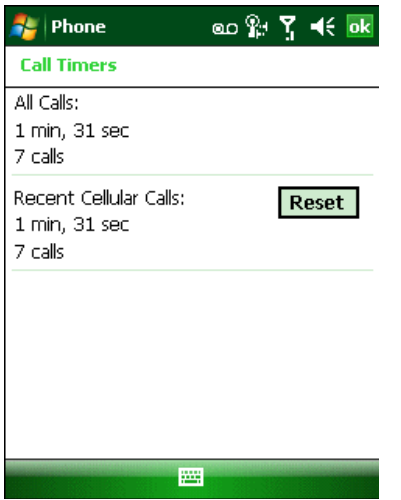

Рисунок 4-25 Call History – Call Timers

5. Нажмите Reset (Сбросить). (All Calls (Все вызовы): счетчик не сбрасывается)

6. Нажмите ok для выхода из окна Call Timers (Счетчики вызовов).

#### Удаление вызовов из журнала вызовов по дате

1. Нажмите Start > Phone или нажмите зеленую клавишу для отображения телефонной клавиатуры.

- 2. При помощи телефонной клавиатуры нажмите Call History (Журнал вызовов).
- 3. Нажмите Menu (Меню) > Call Timers... (Таймеры вызовов...).

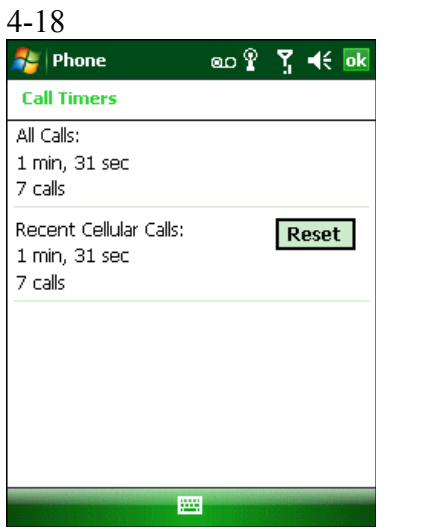

**Рисунок 4-26** Call History – Call Timers

4. В раскрывающемся списке Delete call history items older than: (Удалить вызовы, сделанные ранее:) выберите период времени, который будет служить базисом для удаления сохраненных записей.

5. Нажмите ok, чтобы выйти из окна Call Timers (Счетчики вызовов).

#### Удаление всех записей из журнала вызовов

1. Нажмите Start > Phone или нажмите зеленую клавишу для отображения телефонной клавиатуры.

2. При помощи телефонной клавиатуры нажмите Call History (Журнал вызовов).

3. Нажмите Menu (Меню).

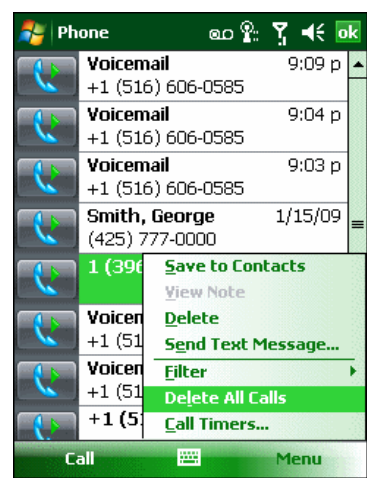

**Рисунок 4-27** Меню Call History — Tools (Журнал вызовов — Инструменты) 4. Выберите Delete all calls (Удалить все вызовы).

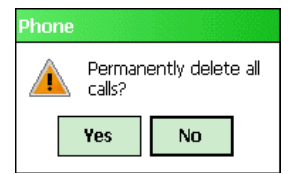

**Рисунок 4-28** Диалоговое окно Call History — Delete All (Журнал записей — Удалить все)

5. Нажмите Yes (Да).

6. Нажмите ok для выхода из окна Call History (Журнал вызовов).

#### Просмотр статуса вызова

1. Нажмите Start > Phone или нажмите зеленую клавишу на клавиатуре MC55 для отображения телефонной клавиатуры.

2. При помощи телефонной клавиатуры нажмите Call History (Журнал вызовов).

3. Нажмите нужную запись журнала вызова. На дисплей выводится окно Call Status (Статус вызова).

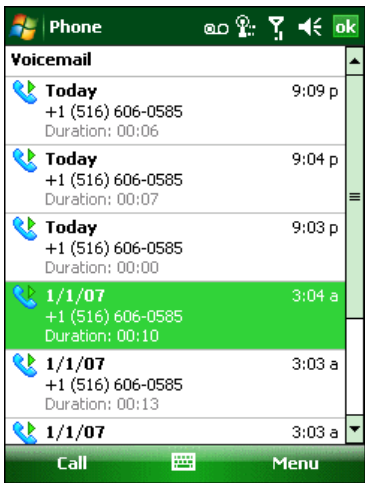

**Рисунок 4-29** Окно Call History — Detail (Журнал вызовов — Подробности)

Если на телефонную линию поступает более одного вызова одновременно, записывается только продолжительность первого.

4. Нажмите **ok** и еще раз **ok**, чтобы выйти.

### Использование меню Call History

Используйте меню Call History для того, чтобы получать доступ к голосовой почте, мастеру активирования (Activation Wizard), сохранять вызовы в телефонную книгу, просматривать заметки, удалять списки, отправлять SMS-сообщения и выполнять вызовы.

1. Нажмите Start > Phone или нажмите зеленую клавишу на клавиатуре MC55 для отображения телефонной клавиатуры.

2. При помощи телефонной клавиатуры нажмите Call History (Журнал вызовов).

3. Нажмите и удерживайте запись в списке.

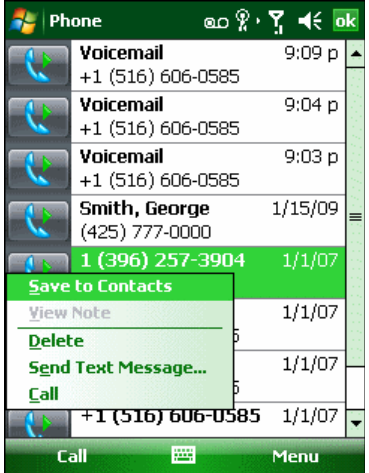

**Рисунок 4-30** Call History — Мепи (Журнал вызовов — Меню)

4. Выберите нужную запись из меню.

5. В зависимости от выбранной записи, на дисплей выводится соответствующее окно. Например, выберите Send Text Message (Отправить текстовое сообщение) чтобы отобразилось окно Text Messages (Текстовые сообщения).

6. Нажмите ok для выхода из окна Call History (Журнал вызовов).

### Переключение между вызовами

 $\_$  . The contract of the contract of the contract of  $\mathcal{L}_\mathcal{L}$ 

Для переключения между двумя или более вызовами:

1. Нажмите Start > Phone или нажмите зеленую клавишу для отображения телефонной клавиатуры.

2. Введите первый телефонный номер и нажмите Talk (Говорить). В момент соединения на экранном номеронабирателе появляется кнопка Hold (Удержать).

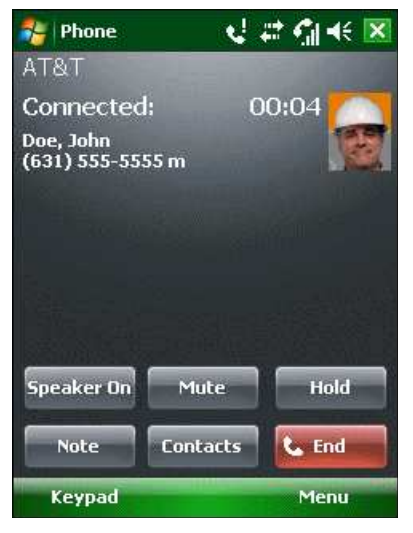

**Рисунок 4-31** Call Swapping — Hold (Переключение между вызовами — Удержать)

- 3. Нажмите Hold (Удержать) для перевода вызова с первого номера на удержание.
- 4. Введите второй номер и нажмите Talk (Говорить).

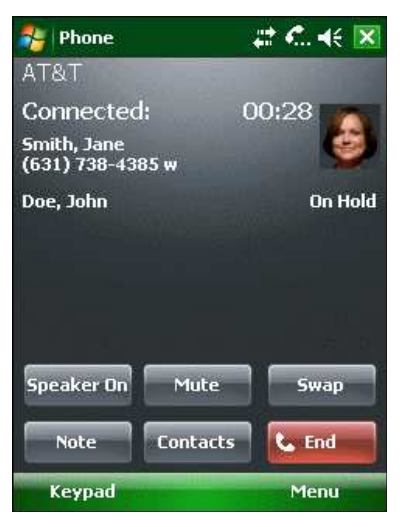

Рисунок 4-32 Call Conferencing - Conferencing (Конференц-связь)

5. Нажмите Swap (Переключиться) для перехода от одного вызова к другому.

6. Для завершения каждого вызова нажмите End (Завершить) или красную клавишу на клавиатуре МС55.

## Конференц-связь

 $\_$  . The contract of the contract of the contract of  $\mathcal{L}_\mathcal{L}$ 

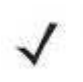

**NOTE** Конференц-связь и несколько одновременных вызовов могут быть недоступны во всех сервисах. Для выяснения данного вопроса обратитесь к поставщику услуг телефонной связи.

Для создания сеанса конференц-связи с несколькими абонентами:

1. Нажмите Start > Phone или нажмите зеленую клавишу на клавиатуре МС55 для отображения телефонной клавиатуры.

2. Введите первый телефонный номер и нажмите Talk (Говорить). В момент соединения на экранном номеронабирателе появляется кнопка Hold (Удержать).

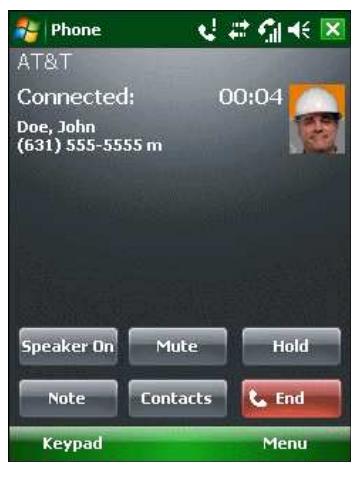

**Рисунок 4-33** Вызов конферени-связи — Удержание

3. Нажмите Hold (Удержать) для перевода вызова с первого номера на удержание.

4. Введите второй номер и нажмите Talk (Говорить).

5. После ответа абонента на другом конце линии нажмите Menu (Меню) > Conference (Конференц-связь), чтобы организовать конференц-связь.

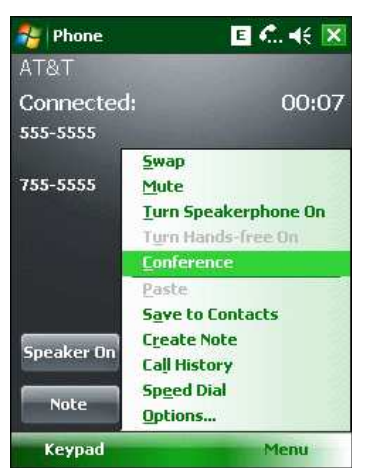

Рисунок 4-34 Организация конференц-связи

6. Нажмите Hold (Удержать) для перевода конференц-связи на удержание.

7. Введите еще один телефонный номер и нажмите Talk.

8. После ответа абонента на другом конце линии, нажмите **Menu** (Меню) > **Conference** (Конференц-связь) для перевода всех вызовов в режим конференц-связи.

9. Повторите этапы с 6 по 8 с количеством телефонных номеров до шести.

10. Для завершения конференц-связи нажмите End (Завершить) или красную клавишу.

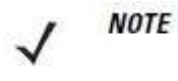

Чтобы поговорить персонально с одним из абонентов, нажмите Menu > Private (Говорить персонально). Чтобы заново включить всех абонентов в разговор, нажмите Menu > Conference (Конференц-связь).

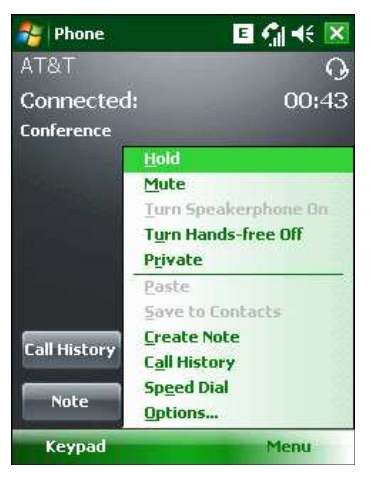

Рисунок 4-35 Организация персонального вызова

 $\_$  . The contract of the contract of the contract of  $\mathcal{L}_\mathcal{L}$ 

# Работа с текстовыми сообщениями

Для обмена текстовыми сообщениями с мобильными телефонами, пользуйтесь окном Text Messages (Текстовые сообщения). Общая длина текста, состоящего из слов, чисел и буквенно-цифровых символов, должна составлять не более 160 знаков.

Короткие текстовые сообщения, доставляемые по сетям мобильной связи, передаются с МС55 и сохраняются в главном центре коротких сообщений, а затем пересылаются на удресуемое устройство мобильной связи. В том случае, если получатель недоступен, сообщение сохраняется и может быть доставлено позже.

## Просмотр текстовых сообщений

Для просмотра текстового сообщения:

Текстовое сообщение можно просматривать как при включенном, так и отключенном телефоне. Когда телефон включен, текстовые сообщения можно просматривать через значок уведомления. Нажмите значок уведомления о текстовом сообщении на панели навигации для вывода сообщения на экран.

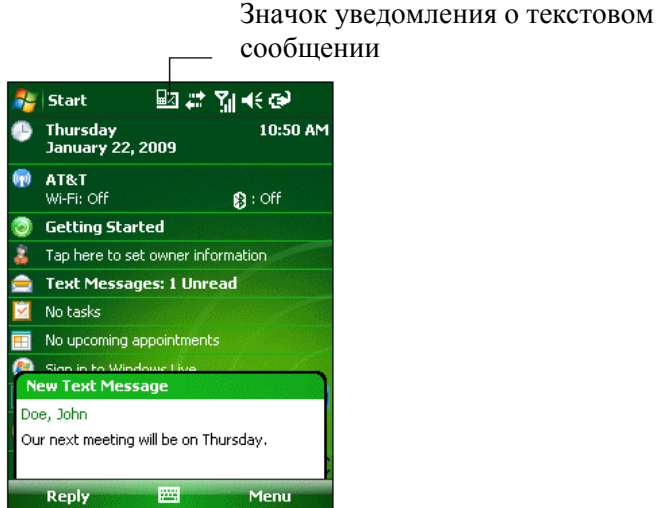

Рисунок 4-36 Уведомление о новом текстовом сообщении

Функция Caller Identification (Идентификация вызывающего абонента) сопоставляет телефонные номера входящих сообщений с теми, что сохраняются в разделе Contacts, так что пользователь знает, от кого пришло сообщение. Более того, диалоговое окно New Text Message дает возможность вызывать отправителя, а также сохранять, закрывать или удалять сообщение.

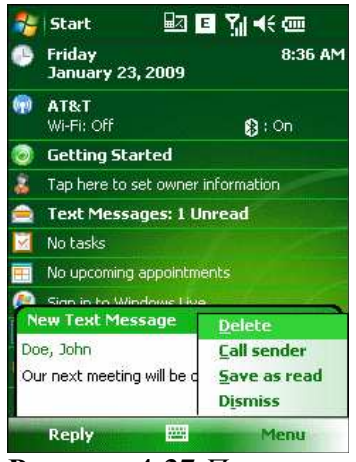

Рисунок 4-37 Параметры нового текстового сообщения При отключенном телефоне Вы также можеть просматривать полученные текстовые сообщения в окне Messaging (Обмен сообщениями):

1. Нажмите Start > Messaging > Text Messages (Текстовые сообщения) или на домашнем экране нажмите Text Messages (Текстовые сообщения).

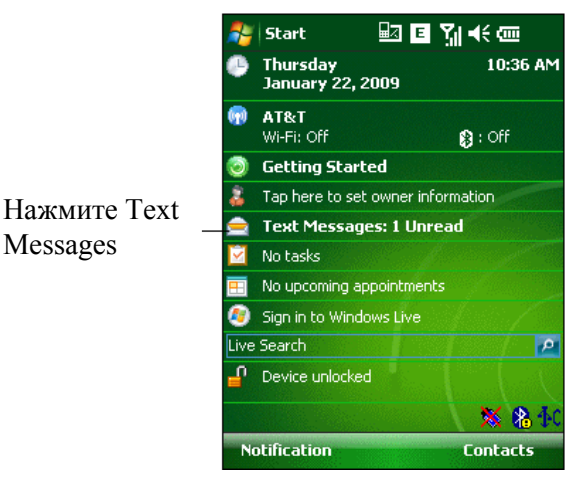

Рисунок 4-38 Вкладка обмена сообщениями на домашнем экране

Появляется окно Text Messages.

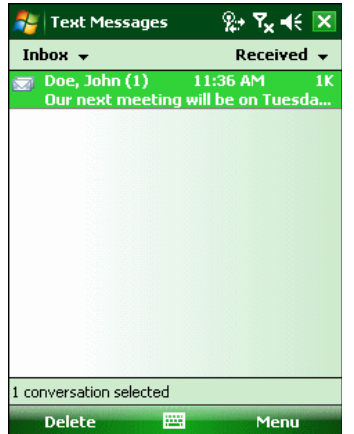

Рисунок 4-39 Окно Messaging (Обмен сообщениями)

2. В списке сообщений нажмите text message (текстовые сообщения). В окне отобразятся предыдущие текстовые разговоры.

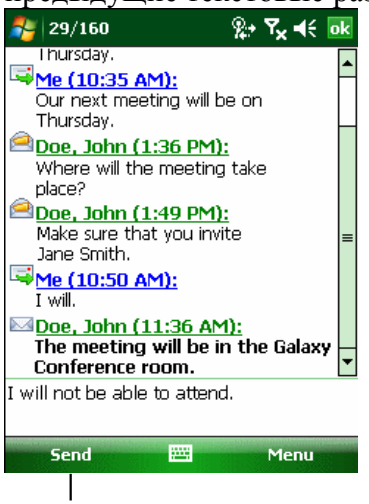

Нажмите здесь, чтобы ответить на сообщение

Рисунок 4-40 Text Message (Текстовое сообщение) - Conversation (Разговор)

Для ответа введите текст в поле ответа и нажмите Send (Отправить).

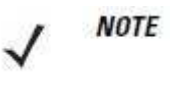

Если телефон выключен, то при попытке вызова отправителя, отправки ответа или переадресации сообщения при отключенном телефоне, пользователь получает напоминание о необходимости включения телефона.

### Отправка текстового сообщения

Для создания текстового сообщения:

- 1. На странице Phone выберите имя контакта, которому необходимо отправить сообщение.
- 2. Нажмите Menu > Send Text Message (Отправить текстовое сообщение).

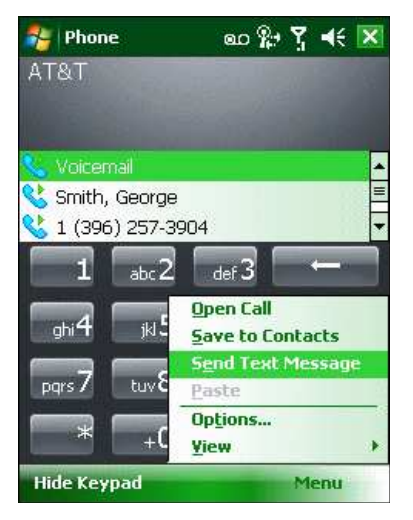

Рисунок 4-41 Список контактов на странице Phone (Телефон) 3. Составьте сообщение.

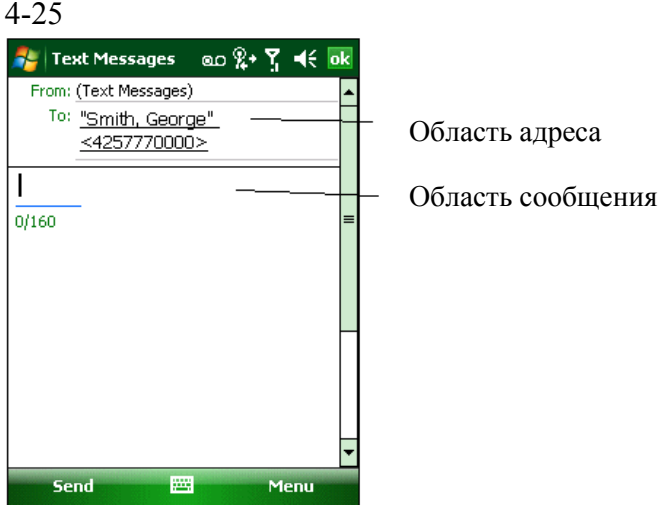

Рисунок 4-42 Создание текстового сообщения

• Функция автоматического исправления ошибок корректирует частые орфографические ошибки во время набора, так что сообщения будут соответствовать правилам правописания.

• Счетчик количества знаков позволяет контролировать размер сообщения во время его составления.

• При необходимости получения подтверждения о получении сообщения нажмите Menu > Message Options (Параметры сообщения), а затем установите флажок Request message delivery notification (Запрос уведомления о доставке сообщения).

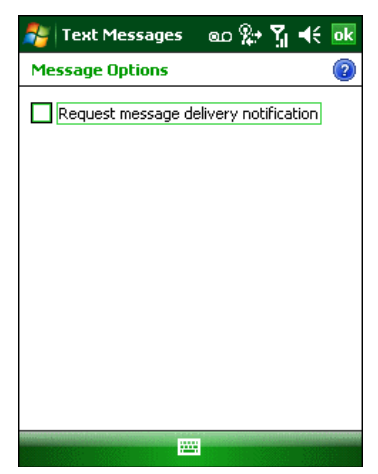

Рисунок 4-43 Окно Message Options (Параметры сообщения)

4. По окончании составления сообщения нажмите Send (Отправить).

Если телефон включен, сообщение будет отправлено. Если функция телефона выключена, то на экран выводится напоминание о необходимости ее включения. При ее включении сообщение будет отправлено, в противном случае при нажатии ok сообщение будет сохранено в папке Drafts (Черновики) и будет отправлено при следующем включении телефона.

При нахождении вне зоны покрытия, сообщение сохраняется в папке Drafts (Черновики) и отправляется при возвращении обратно в зону покрытия.

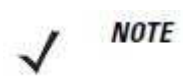

В MC5504 и МС5574 сообщение остается в папке Drafts (Черновики), и при возвращении в зону покрытия сообщение необходимо отправить вручную.

### Установление сеанса передачи данных

**NOTE** 

Для получения дополнительной информации по настройке канала передачи данных см. Руководство настройки мобильного компьютера серии МС55.

5. Убедитесь, что SIM-карта вставлена в МС55.

 $\_$  . The contract of the contract of the contract of  $\mathcal{L}_\mathcal{L}$ 

6. Настройте GPRS соединение. См. Руководство настройки мобильного компьютера серии МС55.

7. Нажмите на значок подключения **• или • в верхней части экрана.** 

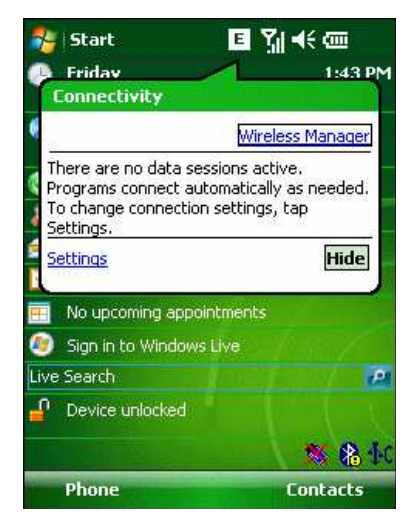

Рисунок 4-44 Диалоговое окно подключения

8. Нажмите Settings (Настройки).

9. Нажмите на значок Connections (Соединения).

10. Нажмите Managing existing connections (Управление существующими соединениями).

11. Нажмите и удерживайте канал передачи данных до появления меню.

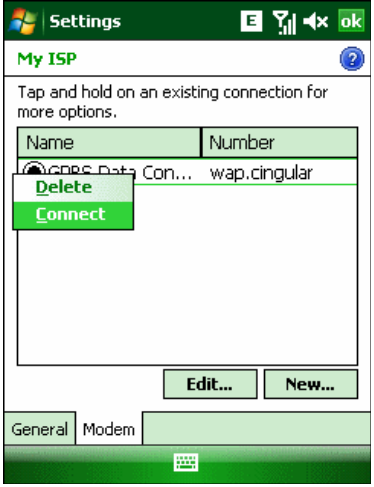

Рисунок 4-45 Соединение

12. Выберите Connect (Подключиться).
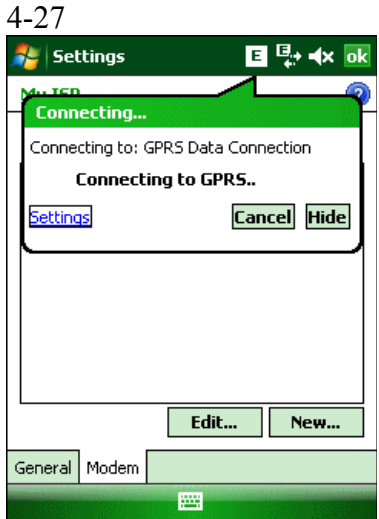

Рисунок 4-46 Подключиться с помощью GPRS

13. Если SIM-карта защищена персональным идентификационным номером (PIN), появится диалоговое окно с запросом соответствующего PIN-кода для разблокировки SIM-карты. В этом случае введите PIN-код и нажмите ok.

**NOTE** Вызов аварийных служб можно производить в любое время без ввода PINкода или SIM-карты.

14. По завершении установки соединения запустите Internet Explorer для просмотра Интернет-страниц или запуска подходящего приложения.

**NOTE** 

Если соединение не установлено, пользовтелю необходимо заново ввести правильный APN. Информацию по конфигурации соединения передачи данных см. в Руководстве по настройке МС55.

# Завершение связи с каналом передачи данных

Для отмены выполняемой связи с каналом передачи данных, нажмите Cancel (Отмена) в диалоговом окне Connecting... (Соединение...).

Для завершения установленной связь с каналом передачи данных:

1. Нажмите и или  $\blacksquare$  для отображения диалогового окна Connectivity (Подключение).

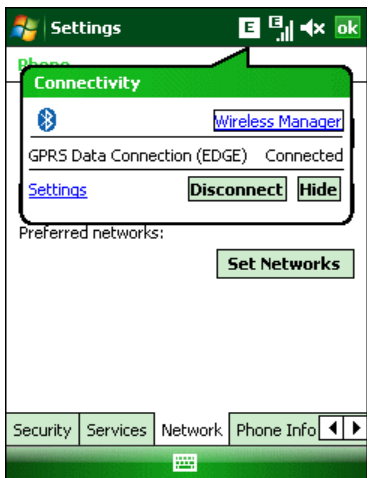

Рисунок 4-47 Диалоговое окно подключения

2. Нажмите Disconnect (Отключить).

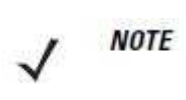

Нажатие Disconnect во время активной передачи данных (например, загрузки веб-страницы) автоматически повторно установит соединение. Невозможно отключить соединение, пока передача данных не будет завершена.

# Глава 5. Использование Bluetooth

 $\mathcal{L}_\mathcal{L}$  , and the contribution of the contribution of the contribution of the contribution of the contribution of the contribution of the contribution of the contribution of the contribution of the contribution of

\_\_\_\_\_\_\_\_\_\_\_\_\_\_\_\_\_\_\_\_\_\_\_\_\_\_\_\_\_\_\_\_\_\_\_\_\_\_\_\_\_\_\_\_\_\_\_\_\_\_\_\_\_\_\_\_\_\_

# Введение

В устройствах с функцией Bluetooth беспроводная связь налаживается с применением широкополосной передачи со скачкообразным изменением частоты (FHSS), прием и передача данных производится в ISM диапазоне с частотой 2,4 ГГц (802.15.1). Технология Bluetooth была специально разработана для связи на небольших дистанциях (10 м) между маломощными устройствами.

Устройства МС55 с Bluetooth могут обмениваться информацией (например, файлами, назначенными встречами и задачами) с другими устройствами, например телефонами, принтерами, точками доступа и портативными компьютерами, обладающими аналогичными функциями. Для использования МС55 в качестве модема необходимо создать коммутируемое модемное соединение между компьютером и МС55.

МС55 с технологией Bluetooth может использовать стек StoneStreet Bluetooth или Microsoft Bluetooth. Для записи приложения, использующего программные интерфейсы приложения памяти стека StoneStreet One Bluetooth, см. Справку по комплекту разработчика приложений мобильности предприятия (EMDK).

# Скачкообразная смена частот

Скачкообразная смена частот (AFH) является методом исключения помех между устройствами, работающими на одной частоте, который может использоваться при передаче голоса с использованием Bluetooth. Все устройства в пикосети (сеть Bluetooth) должны быть AFH- совместимыми, с целью обеспечения работы в режиме AFH. Во время соединения и обнаружения устройств AFH отсутствует. Избегайте устанавливать соединение Bluetooth, а также выполнять обнаружение устройств во время критически важных сеансов связи по протоколу 802.11b. Функция AFH для Bluetooth состоит из четырех основных разделов.

• Channel Classification (Классификация каналов) — метод выявления взаимных помех на основе канал-канал, или предварительно определенная канальная маска.

• Link Management (Администрирование связи) — операция координации и распределения информации AFH в направлении остальной части сети Bluetooth.

• Hop Sequence Modification (Модификация скачкообразной перестройки частоты) метод устранения взаимных помех посредством уменьшения количества каналов со скачкообразным переключением.

• Channel Maintenance (Поддержка каналов) — метод регулярной проверки каналов.

При включении AFH, радиомодуль Bluetooth скачкообразно перестраивается вблизи частоты высокоскоростных каналов стандарта 802.11b, (вместо того, чтобы соединяться через них). Наличие AFH на нескольких устройствах позволяет портативным компьютерам Motorola работать в любой инфраструктуре.

Радиомодуль Bluetooth в МС55 относится по мощности к классу 2. Максимальная выходная мощность составляет 2,5 МВт, расчетная дальность связи составляет 10 метров.Точные значения дальности связи в зависимости от класса мощности довольно трудно определить, вследствие различий энергетических параметров и конструктивных особенностей устройств, а также места выполнения замеров (на открытом пространстве или в помещении).

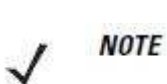

Не рекомендуется выполнять запрос на применение технологии Bluetooth в то время, когда существует необходимость в использовании высокоскоростного соединения по стандарту 802.11b.

# Безопасность

Текущая спецификация Bluetooth определяет безопасность на канальном уровне. Безопасность на прикладном уровне спецификацией не определяется. Это позволяет разработчикам определять механизмы безопасности на прикладном уровне в соответствии с собственными предпочтениями. Безопасность канального уровня обеспечивается на уровне устройств, а не пользователей, тогда как прикладной уровень безопасности может внедряться на пользовательской основе. Спецификация Bluetooth определяет алгоритмы безопасности и процедуры, необходимые для аутентификации устройств, и при необходимости, шифрования данных, проходящих по каналу связи меду устройствами. Аутентификация устройств остается обязательной функцией Bluetooth, тогда как шифрование является дополнительной возможностью.

\_\_\_\_\_\_\_\_\_\_\_\_\_\_\_\_\_\_\_\_\_\_\_\_\_\_\_\_\_\_\_\_\_\_\_\_\_\_\_\_\_\_\_\_\_\_\_\_\_\_\_\_\_\_\_\_\_\_

Парная работа устройств с функцией Bluetooth выполняется посредством создания ключа инициализации, используемого для аутентификации устройств и создания для них ключа канала. Ввод текущего PIN-кода в устройства, работающие в паре, генерирует ключ инициализации. PIN-код в эфир не выдается. По умолчанию, при запросе ключа, стек Bluetooth выдает ответ об отсутствии такового (на запрос ключа должен отвечать пользователь). Аутентификация устройств Bluetooth основывается на транзакции вызоваответа. Bluetooth выдает разрешение на PIN-код или общий ключ, используемые для создания 128-битных ключей, применяемых для обеспечения безопасности и шифрования. Ключ шифрования извлекается из ключа канала, используемого при аутентификации устройств, работающих в паре. Следует особо отметить, что ограниченный диапазон и быстрая скачкообразная смена частоты радиомодуля Bluetooth затрудняет перехват данных с дальней дистанции.

Рекомендации:

- Выполняйте парную связь устройств в безопасном окружении.
- Храните PIN-коды в надежном месте, не заносите их в память мобильного компьютера.
- Применяйте меры безопасности на уровне приложений.

Стек Microsoft поддерживает интеллектуальное соединение. Подробную информацию см. в Бюллетене Microsoft MSDN.

# Режим безопасности 3 (Шифрование уровня передачи)

MC55 поддерживает уровень безопасности 3 (шифрование уровня управления безошибочной передачи данных). Данное шифрование является процессом безопасности данных путем шифрования информации на уровне управления безошибочной передачи данных, в то время как они передаются от одного устройства другому.

# Стек Microsoft Bluetooth

При использовании Microsoft Bluetooth UI уровень безопасности 3 используется автоматически для установления парной связи с удаленным устройством. При настройке приложений при помощи стека Microsoft Bluetooth включите уровень безопасности 3 при помощи запроса шифрования API . Подробную информацию см. в Microsoft MSDN.

# Стек StoneStreet One Bluetooth

Для включения уровня безопасности 3 на исходящие последовательные соединения установите флажок Encrypt Link On All Outgoing Connections на вкладке Settings > Security. Подробную информацию см. в разделе Вкладка Безопасность на стр. 5-32.

 $\mathcal{L}_\text{max}$  , and the contribution of the contribution of the contribution of the contribution of the contribution of the contribution of the contribution of the contribution of the contribution of the contribution of t

# Настройка Bluetooth

По умолчанию МС55 настроен на использование стека StoneStreet One Bluetooth. Для получения информации по переключению на стек Microsoft Bluetooth см. Руководство настройки мобильного компьютера МС55, Приложение B. Если МС55 настроен на использование стека StoneStreet One Bluetooth, в нижнем правом углу домашнего экрана появится значок Bluetooth. Если настроен стек Microsoft Bluetooth, значок Bluetooth не появляется.

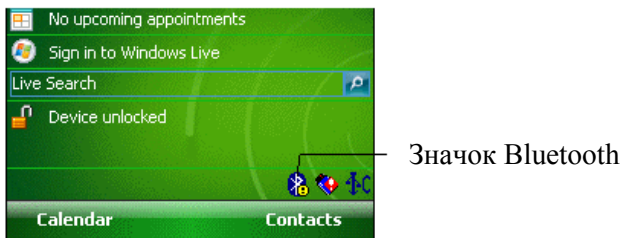

Рисунок 5-1 Значок Bluetooth

Таблица 5-1 содержит список услуг,поддерживаемых стеками StoneStreet One Bluetooth и Microsoft Bluetooth.

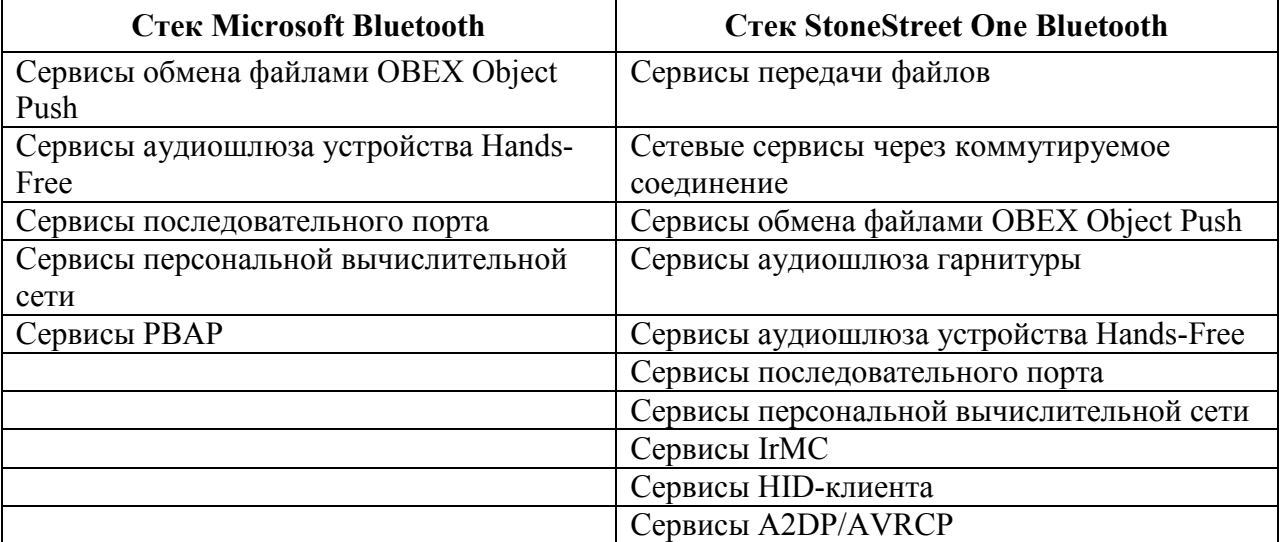

#### Таблица 5-1 Сервисы Bluetooth

Таблица 5-2 содержит список СОМ-портов, доступных для стеков StoneStreet One Bluetooth и Microsoft Bluetooth.

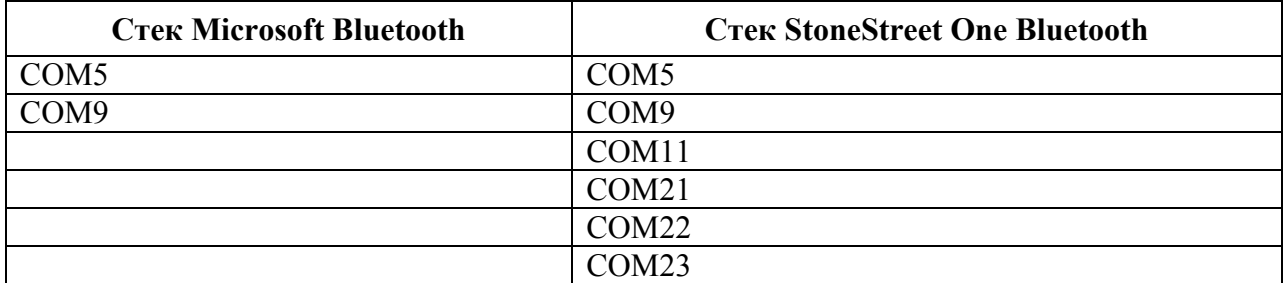

#### Таблица 5-2 СОМ-порты

# Состояния питания Bluetooth

# "Холодная" перезагрузка

Выполнение "холодной" перезагрузки МС55 приводит к отключению Bluetooth после инициализации, для чего требуется несколько секунд. Появление и исчезновение значка Bluetooth, а также задержка курсора является нормальным процессом при выполнении инициализации во всех режимах.

# "Горячая" перезагрузка

Выполнение "горячей" перезагрузки на МС55 отключает Bluetooth.

\_\_\_\_\_\_\_\_\_\_\_\_\_\_\_\_\_\_\_\_\_\_\_\_\_\_\_\_\_\_\_\_\_\_\_\_\_\_\_\_\_\_\_\_\_\_\_\_\_\_\_\_\_\_\_\_\_\_

# Режим ожидания

**NOTE** 

Перевод в режим ожидания выключает радиомодуль Bluetooth.

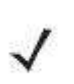

При наличии активного Bluetooth соединения между МС55 и другим устройством работа МС55 не приостанавливается. Однако при нажатии кнопки питания на МС55 устройство переходит в режим ожидания, а при получении данных с удаленного устройства с функцией Bluetooth МС55 выходит из ждущего режима. Например, при повторном наборе номера через гарнитуру или отправке данных со сканера Bluetooth на МС55.

# Возобновление работы

При возобновлении работы МС55, функция Bluetooth включается, если до перехода в режим ожидания она была включена.

# Использование стека StoneStreet One Bluetooth

 $\mathcal{L}_\mathcal{L}$  , and the contribution of the contribution of the contribution of the contribution of the contribution of the contribution of the contribution of the contribution of the contribution of the contribution of

Следующие разделы предоставляют информацию по использованию стека StoneStreet One Bluetooth.

# Включение и выключение радиомодуля Bluetooth

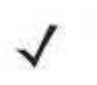

**NOTE** 

На устройствах с Windows Mobile 6.5.3 для включения и выключения радиомодуля используйте Wireless Manager. Нажмите панель состояния и выберите значок Connectivity. Нажмите Wireless Manager.

Выключайте Bluetooth в целях экономии заряда аккумулятора или при входе в зону с запретом на радиосвязь (например в самолет). При выключении радиомодуля, другие устройства Bluetooth не в состоянии распознать и соединиться с МС55. При возникновении необходимости обмена информацией с другими Bluetooth-устройствами в пределах диапазона, включите радиомодуль. Выполняйте сеансы связи с применением технологии Bluetooth, только если устройства находятся в непосредственной близости друг от друга.

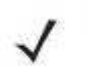

**NOTE** Для экономии энергии аккумуляторов отключайте радиомодули, когда они не используются.

## Отключение Bluetooth

Для отключения Bluetooth нажмите значок Bluetooth > Disable Bluetooth (Отключить Bluetooth). Внешний вид значка Bluetooth изменяется, указывая на то, что Bluetooth отключен.

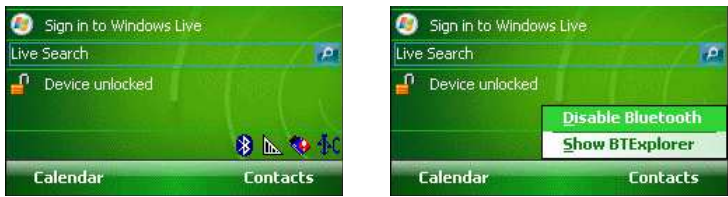

Рисунок 5-2 Отключение Bluetooth

### Включение Bluetooth

Для включения Bluetooth нажмите значок Bluetooth > Enable Bluetooth (Включить Bluetooth). Внешний вид значка Bluetooth изменяется, указывая на то, что Bluetooth включен.

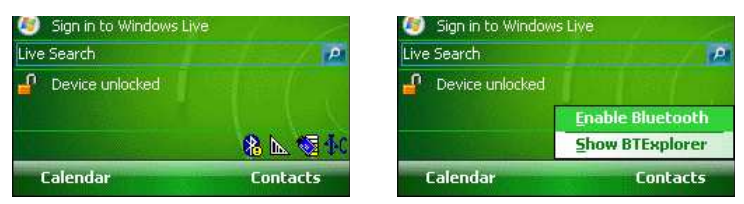

Рисунок 5-3 Включение Bluetooth

# Режимы

В составе приложения BTExplorer имеется два режима управления соединениями Bluetooth: Wizard Mode (Режим мастера) и Explorer Mode (Режим обозревателя). Режим мастера удобен для начинающих пользователей, а режим обозревателя больше подходит для опытных пользователей Bluetooth. Для переключения между режимами, нажмите View (Вид) > Wizard Mode (Режим мастера) или View (Вид) > Explorer Mode (Режим обозревателя).

### Wizard Mode (Режим мастера)

В режиме мастера предусматривается процедура обнаружения и подключения к устройствам Bluetooth.

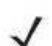

Переключение между режимом мастера и режимом обозревателя прерывает все **NOTE** соединения.

В режиме мастера, при следовании пошаговым инструкциям, устройства и сервисы отображаются в простом виде в окне Favorites (Избранное).

#### Режим обозревателя

Пользователям, знакомым с Bluetooth, легче использовать окно Explorer Mode (Режим обозревателя) для навигации; кроме того, оно предоставляет больше возможностей для управления. Панель меню обеспечивает быстрый доступ к настройкам и инструментам, используемым для подключения к устройствам. Для получения доступа к режиму обозревателя, нажмите View (Вид) > Explorer Mode (Режим обозревателя).

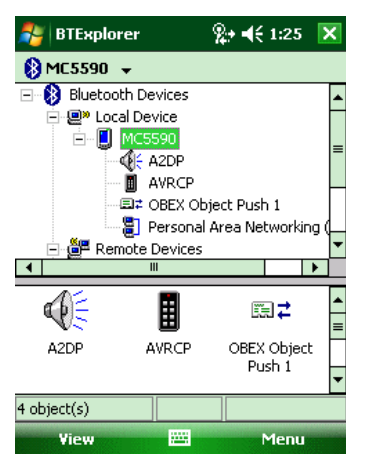

Рисунок 5-4 Окно режима обозревателя

Для просмотра доступных настроек можно пользоваться методом "нажатия и удержания". Панели прокрутки и параметры просмотра схожи с рабочим столом Windows. Древовидная структура меню включает в себя следующие подпункты:

- Local Device (Локальное устройство) данное устройство
- Remote Device (Удаленное устройство) другие устройства Bluetooth
	- Trusted Devices (Спаренные устройства) Bluetooth-устройства, связанные (спаренные) с данным
	- Untrusted Devices (Неспаренные устройства) обнаруженные устройства, но не связанные (спаренные) с данным

• Favorites (Избранное) — избранные сервисы, указанные в качестве Favorite (Избранное) для быстрого доступа.

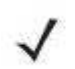

Переключение между режимом мастера и режимом обозревателя **NOTE** прерывает все соединения.

# Обнаружение Bluetooth- устройств(а)

МС55 располагает возможностью приема информации с обнаруженных устройств без установления постоянного подключения. Однако в случае соединения МС55 и связанное с ним устройство обмениваются информацией автоматически при включении радиомодуля Bluetooth. Для получения дополнительной информации см. Безопасное соединение с обнаруженным устройством (-ами) на стр. 5-21.

Для поиска устройства Bluetooth поблизости:

1. Убедитесь в том, что функция Bluetooth включена на обоих устройствах.

2. Убедитесь в том, что устройство Bluetooth, которое следует обнаружить, находится в таком режиме, что его можно обнаружить и подключиться.

3. Убедитесь в том, что на МС55 включен необходимый профиль. Для получения дополнительной информации см. Вкладка Profiles (Профили) на стр. 5-35.

4. Убедитесь в том, что расстояние между устройствами составляет не более 10 метров.

5. Нажмите значок Bluetooth и выберите Show BTExplorer (Показать BTExplorer). На дисплей выводится окно BTExplorer.

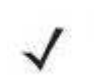

Если избранные соединения уже созданы, на дисплее отображается окно **NOTE** Favorites. Если избранные соединения еще не созданы, отображается окно New Connection Wizard (Мастер настройки нового соединения).

6. Нажмите Menu (Меню) > New Connection (Новое соединение). На дисплее появится окно New Connection Wizard (Мастер настройки нового соединения).

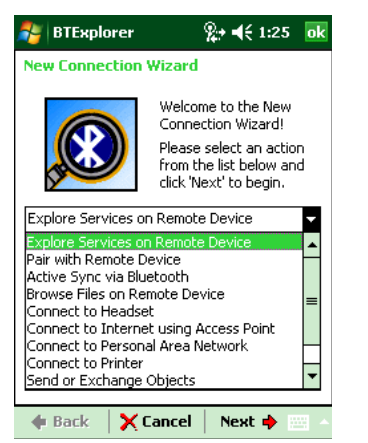

Рисунок 5-5 Окно BTExplorer

7. Выберите Explore Services on Remote Device (Смотреть сервисы на новом устройстве) или другое окно из раскрывающегося списка и нажмите Next. В раскрывающемся списке доступны следующие действия (могут меняться в зависимости от конфигурации):

- Pair with a Remote Device (Парная связь с удаленным устройством)
- Active Sync via Bluetooth (Active Sync через Bluetooth)
- Browse Files on Remote Device (Просмотр файлов на удаленном устройстве)
- Connect to Headset (Соединение с гарнитурой)
- Connect to Internet using Access Point (Соединение с Интернетом через точку доступа)
- Connect to Internet using Phone/Modem (Соединение с Интернетом через телефон/модем)
- Connect to Personal Area Network (Соединение с персональной вычислительной сетью)
- Connect to Printer (Соединение с принтером)
- Send or Exchange Objects (Отправить или обменяться файлами)
- Associate Serial Port (Назначить последовательный порт)
- Connect to High-Quality Audio (Соединение с аудиоустройством высокого качества).

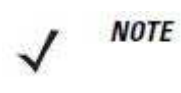

Если операция обнаружения ранее не выполнялась, то это действие производится автоматически. Если операция обнаружения выполнялась ранее, то это действие пропускается и на дисплее появляется список ранее обнаруженных устройств. Чтобы приступить к обнаружению нового устройства, нажмите и удерживайте в окне и выберите Discover Devices (Обнаружение устройств) во всплывающем меню.

8. BTExplorer выполняет поиск устройств Bluetooth в покрываемой области.

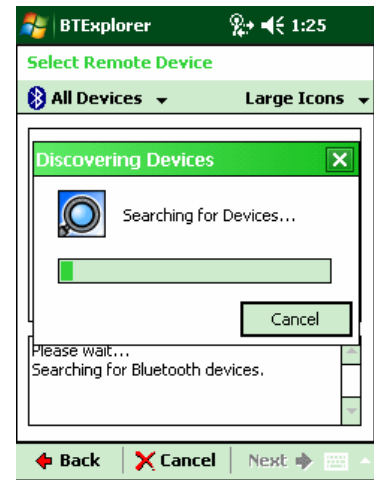

Рисунок 5-6 Диалоговое окно обнаружения устройств

Обнаруженные устройства отображаются в окне Select Remote Device (Выбор удаленного устройства).

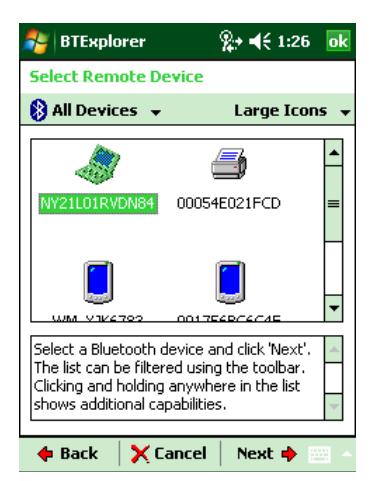

### Рисунок 5-7 Окно выбора удаленного устройства

9. Выберите устройство из списка и нажмите Next. МС55 выполняет поиск сервисов на выбранном Bluetooth-устройстве.

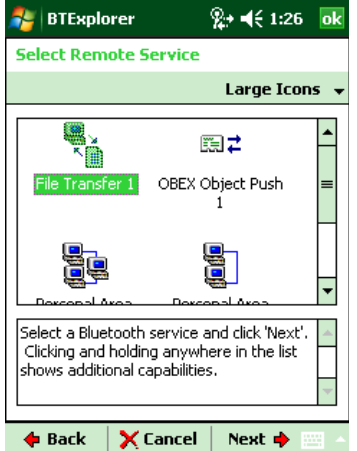

Рисунок 5-8 Сервисы устройства

Если МС55 обнаруживает сервис, но тот не поддерживается, значок сервиса тускнеет.

10. Выберите сервис из списка и нажмите Next. На дисплей выводится окно Connection Favorite Options (Настройки избранного соединения).

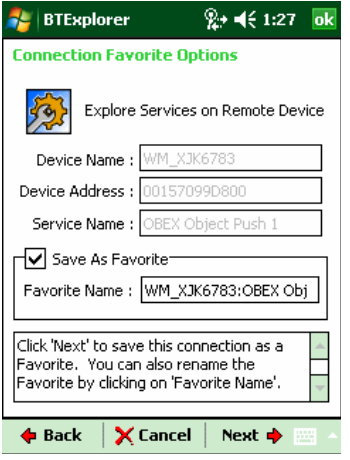

Рисунок 5-9 Окно настроек избранного соединения

11. В текстовой строке Favorite Name (Избранное имя) введите название данной услуги, которое появится в окне Favorite (Избранное).

12. Нажмите Next. На дисплей выводится окно Connection Summary (Сводка соединений).

13. Нажмите Connect (Соединение), чтобы добавить сервис в окно Favorite (Избранное) и установить соединение с ним.

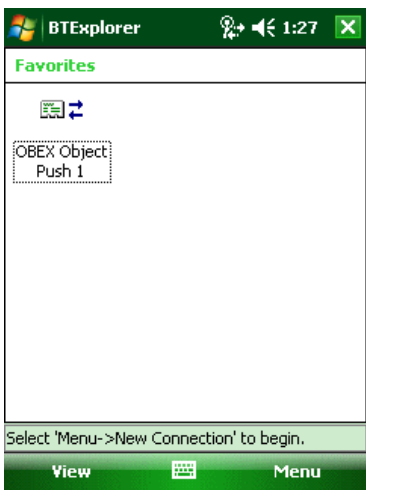

Рисунок 5-10 Окно избранных сервисов

# Доступные сервисы

**NOTE** Некоторые устройства не запрашивают PIN-код. Это зависит от параметров аутентификации устройства.

В МС55 вниманию пользователя предлагаются следующие сервисы:

- Сервисы передачи файлов
- Сетевые сервисы через коммутируемое соединение
- Сервисы обмена файлами OBEX Object Push
- Сервисы аудиошлюза гарнитуры
- Сервисы аудиошлюза устройства Hands-Free
- Сервисы последовательного порта
- Сервисы персональной вычислительной сети
- Сервисы IrMC
- A2DP/AVRCP.

Для получения информации о вышеуказанных сервисах, см. следующие разделы.

## Сервисы передачи файлов

**NOTE** 

Безопасность папок с общим доступом подвержена риску.

Для передачи файлов с МС55 на другое устройство с функцией Bluetooth:

1. Убедитесь в том, что на МС55 включен профиль передачи файлов OBEX File Transfer. Для получения дополнительной информации см. Вкладка Profiles (Профили) на стр. 5-35.

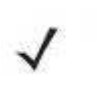

**NOTE** 

Если избранные соединения уже созданы, на дисплее отображается окно Favorites. Если избранные соединения еще не созданы, отображается окно New Connection Wizard (Мастер настройки нового соединения).

2. Для поиска устройства с функцией Bluetooth пользуйтесь Connection Wizard (Мастером настройки соединения).

3. Выберите устройство и нажмите Next. На дисплей выводится окно Select Remote Service (Выбор удаленной услуги).

4. Нажмите Next. На дисплей выводится окно Connection Favorite Options (Настройки избранного соединения).

5. Нажмите Next. На дисплей выводится окно Connection Summary (Сводка соединений).

6. Нажмите Connect. На дисплее появляются доступные папки другого устройства.

| <b>BTExplorer</b>  | %2→ =(€ 1:29 | ok          |
|--------------------|--------------|-------------|
| <b>My Pictures</b> |              | <b>Name</b> |
| 007.wmv            | 7/24/08      | 134.1K      |
| 009.wmv            | 7/24/08      | 564.1K      |
| Flower.jpg         | 1/1/07       | 70.1K       |
| imq001.jpq         | 7/24/08      | 322.8K      |
| img002.jpg         | 7/24/08      | 315.2K      |
| img003.jpg         | 7/24/08      | 320.2K      |
| img004.jpg         | 7/24/08      | 308.6K      |
| img005.jpg         | 7/24/08      | 341.5K      |
| img006.jpg         | 7/24/08      | 313.8K      |
| img008.jpg         | 7/24/08      | 350.7K      |
| img010.jpg         | 9/5/08       | 269.4K      |
| Waterfall.jpg      | 1/1/07       | 118.1K      |
|                    |              |             |
| 两<br>Actions       |              | E           |

Рисунок 5-11 Окно передачи файлов

7. Чтобы скопировать, дважды нажмите на файл. На дисплей выводится окно Save Remote File (Сохранить удаленный файл).

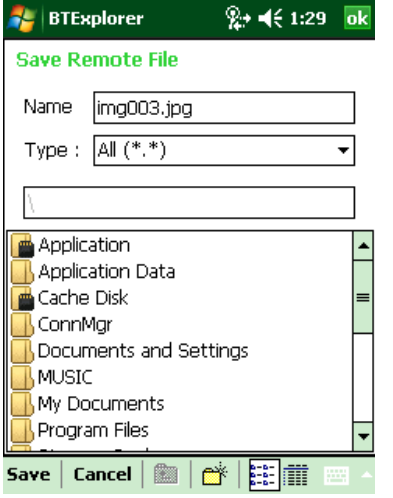

Рисунок 5-12 Окно сохранения удаленного файла

8. Нажмите и удерживайте файл. Появляется всплывающее меню.

9. Выберите действие, которое необходимо выполнить:

- New (Новый) создать новый файл или папку на удаленном устройстве.
- Delete (Удалить) удалить выбранный файл с удаленного устройства.
- Get File (Получить файл) скопировать файл с удаленного устройства на МС55.
- Put File (Поместить файл) скопировать файл с МС55 на удаленное устройство.

### Создание нового файла или папки

Для создания нового файла или папки на удаленном устройстве:

1. Нажмите и удерживайте окно и нажмите New > Folder (Папка) или New > File (Файл). На дисплей выводится окно Create New Folder (Создать новую папку) или Create New File (Создать новый файл)

2. Введите имя новой папки или файла.

3. Нажмите OK, чтобы создать новую папку или файл на удаленном устройстве.

# Удаление файла

Чтобы удалить файл с удаленного устройства:

1. Нажмите и удерживайте изображение удаляемого файла и нажмите Delete (Удалить).

2. В диалоговом окне Delete Remote Device File (Удалить файл на удаленном устройстве) нажмите Yes (Да).

# Получение файла

Чтобы скопировать файл с удаленного устройства:

1. Дважды и нажмите и удерживайте файл, затем выберите Get (Получить). На дисплей выводится окно Save Remote File (Сохранить удаленный файл).

2. Перейдите к каталогу, в котором необходимо сохранить файл.

3. Нажмите Save (Сохранить). Файл передается с удаленного устройства на МС55.

# Копирование файла

Чтобы скопировать файл на удаленное устройство:

1. Нажмите Action (Действие) > Put (Вставить). На дисплей выводится окно Send Local File (Отправить локальный файл).

2. Перейдите к нужному каталогу и выберите файл.

3. Нажмите Open (Открыть). Файл копируется с МС55 на удаленное устройство.

# Подсоединение к сети Интернет с помощью точки доступа

В данном разделе разъясняется порядок сетевого подключения к точке доступа (AP) локальной вычислительной сети (LAN) с функцией Bluetooth. Для подсоединения к сети Интернет используется программа Internet Explorer.

1. Убедитесь в том, что МС55 доступен для обнаружения и соединения. См. Вкладка Device Info (Информация об устройстве) на стр. 5-24.

2. Убедитесь в том, что профиль Personal Area Networking (Персональная вычислительная сеть) включен на МС55. Для получения дополнительной информации см. Вкладка Profiles (Профили) на стр. 5-35.

3. Для поиска точки доступа Bluetooth пользуйтесь Connection Wizard (Мастером настройки соединения).

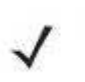

**NOTE** 

Если избранные соединения уже созданы, на дисплее отображается окно Favorites (Избранное). Если избранные соединения еще не созданы, отображается окно New Connection Wizard (Мастер настройки нового соединения).

4. Выберите сервис Personal Area Network (Персональная вычислительная сеть) или Network Access (Доступ к сети) и выберите Connect (Соединение) из всплывающего меню. МС55 соединяется с точкой доступа.

5. Нажмите Start > Internet Explorer. На дисплей выводится окно Internet Explorer.

6. Введите в адресной строке интернет-адрес и нажмите кнопку Enter (Ввод). Загружается веб-страница.

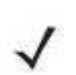

Профиль сетевого доступа не поддерживается. **NOTE** 

### Сетевые сервисы через коммутируемое соединение

Коммутируемое соединение позволяет пользователю подсоединять настольный или портативный компьютер к МС55 и использовать последний в качестве модема для подсоединения к офисной сети или интернет-провайдеру.

Прежде чем устанавливать коммутируемое соединение, получите соответствующую информацию о настройках (имя пользователя, пароль и доменное имя, при необходимости) офисной сети или поставщика услуг Интернета.Для создания нового соединения Bluetooth:

1. Убедитесь в том, что МС55 доступен для обнаружения и соединения. См. Вкладка Device Info (Информация об устройстве) на стр. 5-24.

2. Убедитесь в том, что профиль Dial-Up Networking (Коммутируемое сетевое соединение) включен на МС55. Для получения дополнительной информации см. Вкладка Profiles (Профили) на стр. 5-35.

3. Нажмите Menu (Меню) > Settings (Настройки) > вкладку Services (Сервисы).

4. Нажмите кнопку Add (Добавить).

5. Выберите Dial-up networking Service (Коммутируемое соединение).

6. Нажмите OK. На дисплей выводится окно Edit Local Services (Редактировать локальные сервисы).

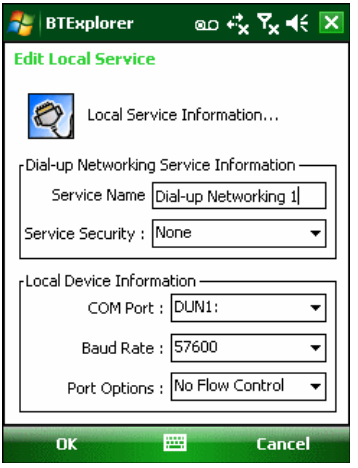

Рисунок 5-13 Окно редактирования локальных сервисов

7. В раскрывающемся списке Local COM Port (Локальный СОМ-порт), выберите DUN1 для конфигураций GSM.

8. Дважды нажмите OK.

9. Настройте функцию Bluetooth в ПК или ноутбуке согласно инструкциям изготовителя.

10. В программном обеспечении Bluetooth ПК или ноутбука найдите МС55 и выберите сервис Dial-up Networking (Коммутируемое соединение).

11. С помощью программного обеспечения на ПК или портативном компьютере подсоединитесь к МС55.

12. Функция телефона МС55 набирает номер интернет-провайдера и устанавливает коммутируемое соединение.

13. Чтобы убедиться в установлении соединения, откройте программу Internet Explorer и зайдите на веб-сайт.

# Сервисы обмена файлами Object Exchange Push

Object Exchange, OBEX (Обмен файлами) является набором протоколов, позволяющим осуществлять обмен объектами, например Контактами или изображениями, с использованием функции Bluetooth.

Для обмена контактной информацией с другим устройством с функцией Bluetooth:

1. Убедитесь в том, что МС55 доступен для обнаружения и соединения. См. Вкладка Device Info (Информация об устройстве) на стр. 5-24.

2. Убедитесь в том, что профиль OBEX Object Push (Оперативный обмен файлами) включен на МС55. Для получения дополнительной информации см. Вкладка Profiles (Профили) на стр. 5-35.

Если избранные соединения уже созданы, на дисплее отображается окно **NOTE** Favorites (Избранное). Если избранные соединения еще не созданы, отображается окно New Connection Wizard (Мастер настройки нового соединения).

3. Для поиска устройства с функцией Bluetooth пользуйтесь Connection Wizard (Мастером настройки соединения).

4. Выберите устройство и нажмите Next.

5. Выберите сервис OBEX Object Push (Оперативный обмен файлами), затем Connect. На дисплей выводится окно OBEX Object Push (Оперативный обмен файлами).

6. В раскрывающемся списке Action (Действие), выберите одну из следующих настроек: Send Contact Information (Отправить контактную информацию), Swap Contact Information (Обменяться контактной информацией), Fetch Contact Information (Получить контактную информацию), или Send a Picture (Отправить изображение).

#### Отправка контактной информации

Для отправки контактной информации на другое устройство:

Перед отправкой и получением контактных данных, необходимо установить **NOTE** контактную информацию по умолчанию, прежде чем пытаться ее отправить.

1. Нажмите и удерживайте OBEX Object Push (Оперативный обмен файлами) и выберите Connect. На дисплей выводится окно OBEX Object Push (Оперативный обмен файлами).

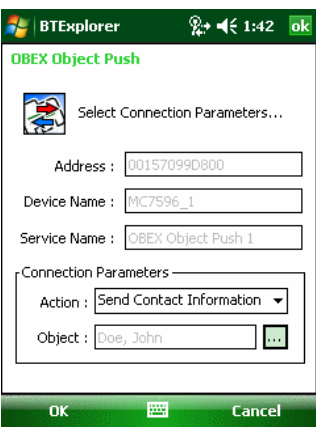

Рисунок 5-14 Окно оперативного обмена файлами

2. В раскрывающемся списке Action: (Действие:) выберите Send Contact Information (Отправить контактную информацию).

3. Нажмите ... На дисплей выводится окно Select Contact Entry (Выбрать контакт).

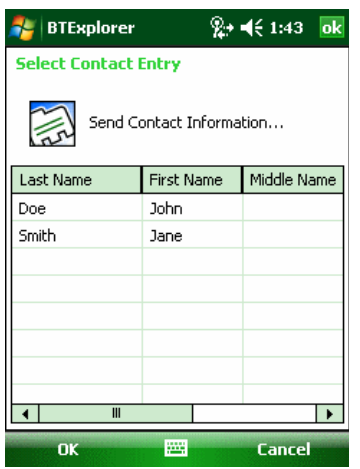

### Рисунок 5-15 Окно выбора контактной информации

- 4. Выберите контакт, который необходимо отправить на другое устройство.
- 5. Нажмите **OK**

6. Нажмите OK для отправки контакта на другое устройство и отображения диалогового окна подтверждения на другом устройстве, необходимое для приема контактной информации. На дисплей выводится диалоговое окно Send Contact (Отправить контакт).

7. Нажмите OK.

**NOTE** 

#### Обмен контактной информацией

Для обмена контактной информацией с другим устройством:

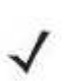

Перед обменом контактными данными, необходимо установить контактную информацию по умолчанию, прежде чем пытаться ее отправить.

Убедитесь, что МС55 доступен для соединения.

1. Нажмите и удерживайте OBEX Object Push (Оперативный обмен файлами) и выберите Connect. На дисплей выводится окно OBEX Object Push (Оперативный обмен файлами).

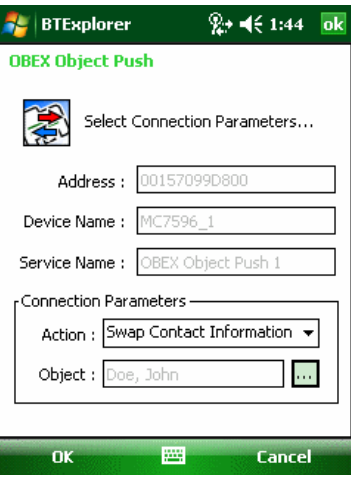

### Рисунок 5-16 Окно оперативного обмена файлами

2. В раскрывающемся списке Action: (Действие:) выберите Swap Contact Information (Обменяться контактной информацией).

3. Нажмите ... На лисплей выводится окно Select Contact Entry (Выбрать контакт).

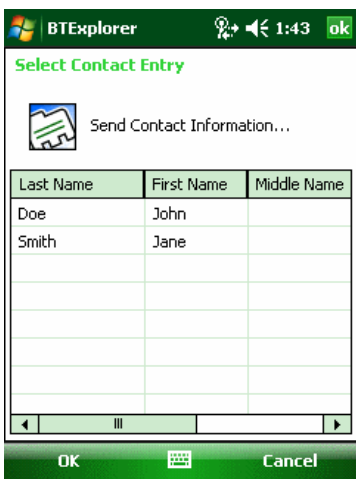

### Рисунок 5-17 Окно выбора контактной информации

4. Выберите контакт, который необходимо отправить на другое устройство.

5. Нажмите **OK** 

6. Нажмите OK для обмена контактами с другим устройством и вывода на дисплей другого устройства диалогового окна подтверждения, необходимого для приема контактной информации.

#### 7. Нажмите OK.

#### Получение контактной информации

Для получения контактных данных с другого устройства:

Перед получением контактных данных, по умолчанию необходимо произвести **NOTE** настройку контактной информации, прежде чем пытаться ее отправить.

Убедитесь, что МС55 доступен для соединения.

1. Нажмите и удерживайте OBEX Object Push (Оперативный обмен файлами) и выберите Connect. На дисплей выводится окно OBEX Object Push (Оперативный обмен файлами).

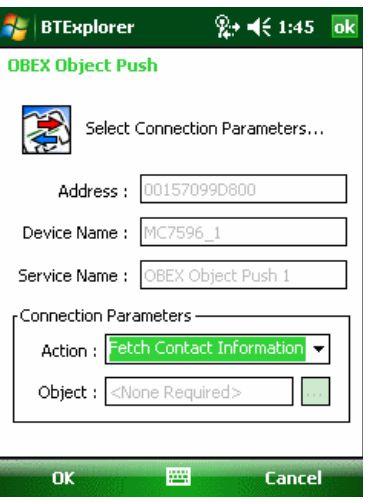

Рисунок 5-18 Окно оперативного обмена файлами

2. В раскрывающемся списке Action: (Действие:) выберите Fetch Contact Information (Получить контактную информацию).

3. Нажмите OK. Контакт копируется с другого устройства.

### Отправка изображения

Для отправки изображения на другое устройство:

1. Нажмите и удерживайте OBEX Object Push (Оперативный обмен файлами) и выберите Connect. На дисплей выводится окно OBEX Object Push (Оперативный обмен файлами).

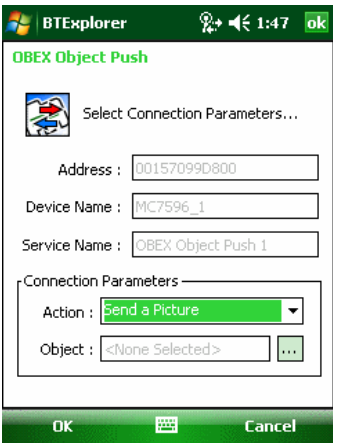

Рисунок 5-19 Окно оперативного обмена файлами

2. В раскрывающемся списке Action: (Действие:) выберите Send A Picture (Отправить изображение).

3. Нажмите ... На дисплей выводится окно Send Local Picture (Отправить локальное изображение).

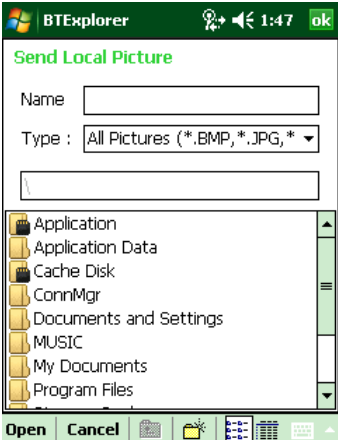

Рисунок 5-20 Окно отправки локального изображения

4. Перейдите к изображению, которое необходимо отправить.

5. Нажмите Open (Открыть).

6. Нажмите OK для отправки изображения на другое устройство и отображения диалогового окна подтверждения на другом устройстве, необходимого для приема изображения. На дисплей выводится диалоговое окно Send Picture (Отправить изображение).

7. Нажмите OK.

## Сервисы для гарнитуры

Для подсоединения гарнитуры Bluetooth:

**NOTE** Новейшие гарнитуры Bluetooth являются зависимыми от устройства приспособлениями и располагают функцией запоминания последнего устройства, к которому они подсоединялись. При появлении проблем во время подключения гарнитуры, переключите ее в режим обнаружения. Для получения дополнительной информации обратитесь к руководству пользователя гарнитуры.

1. Убедитесь, что МС55 доступен для соединения (требуется при инициализации автоматического повторного соединения). См. Вкладка Device Info (Информация об устройстве) на стр. 5-24.

2. Убедитесь, что сервис Headset (Гарнитура) включен на МС55. Для получения дополнительной информации см. Вкладка Services (Сервисы) на стр. 5-35.

3. Для поиска гарнитуры Bluetooth пользуйтесь Connection Wizard.

4. Выберите устройство и нажмите Next.

5. Выберите наименование сервиса Headset (Гарнитура) и выберите Connect. МС55 соединяется с гарнитурой. Для получения информации о связи с Bluetooth-устройством обратитесь к руководству пользователя гарнитурой.

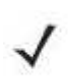

При использовании гарнитуры Bluetooth с функцией Headset Services (Сервисы **NOTE** гарнитуры), пользователь не может принимать вызов или завершать телефонный разговор, пользуясь гарнитурой. В этом случае следует принимать или заканчивать вызов на МС55.

6. Нажмите кнопку связи на гарнитуре. Это действие направляет аудиовызов системы и глобальной вычислительной сети (WAN) на гарнитуру.

7. Принимая телефонный вызов на МС55, нажмите кнопку **Accept** (Принять), чтобы ответить на телефонный звонок.

8. Чтобы отправить аудиосигнал обратно на МС55, нажмите кнопку связи на гарнитуре.

# Сервисы Hands-free

**NOTE** 

Для подсоединения гарнитуры Bluetooth:

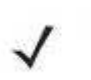

Новейшие Bluetooth-гарнитуры являются зависимыми от устройства приспособлениями и располагают функцией запоминания последнего устройства, к которому они подсоединялись. При появлении проблем во время подключения гарнитуры, переключите ее в режим обнаружения. Для получения дополнительной информации обратитесь к руководству пользователя гарнитуры.

Только аудиосигнал из WAN направляется на гарнитуру. Системный аудиосигнал распространяется через громкоговоритель МС55.

Пользователь имеет возможность принимать вызовы и выполнять повторный набор номера с использованием профиля Hands-free. В профиле Hands-free трехсторонняя связь не поддерживается.

1. Убедитесь, что МС55 доступен для соединения (требуется при инициализации автоматического повторного соединения). См. Вкладка Device Info (Информация об устройстве) на стр. 5-24.

2. Убедитесь в том, что на МС55 включен профиль Hands Free (Свободные руки). Для получения дополнительной информации см. Вкладка Profiles (Профили) на стр. 5-35.

3. Для поиска гарнитуры Bluetooth с функцией hands-free пользуйтесь Connection Wizard.

4. Выберите устройство hand-free и нажмите Next.

5. Выберите наименование сервиса Hands-free (Свободные руки) и выберите Connect. МС55 соединяется с гарнитурой. Для получения информации о связи с Bluetoothустройством обратитесь к руководству пользователя гарнитурой.

6. Во время активного соединения МС55 не может перейти в ждущий режим при нажатии кнопки питания. На экран выводится сообщение с уведомлением пользователя об этом. При прекращении вызова через WAN с использованием профиля Hands-free, кнопка питания вновь активируется.

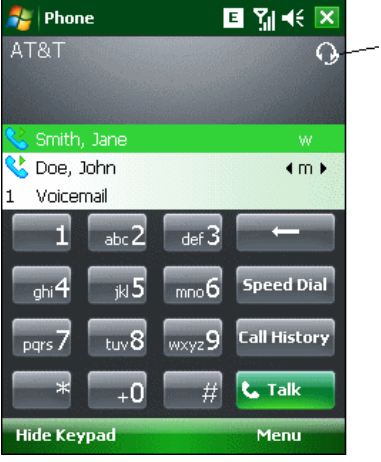

Значок гарнитуры

**Рисунок 5-21** Диалоговое окно уведомления об аудио вызове через WWAN с использованием Bluetooth

### Сервисы последовательного порта

Пользуйтесь беспроводным соединением Bluetooth через последовательный порт так же, как и физическим кабельным соединением. Выполните настройку приложения, которое будет использовать соединение с соответствующим последовательным портом.

Для установки соединения через последовательный порт:

1. Для поиска Bluetooth-устройства с последовательным портом пользуйтесь Connection Wizard (Мастером настройки соединения).

2. Выберите устройство и нажмите Next. На дисплей выводится окно Connection Favorite Options (Настройки избранного соединения).

3. В раскрывающемся списке Local COM Port: выберите COM порт.

4. Нажмите Finish (Окончание).

### ActiveSync с использованием сервисов последовательного порта

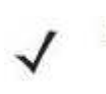

**NOTE** 

По умолчанию, порты COM5, COM9, COM11, COM21, COM22 и COM23 являются виртуальными портами Bluetooth. Если приложение открывает один из этих портов, активируется драйвер Bluetooth и ведет пользователя через процедуру подключения Bluetooth.

Пользуйтесь беспроводным соединением Bluetooth через последовательный порт для ActiveSync так же, как и физическим кабельным соединением. Требуется выполнить настройку приложения, которое будет использовать соединение с соответствующим последовательным портом.

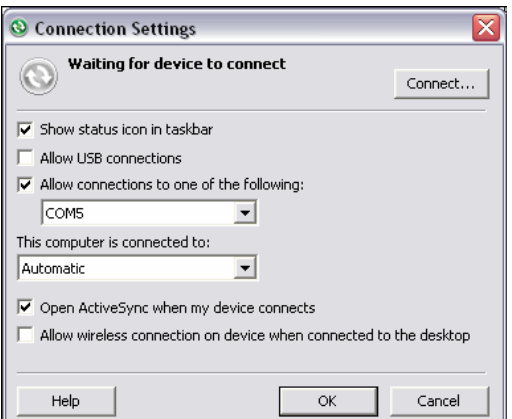

Рисунок5-22 Окно настроек ActiveSync на ПК

Для установки соединения ActiveSync:

**NOTE** При создании соединения ActiveSync используйте эксплорер StoneStreet One Bluetooth только в режиме мастера.

1. Для поиска Bluetooth-устройства, например ПК, пользуйтесь Connection Wizard. В раскрывающемся списке выберите ActiveSync via Bluetooth (ActiveSync через Bluetooth).

2. Выберите устройство и нажмите Next. На дисплей выводится окно Connection Favorite Options (Настройки избранного соединения).

3. Нажмите Connect. На дисплей выводится окно Remote Service Connection (Соединение с удаленным сервисом).

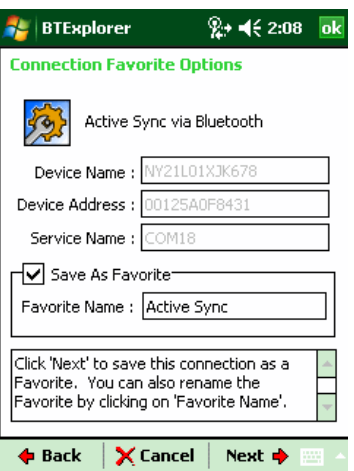

Рисунок 5-23 Окно соединения с удаленным сервисом

4. В раскрывающемся списке Service Type (Тип сервиса), выберите Active Sync.

5. Нажмите OK. МС55 соединяется с ПК, и начинается сессия ActiveSync.

6. Нажмите Finish (Окончание). На дисплей выводится окно Connection Favorite Options.

7. Для того чтобы остановить сессию, нажмите значок ActiveSync в окне Favorite (Избранное) и выберите Disconnect (Отсоединиться) от всплывающего окна.

## Сервисы персональной вычислительной сети (PAN)

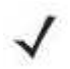

Данный профиль поддерживает функции однорангового режима (Ad-hoc) и **NOTE** пользователя PAN (PAN User). Профиль сетевого доступа не поддерживается.

Сервисы служат для соединения двух или более устройств Bluetooth с целью обмена файлами, взаимодействия и компьютерных игр с несколькими игроками. Для установки соединения в персональной вычислительной сети (PAN):

1. Убедитесь в том, что профиль Personal Area Networking (Персональная вычислительная сеть) включен на МС55. Для получения дополнительной информации см. Вкладка Profiles (Профили) на стр. 5-35.

2. Для поиска устройства с функцией Bluetooth пользуйтесь Connection Wizard.

3. Выберите устройство и нажмите Next. На дисплей выводится окно Connection Favorite Options (Настройки избранного соединения).

4. Нажмите Next. На дисплей выводится окно Connection Summary (Сводка соединений).

5. Нажмите Connect. МС55 подсоединяется к устройству Bluetooth.

# Сервисы синхронизации IrMC

Синхронизация IrMC используется для синхронизации контактной информации личных записных книжек (PIM) между удаленным устройством и МС55. Для установки синхронизации IrMС:

1. Убедитесь, что МС55 доступен для соединения (требуется при инициализации автоматического повторного соединения). См. Вкладка Device Info (Информация об устройстве) на стр. 5-24.

2. Убедитесь в том, что на МС55 включен профиль Sync (Синхронизация). Для получения дополнительной информации см. Вкладка Profiles (Профили) на стр. 5-35.

3. Нажмите Menu (Меню) > Settings (Настройки) > вкладку Services (Сервисы).

4. Нажмите кнопку Add (Добавить).

5. Выберите IrMC Synchronization (Синхронизация IrMC).

6. Нажмите OK. На дисплей выводится окно Edit Local Services.

7. Дважды нажмите OK.

8. Для поиска устройства Bluetooth, например Автомобильного набора, пользуйтесь функцией Connection Wizard.

9. Выберите устройство и нажмите Next. На дисплей выводится окно Connection Favorite Options (Настройки избранного соединения).

10. Нажмите и удерживайте IrMA Synchronization (Синхронизация IrMA) и выберите Connect во всплывающем меню.

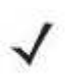

Для осуществления автоматического обмена контактной информацией с Автомобильным набором убедитесь в том, что сервис IrMC Synchronization включен на МС55.

# Сервисы A2DP/AVRCP

**NOTE** 

A2DP/AVRCP используются для подключения стереогарнитуры высокого качества:

1. Убедитесь, что МС55 доступен для соединения (требуется при инициализации автоматического повторного соединения). См. Вкладка Device Info (Информация об устройстве) на стр. 5-24.

2. Убедитесь, что устройство Bluetooth находится в режиме обнаружения. Инструкции см. в Руководстве пользователя по устройствам.

3. Убедитесь в том, что профиль A2DP/AVRCP включен на МС55. Для получения дополнительной информации см. Вкладка Profiles (Профили) на стр. 5-35.

4. Нажмите Menu (Меню) > Settings (Настройки) > вкладку Services (Сервисы).

5. Нажмите кнопку Add (Добавить).

6. Выберите Advanced Audio Distribution Services (Сервисы расширенного аудиораспределения).

7. Нажмите OK. На дисплей выводится окно Edit Local Services.

8. Дважды нажмите OK.

9. Нажмите Menu (Меню) > New Connection (Новое соединение).

10. В раскрывающемся списке выберите Connect to High-Quality Audio (Соединение с аудиоустройством высокого качества).

11. Нажмите Next.

12. Выберите устройство и нажмите Next.

13. Введите PIN-код для удаленного устройства и нажмите ОК. На дисплей выводится окно Connection Favorite Options (Настройки избранного соединения).

# 14. Нажмите Next.

15. Нажмите Connect. МС55 соединяется с гарнитурой аудиоустройства высокого качества.

Стереогарнитуры, которые могут использовать сервисы hands-free, подсоединяйте к сервисам hands-free после подсоединения сервиса A2DP:

1. Нажмите Menu (Меню) > New Connection (Новое соединение).

2. В раскрывающемся списке выберите Connect to Headset (Соединение с гарнитурой).

- 3. Нажмите Next.
- 4. Выберите стереогарнитуру и нажмите Next.
- 5. Выберите сервис Устройство Hands-Free и нажмите Next.
- 6. Нажмите Next.

7. Нажмите Connect.

# Connect to a HID Device (Соединение с HID-устройством)

МС55 может соединяться с устройством с человеко-машинным интерфейсом (HID), например клавиатурой Bluetooth:

1. Убедитесь, что МС55 доступен для соединения (требуется при инициализации автоматического повторного соединения). См. Вкладка Device Info (Информация об устройстве) на стр. 5-24.

2. Убедитесь, что устройство Bluetooth находится в режиме обнаружения. Инструкции см. в Руководстве пользователя по устройству.

3. Убедитесь в том, что профиль HID Client (HID-клиент) включен на МС55. Для получения дополнительной информации см. Вкладка Profiles (Профили) на стр. 5-35. 4. Нажмите Menu (Меню) > New Connection (Новое соединение).

5. Выберите в раскрывающемся списке Explore Services on Remote Device (Узнать о сервисах на удаленном устройстве).

6. Нажмите Next.

7. Выберите устройство и нажмите Next.

8. Выберите сервис и нажмите Next.

9. На дисплей выводится окно Connection Favorite Options (Настройки избранного соединения).

10. Нажмите Next.

11. Нажмите Connect. МС55 подсоединяется к HID-устройству.

# Безопасное соединение с обнаруженным устройством (-ами)

Безопасное соединение представляет собой подключение МС55 к другому устройству с функцией Bluetooth, призванное обеспечивать защищенный обмен информацией. Создание безопасного соединения предусматривает ввод PIN-кода на двух устройствах. После создания такого соединения и включения радиомодуля Bluetooth, устройства автоматически связываются между собой без повторного ввода PIN-кода.

Для создания безопасное соединение с обнаруженным устройством Bluetooth:

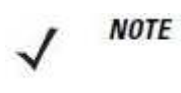

Если избранные соединения уже созданы, на дисплее отображается окно Favorites. Если избранные соединения еще не созданы, отображается окно New Connection Wizard (Мастер настройки нового соединения).

1. Нажмите значок Bluetooth и выберите Show BTExplorer (Показать BTExplorer). На дисплей выводится окно BTExplorer.

2. Нажмите Menu (Меню) > New Connection (Новое соединение). На дисплей выводится окно New Connection Wizard (Мастер нового соединения).

3. В раскрывающемся списке, выберите Pair with Remote Device (Объединение с удаленным устройством).

4. Нажмите Next. На дисплей выводится окно Select Remote Device (Выбор удаленного устройства).

Для экономии времени на дисплее отображаются ранее обнаруженные устройства. **NOTE** Чтобы приступить к обнаружению нового устройства, нажмите и удерживайте область списка и выберите Discover Devices (Обнаружение устройств) во всплывающем меню.

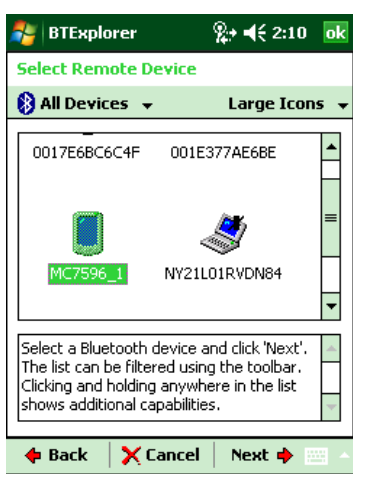

### Рисунок 5-24 Окно выбора удаленного устройства

5. Выберите устройство из списка и нажмите Next. На дисплей выводится окно PIN Code Request (Запрос PIN-кода).

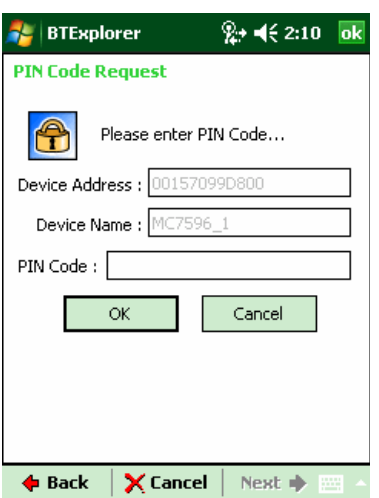

Рисунок 5-25 Окно настроек избранного соединения

6. В поле PIN Code (PIN-код) введите PIN-код.

7. Нажмите OK. На дисплей выводится окно Pairing Status (Состояние объединения).

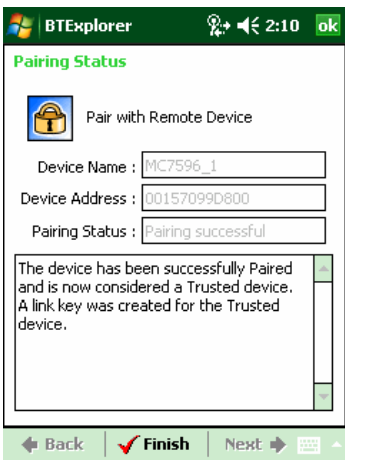

#### Рисунок 5-26 Окно состояния объединения

8. Нажмите Finish. Устройства успешно объединены. Имя устройства перемещается в окно Trusted Devices (Спаренные устройства).

#### Удаление устройства с безопасным соединением

Для удаления ненужного устройства:

1. Нажмите значок Bluetooth и выберите Show BTExplorer (Показать BTExplorer). На дисплей выводится окно BTExplorer.

2. Нажмите Menu (Меню) > Trusted Devices (Спаренные устройства). На дисплей выводится окно Trusted Devices (Спаренные устройства).

3. Нажмите и удерживайте окно и выберите Delete Link Key (Удалить ключ канала) во всплывающем меню.

4. На дисплей выводится диалоговое окно подтверждения. Нажмите Yes (Да).

#### Принятие безопасного соединения

Если с удаленного устройства поступает запрос на безопасное соединение с МС55, введите PIN-код при запросе на предоставление разрешения.

1. Убедитесь в том, что МС55 доступен для обнаружения и соединения. См. Настройки Bluetooth на стр. 5-24. При запросе на безопасное соединение с удаленным устройством на дисплей выводится окно PIN Code Request (Запрос PIN-кода).

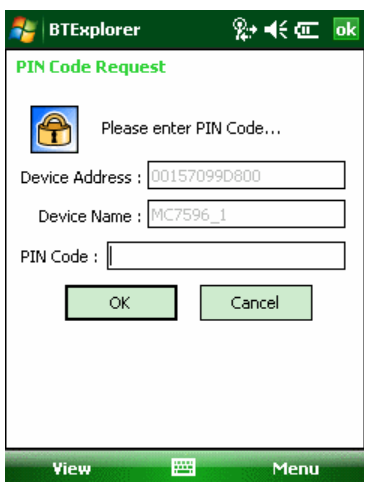

#### Рисунок 5-27 Окно запроса PIN-кода

2. В текстовой строке PIN Code: введите PIN-код, тождественный введенному в устройство, выславшее запрос на установление безопасного соединения. В PIN-коде должно быть от 1 до 16 знаков.

3. При необходимости, в текстовой строке Device Name: можно изменить имя устройства, с которого пришел запрос установление безопасного соединения.

4. Для создания безопасного соединения нажмите OK. Теперь МС55 может обмениваться информацией с другим устройством.

# Настройки Bluetooth

Для настройки работы приложения BTExplorer, пользуйтесь окном BTExplorer Settings (Настройки BTExplorer). Нажмите Menu > Settings. На дисплей выводится окно **BTExplorer Settings (Настройки BTExplorer).** 

# Вкладка Device Info

Вкладка Device Info (Информация об устройстве) используется для настройки режимов Bluetooth-соединения МС55.

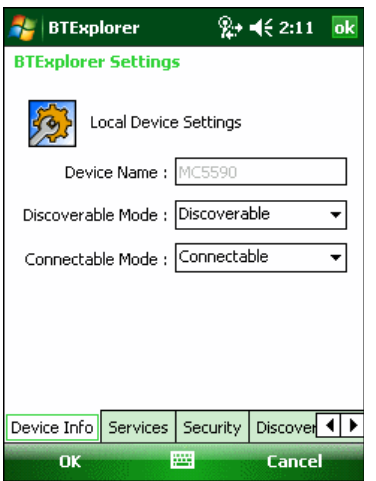

**Рисунок 5-28** Настройки BTExplorer — вкладка Device Info (Информация об устройстве) Таблица 5-3 Информация о вкладке Device Info (Информация об устройстве)

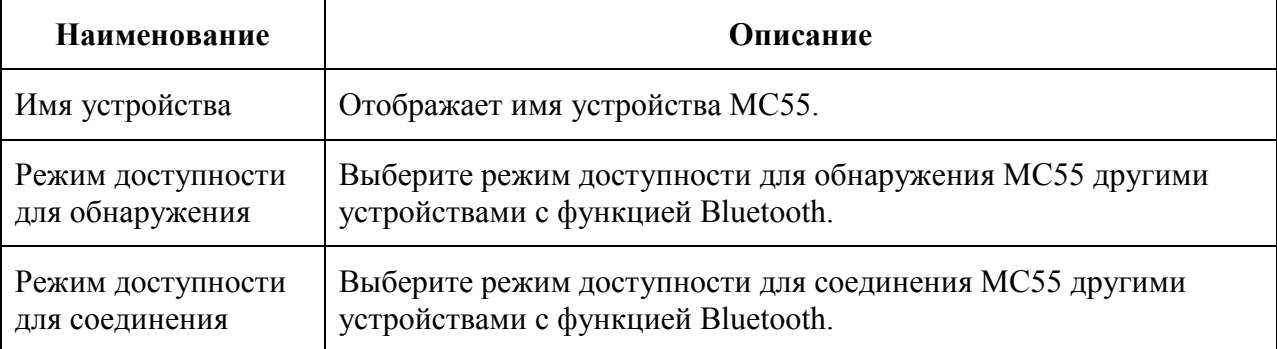

# Вкладка Services

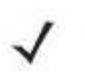

**NOTE** Убедитесь, что МС55 доступен для обнаружения и соединения, когда удаленные устройства используют сервисы МС55.

Вкладка Services (Сервисы) используется для добавления и удаления сервисов Bluetooth.

5-24

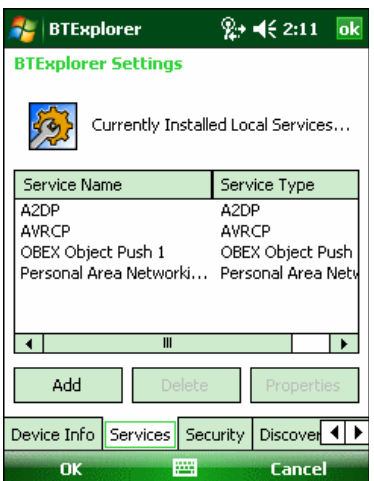

Рисунок 5-29 Настройки BTExplorer — вкладка Services (Сервисы)

Для добалвения устройства:

1. Нажмите Add (Добавить). На дисплее появляется окно Add Local Service (Добавить локальный сервис).

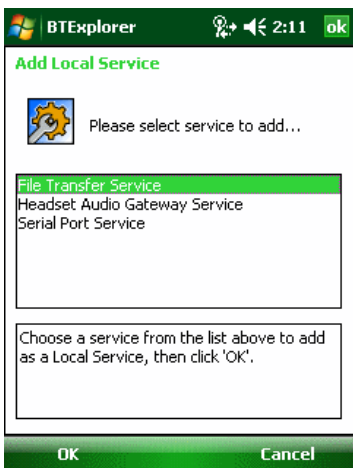

Рисунок 5-30 Окно добавления локального сервиса

2. В списке выберите сервис для добавления.

3. Нажмите OK. Окно Edit Local Service (Редактировать локальный сервис) служит для отображения информации о выбранном сервисе.

4. Выберите соответствующую информацию, а затем нажмите OK. Чтобы получить информацию о доступных сервисах, см. следующие разделы.

#### Сервис коммутируемого соединения

Коммутируемое сетевое соединение позволяет другим устройствам с Bluetooth получать доступ к модему.

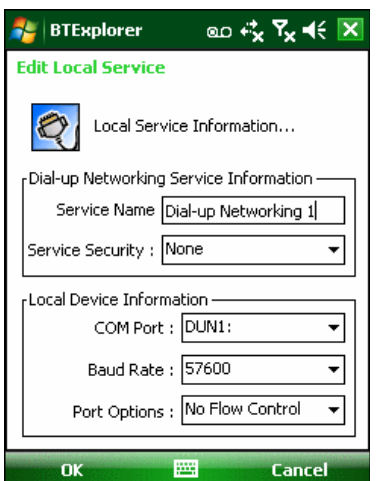

Рисунок 5-31 Настройки BTExplorer — Информация о коммутируемом сетевом соединении

| Наименование                                             | Описание                                                                                                    |  |
|----------------------------------------------------------|----------------------------------------------------------------------------------------------------|--|
| Наименование сервиса                                     | В этом поле отображается наименование сервиса.                                                                                                    |  |
| Service Security<br>(Безопасность сервиса)               | В раскрывающемся списке выбирается тип<br>безопасности. Варианты:<br>None (Ни один), Authenticate (Аутентификация), или<br>Authenticate/Encrypt (Аутентификация/Шифрование). |  |
| <b>Local COM Port</b>                                    | Выбор СОМ-порта.                                                                                                    |  |
| Local Baud Rate (Локальная<br>скорость передачи в бодах) | Выбор скорости передачи в бодах.                                                                                                    |  |
| Local Port Options (Параметры<br>локального порта)       | Local Port Options (Выбор параметров порта).                                                                                                    |  |

Таблица 5-4 Информация о коммутируемом сетевом соединении

#### Сервис передачи файлов

Функция передачи файлов обеспечивает возможность просмотра файлов другим устройствам Bluetooth.

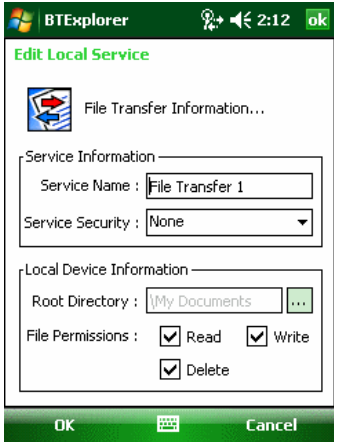

Рисунок 5-32 BTExplorer Settings — File Transfer Information (Информация о передаче файлов)

| Наименование                                     | Описание                                                                                                    |  |
|--------------------------------------------------|----------------------------------------------------------------------------------------------------|--|
| Наименование сервиса                             | В этом поле отображается наименование сервиса.                                                                                                    |  |
| Service Security<br>(Безопасность сервиса)       | В раскрывающемся списке выбирается тип безопасности.<br>Варианты:                                                                                         |  |
|                                                  | None (Ни один), Authenticate (Аутентификация), или<br>Authenticate/Encrypt (Аутентификация/Шифрование).                                                   |  |
| Root Directory (Корневой<br>каталог)             | Выбор доступного для другого устройства Bluetooth каталога.                                                                                               |  |
| <b>File Permissions</b><br>(Разрешения на файлы) | Выбор разрешений на файлы для выбранного каталога.<br>Установите соответствующий флажок для предоставления<br>доступа к чтению, вводу записей и удалению. |  |

Таблица 5-5 Информация о передаче файлов

### Сервис аудиошлюза устройства Hands-Free

Сервис аудиошлюза устройства Hands-Free позволяет устанавливать связь с устройствами hands-free.

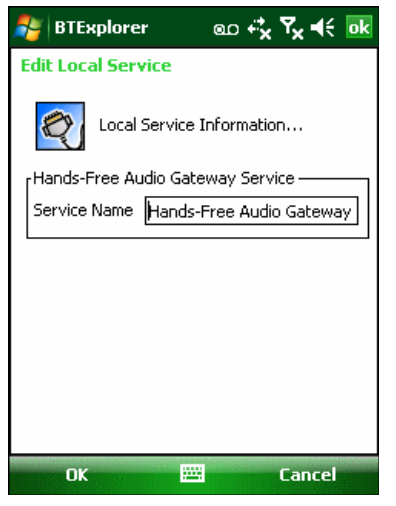

Рисунок 5-33 Настройки BTExplorer Settings — аудиошлюз Hands-Free Таблица 5-6 Информация об аудиошлюзе устройства Hands-Free

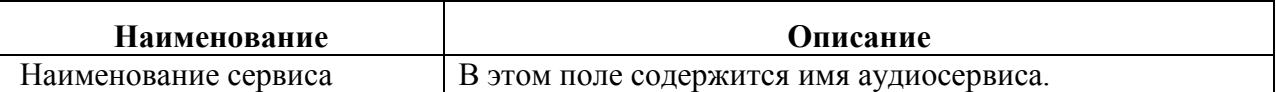

#### Сервис аудиошлюза гарнитуры

Сервисы аудиошлюза гарнитуры позволяет устанавливать связь с гарнитурами.

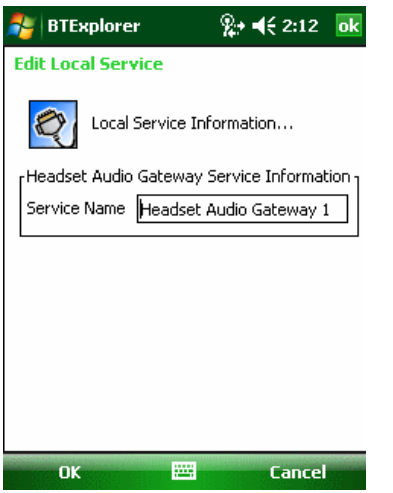

Рисунок 5-34 Настройки BTExplorer Settings — аудиошлюз гарнитуры

Таблица 5-7 Информация об аудиошлюзе гарнитуры

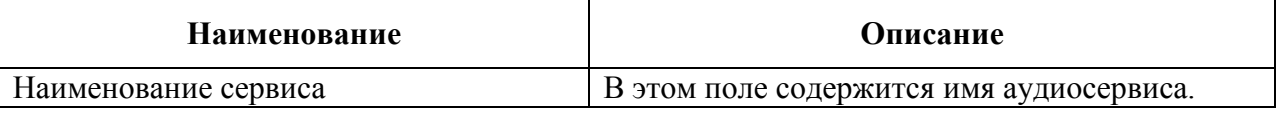

# Сервис синхронизации IrMC

Сервис синхронизация IrMC используется для синхронизации контактной информации личных записных книжек (PIM) между удаленным устройством и МС55.

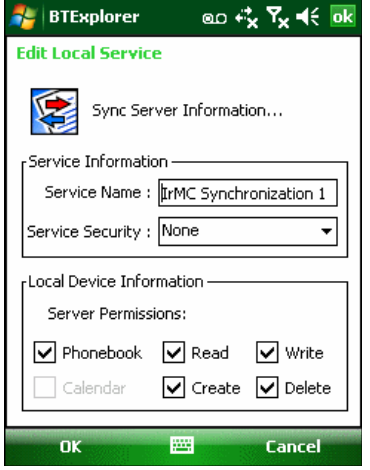

Рисунок 5-35 Настройки BTExplorer Settings — Синхронизация IrMC

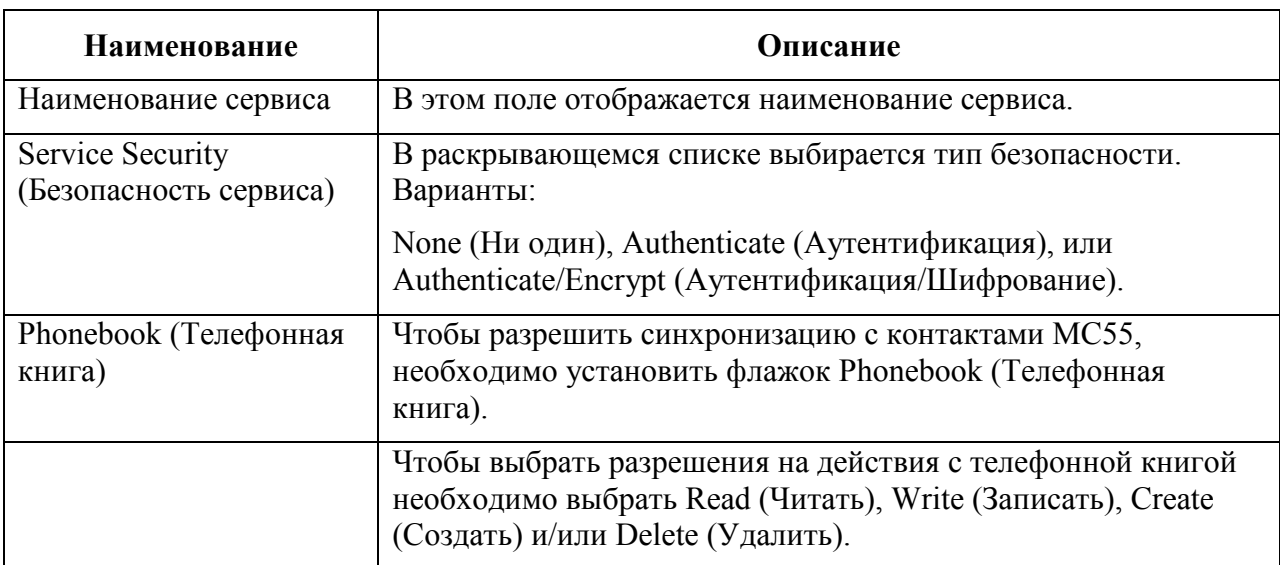

### Таблица 5-8 Информация о синхронизации IrMC

### Сервис оперативного обмена файлами

OBEX Object Push (Оперативный обмен файлами) дает возможность Bluetoothустройствам отправлять контактную информацию, данные с визиток, изображения, назначенные встречи и задачи на МС55.

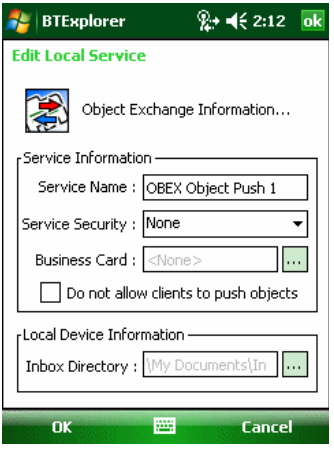

**Рисунок 5-36** Настройки BTExplorer — информация об обмене OBEX

## Таблица 5-9 Информация об обмене информацией OBEX

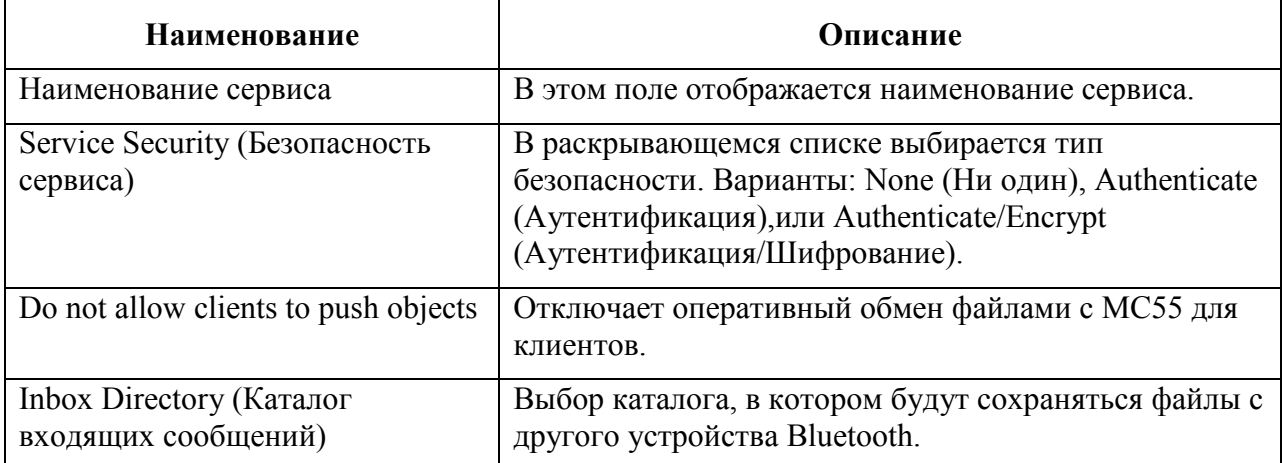

### Сервис персональной вычислительной сети

Сервис персональной вычислительной сети является ведущим узлом данной сети, позволяющим устанавливать связь с устройствами Bluetooth.

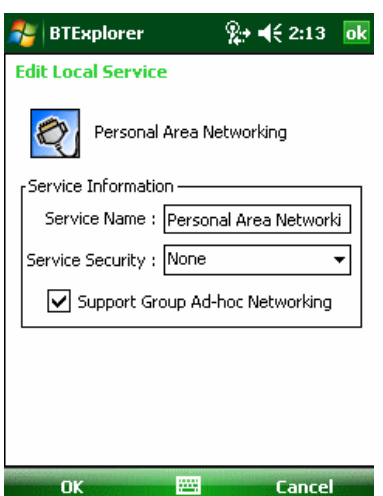

Рисунок 5-37 Настройки BTExplorer — персональная вычислительная сеть

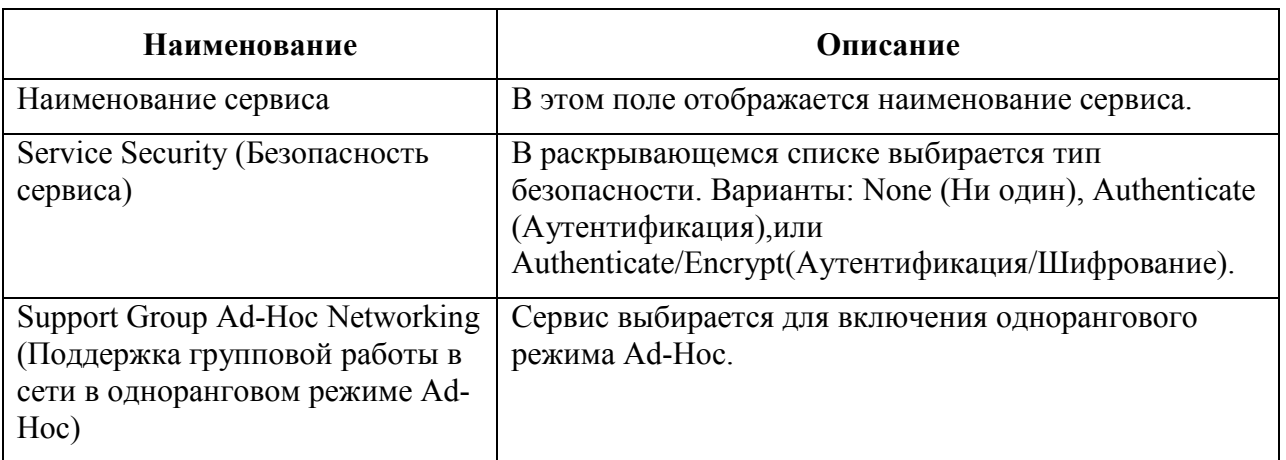

Таблица 5-10 Информация о персональной вычислительной сети

### Сервис последовательного порта

Сервис последовательного порта дает возможность другим Bluetooth-устройствам получать доступ к СОМ-портам.

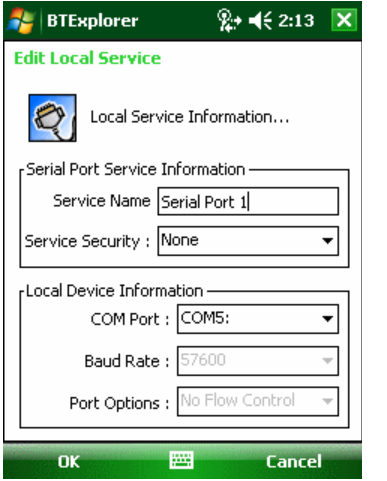

Рисунок 5-38 Настройки BTExplorer Settings — сервисы последовательного порта

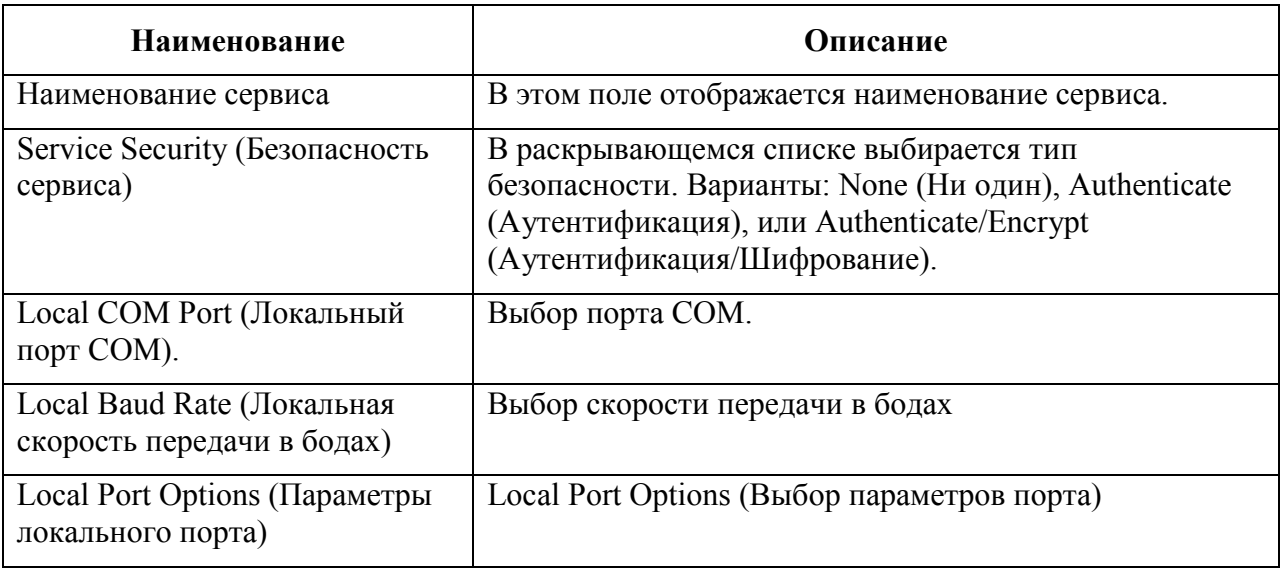

#### Таблица 5-11 Информация о сервисах последовательного порта

### Сервис расширенного аудиораспределения

Серверы расширенного аудиораспределения соединяются с Bluetooth-устройствами, поддерживающими стереоаудиоустройства высокого качества.

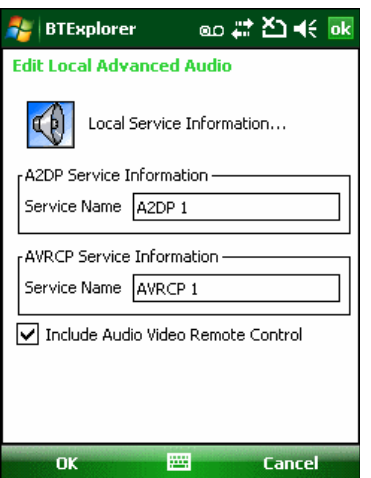

Рисунок 5-39 Настройки BTExplorer — Расширенное аудиораспределение

Таблица 5-12 Информация о расширенном аудиораспределении

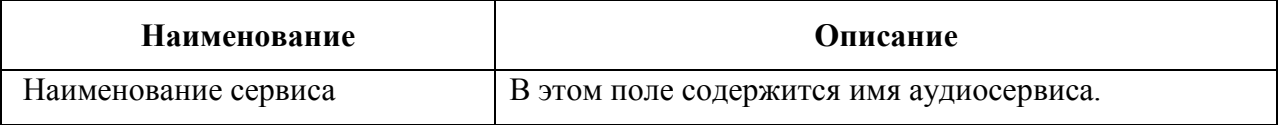

#### Сервис удаленного управления аудио- и видеофайлами

Соединения сервера удаленного управления аудио- и видеофайлами от Bluetoothустройств, поддерживающих функцию удаленного управления звуком.

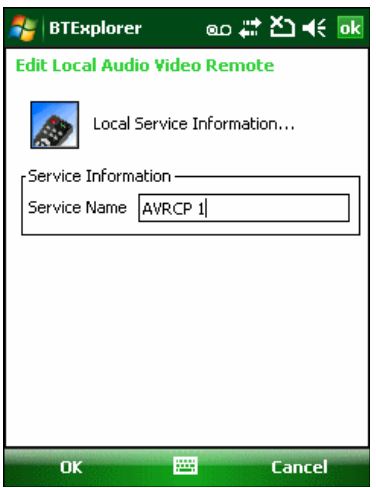

**Рисунок 5-40** Настройки BTExplorer — Удаленное управление аудио- и видеофайлами Таблица 5-13 Информация об удаленном управлении аудио- и видеофайлами

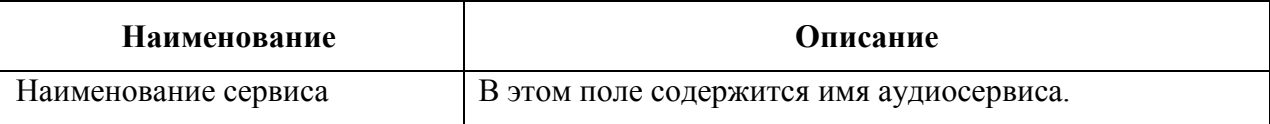

#### Вкладка Security

Настройки безопасности позволяют пользователю устанавливать общую политику безопасности для Bluetooth. Следует отметить, что данные настройки активны только в локальных сервисах, устанавливаемых в функциях Authenticate (Аутентификация) и Authenticate/Encryption (Аутентификация/Шифрование). Параметры аутентификации на локальных сервисах можно устанавливать, пользуясь вкладкой Services (Услуги).

Для настройки параметров безопасности для определенной услуги сначала выберите вкладку Services (Услуги), затем эту услугу, и наконец Properties (Параметры).

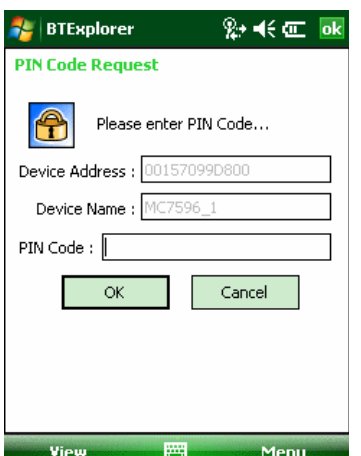

Рисунок 5-43 Настройки BTExplorer — вкладка Security (Безопасность)

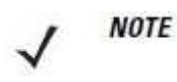

Чтобы использовать PIN-код, выберите Authenticate или Authenticate/ Encrypt в раскрывающемся списке Service Security (Безопасность сервиса) каждого локального сервиса.

| Наименование                           | Описание                                     |
|----------------------------------------|----------------------------------------------|
| Use $PIN Code (Incoming Connection)$ — | Выбор автоматического использования PIN-     |
| Использование PIN-кода (Входящее       | кода, введенного в текстовую строку PIN Code |
| соединение)                            | (PIN-код). Рекомендуется не использовать     |
|                                        | функцию автоматического ввода PIN-кода. Для  |
|                                        | получения дополнительной информации см.      |
|                                        | Безопасность на стр. 7-2.                    |
| PIN Code (PIN-код)                     | Ввод PIN-кода.                               |
| Encrypt Link On All Outgoing           | Включение или отключение шифрования всех     |
| Connections (Шифровать связь по всем   | исходящих соединений с устройствами          |
| исходящим соединениям)                 | Bluetooth.                                   |

Таблица 5-14 Информация о вкладке безопасности

### Вкладка Discovery

Вкладка Discovery (Обнаружение) используется для настройки и изменения обнаруженных устройств.

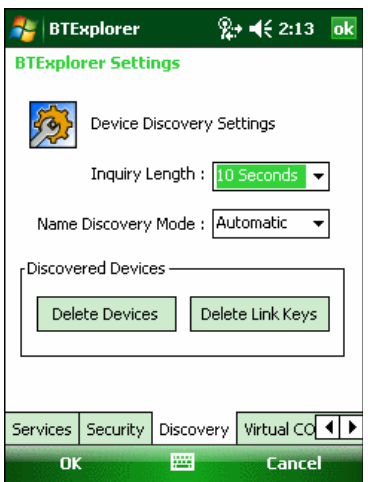

**Рисунок 5-42** Настройки BTExplorer — вкладка Discovery (Обнаружение)

Таблица 5-15 Информация о вкладке обнаружения

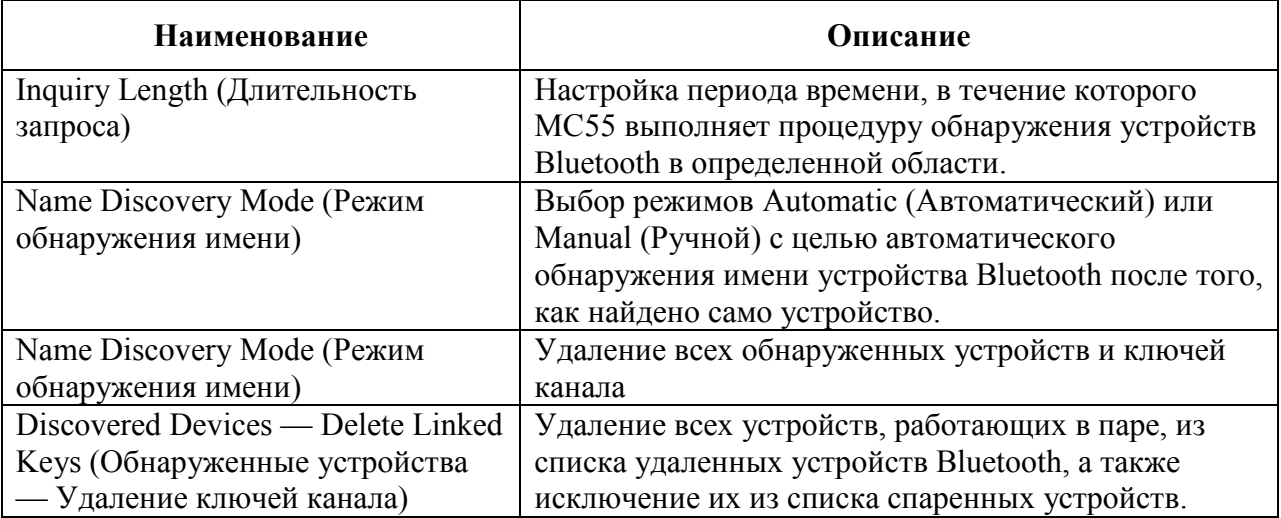

## Вкладка Virtual COM Port

На вкладке Virtual COM Port (Виртуальный СОМ-порт) определяется, какие порты будет пытаться использовать обозреватель BTExplorer в качестве виртуальных COM-портов. Отметьте флажком порт, чтобы использовать его как виртуальный СОМ порт.

По окончании необходимо нажать Apply (Применить), чтобы ввести изменения в действие, или Revert (Вернуться), чтобы восстановить первоначальные параметры.

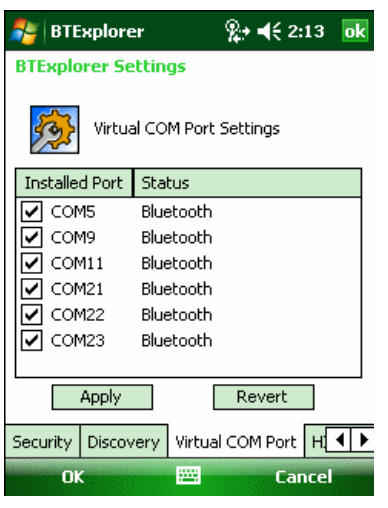

Рисунок 5-43 Настройки BTExplorer — вкладка Virtual COM Port

Таблица 5-16 Информация о виртуальном СОМ-порте

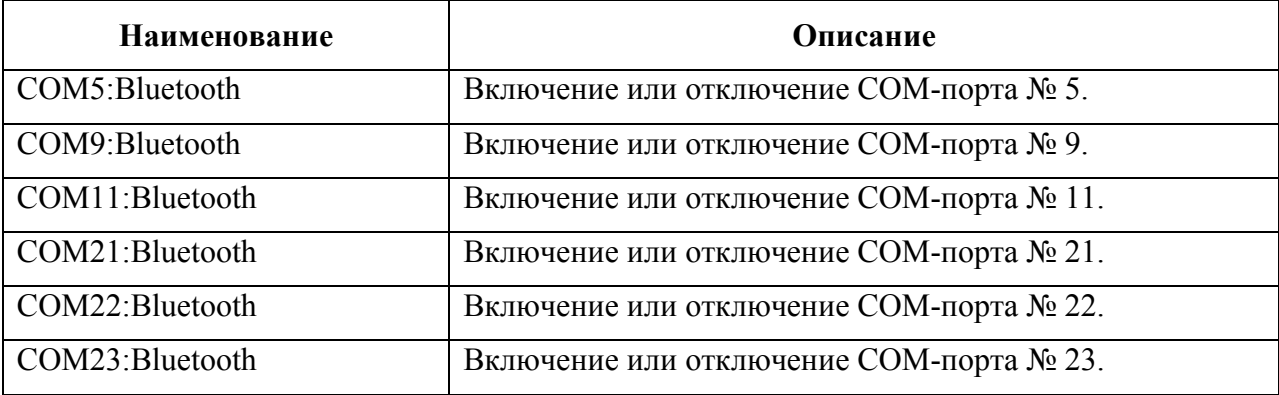

# Вкладка HID

Вкладка HID используется для выбора программируемого интерфейса профиля устройства с человеко-машинным интерфейсом, определяющего протоколы и процедуры, необходимые для использования возможностей HID.

Посредством данного интерфейса осуществляется поддержка таких устройств, как компьютерные мыши, джойстики, клавиатуры.

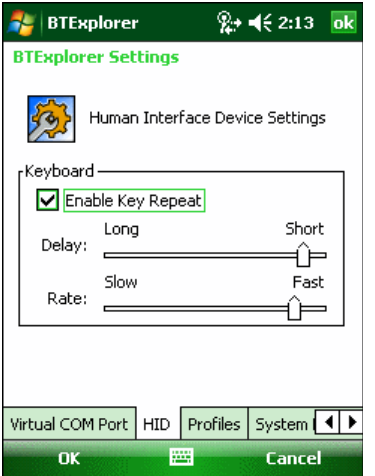

Рисунок 5-44 Настройки BTExplorer — вкладка HID
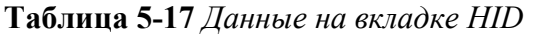

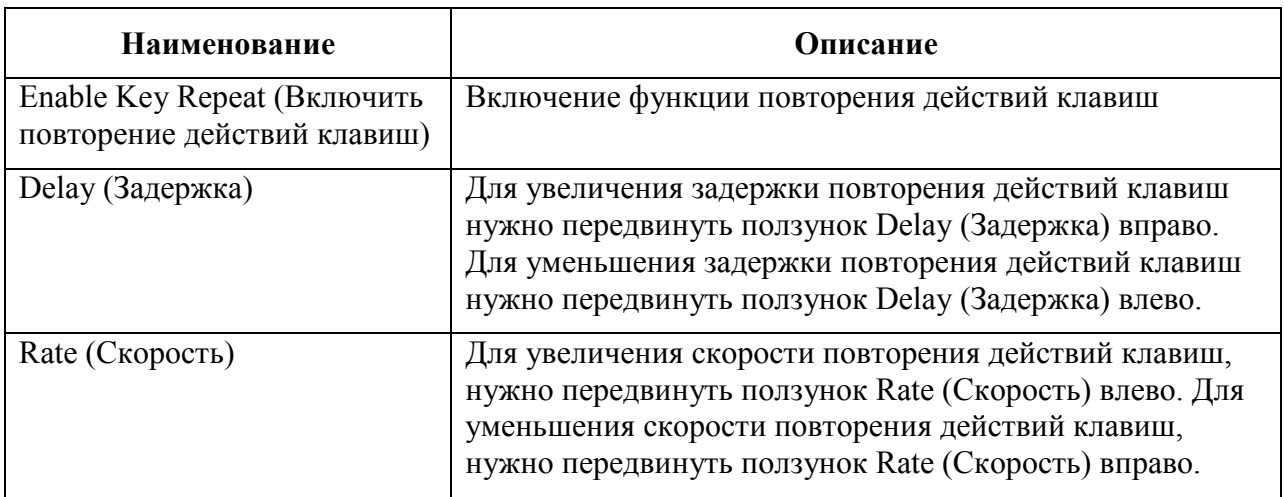

#### Вкладка Profiles

Вкладка Profile (Профиль) используется для загрузки или удаления профилей сервисов Bluetooth. Если профиль не используется, то для экономии памяти, он может быть удален.

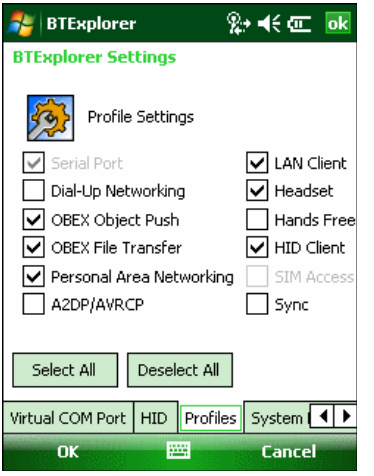

Рисунок 5-45 Настройки BTExplorer — вкладка Profile (Профиль)

1. Установите флажок в соответствующее поле для отметок, чтобы активировать профиль Профиль последовательного порта всегда включен и его нельзя удалить.

2. Нажмите Select All (Выбрать все),чтобы выбрать все профили, или Deselect All (Отменить выбор всех профилей), чтобы отменить выбор всех профилей.

3. Нажмите Apply (Применить), чтобы активировать профили, а затем Close (Закрыть), чтобы выйти из приложения.

#### Вкладка System Parameters

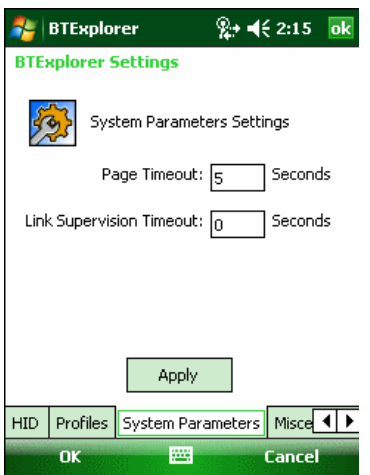

### Рисунок 5-46 Настройки BTExplorer — Вкладка System Parameters

Таблица 5-18 Информация о вкладке System Parameters (Параметры системы)

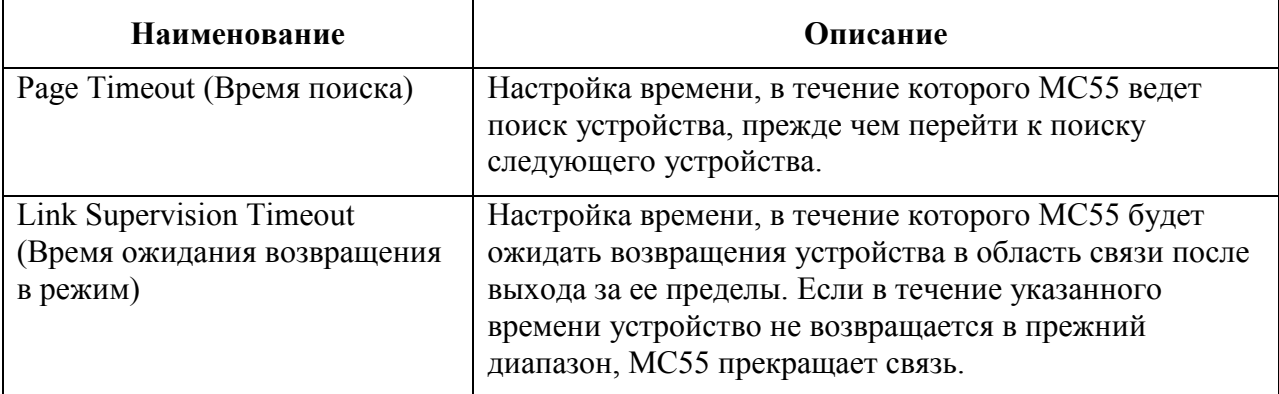

#### Вкладка Miscellaneous

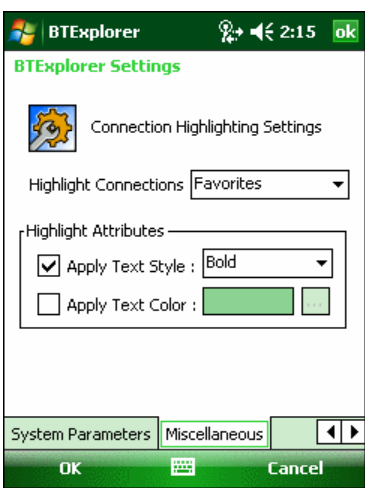

Рисунок 5-47 Настройки BTExplorer — вкладка Miscellaneous (Разное)

| Наименование                                          | Описание                                                                                                    |
|-------------------------------------------------------|----------------------------------------------------------------------------------------------------|
| <b>Highlight Connections</b><br>(Выделять соединения) | Выбор типа соединения, которое будет выделяться при<br>соединении. В режиме мастера единственными<br>доступными настройками являются Favorites (Избранное)<br>или None (Ни один). В режиме обозревателя (Explorer<br>Mode), доступными настройками являются None (Ни<br>один), Tree View Only (Только древовидная структура),<br>List View Only (Только список), или Tree и List View<br>(Древовидная структура и список). |
| Apply Text Style (Применить<br>текстовой стиль)       | Выбор стиля текста в отношении отображения надписи<br>соединения.                                                                                                    |
| Apply Text Color (Применить<br>цветной текст)         | Выбор цвета текста в отношении отображения надписи<br>соединения.                                                                                                    |
|                                                       |                                                                                                    |

Таблица 5-19 Информация о вкладке Miscellaneous (Разное)

# Использование стека Microsoft Bluetooth

Следующие разделы предоставляют информацию по использованию стека Microsoft Bluetooth.

# Включение и выключение радиомодуля Bluetooth

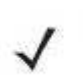

**NOTE** 

На устройствах с Windows Mobile 6.5.3 для включения и выключения радиомодуля используйте Wireless Manager. Нажмите панель состояния и выберите значок Connectivity. Нажмите Wireless Manager.

Выключайте Bluetooth в целях экономии заряда аккумулятора или при входе в зону с запретом на радиосвязь (например, в самолет). При выключении радиомодуля, другие устройства Bluetooth не в состоянии распознать и соединиться с МС55. При возникновении необходимости обмена информацией с другими устройствами Bluetooth в пределах диапазона, включите радиомодуль. Выполняйте сеансы связи с применением Bluetooth только, если устройства находятся в непосредственной близости друг от друга.

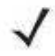

Для достижения большего срока службы аккумулятора оключайте неиспользуемый **NOTE** радиомодуль.

# Включение Bluetooth

1. Нажмите Wireless Manager и затем нажмите панель Bluetooth или Нажмите Start > Setting > Connections > значок Bluetooth > вкладка Mode.<br>
<del>A</del> Settings and  $\frac{2}{N}$ ,  $\frac{1}{N}$  set  $\frac{1}{N}$  and  $\frac{2}{N}$ 

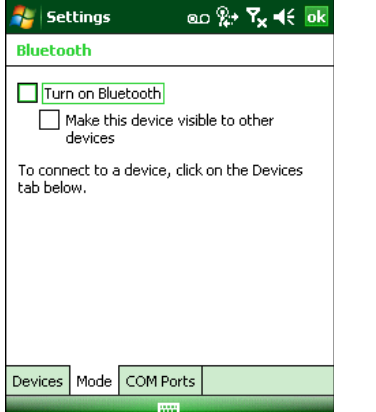

Рисунок 5-48 Вкладка Режим Bluetooth

2. Установите флажок Turn On Bluetooth

3. Нажмите ok.

### Отключение Bluetooth

1. Нажмите Wireless Manager, а затем нажмите панель Bluetooth или

Нажмите Start > Setting > Connections > значок Bluetooth > вкладка Mode (Режим).

2. Снимите флажок Turn On Bluetooth (Включить Bluetooth).

3. Нажмите ok.

# Обнаружение устройств Bluetooth

МС55 располагает возможностью приема информации с обнаруженных устройств без установления постоянного подключения. Однако в случае соединения МС55 и связанное с ним устройство обмениваются информацией автоматически при включении радиомодуля Bluetooth. Для получения дополнительной информации см. *Безопасное соединение с* обнаруженным устройством (-ами) на стр. 5-21.

Для нахождения Bluetooth- устройств поблизости:

1. Убедитесь в том, что функция Bluetooth включена на обоих устройствах.

2. Убедитесь в том, что устройство Bluetooth, которое следует обнаружить, находится в таком режиме, что его можно обнаружить и подключиться.

3. Убедитесь в том, что расстояние между устройствами составляет не более 10 метров.

4. Нажмите Start > Settings > вкладка Connections > значок Bluetooth > вкладка Devices.

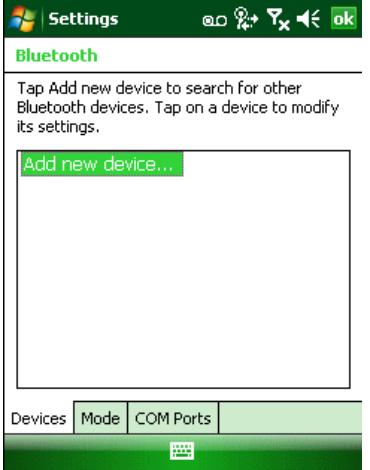

Рисунок 5-49 Bluetooth - вкладка Устройства

5. Нажмите Add new device (Добавить новое устройство). Устройство МС55 начинает поиск ближайших Bluetooth- устройств, доступных для обнаружения.

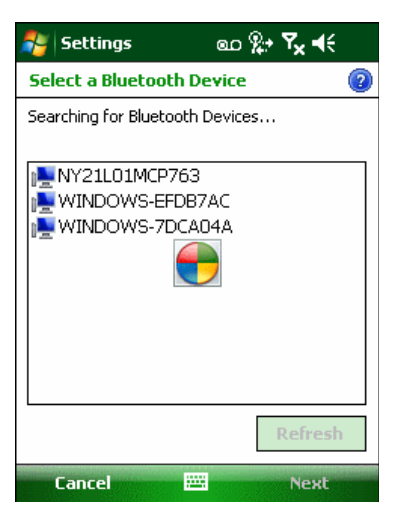

Рисунок 5-50 Поиск Bluetooth- устройств

6. Выберите устройство из списка.

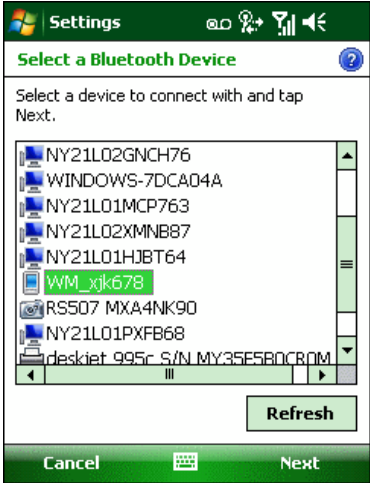

Рисунок 5-51 Выберите Bluetooth- устройство

7. Нажмите Next (Далее). Отображается окно Enter Passcode (Введите пароль).

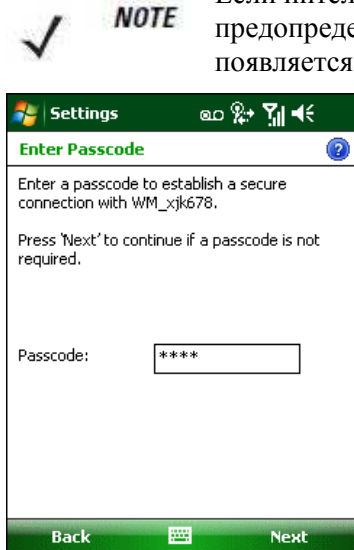

Если интеллектуальное соединение настроено, и устройство запрашивает один из предопределенных PIN-кодов, окно Enter Passcode (Введите пароль) не появляется.

Рисунок 5-52 Введите пароль

8. Введите пароль на другом устройстве. Устройство добавляется в список Bluetooth.

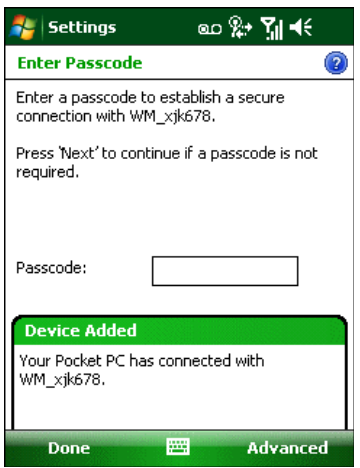

Рисунок 5-53 Подтверждение соединения Bluetooth

Вам предлагается ввести пароль. Если устройство имеет особый пароль, введите его в поле Passcode (Пароль) и нажмите Next (Далее). Если устройство не имеет особого пароля, введите общий пароль в поле Passcode (Пароль) и нажмите Next (Далее). Радиомодуль Bluetooth выполняет попытки соединения с устройством.

9. Если вы создали пароль, вам будет предложено ввести тот же пароль другим устройством. Введите созданный пароль для установления соединения. (Если введен пароль от устройства, вам не потребуется ничего делать с другим устройством.)

10. По завершении установления соединения появляется список совпадающих и поддерживаемых сервисов на устройстве.

11. Выберите сервисы, которые требуется использовать, и нажмите Finish (Окончание). Необходимо выбрать сервисы на новых устройствах, иначе соединение не будет содержать эти сервисы, даже если устройства будут объединены. Если сервисы не выбраны, будет постоянно запрашиваться пароль от устройства.

12. Устройство появляется в списке в главном окне.

После принятия паролей с обеих сторон вы имеете спаренное ("объединенное") соединение.

# Доступные сервисы

Некоторые устройства не запрашивают PIN-код. Это зависит от параметров **NOTE** аутентификации устройства.

МС55 со стеком Microsoft Bluetooth предлагает следующие сервисы:

- Сервисы оперативного обмена файлами OBEX Object Push через инфракрасный порт
- Сервисы аудиошлюза устройства Hands-Free
- Сервисы последовательного порта
- Сервисы персональной вычислительной сети
- Сервисы PBAP

Для получения информации о вышеуказанных сервисах см. следующие разделы.

#### Сервисы оперативного обмена файлами Object Push через инфракрасный порт

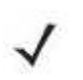

Можно только отправлять файлы на удаленное устройство с помощью функции **NOTE** инфракрасного луча.

Используйте сервис оперативного обмена файлами OBEX Push Service для отправки файлов и контактов на другое Bluetooth-устройство. Для передачи файлов с МС55 на другое устройство с функцией Bluetooth:

1. Убедитесь в том, что функция Bluetooth включена и доступна для обнаружения на обоих устройствах.

- 2. Убедитесь в том, что расстояние между устройствами составляет не более 10 метров.
- 3. Нажмите Start (Пуск) > Programs (Программы) > File Explorer (Обозреватель файлов).
- 4. Перейдите к файлу для передачи.
- 5. Нажмите и удерживайте имя файла до появления всплывающего меню.

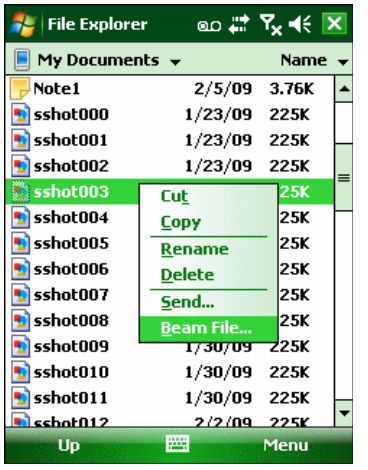

Рисунок 5-54 Окно File Explorer (Обозреватель файлов)

6. Выберите Beam File (Отправить файл через ИК-порт). МС55 выполняет поиск ближайших Bluetooth- устройств.

7. Нажмите Tap to send (Нажмите для отправки) рядом с Bluetooth- устройством для отправки файла. МС55 устанавливает соединение с устройством и отправляет файл. По завершении процедуры название кнопки меняется с **Tap to send** на **Done** (Готово).

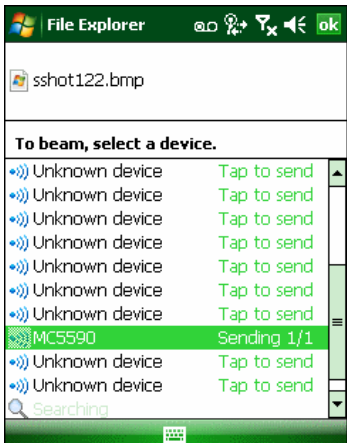

Рисунок 5-55 Окно Beam File (Отправить файл через ИК-порт)

Для передачи контакта с МС55 на другое устройство с функцией Bluetooth:

1. Убедитесь в том, что функция Bluetooth включена и доступна для обнаружения на обоих устройствах.

- 2. Убедитесь в том, что расстояние между устройствами составляет не более 10 метров.
- 3. Нажмите Start > Contacts
- 4. Перейдите к контакты для передачи.
- 5. Нажмите и удерживайте контакт до появления всплывающего меню.

| <b>Contacts</b>                                                                                                    |                                 | ᢁ © si ¶i <€ <mark>×</mark> |      |  |
|----------------------------------------------------------------------------------------------------|---------------------------------|-----------------------------|------|--|
| Enter a name                                                                                                    |                                 |                             |      |  |
| #ab cde fgh <br>Adams, John<br>$\overline{\mathbf{z}}$ =<br>6315550987 w                                              | ijk   Imn   opg  rst   uvw  xyz |                             |      |  |
| <b>Faling Darke</b><br>Call Work<br>Call Home<br><b>Call Mobile</b><br><b>Send E-mail</b><br><b>Send Text Message</b> |                                 |                             |      |  |
| <b>Send Contact</b>                                                                                                   | <b>Beam</b>                     |                             |      |  |
| <b>Copy Contact</b><br>Delete Contact<br>(425) 555-6322<br>Smith, George<br>4257770000                                | W                               | <b>Text Messages</b>        |      |  |
| New                                                                                                    |                                 |                             | Menu |  |

Рисунок 5-56 Окно Contacts (Контакты)

6. Выберите Send Contact (Отправить контакт) > Beam (Инфракрасный луч). МС55 выполняет поиск ближайших Bluetooth-устройств.

7. Нажмите Tap to send рядом с устройством Bluetooth для отправки файла. МС55 устанавливает соединение с устройством и отправляет контакт. По завершении процедуры название кнопки меняется с Tap to send на Done (Готово).

#### Программа Internet Sharing

Internet Sharing позволяет пользователю подсоединять компьютер или ноутбук к МС55 и использовать последний в качестве модема для подсоединения к офисной сети или интернет-провайдеру.

Чтобы использовать МС55 как модем с помощью Bluetooth:

- 1. Убедитесь, что устройство не подключено к компьютеру или ноутбуку.
- 2. Убедитесь, что в МС55 включена функция телефона и настроен канал передачи данных.
- **3.** Нажмите Start (Пуск) > Programs (Программы) > Internet Sharing.
- 4. В списке PC Connection (Соединение ПК) выберите Bluetooth PAN (Персональная вычислительная сеть Bluetooth).

5. В списке Network Connection (Сетевое соединение) выберите тип соединения.

Выберите сетевое соединение, которое должно использовать устройство для подключения к Интернету.

6. Нажмите Connect (Соединение).

7. На компьютере или ноутбуке установите соединение персональной вычислительной сети (PAN) Bluetooth с устройством.

a. Выберите Start > Control Panel > Network Connections.

b. В разделе Personal Area Network выберите Bluetooth Network Connection.

c. Щелкните правой кнопкой мыши Bluetooth Network Connection и выберите View Bluetooth network devices (Просмотр сетевых устройств Bluetooth).

d. В окне Bluetooth Personal Area Network Devices (Устройства персональной вычислительной сети Bluetooth) выберите устройство.

e. Нажмите Connect (Соединение). Компьютер соединяется с устройством с помощью функции Bluetooth.

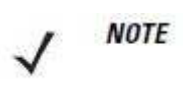

Если на компьютере включена функция Bluetooth, и вы выбираете Bluetooth в качестве соединения c ПК, необходимо инициировать и выполнить синхронизацию с PAN Bluetooth, чтобы программа Internet Sharing заработала. Дополнительную информацию см. в Справке и поддержке Windows.

8. Чтобы убедиться в установлении соединения, на компьютере или ноутбуке откройте программу Internet Explorer и зайдите на веб-сайт.

9. Чтобы завершить коммутируемое соединение, нажмите на МС55 Disconnect.

#### Сервисы Hands-free

**NOTE** 

Для подсоединения Bluetooth-гарнитуры:

Новейшие Bluetooth-гарнитуры являются зависимыми от устройства приспособлениями и располагают функцией запоминания последнего устройства, к которому они подсоединялись. При появлении проблем во время подключения гарнитуры, переключите ее в режим обнаружения. Для получения дополнительной информации обратитесь к руководству пользователя гарнитуры.

Только аудиосигнал из WAN направляется на гарнитуру. Системный аудиосигнал распространяется через громкоговоритель МС55.

Пользователь имеет возможность принимать вызовы и выполнять повторный набор номера с использованием профиля Hands-free. В профиле Hands-free трехсторонняя связь не поддерживается.

1. Убедитесь в том, что функция Bluetooth включена и доступна для обнаружения на обоих устройствах.

2. Убедитесь в том, что расстояние между устройствами составляет не более 10 метров.

3. Нажмите Start > Settings > Connections > значок Bluetooth.

4. Нажмите New device (Новое устройство). МС55 выполняет поиск ближайших устройств Bluetooth.

5. Выберите имя гарнитуры и нажмите Next . Отображается окно Passcode (Пароль).

6. Введите пароль гарнитуры.

7. Нажмите Next. МС55 соединяется с гарнитурой. Для получения информации о связи с устройством Bluetooth обратитесь к руководству пользователя гарнитурой.

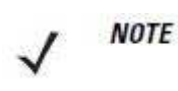

Во время активного соединения МС55 не может перейти в ждущий режим при нажатии кнопки питания. На экран выводится сообщение с уведомлением пользователя об этом.

При прекращении вызова через WAN с использованием профиля Hands-free, кнопка питания вновь активируется.

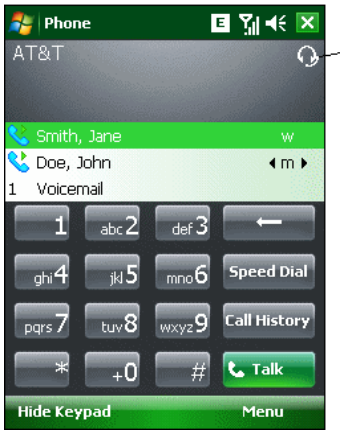

Значок гарнитуры

Рисунок 5-57 Диалоговое окно уведомления об аудио вызове через WWAN с использованием Bluetooth

#### Сервисы последовательного порта

Пользуйтесь беспроводным соединением Bluetooth через последовательный порт так же, как и физическим кабельным соединением. Выполните настройку приложения, которое будет использовать соединение с соответствующим последовательным портом.

Для установления соединения через последовательный порт:

1. Убедитесь в том, что функция Bluetooth включена и доступна для обнаружения на обоих устройствах.

2. Убедитесь в том, что расстояние между устройствами составляет не более 10 метров.

#### 3. Нажмите Start > Settings > вкладка Connections > значок Bluetooth > вкладка Devices.

4. Нажмите Add new device (Добавить новое устройство). Устройство МС55 начинает поиск ближайших устройств Bluetooth, доступных для обнаружения.

5. Выберите устройство из списка.

6. Нажмите Next. Отображается окно Enter Passcode (Введите пароль).

Если настроено интеллектуальное соединение, и устройство запрашивает один из **NOTE** предопределенных PIN-кодов, окно Enter Passcode (Введите пароль) не

появляется. 7. Введите пароль и нажмите Next. Устройство добавляется в список Bluetooth.

8. В списке устройств выберите последовательное устройство. Отобразится окно

Partnership Settings (Настройки синхронизации).

9. Установите флажок Serial Port (Последовательный порт).

10. Нажмите Save (Сохранить).

11. Перейдите на вкладку COM Ports (Порты COM).

12. Нажмите New Outgoing Port (Новый исходящий порт). Появится окно добавления устройства.

По умолчанию флажок Secure Connection устанавливается, включая уровень **NOTE** безопасности 3.

13. Выберите в списке последовательное устройство и нажмите Next.

14. Выберите в раскрывающемся списке COM-порт.

15. Нажмите Finish (Закончить).

**NOTE** На этом этапе никаких соединений не установлено. Приложение должно открыть выбранный COM-порт, чтобы стек Microsoft Bluetooth открыл соединение.

#### ActiveSync с использованием сервисов последовательного порта

Пользуйтесь беспроводным соединением Bluetooth через последовательный порт для ActiveSync так же, как и физическим кабельным соединением. Требуется выполнить настройку приложения, которое будет использовать соединение с соответствующим последовательным портом.

Для установления соединения Bluetooth ActiveSync:

Перед установкой соединения Bluetooth ActiveSync настройте на устройстве Bluetooth.

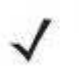

**NOTE** 

В целях дополнительной безопасности перед подключением к компьютеру для прохождения через Интернет или сеть отключите сетевой мост на компьютере (особенно мост к удаленному адаптеру NDIS). Для получения дополнительной информации по сетевому мосту см. на компьютере Windows Help (Справку по Windows).

Инструкции ниже предназначены для компьютеров, поддерживающих операционную систему Windows XP SP2 или более позднюю.

1. Убедитесь в том, что функция Bluetooth включена и доступна для обнаружения на обоих устройствах.

- 2. Убедитесь в том, что расстояние между устройствами составляет не более 10 метров.
- 3. На компьютере нажмите Start > Settings > Control Panel (Панель управления).

4. Дважды щелкните Bluetooth Devices (Устройства Bluetooth).

5. На вкладке Options (Параметры) установите флажки Turn discovery on (Включить обнаружение) и Allow Bluetooth devices to connect to this computer (Разрешить устройствам Bluetooth подключение к этому компьютеру).

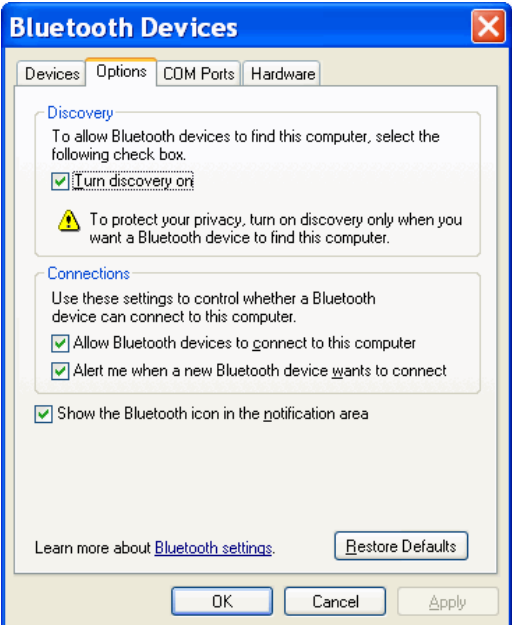

Рисунок 5-58 Окно компьютера Bluetooth Devices (Устройства Bluetooth)

6. На вкладке COM Ports (Порты COM) нажмите Add (Добавить).

7. Выберите параметр Incoming (device initiates the connection) (Входящие (устройство инициирует соединение)) и нажмите ОК. Запишите номер добавленного СОМ-порта.

8. Нажмите OK.

9. Нажмите Start (Пуск) > All Programs (Все программы) > Microsoft ActiveSync.

10. Нажмите File > Connection Settings

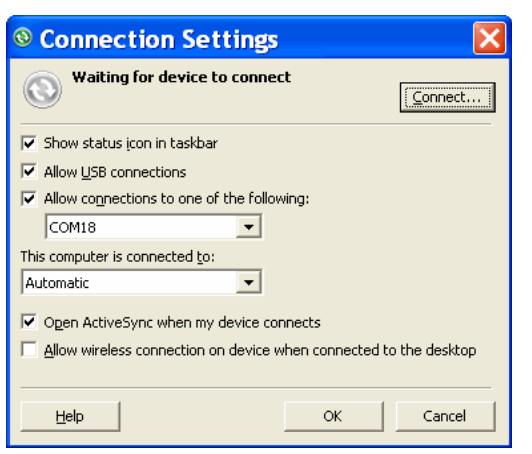

Рисунок 5-59 Настройки соединения ActiveSync

11. В раскрывающемся списке Allow connections to one of the following (Разрешить соединение с одним из следующих) выберите COM-порт с ранее записанным номером.

12. На устройстве МС55 нажмите Start > Programs > ActiveSync.

13. Нажмите Menu > Connect via Bluetooth (Подключить через Bluetooth).

Автоматически инициируется синхронизация. В нижнем правом углу экрана Today (Сегодня) появляется значок ActiveSync.

Если требуется аутентификация, появляется экран Enter Passcode (Введите пароль), где необходимо ввести буквенно-цифровой пароль (PIN-код) и нажать Next (Далее), а затем ввести тот же самый пароль на другом устройстве.

Пароль рекомендуется для расширенной безопасности. Пароль должен содержать от 1 до 16 буквенно-цифровых символов. Если вы не хотите использовать пароль, нажмите Next.

14. Для отключения соединения ActiveSync нажмите значок ActiveSync на экране Today.

15. Нажмите Disconnect (Отключить).

#### Сервисы профиля доступа к телефонной книге

Профиль доступа к телефонной книге (PBAP) используется для синхронизации контактов между удаленным устройством и МС55. Для установки синхронизации PBAP:

1. Убедитесь в том, что функция Bluetooth включена и доступна для обнаружения на обоих устройствах.

2. Убедитесь в том, что расстояние между устройствами составляет не более 10 метров.

3. Нажмите Start > Settings > вкладка Connection > значок Bluetooth > вкладка Devices.

4. Нажмите Add New Device (Добавить новое устройство). Устройство МС55 выполнит поиск устройства Bluetooth, например Автомобильного набора.

5. Выберите устройство из списка.

6. Нажмите Next. Отображается окно Enter Passcode (Введите пароль).

Если настроено интеллектуальное соединение, и устройство запрашивает один из **NOTE** предопределенных PIN-кодов, окно Enter Passcode (Введите пароль) не появляется.

7. Введите пароль и нажмите Next (Далее). Устройство добавляется в список Bluetooth.

8. Появляется диалоговое окно с запросом, требуется ли передать контакты в автомобильный набор.

9. Выберите Yes (Да) или No (Нет).

10. Если выбрать Yes, контакты из МС55 будут переданы в автомобильный набор.

# Глава 6. Аксессуары

\_\_\_\_\_\_\_\_\_\_\_\_\_\_\_\_\_\_\_\_\_\_\_\_\_\_\_\_\_\_\_\_\_\_\_

# Введение

Приведенные ниже аксессуары МС55 предоставляют различные возможности поддержки устройства.

- Зарядная станция с 4 гнездами Заряжает до 4 устройств МС55.
- Базовая станция Ethernet с 4 гнездами Заряжает основной аккумулятор МС55 и соединяет МС55с сетью Ethernet.
- USB-база с 1 гнездом Заряжает основной и запасной аккумуляторы MC55, синхронизирует МС55 с компьютером через USB-подключение.
- Базовая станция Ethernet/Modem/USB с 1 гнездом Заряжает основной и запасной аккумуляторы МС55, синхронизирует МС55 с компьютером через Ethernet/Modem/USB-подключение.
- Автомобильная базовая станция Обеспечивает надежное крепление МС55 в транспортном средстве и заряжает МС55.
- Автомобильный держатель Обеспечивает альтернативное крепление МС55 в транспортном средстве. Для зарядки аккумулятора МС55 требуются автомобильный зарядный кабель.
- Зарядное устройство с 4 слотами Заряжает стандартный и емкостный аккумуляторы.
- Автомобильный зарядный кабель Включается в прикуриватель транспортного средства для зарядки МС55 в пути.
- Зарядный USB-кабель Обеспечивает питание МС55 и USB-подключение с компьютером.
- Зарядный кабель Обеспечивает питание МС55.
- Жесткий чехол для крепления на ремне Удерживает МС55, когда он не используется.
- Матерчатый чехол для крепления на ремне Удерживает МС55, когда он не используется.
- Спусковая ручка Добавляет пистолетную ручку со спусковым крючком на МС55.
- Считыватель кодов на магнитных полосах Прикрепляется к МС55, обеспечивает функции чтения кодов на магнитных полосах.
- Кабель DEX Подсоединяет МС55 к торговому автомату

# USB-база с 1 гнездом

 $\_$  . The contribution of the contribution of  $\mathcal{L}_\mathcal{L}$ 

В данном разделе представлена информация об использовании базовой станции USB с 1 гнездом вместе с МС55. Для получения информации о порядке настройки USBсоединения обратитесь к Руководству настройки МС55.

USB-база с 1 гнездом:

• Подает питание напряжением 5,4 В постоянного тока для работы МС55.

• Синхронизирует данные между МС55 и компьютером. Для получения информации о синхронизации МС55 и компьютера обратитесь к Руководству настройки МС55.

- Заряжает аккумулятор МС55.
- Заряжает запасной аккумулятор.

# Зарядка аккумулятора МС55

Подключите базовую станцию к источнику питания. Вставьте МС55 в гнездо для начала зарядки.

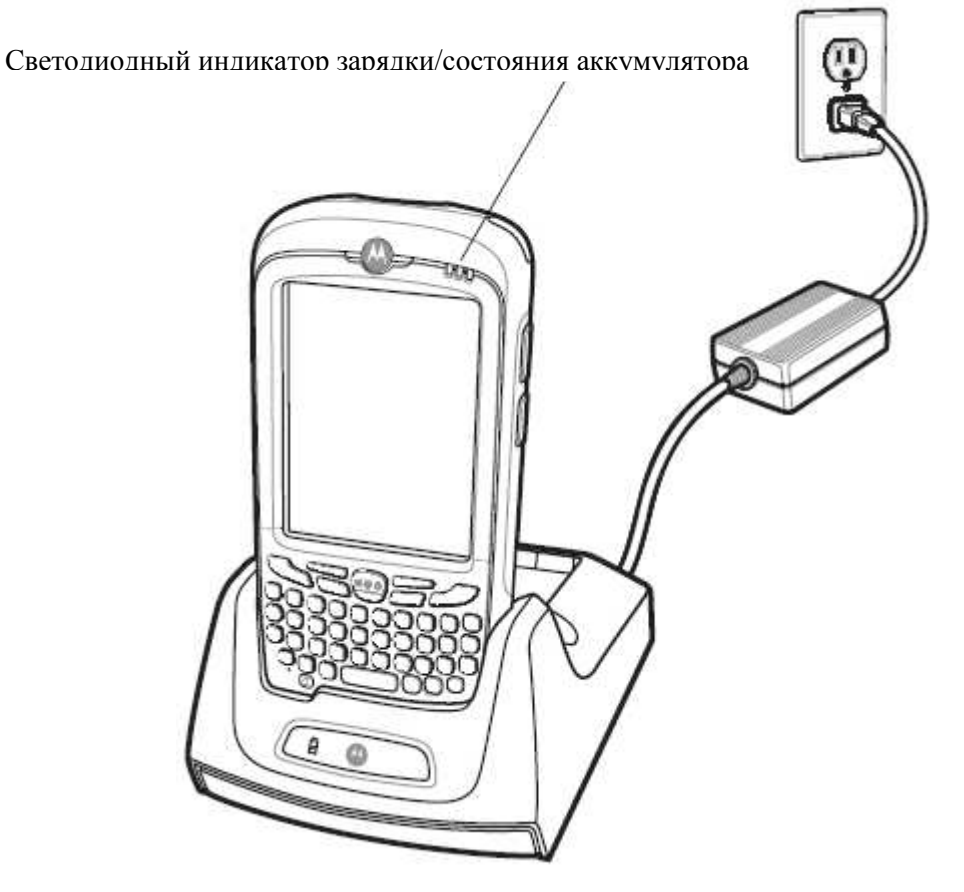

Рисунок 6-1 Зарядка аккумулятора МС55

# Зарядка запасного аккумулятора

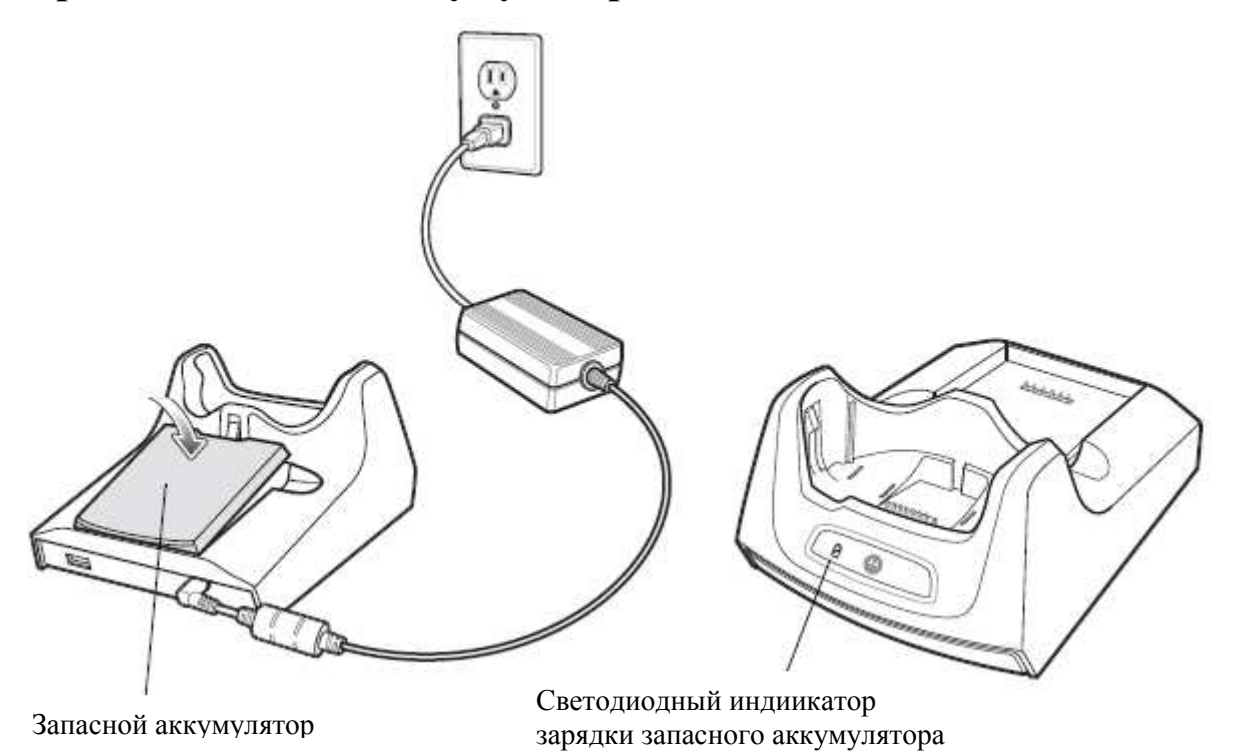

Рисунок 6-2 Зарядка запасного аккумулятора

#### Индикаторы зарядки аккумулятора

USB-база с 1 гнездом заряжает основной и запасной аккумуляторы МС55 одновременно.

Светодиодный индикатор зарядки МС55 показывает состояние зарядки аккумулятора в МС55. Индикации состояния зарядки см. в Таблице 1-2 на стр. 1-8.

Светодиодный индикатор зарядки запасного аккумулятора в базовой станции показывает состояние зарядки запасного аккумулятора в базовой станции. Индикации состояния зарядки см. в Таблице 6-1.

Аккумулятор емкостью 2400 мАч заряжается полностью менее чем за 4 часа, а аккумулятор емкостью 3600 мАч заряжается полностью менее чем за 6 часов.

#### Температура зарядки

Заряжайте аккумуляторы в диапазоне температура от 0°С до 40ºС. Процесс зарядки контролируется интеллектуальными функциями МС55.

Для выполнения данной операции МС55 попеременно включает и отключает зарядку аккумулятора на короткие периоды времени, чтобы удержать температуру в заданных пределах. Светодиодный индикатор на МС55 или аксессуаре сигнализирует об отключении зарядки вследствие отклонения температуры. См. Таблицу 1-2 на стр. 1-8 и Таблицу 6-1.

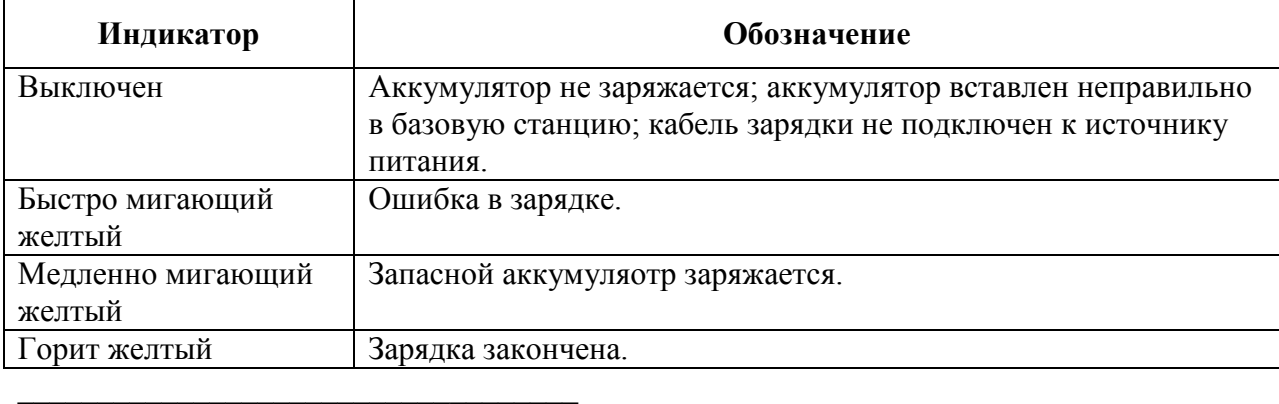

Таблица 6-1 Светодиодные индикаторы зарядки запасного аккумулятора

# Базовая станция Ethernet/Modem/USB с 1 гнездом

CRD5500-1000XR базовая станция обеспечивает соединение к компьютеру через USB, коммутируемую сеть при помощи модема или сеть Ethernet.

Подробнее об установке и настройке базовой станции см. Руководство настройки МС55.

# Настройки страны

По умолчанию модем настроен на работу с телефонными сетями США. Для работы с телефонными сетями других стран модем должен быть настроен при помощи приложения на МС55. Загрузите пакет ПО Приложение Конфигуратора страны модема базовой станции для МС55 с веб-сайта центральной поддержки Motorola: http://www.motorola.com/enterprisemobility/support.

Следуйте инструкциям пакета программного обеспечения для установки приложения на МС55.

Приложение содержит выбор стран для всех поддерживаемых стран, автоматически программирует модем и подстраивает свои рабочие параметры для соответствия телефонной сети в выбранной стране.

## Установка соединения

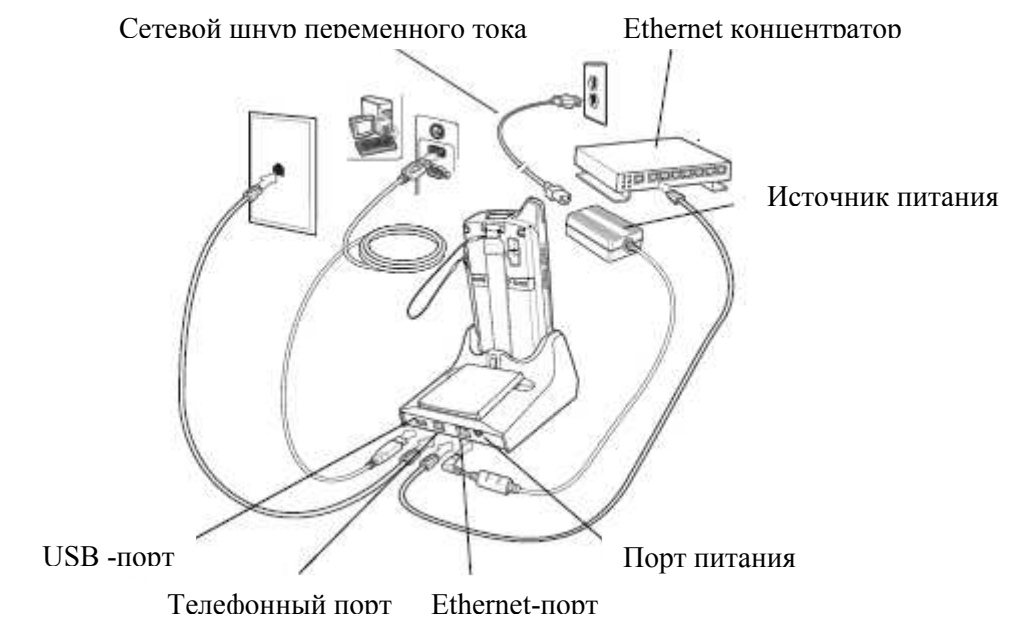

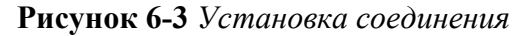

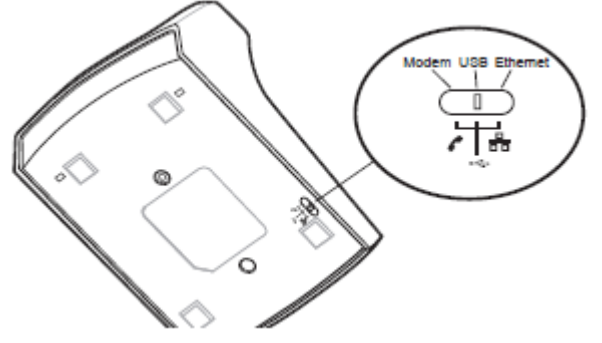

Рисунок 6-4 Переключение соединения

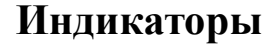

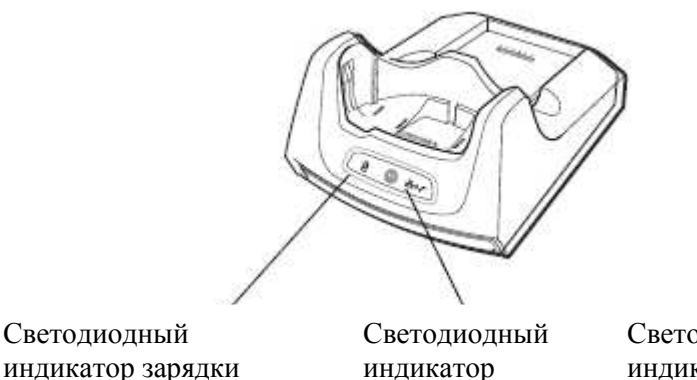

Ethernet/Modem

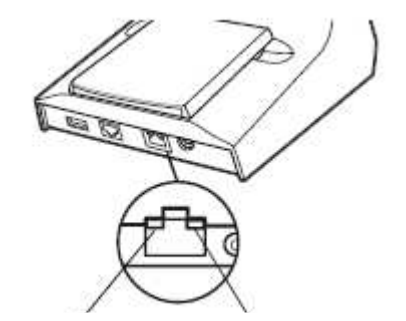

Светодиодный индикатор скорости

Светодиодный индикатор связи

#### Рисунок 6-5 Индикаторы

запасного аккумулятора

- Светодиодный индикатор зарядки запасного аккумулятора показывает состояние зарядки запасного аккумулятора.
- Светодиодный индикатор Ethernet/Modem мигает, когда установлено Ethernet/Modem-соединение.

- Светодиодный индикатор скорости (зеленый) показывает, что скорость передачи равна 100 Мбит/сек. Когда он не горит, значит скорость передачи равна 10 Мбит/сек.
- Светодиодный индикатор связи (желтый) мигает, показывая активность, или горит, указывая на установление свяи. Когда он не горит, он показывает отсутствие связи.

# Работа

CRD5500-1000XR не поддерживает замену аккумулятора во время смены рабочих **NOTE** режимов. После перемещения переключателя в другую позицию, извлеките МС55 из базовой станции, а затем заново вставьте в базовую станцию.

### Соединение Ethernet

Передвиньте переключатель соединения в нижней части базовой станции в позицию Ethernet.

Вставьте МС55 в базовую станцию.

Для проверки соеднения нажмите Start > Programs > Internet Explorer. Введите электронный адрес.

#### Соединение по модему

Передвиньте переключатель соединения в нижней части базовой станции в позицию Модем.

Вставьте МС55 в базовую станцию.

МС55 набирает телефонный номер и подключается к веб-сайту.

# Зарядная станция с 4 гнездами

 $\_$  . The contribution of the contribution of  $\mathcal{L}_\mathcal{L}$ 

В данном разделе представлена информация об установке и использовании зарядной станции с 4 слотами вместе с МС55.

Зарядная станция с 4 гнездами:

- Подает питание напряжением 5,4 В постоянного тока для работы МС55.
- Одновременно заряжает до четырех устройства МС55.

### Зарядка аккумулятора

Вставьте МС55 в гнездо для зарядки.

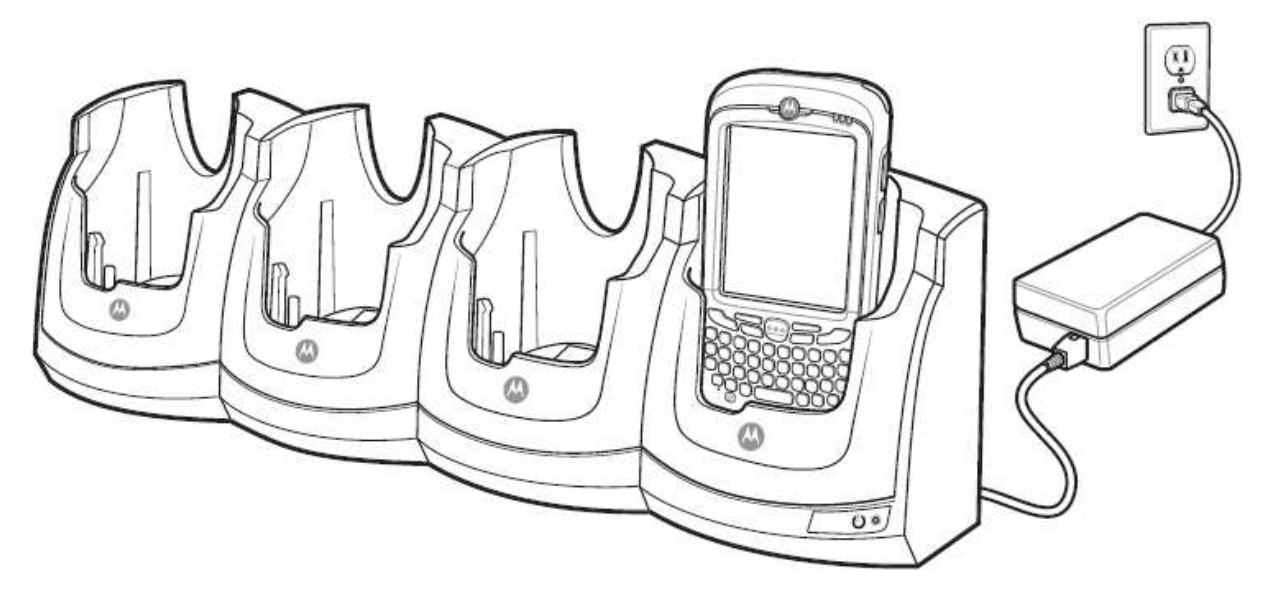

Рисунок 6-6 Зарядка аккумулятора МС55

# Индикаторы зарядки аккумулятора

Светодиодный индикатор зарядки МС55 показывает состояние зарядки аккумулятора в МС55. Индикации состояния зарядки см. в Таблице 1-2 на стр. 1-8.

Аккумулятор емкостью 2400 мАч заряжается полностью менее чем за 4 часа, а аккумулятор емкостью 3600 мАч заряжается полностью менее чем за 6 часов.

### Температура зарядки

Заряжайте аккумуляторы в диапазоне температура от 0°С до 40ºС. Процесс зарядки контролируется интеллектуальными функциями МС55.

Для выполнения данной операции МС55 попеременно включает и отключает зарядку аккумулятора на короткие периоды времени, чтобы удержать температуру в заданных пределах. Светодиодный индикатор на МС55 или аксессуаре сигнализирует об отключении зарядки вследствие отклонения температуры. См. Таблицу 1-2 на стр. 1-8.

# Базовая станция Ethernet с 4 гнездами

В данном разделе представлена информация об установке и использовании базовой станции Ethernet с 4 гнездаим вместе с МС55. Подробнее об установке и настройке связи базовой станции см. Руководство настройки МС55.

Базовая станция Ethernet на 4 устройства:

 $\_$  . The contribution of the contribution of  $\mathcal{L}_\mathcal{L}$ 

- Подает питание напряжением 5,4 В постоянного тока для работы МС55.
- Одновременно заряжает до четырех устройств МС55.
- Подсоединяет до четырех MC55 к сети Ethernet.

### Зарядка аккумулятора

Вставьте МС55 в гнездо для зарядки.

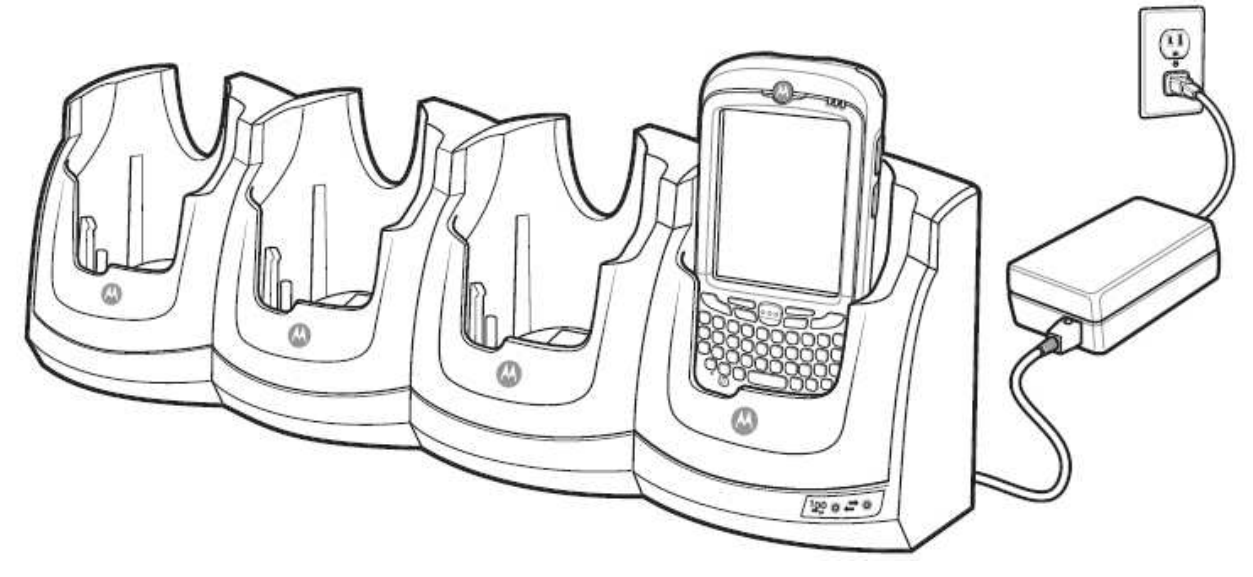

Рисунок 6-7 Зарядка аккумулятора МС55

### Индикаторы зарядки аккумулятора

Светодиодный индикатор зарядки МС55 показывает состояние зарядки аккумулятора в МС55. Индикации состояния зарядки см. в Таблице 1-2 на стр. 1-8.

Аккумулятор емкостью 2400 мАч заряжается полностью менее чем за 4 часа, а аккумулятор емкостью 3600 мАч заряжается полностью менее чем за 6 часов.

#### Температура зарядки

Заряжайте аккумуляторы в диапазоне температура от 0°С до 40ºС. Процесс зарядки контролируется интеллектуальными функциями МС55.

Для выполнения данной операции МС55 попеременно включает и отключает зарядку аккумулятора на короткие периоды времени, чтобы удержать температуру в заданных пределах. Светодиодный индикатор на МС55 или аксессуаре сигнализирует об отключении зарядки вследствие отклонения температуры. См. *Таблицу 1-2 на стр. 1-8*.

# Автомобильная базовая станция VCD5000

В данном разделе представлена информация об использовании автомобильной базовой станции VCD5000 с МС55. Подробнее об установке базовой станции и настройке связи см. в Руководсте настройки МС55.

После установки в транспортное средство базовая станция:

• надежно закрепляет МС55 на месте

 $\_$  . The contribution of the contribution of  $\mathcal{L}_\mathcal{L}$ 

- обеспечивает электропитание для работы МС55
- заряжает аккумулятор в МС55.

# Зарядка аккумулятора МС55

Вставьте МС55 в автомобильную базовую станцию для зарядки. Щелочк указывает на то, что механизм блокировки кнопки крепления сработал и МС55 надежно закреплен на месте.

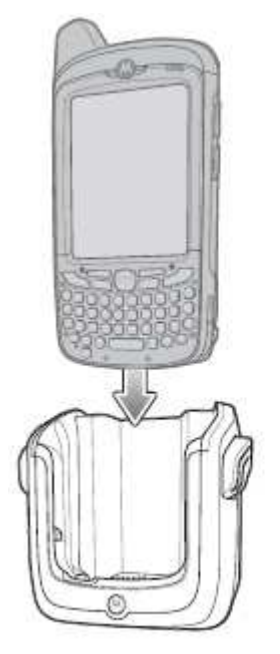

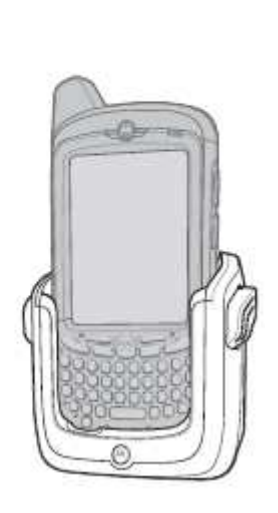

Рисунок 6-8 Зарядка аккумулятора МС55

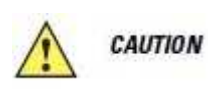

Убедитесь в том, что МС55 полностью вставлен в базовую станцию. Неправильная установка может привести к ущербу собственности или травме. Компания Motorola не несет ответственности за ущерб, причиненный в результате использования изделий во время управления автомобилем.

### Извлечение МС55

Для извлечения МС55 оттяните расцепляющий рычаг на базовой станции, поднимите и извлеките МС55 из базовой станции.

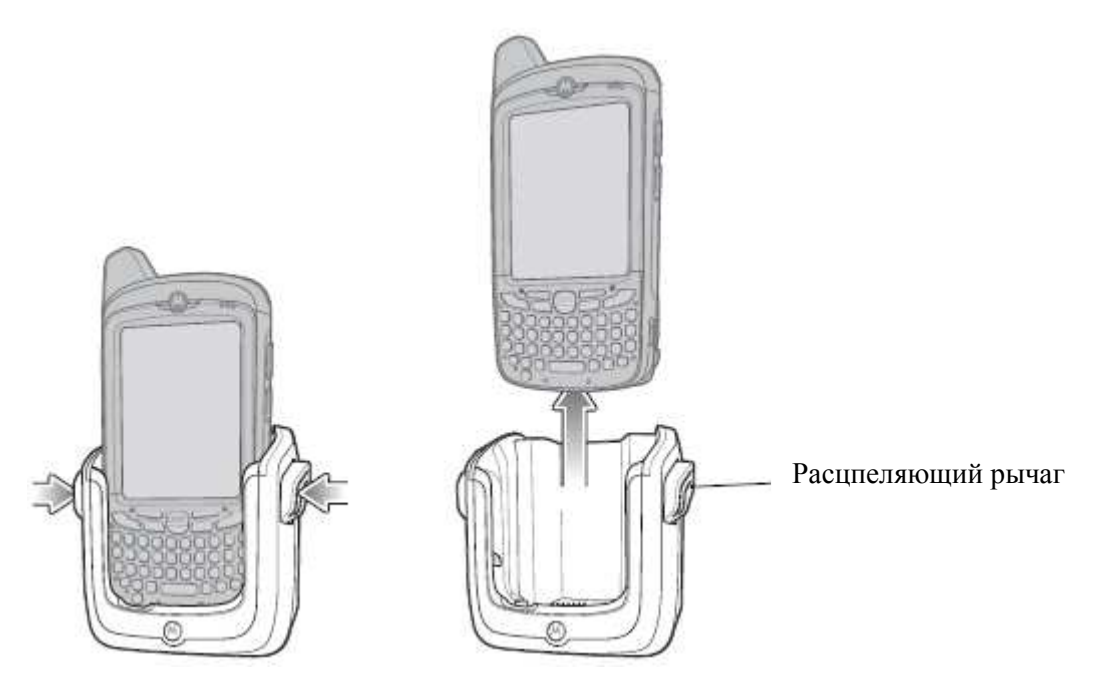

Рисунок 6-9 Извлечение МС55

### Индикаторы зарядки аккумулятора

Светодиодный индикатор зарядки МС55 показывает состояние зарядки аккумулятора в МС55. Индикации состояния зарядки см. в Таблице 1-2 на стр. 1-8.

Аккумулятор емкостью 2400 мАч заряжается полностью менее чем за 4 часа, а аккумулятор емкостью 3600 мАч заряжается полностью менее чем за 6 часов.

#### Температура зарядки

Заряжайте аккумуляторы в диапазоне температура от 0°С до 40ºС. Процесс зарядки контролируется интеллектуальными функциями МС55.

Для выполнения данной операции МС55 попеременно включает и отключает зарядку аккумулятора на короткие периоды времени, чтобы удержать температуру в заданных пределах. Светодиодный индикатор на МС55 или аксессуаре сигнализирует об отключении зарядки вследствие отклонения температуры. См. Таблицу 1-2 на стр. 1-8.

# Зарядное устройство с 4 гнездами

 $\_$  . The contribution of the contribution of  $\mathcal{L}_\mathcal{L}$ 

В данном разделе предоставлена информация об использовании зарядного устройства с 4 гнездами для зарядки до четырех аккумуляторов МС55.

### Зарядка аккумулятора

- 1. Подключите зарядное устройство к источнику питания.
- 2. Вставьте аккумулятор в гнездо для аккумулятора, слегка надавите на аккумулятор, чтобы обеспечить надлежащий контакт.

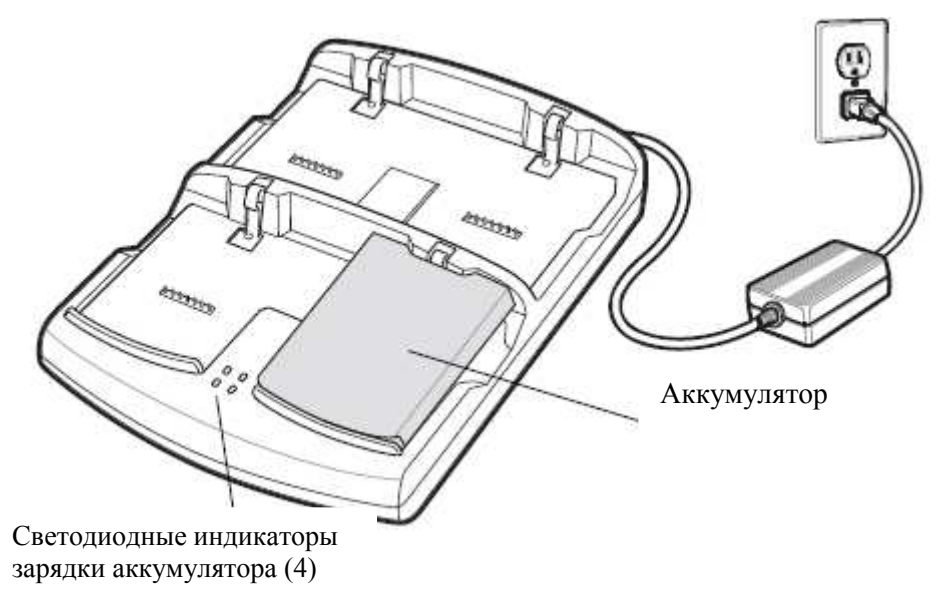

#### Рисунок 6-10 Зарядное устройство с 4 гнездами

### Индикаторы зарядки аккумулятора

Зарядное устройство содержит желтый светодиодный индикатор для каждого гнезда. Индикации состояния зарядки см. в Таблице 6-2. Аккумулятор емкостью 2400 мАч заряжается полностью менее чем за 4 часа, а аккумулятор емкостью 3600 мАч заряжается полностью менее чем за 6 часов.

### Температура зарядки

Заряжайте аккумуляторы в диапазоне температура от 0°С до 40ºС. Процесс зарядки контролируется интеллектуальными функциями МС55.

Для выполнения данной операции МС55 попеременно включает и отключает зарядку аккумулятора на короткие периоды времени, чтобы удержать температуру в заданных пределах. Светодиодный индикатор на МС55 или аксессуаре сигнализирует об отключении зарядки вследствие отклонения температуры. См. Таблицу 6-2.

| Индикатор | <b>Обозначение</b>                                                                                               |
|-----------|----------------------------------------------------------------------------------------------------|
| Выключен  | В гнезде нет аккумулятора; аккумулятор не заряжается;                                                            |
|           | аккумулятор вставлен неправильно в зарядое устройство;<br>зарядное устройство не подключено к источнику питания. |

Таблица 6-2 Светодиодные индикаторы зарядки аккумулятора

| <b>Индикатор</b>  | Обозначение             |
|-------------------|-------------------------|
| Быстро мигающий   | Ошибка в зарядке.       |
| желтый            |                         |
| Медленно мигающий | Аккумуляотр заряжается. |
| желтый            |                         |
| Горит желтый      | Зарядка закончена.      |
|                   |                         |

Таблица 6-2 Светодиодные индикаторы зарядки аккумулятора (продолжение)

# Кабели

В данном разделе представлена информация о подсоединении и использовании кабелей. Имеются кабели с самыми различными возможностями подключения.

Имеются следующие кабели связи/зарядки.

- Зарядный USB-кабель
	- Обеспечивает работу и зарядку МС55 при использовании вместе с одобренным компанией Motorola источником питания.
	- Синхронизирует данные между МС55 и компьютером. При использовании заказного или полученного от сторонних поставщиков готового программного обеспечения также может выполняться синхронизация между МС55 и корпоративными базами данных.
- Зарядный кабель
	- Обеспечивает работу и зарядку МС55 при использовании вместе с одобренным компанией Motorola источником питания.
- Зарядный кабель для автомобиля.
	- Обеспечивает работу и зарядку МС55 при использовании вместе с одобренным компанией Motorola источником питания.

# Зарядка аккумулятора и рабочее питание

Кабели связи/зарядки могут служить для зарядки аккумулятора МС55 и снабжать устройство электроэнергией.

Для зарядки аккумулятора МС55:

1. Подсоедините входной разъем питания кабеля связи/зарядки к одобренному компанией Motorola источнику питания.

2. Вставьте нижнюю часть МС55 в углубление коннектора кабеля связи/зарядки и слегка надавите, чтобы коннектор защелкнулся на МС55.

3. Продвиньте две крепежные лапки вверх, пока они не закрепятся в позиции блокировки.

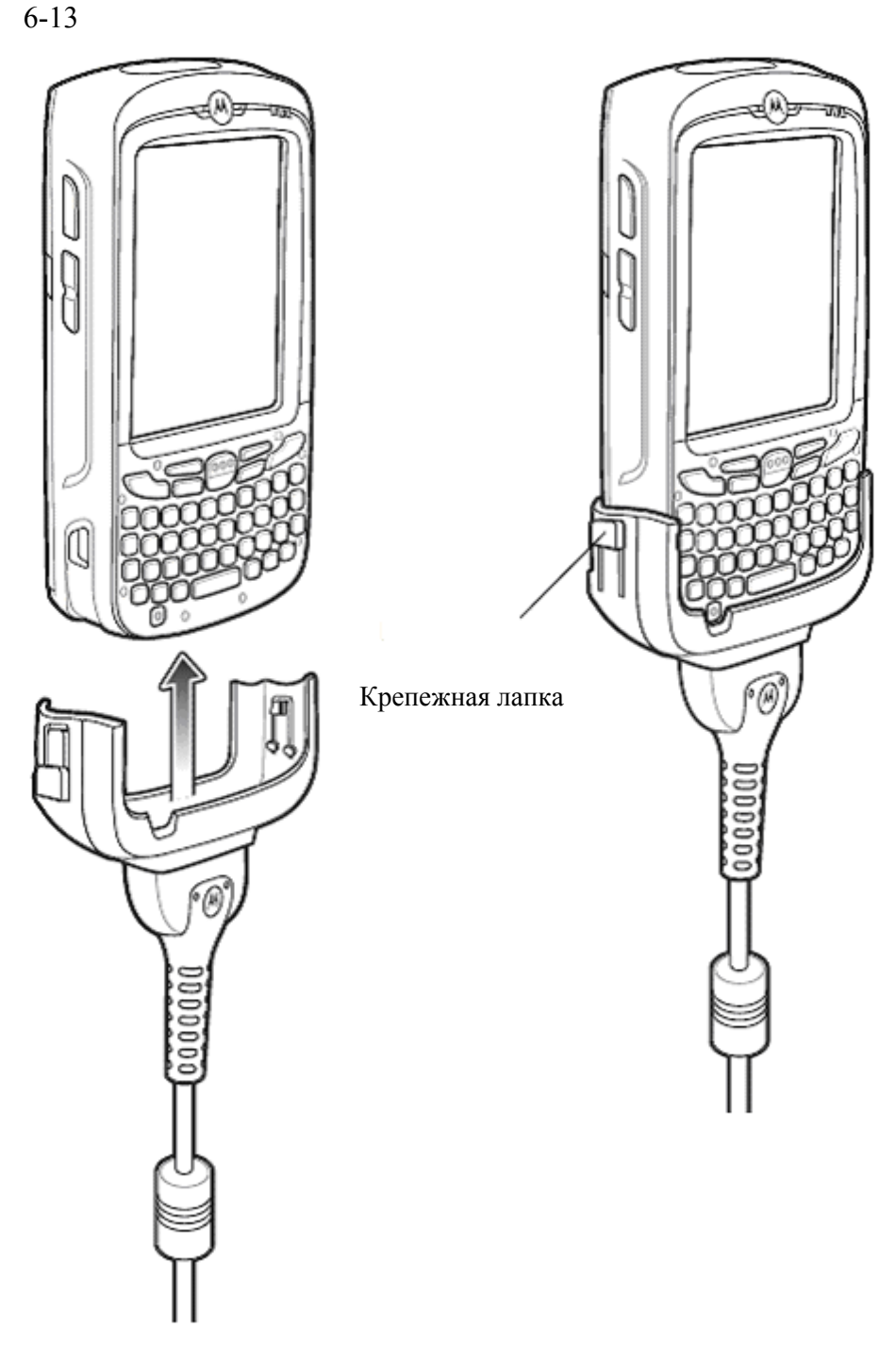

Рисунок 6-11 Крепежные лапки углубления кабеля

Желтый индикатор МС55 указывает на состояние зарядки аккумулятора МС55. Аккумулятор емкостью 2400 мАч заряжается менее чем за четыре часа, а аккумулятор 3600 мАч заряжается менее чем за шесть часов. Индикации состояния зарядки см. в Таблице 1-2 на стр. 1-8.

4. После завершения зарядки сдвиньте крепежные лапки вниз и извлеките МС55 из кабеля.

# Индикаторы зарядки аккумулятора

Желтый светодиодный индикатор на МС55 показывает состояние зарядки аккумулятора. Индикации состояния зарядки см. в Таблице 1-2 на стр. 1-8.

## Температура зарядки

Заряжайте аккумуляторы в диапазоне температура от 0°С до 40ºС. Процесс зарядки контролируется интеллектуальными функциями МС55.

Для выполнения данной операции МС55 попеременно включает и отключает зарядку аккумулятора на короткие периоды времени, чтобы удержать температуру в заданных пределах. Светодиодный индикатор на МС55 или аксессуаре сигнализирует об отключении зарядки вследствие отклонения температуры. См. Таблицу 1-2 на стр. 1-8.

# Автомобильный держатель

 $\_$  . The contribution of the contribution of  $\mathcal{L}_\mathcal{L}$ 

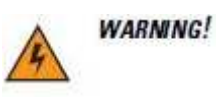

В некоторых странах запрещено крепление любого электронного устройства в любом месте на приборной панели транспортного средства. Проверьте разрешенные местными законами места для крпеления до установки автомобильного крепежного компекта.

# Запрет на установку

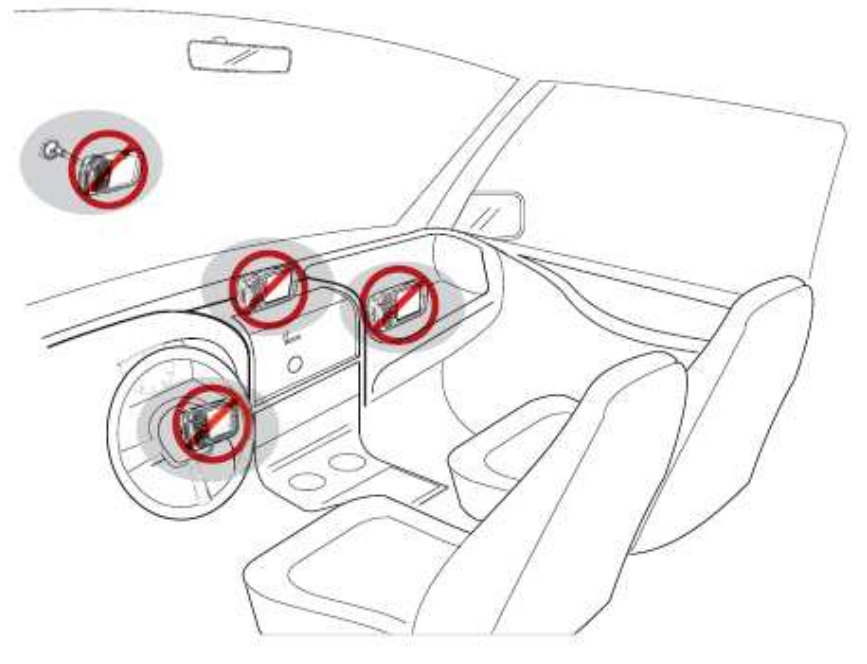

#### Рисунок 6-12 Крепление автомобильного держателя

- Не крепите автомобильный держатель туда, где он закрывает обзор дороги водителю.
- Не крепите автомобильный держатель в зоне расположения подушки безопасности для водителя.
- Не кладите МС55 на приборную панель или куда-либо без его закрепления в автомобильном держателе.
- Не крепите автомобильный держатель в зоне расположения подушки безопасности для пассажира.
- Установите автомобильный держатель на достаточно плоской и незагрязненной поверхности транспортного средства.

## Предосторожноси по креплению устройства

• В некоторых странах запрещено крепление любого электронного устройства в любом месте на приборной панели транспортного средства. Проверьте разрешенные местными законами места для крпеления до установки автомобильного крепежного комплекта.

- Цикл нагревания и охлаждения интерьера транспортного средства может в некоторых случаях ослабить сцепление присоски. Проверяйте вакуумное уплотнение крепежного комплекта для достаточного сцепления каждый раз при использовании и прикрепите заново при необходимости.
- Если автомобильный держатель слабо сцеплен с поверхностью, протрите присоску спиртом, затем прикрепите снова.

## Установка

Установите автомобильный держатель на достаточно плоскую и незагрязненную поверхность в транспортном средстве. Прочистите поверхность стеклоочистителем и чистой хлопковой тряпкой. Прикрепите автомобильный держатель на лобовое стекло или другую плоскую поверхность автомобился при помощи предоставленного крепежного диска.

#### Сборка

- 1. Вставьте опорную пластину автомобильного держателя в отверстия на задней поверхности держателя.
- 2. Надавите на держатель, пока обе детали не совместятся.

#### Установка на лобовое стекло

1. Закрепите присоску на выбранном месте рычагом крепления вверх.

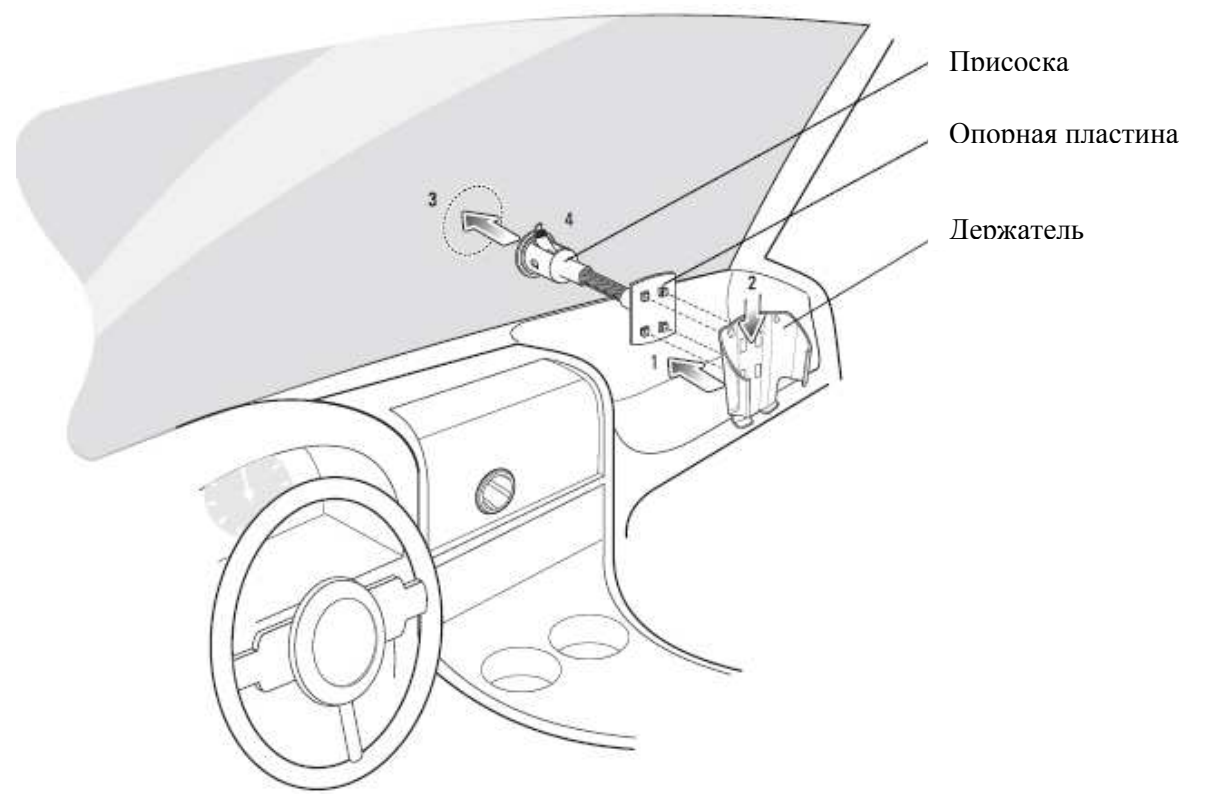

#### Рисунок 6-13 Установка на лобовое стекло

- 2. Поверните рычаг вниз для создания вакуума между присоской и крепежной поверхностью.
- 3. Перед переходом к следующему пункту убедитесь,что крепление достаточно надежное.
- 4. Вставьте МС55 в держатель.

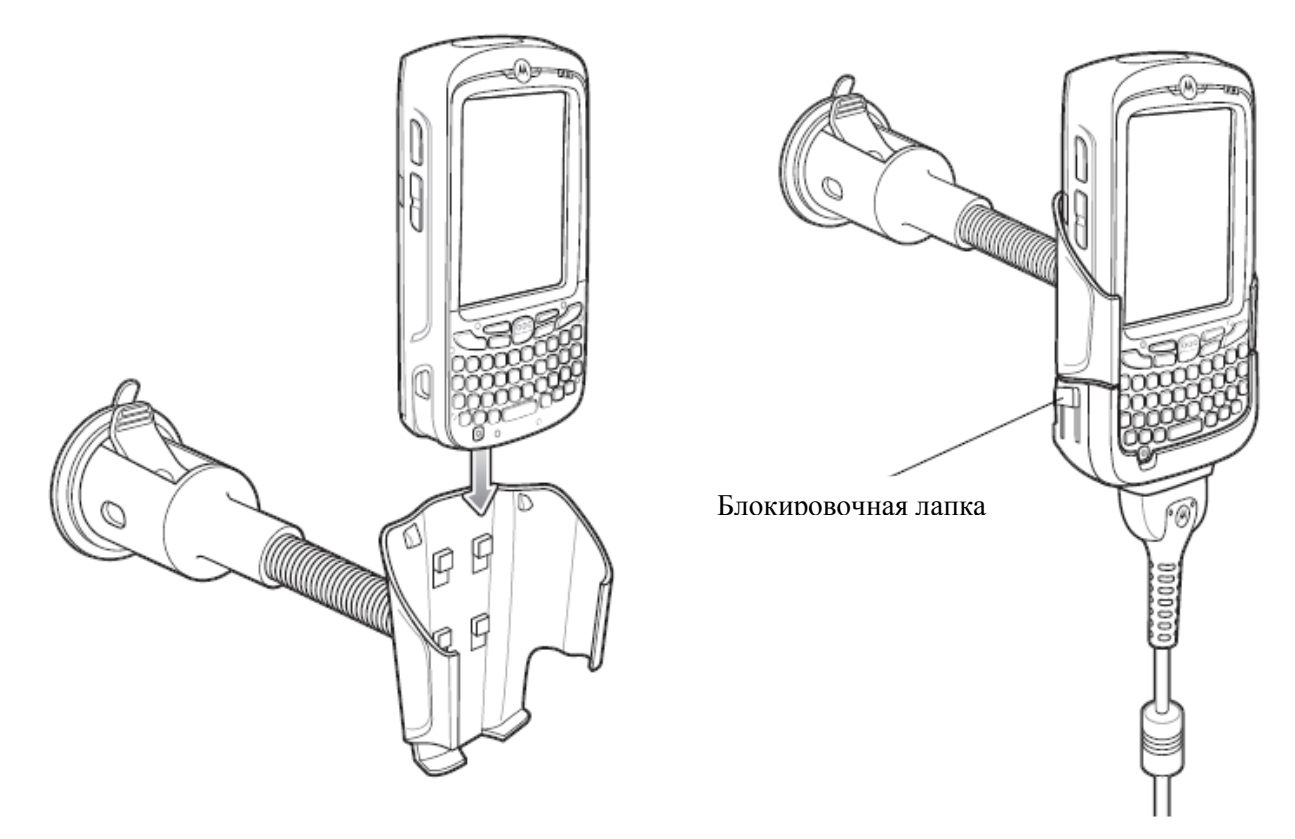

Рисунок 6-14 Вставьте МС55 в автомобильный держатель

- 5. Подключите автомобильный зарядный кабель к МС55 и сдвиньте две блокировочные лапки для надежного крепления кабеля на МС55.
- 6. Подключите другой конец кабеля к прикуривателю. Светодиодный индикатор справа на сенсорном экране загорается оранжевым цветом во время зарядки.

#### Установка на плоскую поверхность

- 1. Снимите пластиковую пленку с нижней части крепежного диска.
- 2. Поместите диск липкой сторонй вниз на чистую плоскую поверхность.

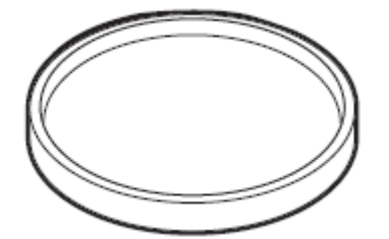

Рисунок 6-15 Крепежный диск

- 3. Прикрепите присоску к диску рычагом крепления вверх.
- 4. Передвиньте рычаг вниз для создания вакуума между присоской и крепежной поверхностью.
- 5. Перед переходом к следующему пункту убедитесь,что крепление достаточно надежное.
- 6. Вставьте МС55 в держатель.

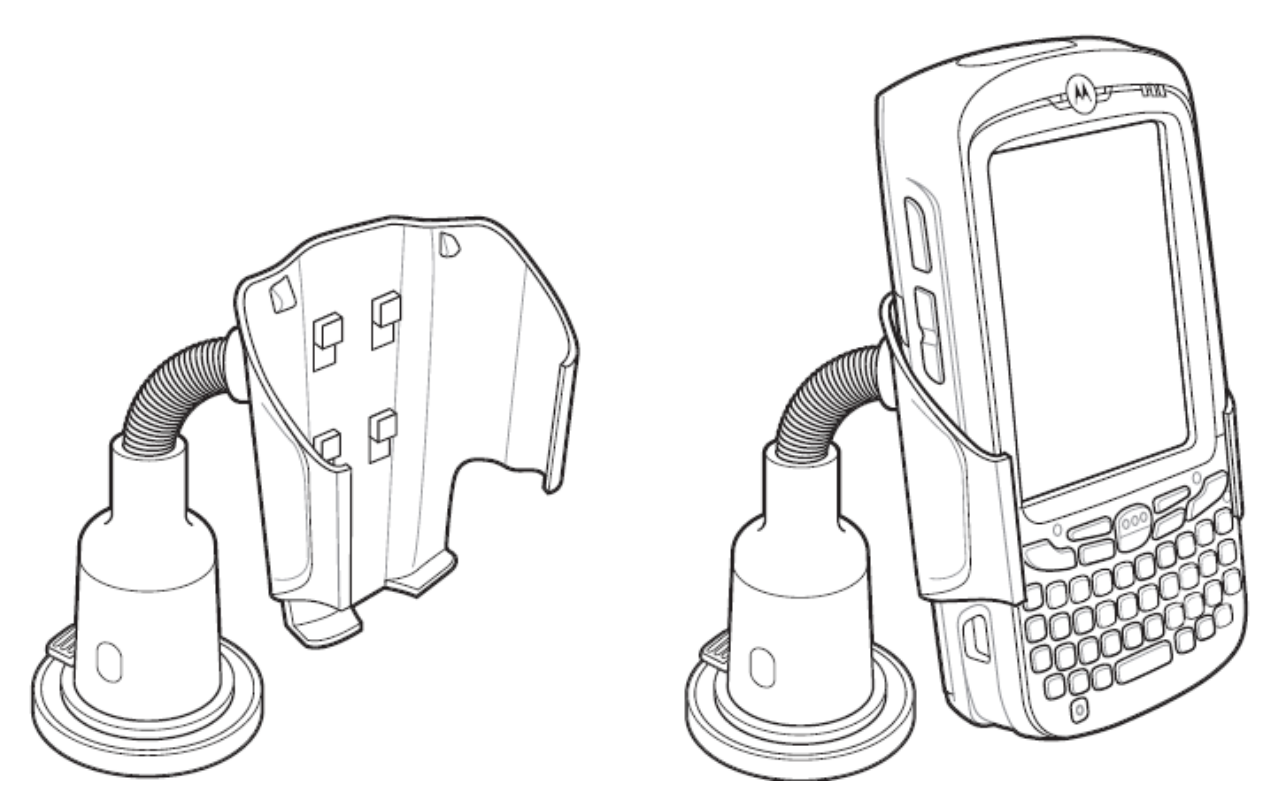

Рисунок 6-16 Автомобильный держатель, прикрепленный на плоской поверхности

- 7. Подключите автомобильный зарядный кабель к МС55 и сдвиньте две блокировочные лапки для надежного крепления кабеля на МС55.
- 8. Подключите другой конец кабеля к прикуривателю. Светодиодный индикатор справа на сенсорном экране загорается оранжевым цветом во время зарядки.

# Глава 7. Техническое обслуживание и устранение неисправностей

# Введение

В данной главе приводятся инструкции по чистке и хранению МС55, а также представлены способы устранения неисправностей при эксплуатации МС55.

# Обслуживание МС55

 $\_$  . The contribution of the contribution of  $\mathcal{L}_\mathcal{L}$ 

 $\_$  . The contribution of the contribution of  $\mathcal{L}_\mathcal{L}$ 

В целях предотвращения затруднений при обслуживании МС55 ознакомьтесь со следующими советами по правильному использованию устройства:

• Не допускайте появления царапин на экране МС55. При работе с МС55 пользуйтесь прилагаемым стилусом или ручками с пластиковыми наконечниками, предназначенными для сенсорных экранов. При работе с сенсорным экраном МС55 ни в коем случае не пользуйтесь обычными ручками или карандашами либо другими острыми предметами.

Компания Motorola рекомендует использовать защитную пленку для экрана, арт. КТ-67525-01R.

• Сенсорный экран МС55 изготовлен из поликарбоната. Не роняйте МС55 и не подвергайте его сильным ударам.

• Не подвергайте МС55 критическим перепадам температур. Не оставляйте устройство на приборной панели автомобиля в жаркий день и берегите его от воздействия источников тепла.

• Не храните МС55 в запыленных зонах, областях с повышенной влажностью или сырых местах.

• Для чистки МС55 пользуйтесь мягкой тканью, используемой обычно для протирки линз. При загрязнении дисплея МС55 протрите его мягкой тканью, смоченной разбавленным жидким средством для мойки стекол.

• Периодически заменяйте аккумулятор в целях максимального продления срока службы и производительности изделия. Срок службы аккумулятора зависит от характера его использования.

• Защитная пленка используется для защиты экрана МС55. Компания Motorola рекомендует ее использование, чтобы минимизировать износ. Защитные пленки повышают удобство и длительность использования сенсорных экранов. Преимущества включают в себя:

- Защиту от царапин и выбоин
- Прочную пишущую и сенсорную поверхность с тактильным ощущением
- Стойкость к истиранию и химическим веществам
- Уменьшение бликов
- Сохранение поверхности экрана устройства
- Быструю и простую установку.

# Снятие защитной пленки

 $\_$  . The contribution of the contribution of  $\mathcal{L}_\mathcal{L}$ 

Защитная пленка используется на МС55. Компания Motorola рекомендует ее использование, чтобы минимизировать износ. Защитные пленки повышают удобство и длительность использования сенсорных экранов.

Для снятия защитной пленки поднимите уголок при помощи пластиковой карты, напр. кредитной карты, затем осторожно снимите ее с экрана.

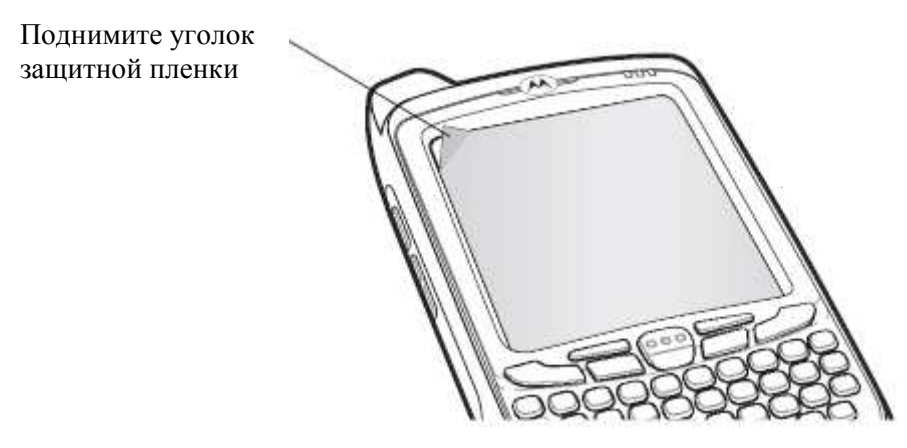

Рисунок 7-1 Снятие защитной пленки

 $\_$  . The contribution of the contribution of  $\mathcal{L}_\mathcal{L}$ 

Не используйте острые предметы для снятия пленки. Это может повредить **CAUTION** экран.

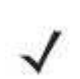

Отсутствие защитной пленки может повлиять на предоставление гарантии. Для **NOTE** заказа защитных пленок свяжитесь с вашим местным менеджером компании Motorola. Инструкции по установке защитной пленке включены. Арт. КТ-67525-

01R Защитная пленка 3 шт.

# Техника безопасности при работе с аккумулятором

• В помещении, где выполняется зарядка устройств, не должно быть мусора, горючих материалов и химических веществ. Зарядка устройства вне промышленных помещений требует особой аккуратности.

• Соблюдайте приведенные в руководстве пользователя инструкции по эксплуатации, хранению и зарядке аккумулятора.

• Не используйте инструменты для извлечения аккумулятора из МС55 или из зарядного аксессуара для аккумуляторов.

• Не используйте несовместимые аккумуляторы и зарядные устройства. Использование несовместимого аккумулятора или зарядного устройства может вызвать воспламенение, взрыв, утечку электролита или другую опасную ситуацию. При возникновении вопросов относительно совместимости аккумулятора или зарядного устройства обратитесь в службу поддержки компании Motorola.

• При зарядке аккумулятора мобильного устройства температура аккумулятора и зарядного устройства должна находиться в пределах от 0 °С до +40 °С.

• Неправильная эксплуатация аккумулятора может привести к возгоранию, взрыву или другому опасному случаю.

• Устройства, использующие порт USB в качестве источника зарядки, можно подключать к продуктам с логотипом USB-IF или к продуктам, соответствующим программе совместимости USB-IF.

• Для включения аутентификации на апробированном аккумуляторе, как рекомендованно в соответствии с требованиями пункта 10.2.1 IEEE1725, все аккумуляторы должны содержать голограммы Motorola. Не включайте аккумулятор без проверки на содержание голограммы аутентификации Motorola.

• Не разбирайте, не разбивайте, не сгибайте, не деформируйте, не прокалывайте и не разделяйте аккумулятор на части.

• Сильный удар в результате падения устройства с питанием от аккумулятора на твердую поверхность может вызвать перегрев аккумулятора.

• Не допускайте короткого замыкания аккумулятора и не позволяйте металлическим и другим объектам, проводящим электрический ток, контактировать с клеммами аккумулятора.

• Не изменяйте и не модифицируйте его, не пытайтесь устанавливать в него посторонние предметы, не погружайте и не подвергайте аккумулятор воздействию воды или других жидкостей, огня, взрывов или другим рискам.

• Не оставляйте и не храните оборудование в среде и рядом с предметами, которые подвержены сильному нагреванию, например в припаркованном автомобиле, вблизи радиатора или других источников тепла. Не помещайте аккумулятор в микроволновую печь или сушильное устройство.

• Контролируйте использование аккумулятора в присутствии детей.

• Придерживайтесь действующих правил в отношении утилизации использованных аккумуляторов.

• Не бросайте аккумуляторы в огонь.

 $\_$  . The contribution of the contribution of  $\mathcal{L}_\mathcal{L}$ 

• В случае протечки аккумулятора избегайте попадания жидкости на кожу или в глаза. При попадании жидкости на поверхность тела, промойте пораженный участок большим количеством воды и обратитесь за врачебной помощью.

• При возникновении подозрений в повреждении оборудования или аккумулятора обратитесь в службу поддержки компании Motorola, чтобы обсудить возможность проведения проверки.

# Чистка

**CAUTION** 

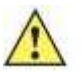

Всегда надевайте средства защиты глаз.

Перед использованием баллончиков со сжатым воздухом и веществ на спиртовой основе обязательно читайте предупредительную табличку. Если по медицинским показаниям вам приходится пользоваться другими растворами, свяжитесь с Motorola и получите дополнительную информацию.

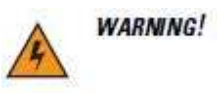

Старайтесь избегать контакта изделия с нагретыми смазочными веществами или другими горючими жидкостями. В случае загрязнения устройства вышеуказанными материалами, отсоедините устройство и немедленно очистите его в соответствии с настоящими инструкциями.

### Проверенные активные чистящие компоненты

100% всех активных компонентов в любом чистящее средство должны содержать одно или какую-либо комбинацию из следующих веществ: изопропил, спирт, отбеливатель/гипохлорит натрия, перекись водорода или жидкое мыло.

# Вредные компоненты

Следующие химические вещества, как известно, повреждают пластмассу на МС55 и не должны вступать в контакт с устройством: растворы аммиака, соединения аминов или аммиака; ацетон, кетоны, эфиры, ароматические и хлорированные углеводороды; спиртовые щелочные растворы; этаноламин, толуол, трихлорэтилен, бензол, карболовая кислота и ТБ-лизоформ.

# Инструкции по чистке

Не наносите жидкость непосредственно на МС55. Смочите мягкую ткань или используйте влажные салфетки. Не оборачивайте устройство тканью или салфеткой, а осторожно протрите устройство. Будьте осторожны и не позволяйте жидкости растекаться вокруг экрана или в других местах. Высушите устройство перед использованием.

## Дополнительные примечания по чистке

Многие виниловые перчатки содержат добавки фталатов, которые часто не рекомендуются для медицинского применения и, как известно, вредны для корпуса МС55. Во время ношения виниловых перчаток, содержащих фталаты, не следует работать с МС55, перед работой с МС55 необходимо также промывать руки, чтобы удалить остатки загрязнения после снятия перчаток. Если продукты, содержащие любой из вредных компонентов, перечисленных выше, используются перед началом работы с МС55, такие, как дезинфицирующее средство для рук, содержащее этаноламин, руки должны полностью просохнуть перед работой с МС55, чтобы предотвратить повреждение пластика.

# Требуемые материалы

- Салфетки, смоченные спиртом
- Мягкая ткань для протирки линз
- Ватные палочки
- Изопропиловый спирт
- Баллончик со сжатым воздухом с трубкой

# Чистка МС55

#### Корпус

Пользуясь салфетками, смоченными в спирте, протрите корпус, включая клавиши и промежутки между ними.

#### Экран

Экран можно протирать салфетками, смоченными спиртом, однако не следует допускать попадания жидкости в зону вокруг краев экрана. Во избежание появления полос сразу протрите экран мягкой тканью, не обладающей абразивными свойствами.

#### Выходное окно сканера

Регулярно протирайте выходное окно сканера мягкой тканью для протирки линз или другим материалом, подходящим для протирки деталей оптических приборов, например очков.

#### Разъем интерфейса

1. Извлеките основной аккумулятор из МС55. См. Замена аккумулятора на стр. 1-9.

2. Обмакните вату на конце ватной палочки в изопропиловый спирт.

3. Перемещая ватную палочку в разные стороны, протрите контакты разъема в задней части МС55. Не оставляйте вату на контактах разъема.

4. Повторите операцию не менее трех раз.

5 Концом ватной палочки, смоченным в спирте, удалите жир и грязь возле зоны контактов разъема.

6. Возьмите сухую ватную палочку и повторите пункты от 4 до 6.

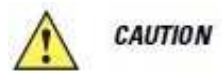

Не направляйте насадку на себя и других людей, отверните насадку или трубку от своего лица.

7. Продуйте сжатым воздухом зону контактов разъема, поместив трубку/насадку баллончика на расстоянии около 12 мм от поверхности.

8. Проверьте, не остались ли на участке следы смазки и грязи, и при необходимости повторите процедуру.

## Чистка контактов разъема базовой станции

Для очистки контактов разъема базовой станции:

1. Снимите кабель питания постоянного тока с базовой станции.

2. Обмакните вату на конце ватной палочки в изопропиловый спирт.

3. Двигая концом ватной палочки вдоль контактов разъема, протрите их. Медленно передвигайте ватную палочку от одного края контакта к другому. Не оставляйте вату на контактах разъема.

4. Все стороны разъема должны быть также протерты с помощью ватной палочки.

Не направляйте насадку на себя и других людей, отверните насадку или **CAUTION** трубку от своего лица.

5. Продуйте сжатым воздухом зону контактов разъема, поместив трубку/насадку баллончика на расстоянии около 12 мм от поверхности.

6. Убедитесь в отсутствии ваты, оставленной ватными палочками, и при необходимости, удалите остатки.

7. При обнаружении смазочных материалов на других участках базовой станции, удалите их с помощью безворсовой ткани и спирта.

8. Прежде чем подключить базовую станцию к сети, подождите от 10 до 30 минут (в зависимости от температуры окружающей среды и относительной влажности), пока не испарится спирт.

При низкой температуре и высокой влажности потребуется больше времени на сушку. Повышенная температура и пониженная влажность сокращают время сушки.

# Периодичность процедур чистки

Частота проведения чисток устройства определяется владельцем по собственному усмотрению, в зависимости от различных условий окружающей среды, в которой эксплуатируются мобильные устройства. Чистку следует проводить по мере необходимости. Однако, в целях обеспечения оптимальной производительности сканера в обстановке с повышенным загрязнением, может потребоваться регулярная чистка выходного окна сканера.

# Устранение неисправностей МС55

 $\_$  . The contribution of the contribution of  $\mathcal{L}_\mathcal{L}$ 

Таблица 7-1 Устранение неисправностей МС55

| Неисправность                                                                         | Причина                                                                                                    | Решение                                                                                                    |
|---------------------------------------------------------------------------------------|----------------------------------------------------------------------------------------------------|----------------------------------------------------------------------------------------------------|
| При нажатии<br>кнопки питания                                                         | Аккумулятор не заряжен.                                                                                                  | Зарядите или замените аккумулятор<br>MC55.                                                                                                    |
| МС55 не<br>включается.                                                                | Аккумулятор установлен<br>неправильно.                                                                                   | Установите аккумулятор правильно. См.<br>Установка аккумулятора на стр. 1-7.                                                                                             |
|                                                                                       | Аварийное завершение<br>работы системы.                                                                                  | Выполните "горячую" перезагрузку. Если<br>МС55 все еще не включается, выполните<br>"холодную" перезагрузку. См.<br>Перезагрузка МС55 на стр. 2-14.                       |
| При нажатии<br>кнопки питания<br>МС55 не<br>включается, но<br>2 индикатора<br>мигают. | Заряд аккумулятора<br>находится на том уровне,<br>когда данные сохраняются,<br>но аккумулятор<br>необходимо подзарядить. | Поздарядите или замените аккумулятор в<br>MC55.                                                                                                    |
| Аккумулятор не<br>заряжается.                                                         | Аккумулятор неисправен.                                                                                                  | Замените аккумулятор. Если МС55 и<br>теперь не работает, выполните "горячую"<br>перезагрузку, а затем "холодную"<br>перезагрузку. См. Перезагрузка МС55 на<br>стр. 2-14. |
|                                                                                       | МС55 извлечен из базовой<br>станции до завершения<br>зарядки.                                                            | Подключите источник питания и начните<br>зарядку. Аккумулятор емкостью 3600 мАч<br>полностью заряжается менее чем за 6<br>часов.                                         |
|                                                                                       | Предельная температура<br>аккумулятора.                                                                                  | Аккумулятор не заряжается, если<br>температура окружающего воздуха ниже<br>32°F (0°С) или выше 104°F (40°С).                                                             |
| На экране<br>ничего не<br>видно.                                                      | Нет питания на МС55.                                                                                                    | Нажмите кнопку Power (Питание).                                                                                                    |
| Во время сеанса<br>связи передача<br>данных не<br>производилась                       | Во время связи МС55<br>извлекался из базовой<br>станции или отсоединялся<br>от компьютера.                               | Снова поместите МС55 в базовую<br>станцию или подсоедините кабель связи и<br>еще раз передайте данные.                                                                   |
| или переданные<br>данные                                                              | Неправильная<br>конфигурация кабеля.                                                                                     | Обратитесь к системному<br>администратору.                                                                                                    |
| оказались<br>неполными.                                                               | Программное обеспечение<br>связи было неправильно<br>установлено или<br>сконфигурировано.                                | Выполните настройку. Подробнее см. в<br>Руководстве настройки МС55.                                                                                                    |
| Ha MC55<br>тсутствует звук.                                                           | Громкость настроена тихо<br>или звук отключен.                                                                           | Отрегулируйте громкость. Подробную<br>информацию см. в разделе Регулировка<br>громкости на стр. 2-10.                                                                    |
| Неисправность                                                                                                  | Причина                                             | Решение                                                                                                    |
|----------------------------------------------------------------------------------------------------|-----------------------------------------------------|----------------------------------------------------------------------------------------------------|
| МС55 выключается                                                                                               | МС55 неактивен.                                     | МС55 отключается по истечении<br>некоторого времени бездействия. Если<br>МС55 работает от аккумулятора,<br>установите это время от 1 до 5 минут. Если<br>МС55 работает от внешнего источника<br>питания, установите это время на 1, 2, 5, 10,<br>15 или 30 минут. Проверьте окно Power<br>(Питание), нажав Start > Settings > вкладка<br>System и нажав значок Power. Выберите<br>вкладку Advanced (Расширенные<br>настройки) и установите большее значение<br>времени, по истечении которого<br>активируется функция автоматического<br>отключения. |
|                                                                                                    | Аккумулятор<br>разряжен.                            | Замените аккумулятор.                                                                                                    |
|                                                                                                    | Аккумулятор<br>вставлен неправильно                 | Вставьте аккумулятор в правильное<br>положение. См. Установка аккумулятора<br>на стр. 1-7.                                                                                                    |
| Нажатие кнопок<br>или значков на<br>экране не приводит<br>к активированию                                      | Экран откалиброван<br>неправильно.                  | Выполните повторную калибровку экрана.<br>Нажмите синюю клавишу + Backspace или<br>Start> Settings> вкладка System> значок<br>Screen > кнопка Align Screen.                                                                                                    |
| нужной функции.                                                                                                | Система зависла.                                    | Выполните "горячую" перезагрузку<br>системы. См. Перезагрузка МС55 на стр.<br>$2 - 14.$                                                                                                    |
| На экран<br>выводится<br>сообщение о                                                                           | Слишком много<br>файлов сохранено в<br>MC55.        | Удалите ненужные заметки и записи. При<br>необходимости, сохраните данные на<br>компьютере (или используйте карту SD).                                                                                                    |
| переполнении<br>памяти МС55.                                                                                   | На МС55 установлено<br>слишком много<br>приложений. | Удалите неиспользующися приложения с<br>МС55 в восстановленную память. Нажмите<br>Start> Settings> вкладка System и нажмите<br>значок Remove Programs. Выберите<br>неиспользуемую программу и нажмите<br>Remove (Удалить).                                                                                                    |
| Индикатор<br>состояния<br>аккумулятора<br>мигает после<br>нажатия кнопки<br>питания, но МС55<br>не включается. | Низкий заряд<br>аккумулятора.                       | Подзарядите аккумулятор.                                                                                                    |
| Приложение<br>фотокамеры не<br>запускается.                                                                    | Работает приложение<br>DataWedge.                   | Остановите приложение DataWedge.<br>Нажмите Start > Settings > System > Task<br>Manager. Выберите приложение<br>DataWedge и нажмите End Task (Завершить<br>задачу).                                                                                                    |

Таблица 7-1 Устранение неисправностей МС55 (продолжение)

| Неисправность    | Причина              | Решение                                   |
|------------------|----------------------|-------------------------------------------|
| МС55 не          | Программа            | Убедитесь, что в МС55 загружено           |
| принимает данные | сканирования не      | приложение сканирования. Обратитесь к     |
| сканера.         | загружена.           | системному администратору.                |
|                  | Нечитаемый штрих-    | Убедитесь в том, что символ не поврежден. |
|                  | КОД.                 |                                           |
|                  | Неверное расстояние  | Разместите МС55 на требуемом расстоянии.  |
|                  | между сканером и     |                                           |
|                  | штрих-кодом.         |                                           |
|                  | $MC55$ не            | Убедитесь, что МС55 запрограммирован на   |
|                  | запрограммирован     | принятие того типа штрих-кода,            |
|                  | для работы со штрих- | сканирование которого производится.       |
|                  | кодом.               |                                           |
|                  | МС55 не              | Если МС55 не подает звуковой сигнал при   |
|                  | запрограммирован на  | успешном декодировании, настройте         |
|                  | подачу звукового     | приложение на подачу звукового сигнала    |
|                  | сигнала.             | при успешном декодировании.               |
|                  | Низкий заряд         | Если сканер прекращает испускание         |
|                  | аккумулятора.        | лазерного луча при нажатии на спусковую   |
|                  |                      | кнопку, проверьте уровень заряда          |
|                  |                      | аккумулятора. При низком заряде сканер    |
|                  |                      | отключается до того, как на экран МС55    |
|                  |                      | выводится уведомление о низком заряде.    |
|                  |                      | Примечание: если сканер все еще не        |
|                  |                      | распознает символы, свяжитесь с           |
|                  |                      | дистрибьютором или компанией Motorola.    |

Таблица 7-1 Устранение неисправностей МС55 (продолжение)

### Bluetooth-соединение

Таблица 7-2 Устранение неполадок Bluetooth-соединения

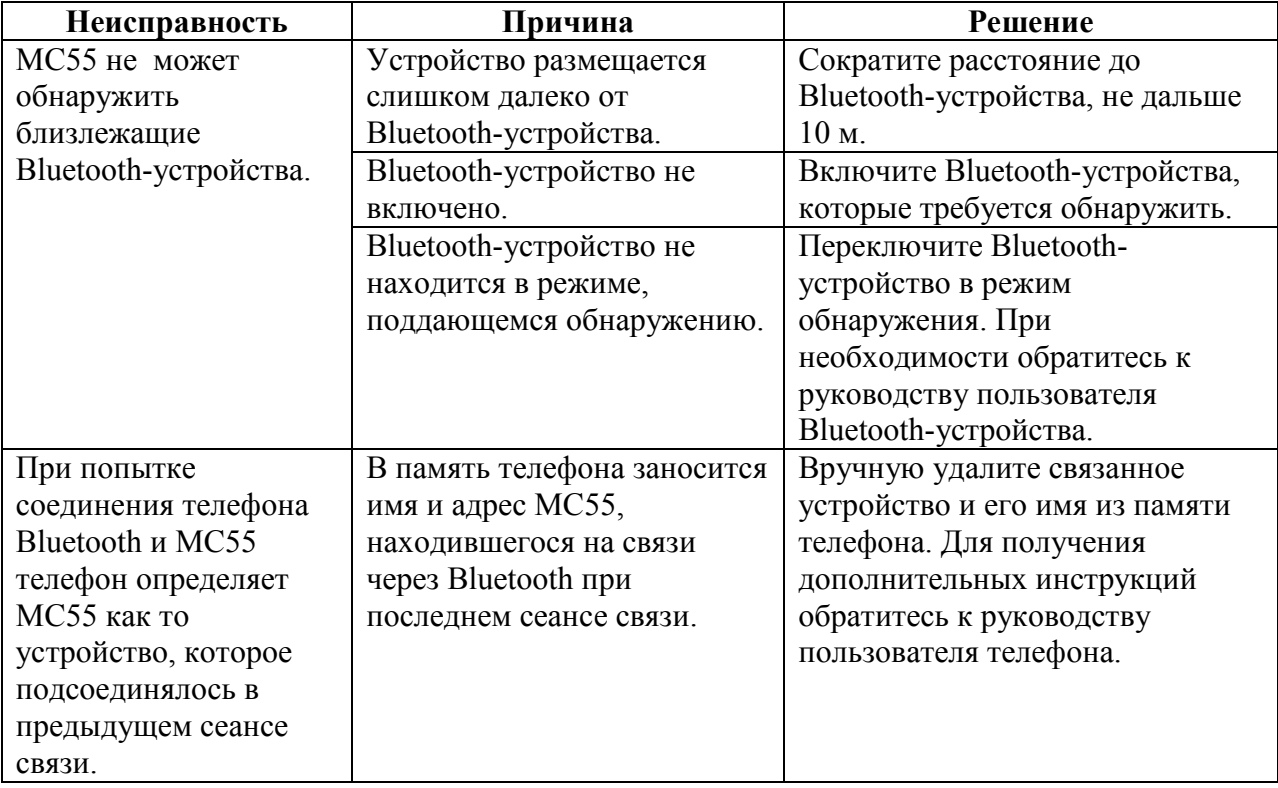

## USB-база с 1 гнездом

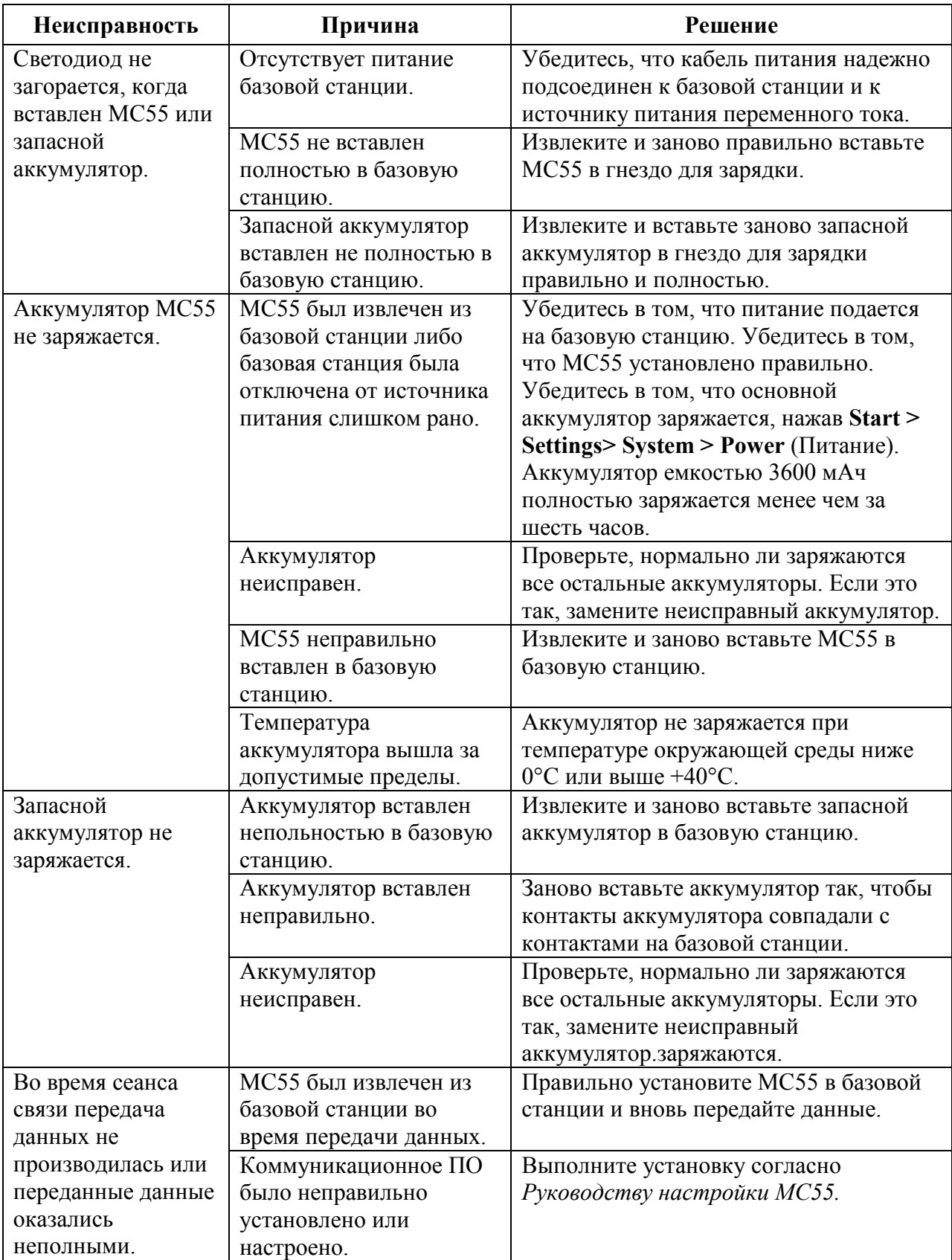

Таблица 7-3 Устранение неисправностей базовой станции с 1 гнездом и USB-портом

### Базовая станция Ethernet с 4 гнездами

Таблица 7-4 Устранение неисправностей базовой станции Ethernet с 4 гнездами

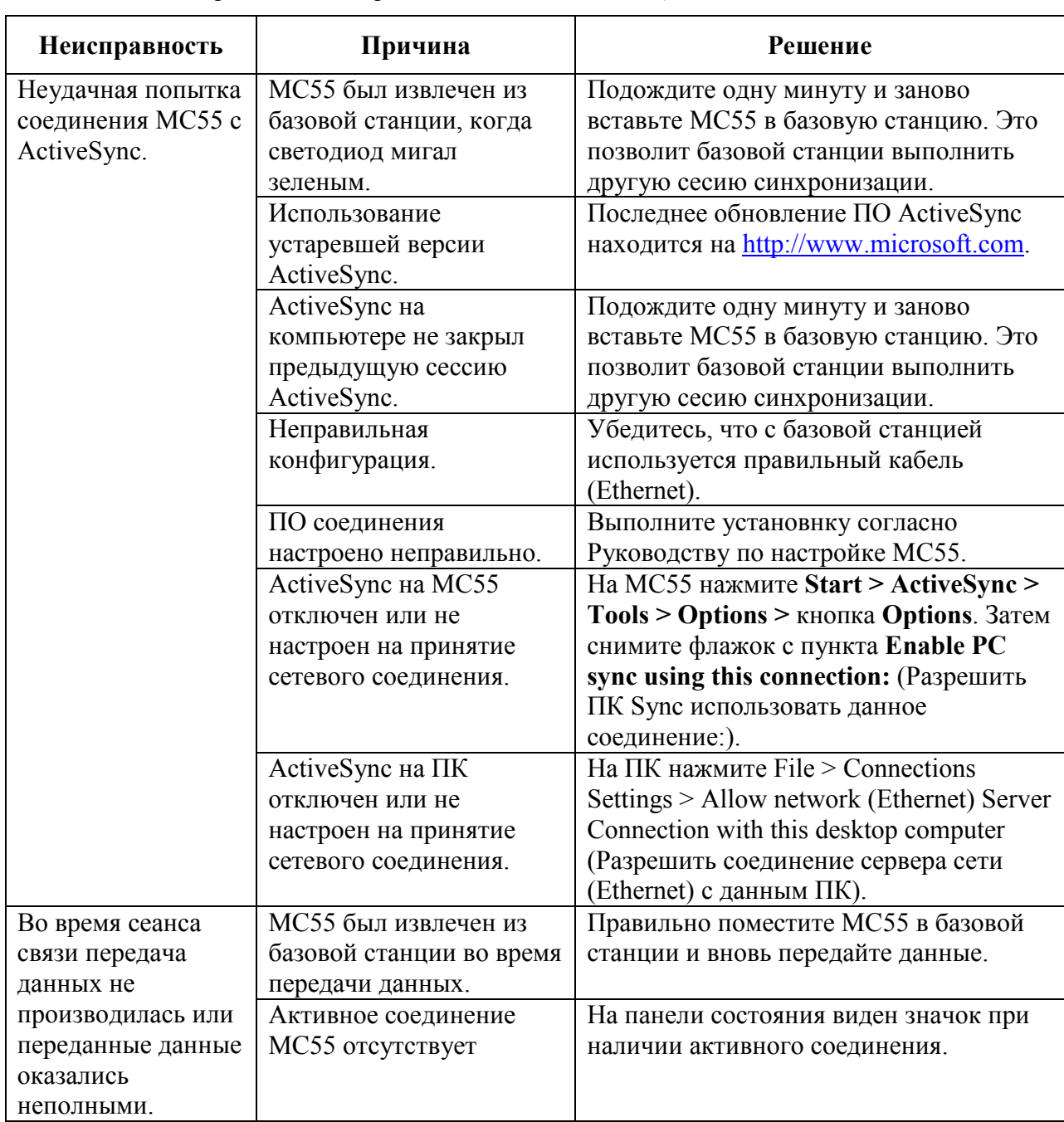

### 7-11

Таблица 7-4Устранение неисправностей базовой станции Ethernet с 4 гнездами (продолжение)

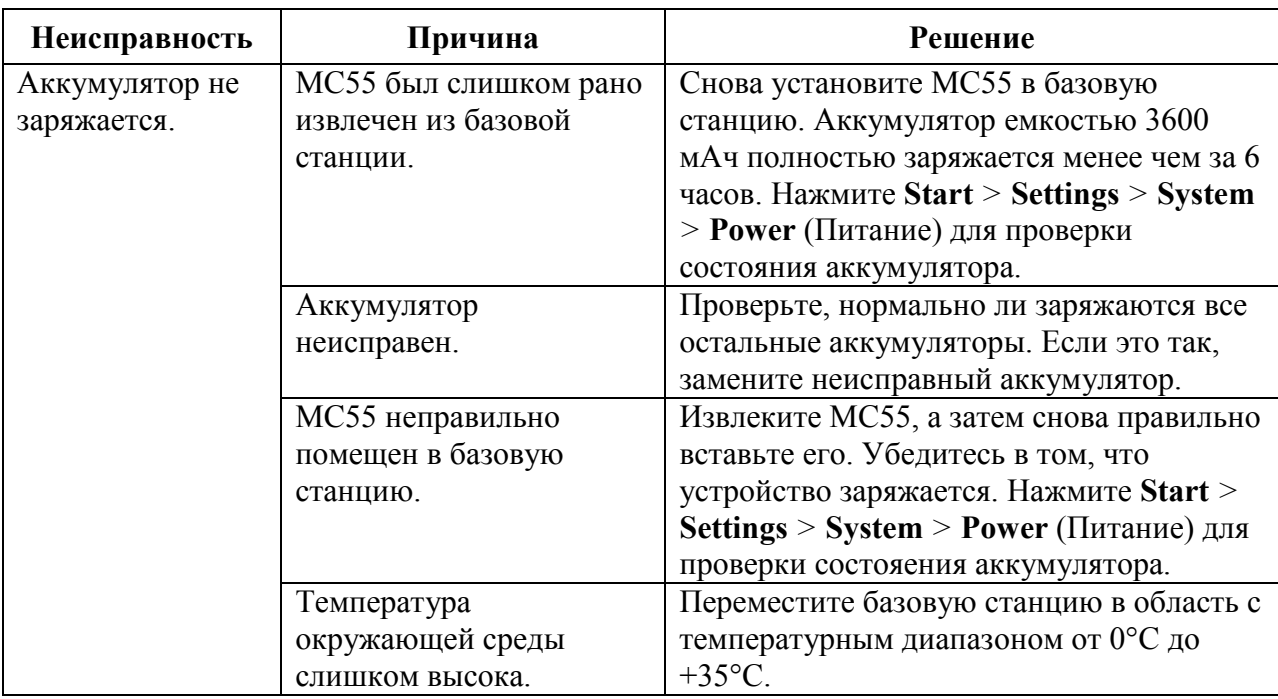

## Автомобильная базовая станция

Таблица 7-5 Устранение неисправностей автомобильной базовой станции

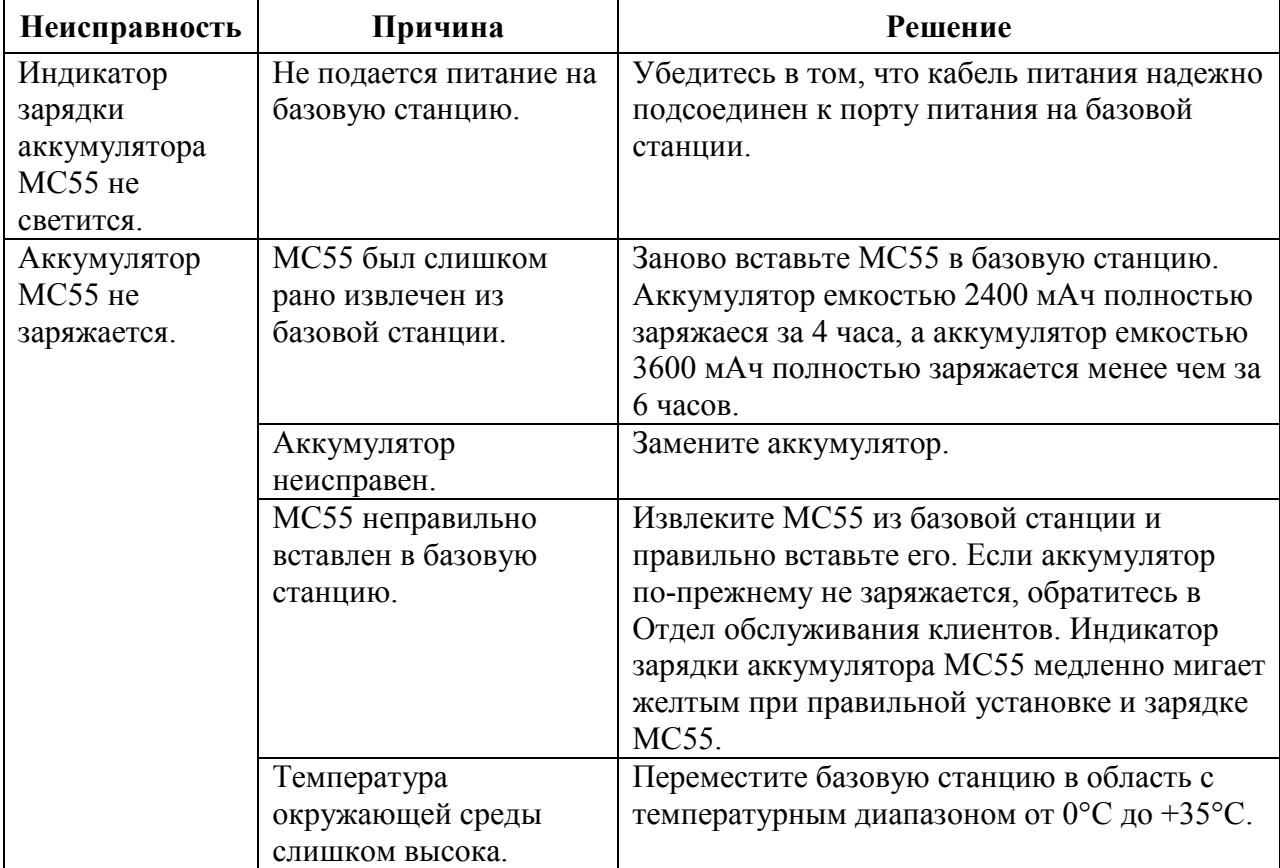

## Зарядное устройство с 4 гнездами

Таблица 7-6 Устранение неисправностей зарядного устройства с 4 гнездами

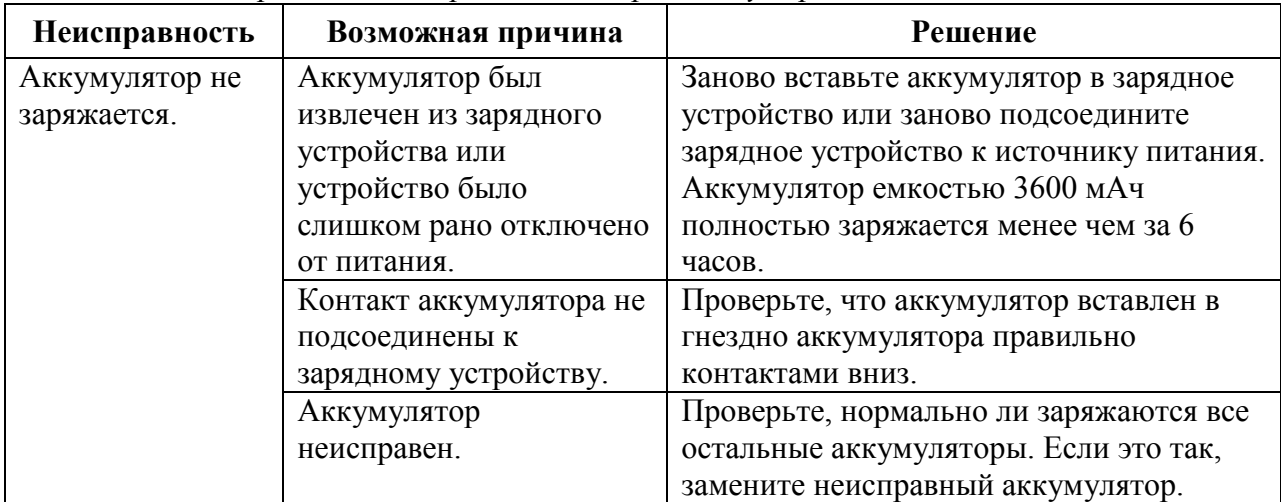

## Кабели

Таблица 7-7 Устранение неисправностей кабелей

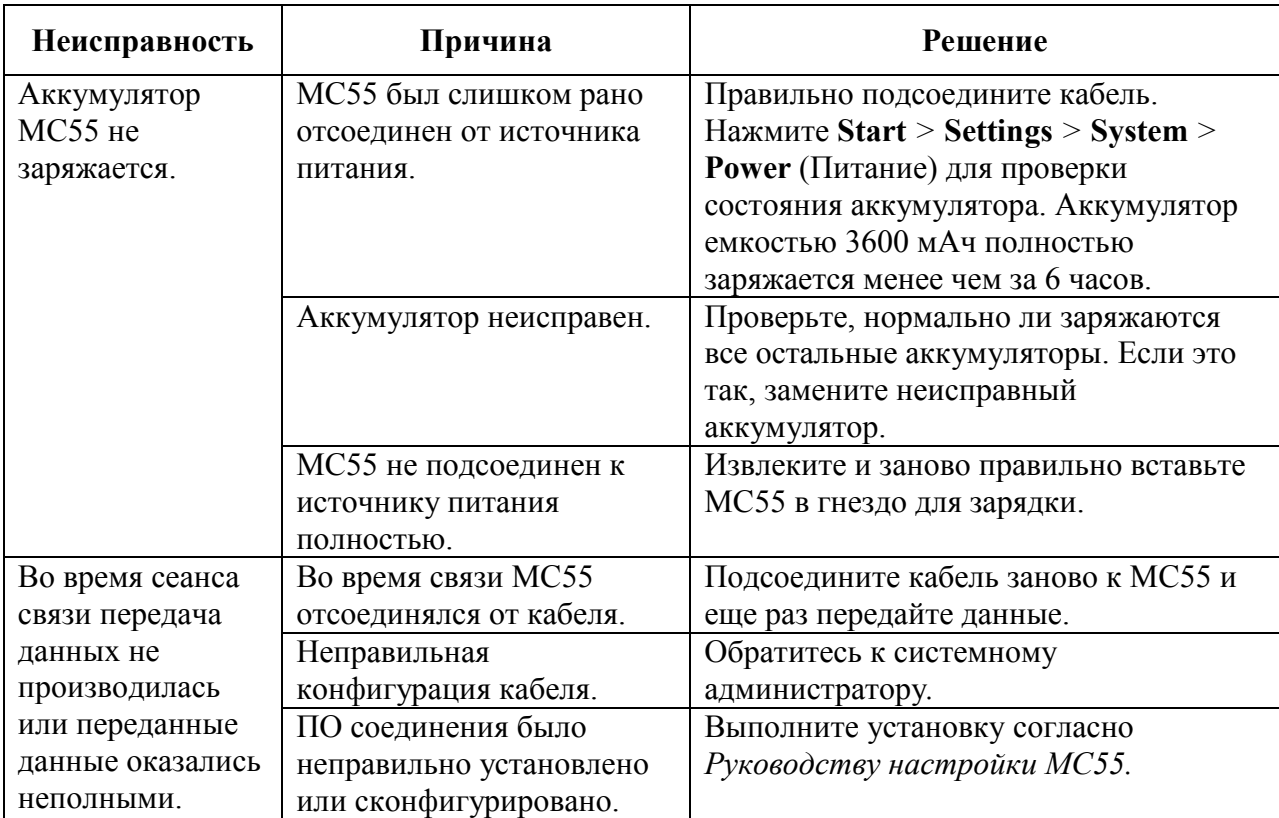

## Считыватель кодов на магнитных полосах

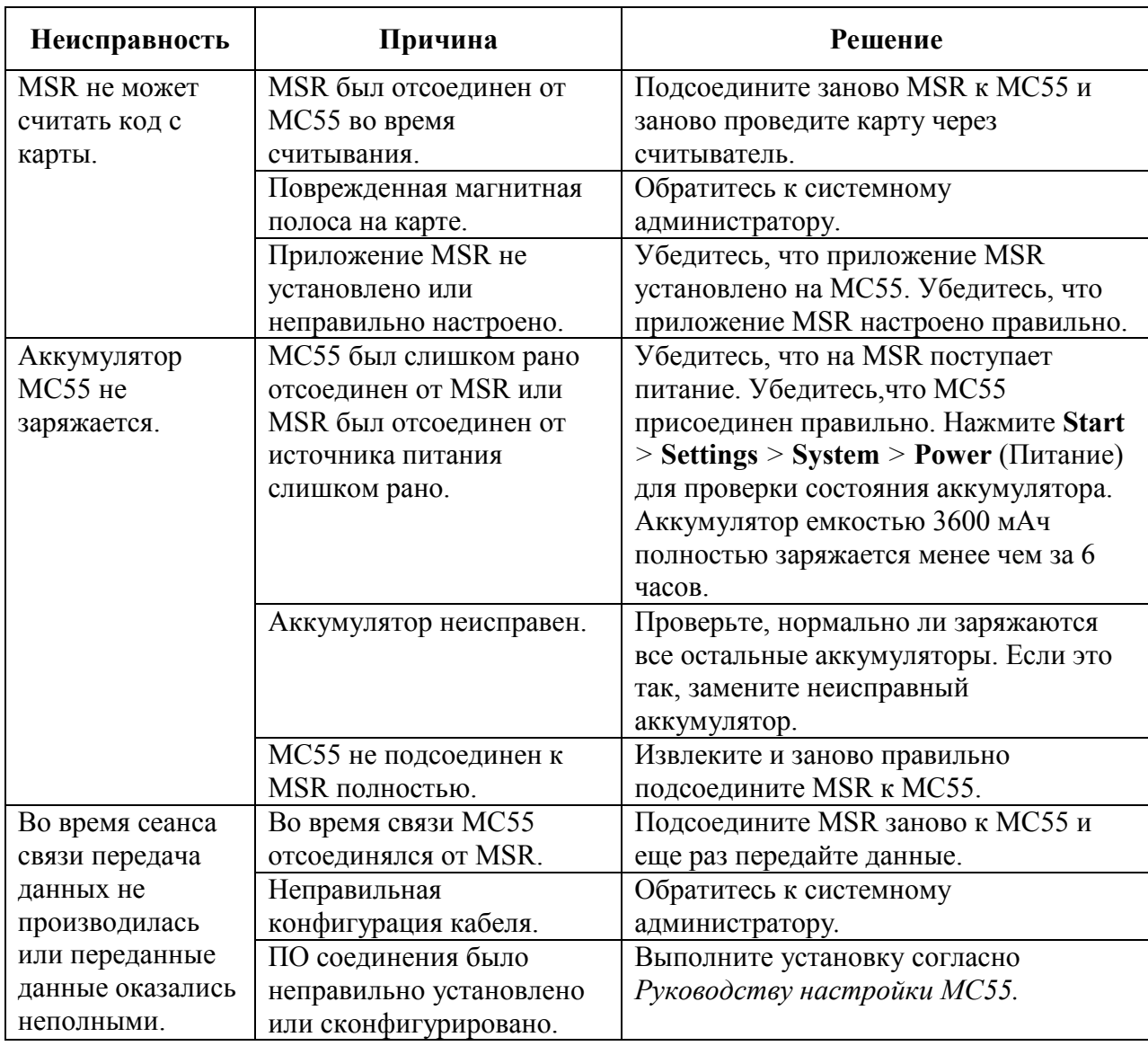

Таблица 7-8 Устранение неисправностей MSR

## Приложение А. Технические характеристики

## Технические характеристики МС55

В следующих таблицах приведены технические характеристики мобильного компьютера и его расчетные рабочие параметры окружающей среды.

### МС55

Таблица A-1 Технические характеристики МС55

 $\_$  . The contribution of the contribution of  $\mathcal{L}_\mathcal{L}$ 

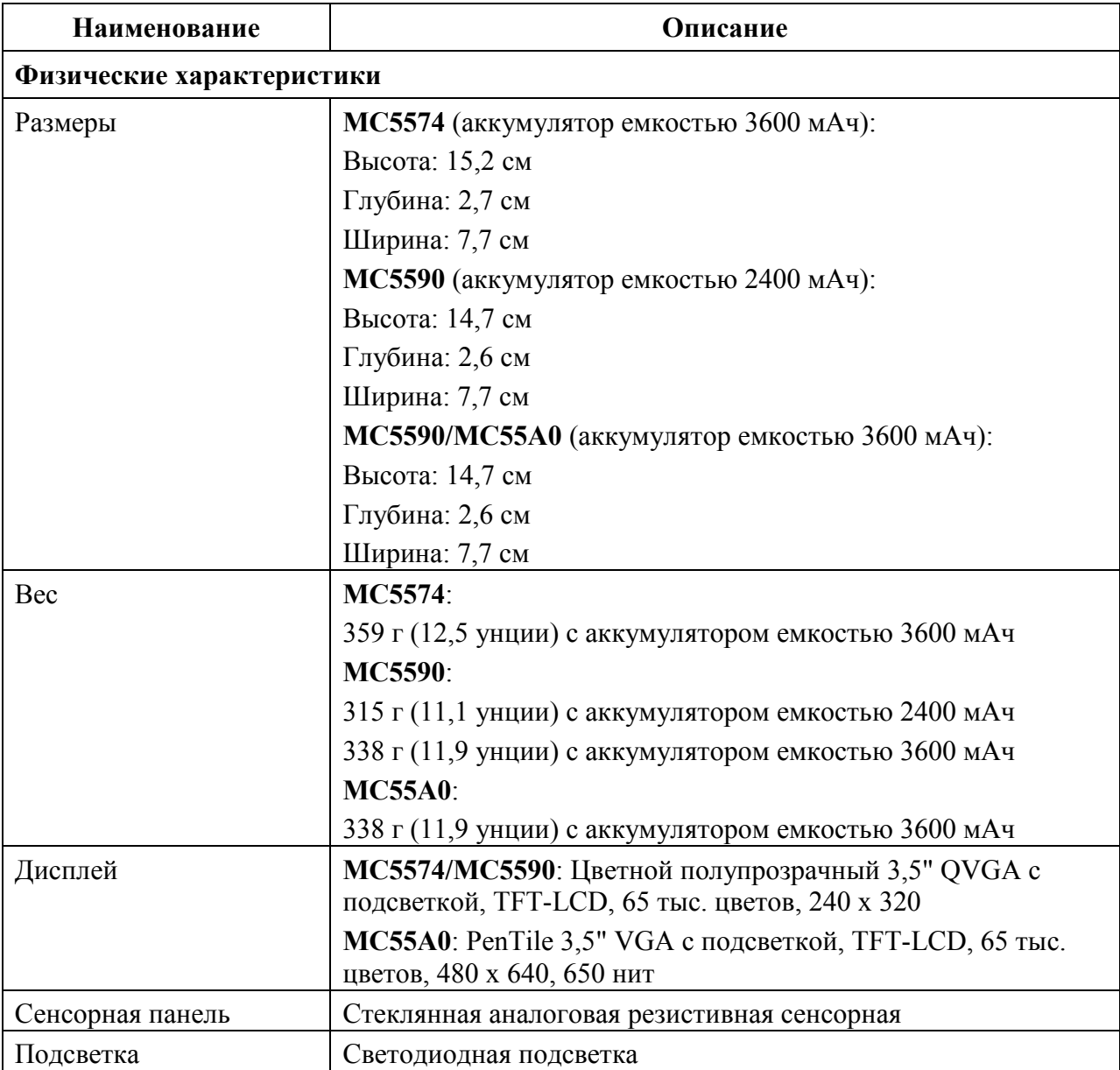

| <b>Наименование</b>    | Описание                                                                                                    |
|------------------------|----------------------------------------------------------------------------------------------------|
| Аккумулятор            | МС5574/МС5590: перезаряжаемый литий-ионный<br>аккумулятор с "интеллектуальными" функциями, 3,7 В, 2400<br>или 3600 мАч          |
|                        | МС55А0: перезаряжаемый литий-ионный аккумулятор с<br>"интеллектуальными" функциями, 3,7 В, 3600 мАч                             |
| Запасной аккумулятор   | МС55А0: никель-металлгидридный аккумулятор<br>(перезаряжамый), 18 мАч, 2,4 В (не доступен пользователю).                        |
| Слот расширения        | Пользовательский разъем для micro-SD-карт.<br>МС5574/МС5590: Поддержка карт памяти до 16 ГБ. МС55А0:<br>до 32 Гб.               |
| Сетевые подключения    | Высокоскоростной клиент/хост USB, Bluetooth и WiFi. Режим<br>USB-хост возможен только с соответствующими кабелями.              |
| Уведомление            | Программируемые индикаторы, аудио уведомления                                                                                   |
| Варианты клавиатуры    | МС5574, МС5590, МС55А0: 26-клавишная цифровая, 44-<br>клавишная QWERTY, 44-клавишная AZERTY, 44-клавишная<br><b>OWERTZ, PIM</b> |
|                        | МС55А0-НС: цифровая и 44-клавишная QWERTY                                                                                       |
| Аудиоустройства        | аудиоразъем; динамик; микрофон, поддержка ПО для<br>возможности стерео, стерео Bluetooth                                        |
| Рабочие характеристики |                                                                                                    |
| Процессор              | MC5574/MC5590: XScale™ Bulverd PXA270 с частотой 520                                                                            |
|                        | МΓц<br>MC55A0: Marvell РХА 320 с частотой 806 МГц                                                                               |
| Операционная система   | MC5574: Microsoft® Windows Mobile™ 6.X Professional<br>MC5590: Microsoft® Windows Mobile™ 6.X Classic                           |
|                        | <b>MC55A0:</b> Windows Mobile 6.5.X Classic                                                                                     |
| Память                 | МС5574/МС5590: ОЗУ 128 МБ /флэш-память 256 МБ или ОЗУ<br>128 МБ /флэш-память 512 МБ                                             |
|                        | МС55А0: ОЗУ 256 МБ /флэш-память 1 ГБ                                                                                            |
| Интерфейс              | высокоскоростной USB 1.1                                                                                                    |
| Выходная мощность      | USB: 5 В пост. тока при 200 мА макс.                                                                                            |
| Условия эксплуатации   |                                                                                                    |
| Рабочая температура    | От -10°С до +50°С                                                                                                    |
| Температура хранения   | От -40°С до +70°С                                                                                                    |
| Температура зарядки    | От 0°С до +40°С                                                                                                    |
| Влажность              | 95% без конденсации                                                                                                    |
| Устойчивость к         | МС5574/МС5590: 1,2 м (4 фута) на бетонный пол в рабочем                                                                         |
| падениям               | диапазоне температур; соответствует и превосходит                                                                               |
|                        | спецификации MIL-STD-810G.<br>МС55А0: 1,8 м (6 футов) на бетонный пол в рабочем                                                 |
|                        | диапазоне температур согласно спецификации MIL-STD-810G.                                                                        |

Таблица A-1 Технические характеристики МС55 (продолжение)

| Наименование          | Описание                                                                                                    |
|-----------------------|----------------------------------------------------------------------------------------------------|
| Многократные падения  | МС5574/МС5590: 250 циклов падений с высоты 0,5 метра (500                                                               |
|                       | ударов).<br>МС55А0: 1000 циклов падений с высоты 0,5 метра (2000                                                        |
|                       | ударов).                                                                                                    |
| Электростатический    | Воздушный разряд +/-15 кВ постоянного тока; прямой разряд                                                               |
| разряд (ESD)          | +/-8 кВ пост. тока; непрямой разряд +/-8 кВ пост. тока                                                                  |
| Герметичность         | MC5574/MC5590: IP54                                                                                                    |
|                       | МС55А0: Степень защиты IP67; соответствует спецификации                                                                 |
|                       | IEC по критерию герметичности.                                                                                          |
|                       | Передача голоса и данных по беспроводной WAN                                                                            |
| Радиомодули WWAN      | MC5574: GSM:GPRS/EDGE (850, 900, 1800, 1900 MFu)                                                                        |
| Антенна               | Внешняя                                                                                                    |
|                       | Передача голоса и данных по беспроводной ЛВС (WLAN)                                                                     |
| Радиомодуль WLAN      | MC5574: двухрежимный интерфейс IEEE® 802.11b/g<br>MC5590/MC55A0: трехрежимный интерфейс IEEE®                           |
|                       | 802.11a/b/g                                                                                                    |
| Допустимые скорости   | 1; 2; 5,5; 6; 9; 11; 12; 18; 24; 36; 48; и 54 Мбит/с                                                                    |
| передачи данных       |                                                                                                    |
| Рабочие каналы        | Каналы 1-13 (2412-2472 МГц), каналы 14 (2484 МГц) только                                                                |
|                       | для Японии, фактические рабочие каналы/частоты зависят от                                                               |
|                       | законодательных требований и организации сертификации                                                                   |
| Рабочие каналы        | МС5574: Каналы 1-13 (2412-2472 МГц), Канал 14 (2484 МГц)<br>только в Японии, рабочие каналы/частоты зависят от правил и |
|                       | сертификационного агенства.                                                                                             |
|                       | МС5590/МС55А0: Каналы 34-165 (5040-5825 МГц), каналы 1-                                                                 |
|                       | 13 (2412-2472 МГц), Канал 14 (2484 МГц) только в Японии,<br>рабочие каналы/частоты зависят от правил и                  |
|                       |                                                                                                    |
| Безопасность WLAN     | сертификационного агенства.                                                                                             |
|                       | WEP (40 или 128 бит), TKIP, AES, WPA (Personal или                                                                      |
|                       | Enterprise), WPA2 (Personal или Enterprise), 802.1x, EAP-TLS,<br>TTLS (CHAP, MS-CHAP, MSCHAPv2, PAP или MD5), PEAP      |
|                       | (TLS, MS-CHAPv2, EAP-GTC), LEAP, EAP-FAST (TLS, MS-                                                                     |
|                       | CHAPv2, EAP-GTC).                                                                                                    |
|                       | На ОЕМ версии 02.35.000 и выше: сертификация CCXv4;                                                                     |
|                       | поддержка IPv6; сертификация FIPS 140-2                                                                                 |
| Технология расширения | Метод прямой последовательности (DSSS) и Ортогональное                                                                  |
|                       | частотное разделение каналов (ОFDM)                                                                                     |
| спектра<br>Антенна    | Внутренняя                                                                                                    |
|                       |                                                                                                    |
| Голосовая связь       | Голосовые IP-сервисы (с клиентами P2P, PBX, PTT),<br>сертификация Wi-Fi <sup>TM</sup> , беспроводная ЛВС с прямой       |
|                       | последовательностью IEEE 802.11 a/b/g                                                                                   |
|                       |                                                                                                    |
|                       | Передача голоса и данных по беспроводным сетям персонального доступа (WPAN)                                             |
| Bluetooth             | MC5574: Class II, v 2.0 с EDR; внутренняя антенна.                                                                      |
|                       | Поддерживает стеки StoneStreet One Bluetooth и Microsoft                                                                |
|                       | Bluetooth.                                                                                                    |
|                       | MC5590/MC55A0: Class II, v 2.1 с EDR; внутренняя антенна.                                                               |
|                       | Поддерживает стеки StoneStreet One Bluetooth и Microsoft                                                                |
|                       | Bluetooth.                                                                                                    |

Таблица A-1 Технические характеристики МС55 (продолжение)

Таблица A-1 Технические характеристики МС55 (продолжение)

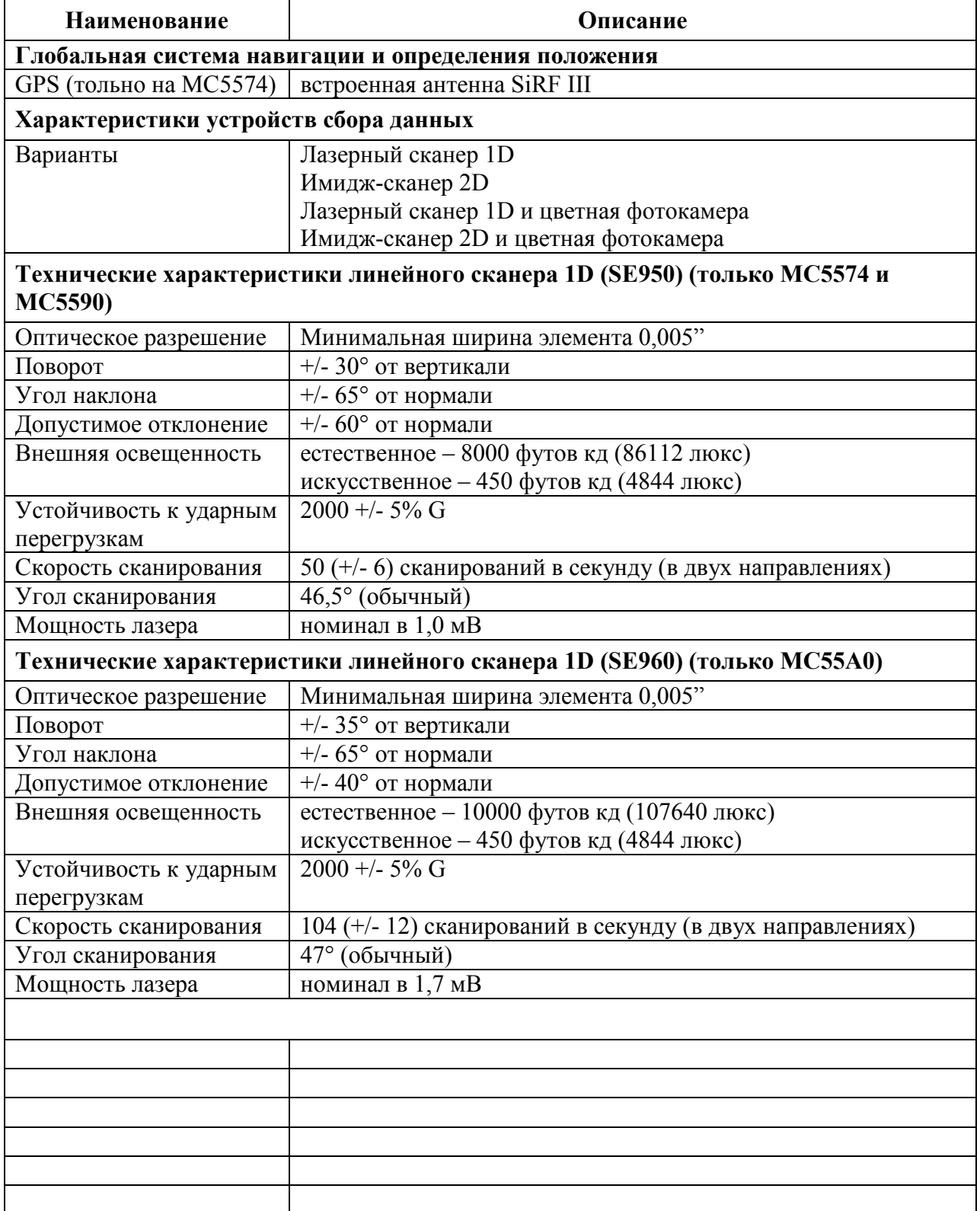

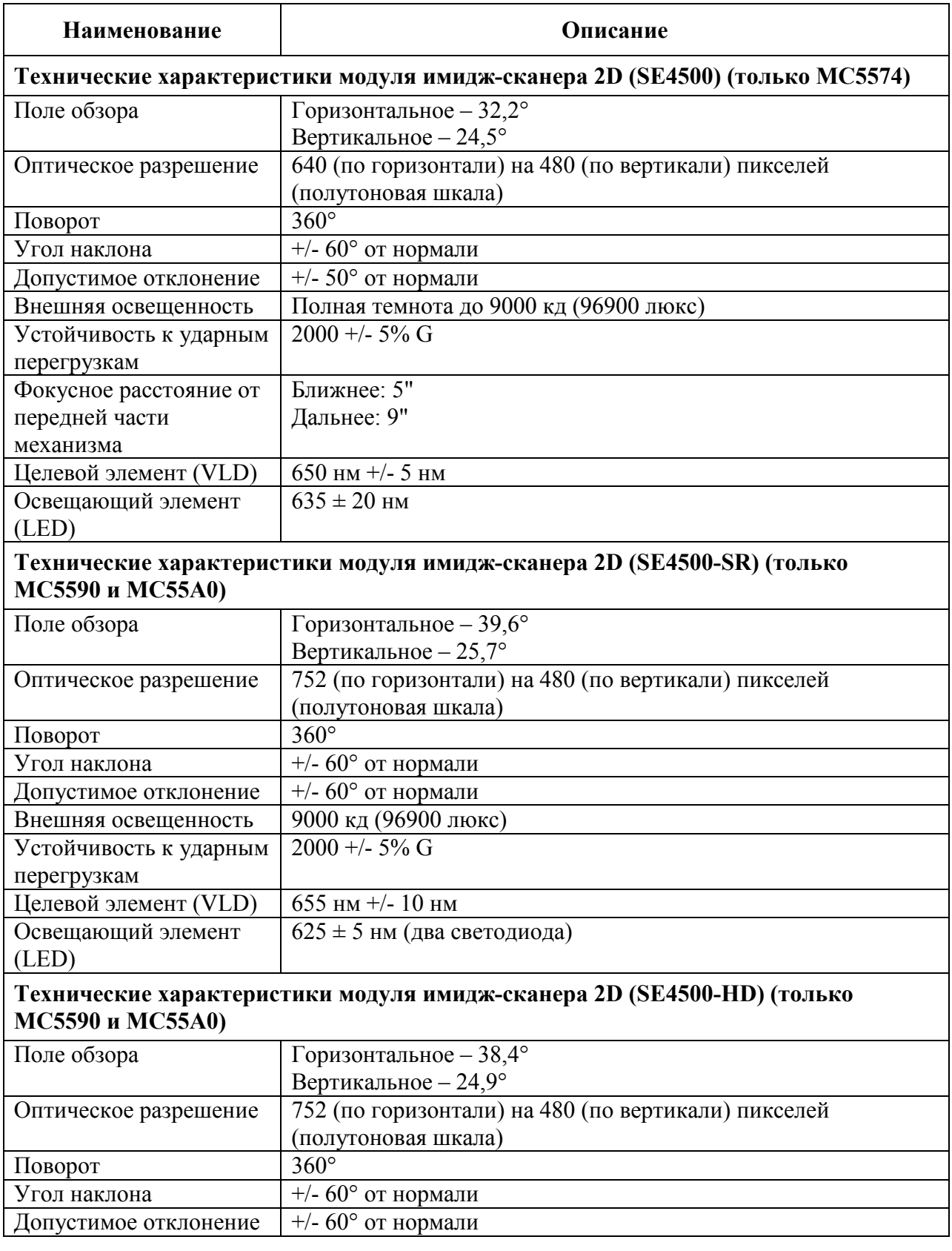

### Таблица A-1 Технические характеристики МС55 (продолжение)

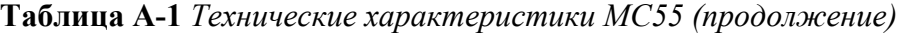

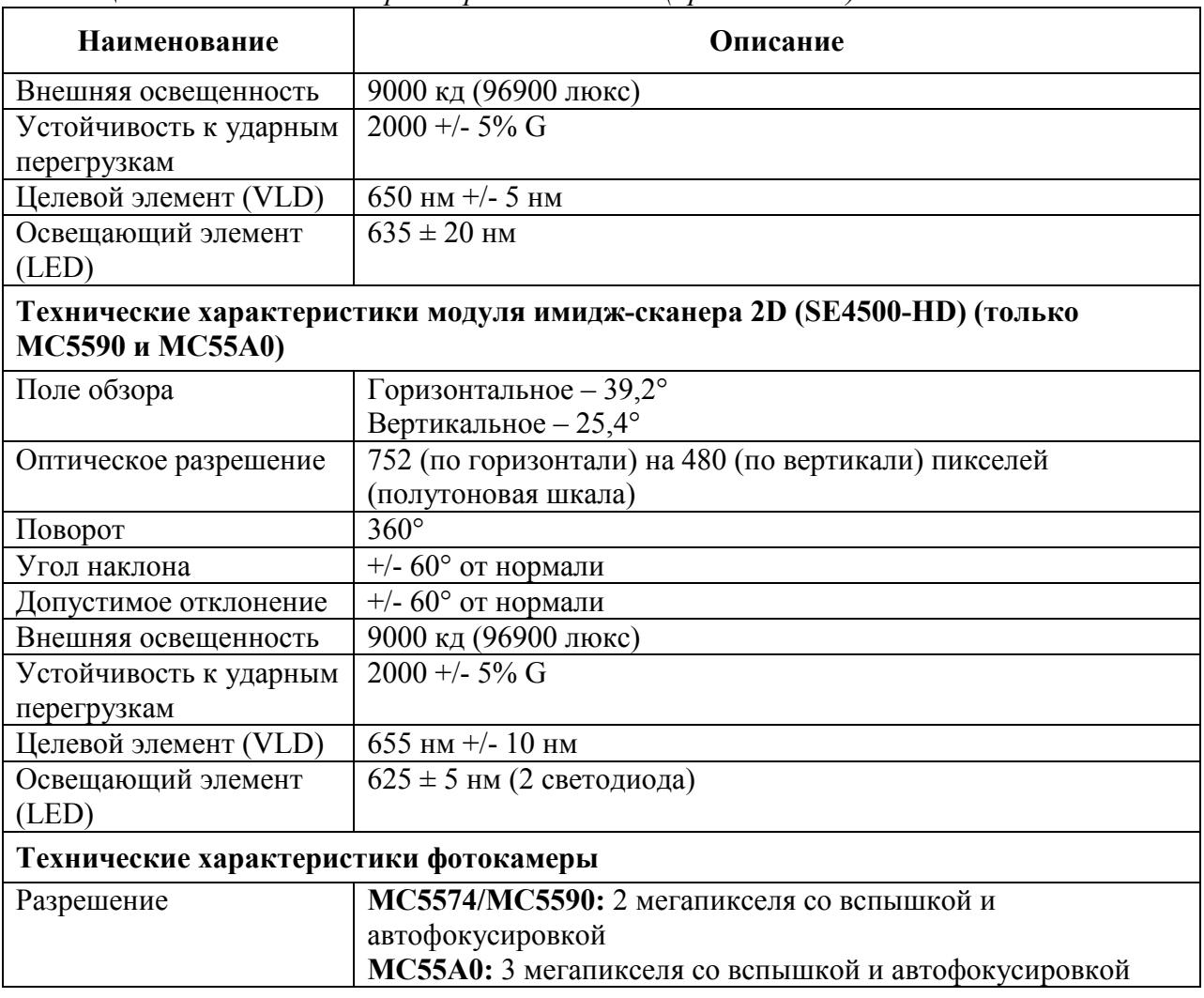

| Наименование     |                                    | Описание                                |                    |
|------------------|------------------------------------|-----------------------------------------|--------------------|
| Возможности      | Code 39                            | Code 128                                | Code 93            |
| лазерного        | Codabar Code                       | Code 11                                 | Discrete 2 из 5    |
| декодирования    | Interleaved 2 из 5                 | EAN-8                                   | <b>EAN-13</b>      |
|                  | <b>MSI</b>                         | <b>UPCA</b>                             | <b>UPCE</b>        |
|                  | UPC/EAN с дополнениями             | Coupon Code                             | Trioptic 39        |
|                  | Webcode                            | Chinese 2 из 5                          | GS1 DataBar        |
|                  | <b>GS1 DataBar Truncated</b>       | GS1 DataBar Limited GS1 DataBar Stacked |                    |
|                  | GS1 DataBar Expanded               | GS1 DataBar Expanded Stacked            |                    |
|                  | GS1 DataBar Stacked Omni           |                                         |                    |
| Возможности      | Code 39                            | Code 128                                | Code 93            |
| декодирования    | Codabar Code                       | Code 11                                 | Interleaved 2 из 5 |
| визуализирования | Discrete 2 из 5                    | <b>MSI</b>                              | EAN-8              |
|                  | $EAN - 13$                         | <b>UPCA</b>                             | <b>UPCE</b>        |
|                  | UPC/EAN с дополнениями             | Coupon Code                             | Trioptic 39        |
|                  | Webcode                            | TLC39                                   | Composite AB       |
|                  | Composite C                        | Micro PDF-417                           | PDF-417            |
|                  | Macro PDF-417                      | (Macro) Micro PDF-417                   | QR Code            |
|                  | Data Matrix                        | Maxi Code                               | <b>US Postnet</b>  |
|                  | <b>US Planet</b>                   | UK 4-state                              | Australian 4-state |
|                  | Canadian 4-state                   | Japanese 4-state                        | Dutch Kix          |
|                  | Chinese 2 из 5                     | USPS 4-state (US4CB)                    | Aztec              |
|                  | microQR                            | GS1 DataBar                             |                    |
|                  | <b>GS1 DataBar Truncated</b>       | GS1 DataBar Limited GS1 DataBarStacked  |                    |
|                  | GS1 DataBar Expanded               | GS1 DataBar Expanded Stacked            |                    |
|                  | GS1 DataBar Stacked Omni           |                                         |                    |
| Возможности      | Code 39                            | Code 128                                | Code 93            |
| декодирования    | Codabar Code                       | Code 11                                 | Interleaved 2 из 5 |
| фотокамеры       | Discrete 2 из 5                    | <b>MSI</b>                              | EAN-8              |
|                  | <b>EAN-13</b>                      | <b>UPCA</b>                             | <b>UPCE</b>        |
|                  | UPC/EAN с дополнениями Coupon Code |                                         | Trioptic 39        |
|                  | Webcode                            | TLC39                                   | Composite AB       |
|                  | Composite C                        | Micro PDF-417                           | <b>PDF-417</b>     |
|                  | Macro PDF-417                      | (Macro) Micro PDF-417                   | QR Code            |
|                  | Data Matrix                        | Maxi Code                               | <b>US Postnet</b>  |
|                  | <b>US Planet</b>                   | UK 4-state                              | Australian 4-state |
|                  | Canadian 4-state                   | Japanese 4-state                        | Dutch Kix          |
|                  | GS1 DataBar                        |                                         |                    |
|                  | <b>GS1 DataBar Truncated</b>       | GS1 DataBar Limited                     | GS1 DataBarStacked |
|                  | GS1 DataBar Expanded               | GS1 DataBar Expanded Stacked            |                    |
|                  | GS1 DataBar Stacked Omni           |                                         |                    |

Таблица A-2 Средства сбора данных

## Технические характеристики аксессуаров МС55

### USB-база с 1 слотом

 $\_$  . The contribution of the contribution of  $\mathcal{L}_\mathcal{L}$ 

Таблица A-3 Технические характеристики USB-базы с 1 слотом

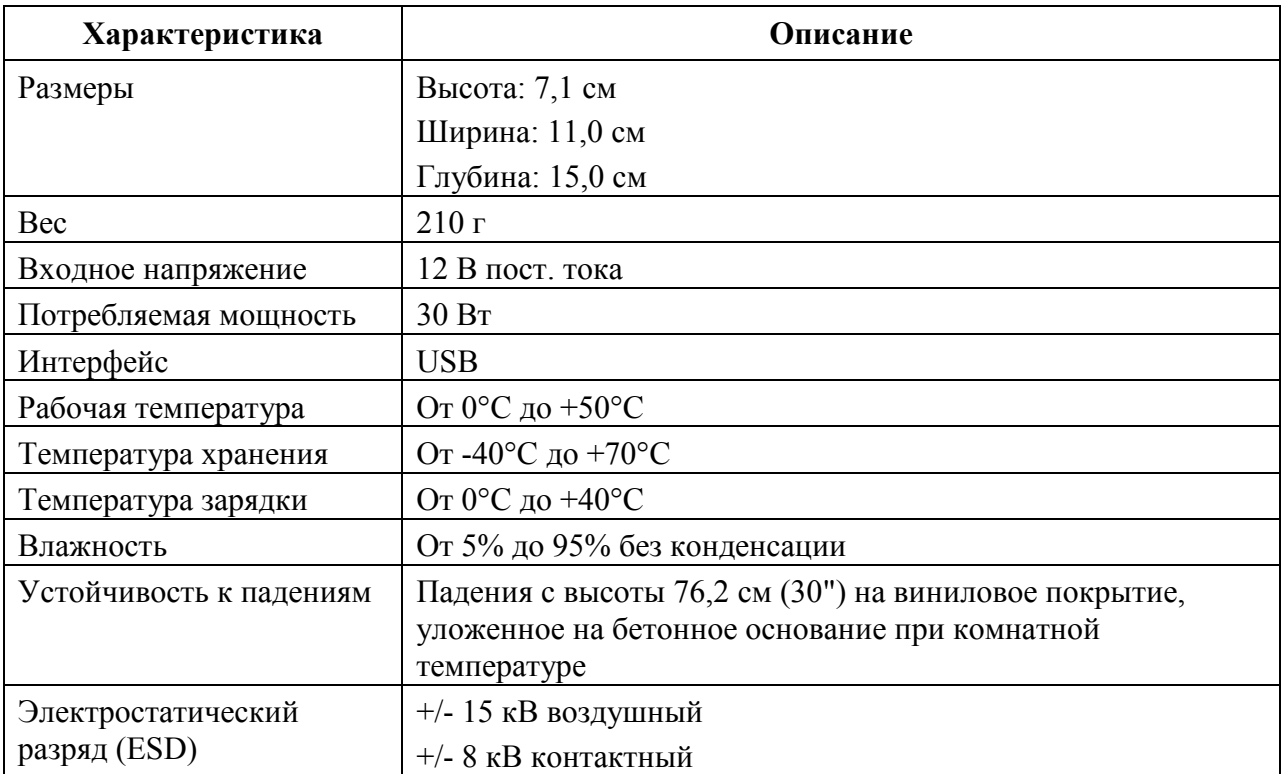

### Базовая станция Ethernet/Modem/USN с 1 гнездом

Таблица A-4 Технические характеристики базовой станции с 1 гнездом

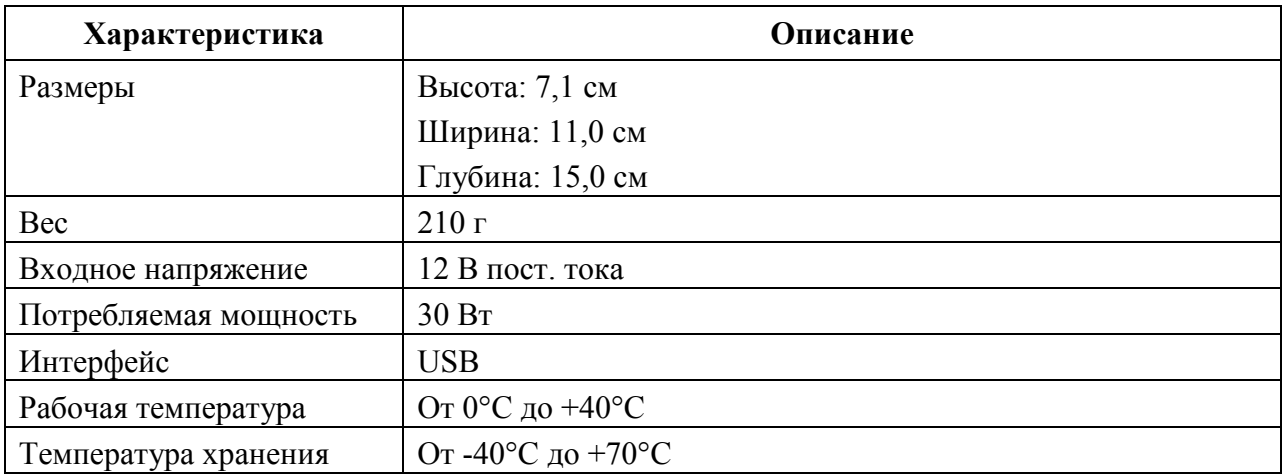

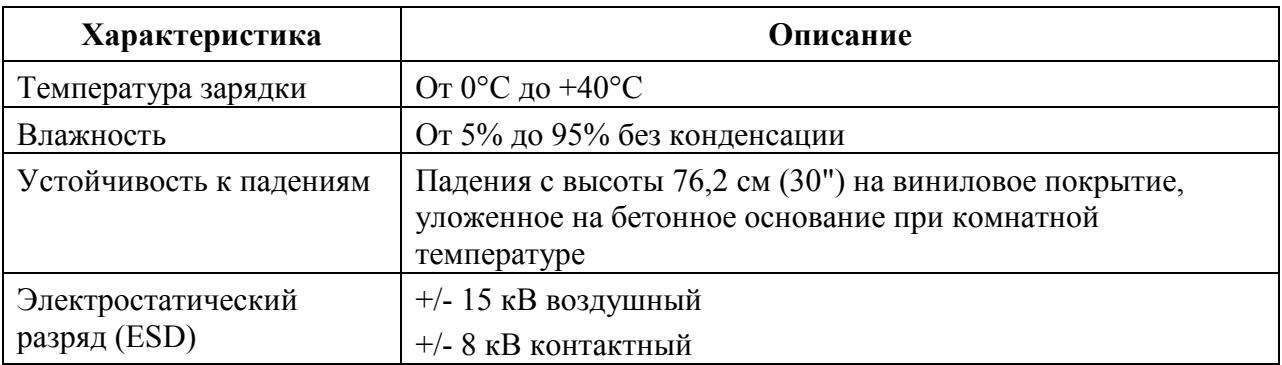

Таблица A-4 Технические характеристики базовой станции с 1 гнездом (продолжение)

### Зарядное устройство с 4 гнездами

Таблица A-5 Технические характеристики зарядного устройства с 4 гнездами

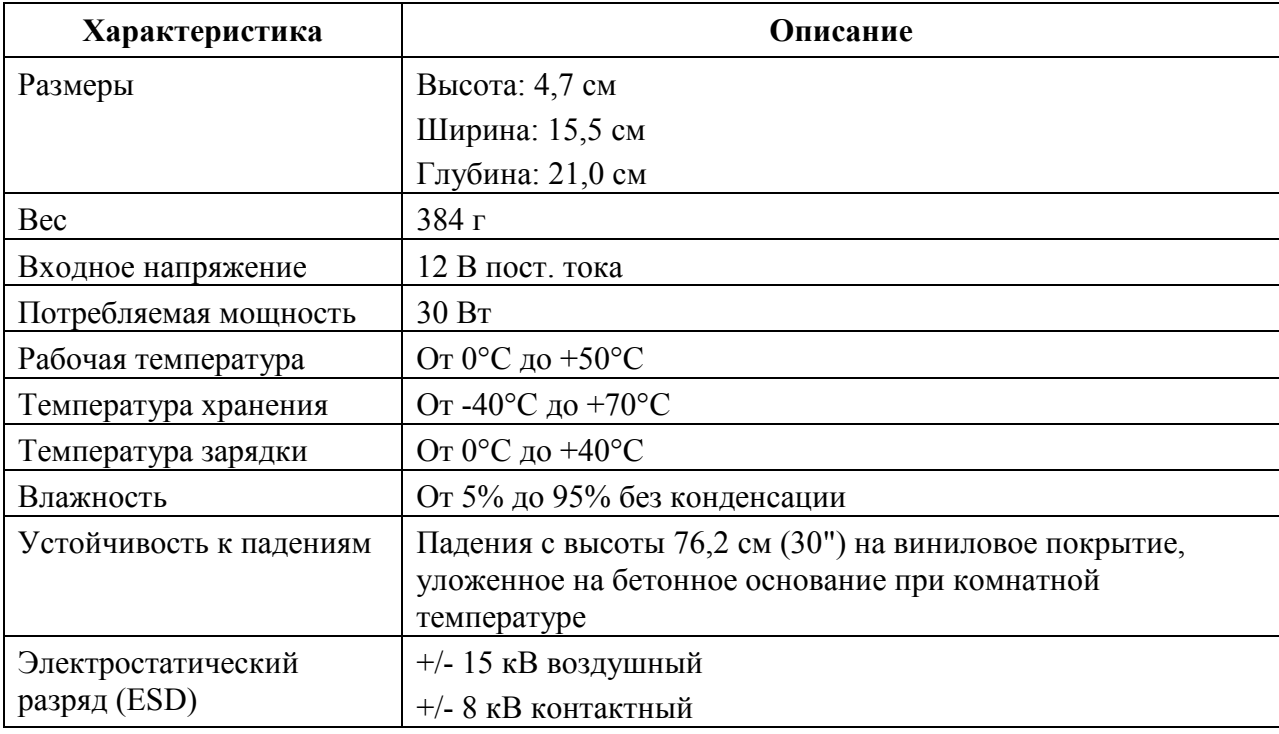

### Зарядная станция с 4 гнездами

Таблица A-6 Технические характеристики базовой станции только для зарядки с 4 гнездами

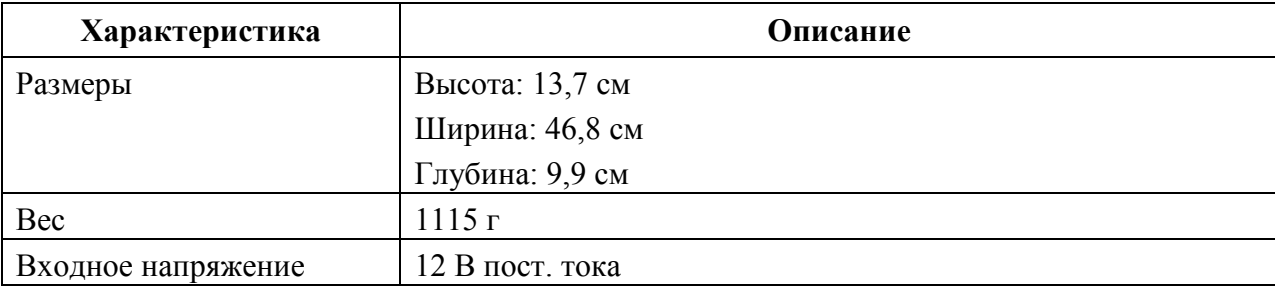

Таблица A-6 Технические характеристики базовой станции только для зарядки с 4 гнездами (продолжение)

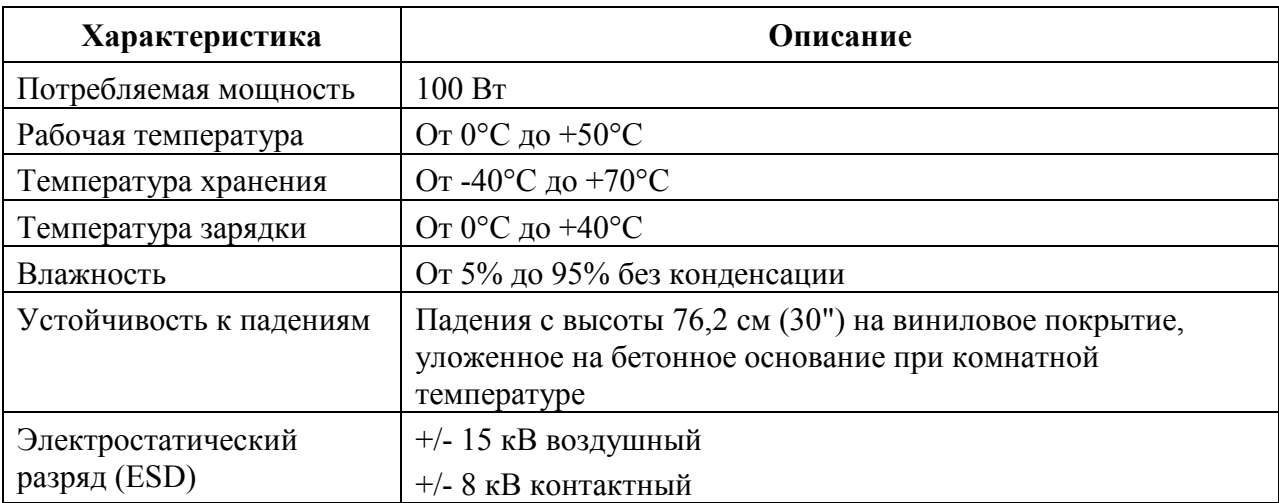

### Базовая станция Ethernet с 4 гнездами

Таблица A-7 Технические характеристики базовой станции Ethernet с 4 гнездами

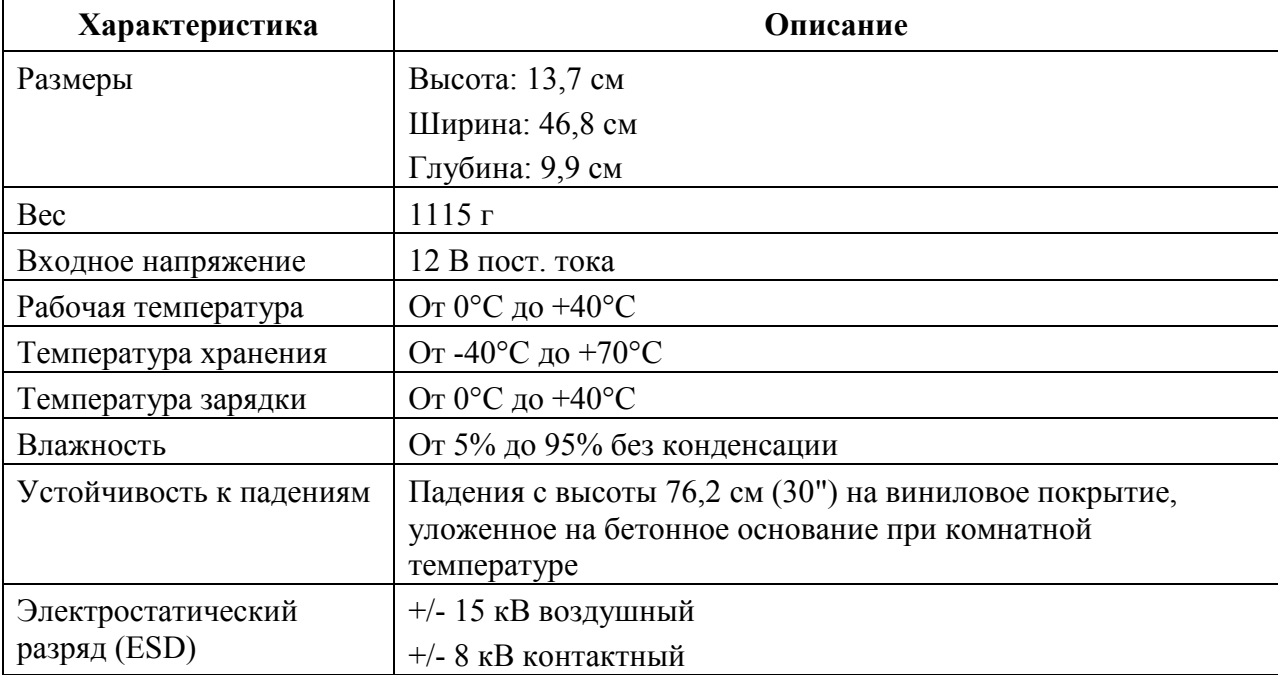

### Считыватель кодов на магнитных полосах (MSR)

Таблица A-8 Технические характеристики считывателя кодов на магнитных полосах (MSR)

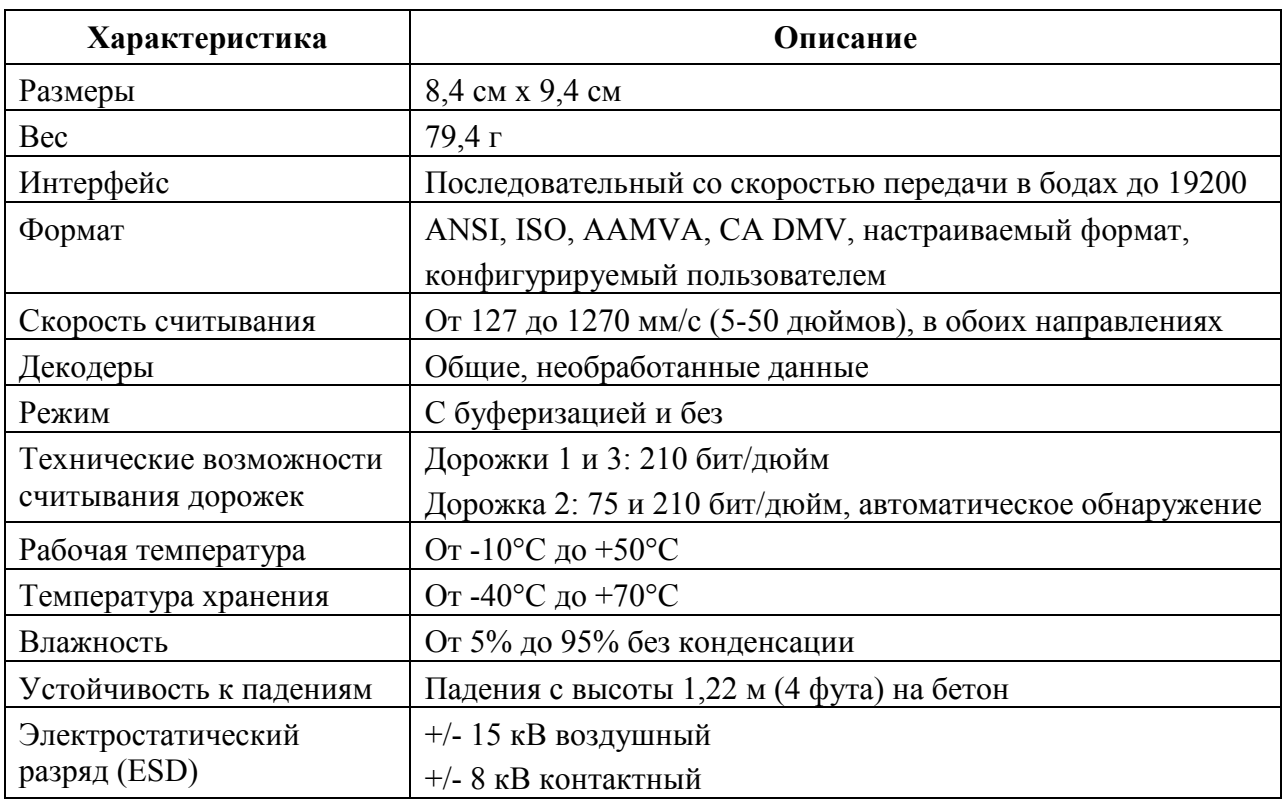

### Автомобильная базовая станция

Таблица A-9 Технические характеристики автомобильной базовой станции

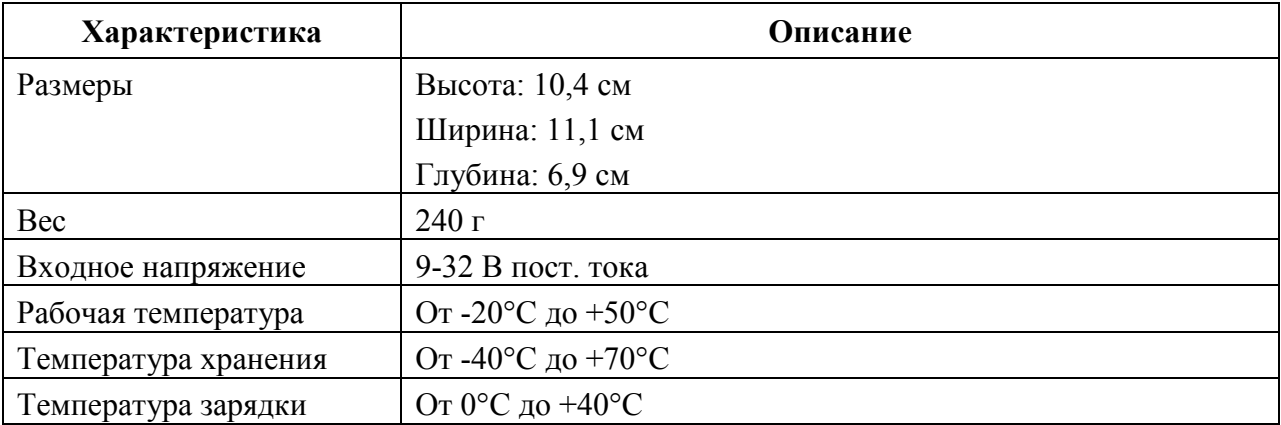

Таблица A-9 Технические характеристики автомобильной базовой станции (продолжение)

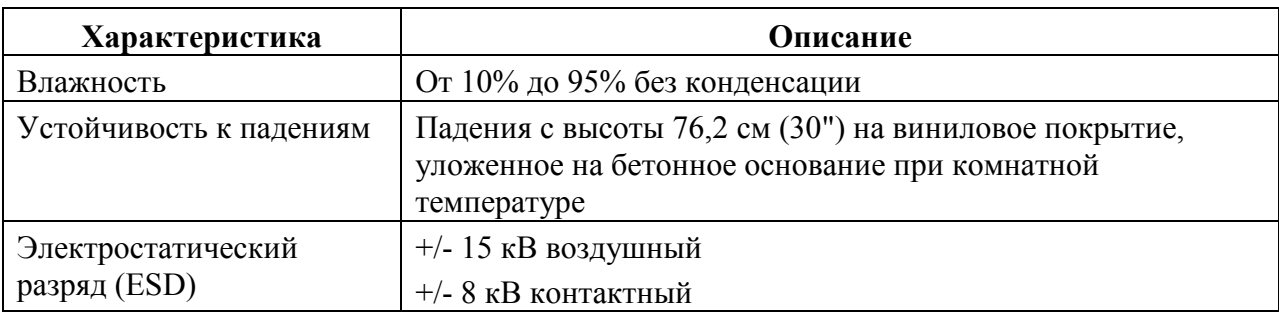

### Кабели

Таблица A-10 Технические характеристики Зарядного USB-кабеля

| Характеристика       | Описание                      |
|----------------------|-------------------------------|
| Длина                | $161,9$ см                    |
| Рабочая температура  | От -10°С до +40°С             |
| Температура хранения | От -40°С до +70°С             |
| Влажность            | От 10% до 95% без конденсации |
| Электростатический   | $+/- 15$ кВ воздушный         |
| разряд (ESD)         | $+/-$ 8 кВ контактный         |

Таблица A-11 Технические характеристики Зарядного кабеля

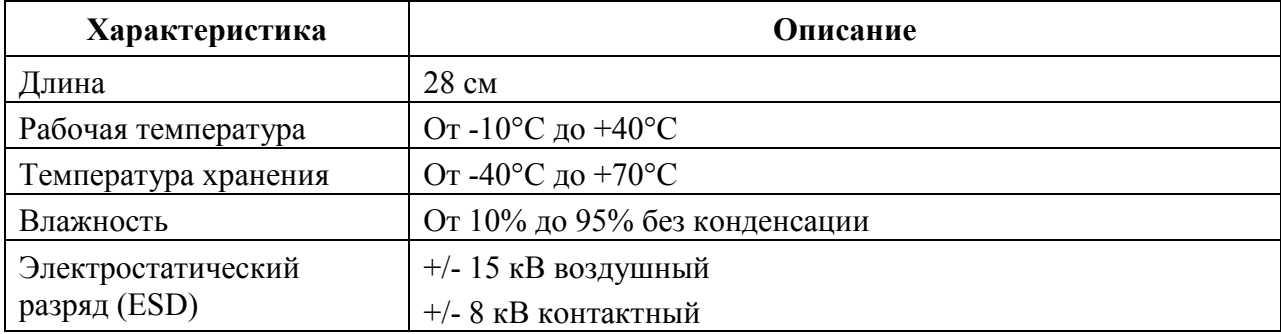

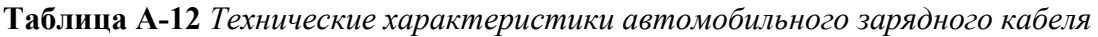

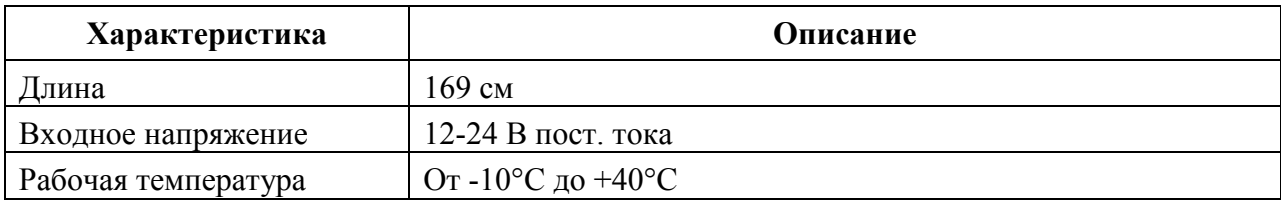

Таблица A-12 Технические характеристики автомобильного кабеля (продолжение)

| Характеристика       | Описание                      |
|----------------------|-------------------------------|
| Температура хранения | От -40°С до +70°С             |
| Влажность            | От 10% до 95% без конденсации |
| Электростатический   | $+/- 15$ кВ воздушный         |
| разряд (ESD)         | $+/-$ 8 кВ контактный         |

Таблица A-13 Технические характеристики DEX кабеля

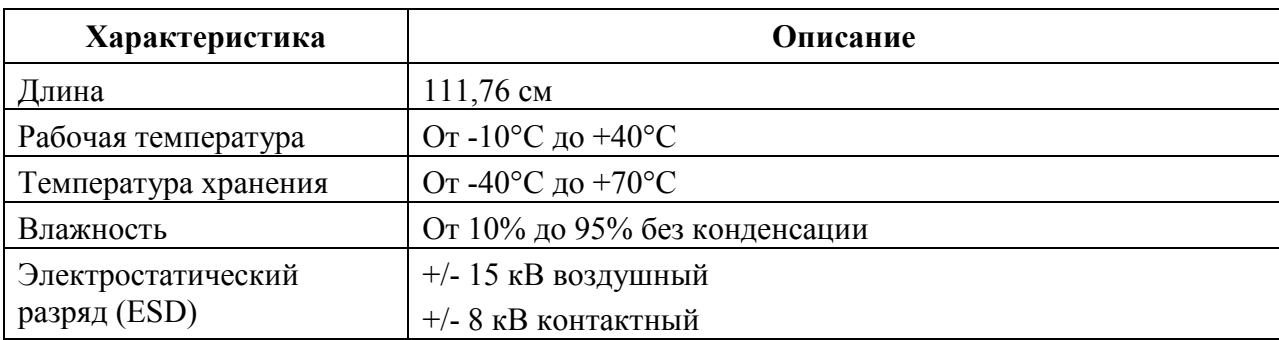

## Приложение B. Voice Quality Manager (Диспетчер качества звука)

### Введение

Диспетчер качества звука (VQM) — это программный пакет, установленный в МС55. VQM включает набор функций для передачи голоса поверх беспроводной сети Voice over WiFi (VoWiFi), а также подгруппу функций для линий сотовой связи. Пользовательский интерфейс VQM разработан так, чтобы пользование им было легким и интуитивно понятным, поэтому сложные задачи, как, например, включение эхоподавителя Acoustic Echo Canceller (AEC) во время вызова, требуют от пользователя либо минимального вмешательства, либо вовсе его не требуют.

## Характеристики

Программное обеспечение VQM:

 $\_$  . The contribution of the contribution of  $\mathcal{L}_\mathcal{L}$ 

 $\_$  . The contribution of the contribution of  $\mathcal{L}_\mathcal{L}$ 

• Улучшает качество передачи голоса, не повышая расход энергии аккумулятора.

• Автоматически, без вмешательства пользователя, включает эхоподавитель (AEC) для вызовов VoWiFi.

• Назначает приоритеты для исходящих звуковых IP-пакетов.

• Предоставляет пользователю возможность выбора аудиорежима (громкая связь и телефонная трубка) одним нажатием на значок VQM. Значок VQM на панели заголовков сигнализирует об используемом аудиорежиме.

• Совместим с NDIS 5.1.

## Включение VQM

Для включения VQM:

- 1. Нажмите Start (Пуск) > Programs (Программы) > File Explorer (Обозреватель файлов).
- 2. Перейдите к папке Windows.
- 3. Найдите файл VQMAudioNotify (Уведомление о VQMAudio).
- 4. Нажмите на файл, чтобы включить VQM.

 $\_$  . The contribution of the contribution of  $\mathcal{L}_\mathcal{L}$ 

### Аудиорежимы

МС55 может работать в любом из семи различных режимов. Режим визуально отражается с помощью значка VQM на панели заголовков.

| <b>Start</b>                   |  | Значок VQM |
|--------------------------------|--|------------|
| <b>C</b> Monday<br>November 19 |  |            |

Рисунок B-1 Значок VQM на панели заголовков

 $\_$  . The contribution of the contribution of  $\mathcal{L}_\mathcal{L}$ 

Значок VQM указывает на то, что устройство находится в режиме громкой связи без эхоподавителя (значок VQM серого цвета). Аудиорежимы и соответствующие им значки VQM на панели заголовков, следующие:

#### Таблица B-1 Значки VQM

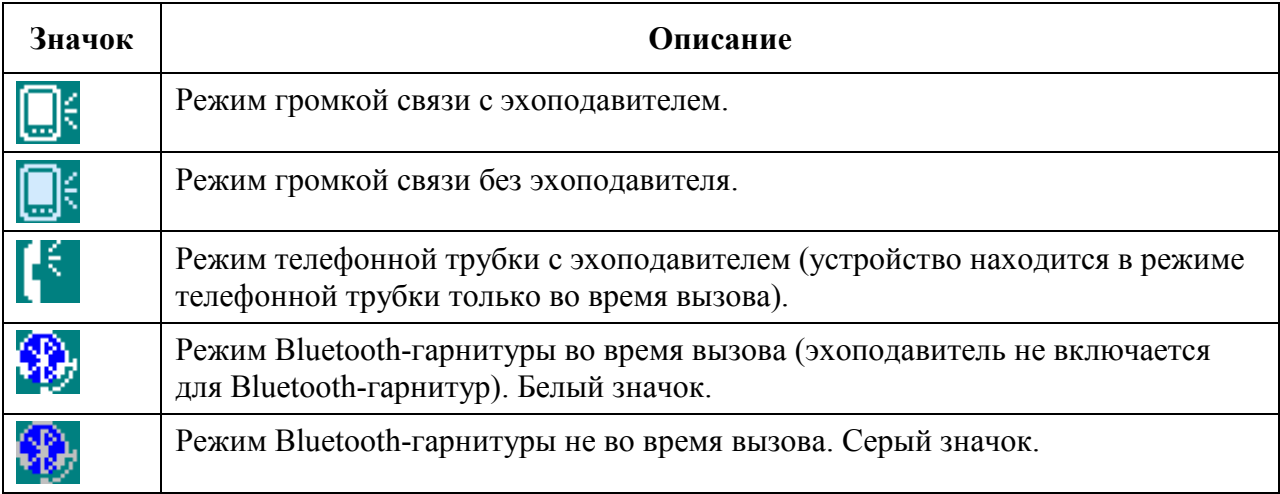

### Смена аудиорежимов

В зависимости от используемого аудиорежима, функцию можно сменить, нажав на значок VQM в панели заголовков. Аудиорежим можно сменить только в том случае, если пользователь находится в процессе вызова.

В следующей таблице приведен список текущих аудиорежимов и следующих за ними аудиорежимов в случае нажатия значка VQM.

Таблица B-2 Смена аудиорежимов

| Аудиорежим до нажатия значка VQM | Аудиорежим после нажатия значка VQM |
|----------------------------------|-------------------------------------|
| Громкоговоритель                 | Телефонная трубка                   |
| Телефонная трубка                | Громкоговоритель                    |
| Bluetooth-гарнитура              | Громкоговоритель                    |

Если пользователь нажимает на значок VQM в тот момент, когда устройство находится в аудиорежиме громкой связи, тогда оно переключается в режим телефонной трубки.

Если пользователь использует Bluetooth-гарнитуру и нажимает на значок VQM, то Bluetooth-гарнитура отключается и устройство возвращается в аудиорежим по умолчанию. При использовании VQM Версии 2.5, отсутствует возможность возврата к режиму работы с Bluetooth-гарнитурой при помощи значкаVQM, если связь с ней была отключена.

B-3

Если пользователь нажимает значок VQM в том момент, когда к мобильному устройству подсоединена проводная гарнитура, аудиорежим не изменяется. Передача голоса попрежнему будет производиться через проводную гарнитуру.

Если пользователь нажимает значок VQM не во время выполнения вызова, смены аудиорежима не происходит.

Нажмите и удерживайте значок VQM на панели заголовков для вывода на экран диалогового окна уведомлений, которое содержит следующие пункты:

• AEC: состояние эхоподавителя.

• DSCP Marked Packets: количество отправленных голосовых пакетов, которые были распознаны и отмечены Диспетчером качества звука (VQM) как высокоприоритетные.

• VOM Version: номер версии VOM

\_\_\_\_\_\_\_\_\_\_\_\_\_\_\_\_\_\_\_\_\_\_\_\_\_\_\_\_\_\_\_\_\_\_\_

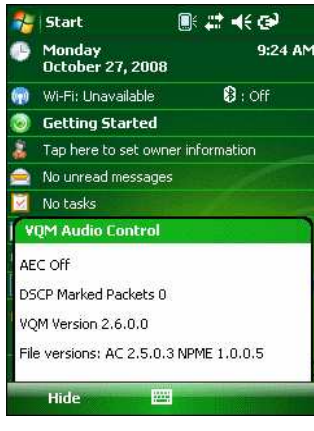

Рисунок B-2 Диалоговое окно VQM Audio Control (Контроль аудиорежима VQM)

### Определение приоритетности голосовых пакетов

Программные IP-телефоны передают голосовые пакеты таким же образом, как и любое другое приложение, осуществляющее передачу данных по вычислительной сети. В сети с различными типами трафика голосовым пакетам может назначаться такой же приоритет, как и остальному трафику, в результате чего возможно возникновение задержек.

Решением проблемы является мультимедийное решение для беспроводных сетей WiFi Multi-media (WMM). WMM — это спецификация, поддерживающая предпочтительный трафик, когда пакетам с "высоким приоритетом" может назначаться преимущественный режим обработки.

Чтобы воспользоваться WMM, устройства, генерирующие трафик, должны содержать метки пакетов высокого или обычного приоритета в поле IP-пакета под названием "Поле кода дифференцирования трафика" (Differentiated Services Code-Point, DSCP). Беспроводная инфраструктура, которая должна быть настроена для поддержки WMM, предоставляет более высокий приоритет пакетам, отмеченным устройствами, генерирующими трафик, как высокоприоритетные с помощью меток DSCP. Диспетчер качества звука (VQM) определяет, есть ли текущий вызов Voice over WiFi (VoWiFi), и, если это так, отмечает исходящие голосовые пакеты (метки могут наноситься только на исходящие голосовые пакеты; входящие голосовые пакеты уже прошли через сеть, поэтому нет необходимости в нанесении меток) как высокоприоритетные с помощью DSCP. Эта операция позволяет WMM-совместимой беспроводной инфраструктуре обращаться с голосовыми пакетами на преференциальной основе. Такой способ приводит к уменьшению задержки передачи голосовых пакетов, что, в свою очередь, улучшает качество связи.

## Ограничения

- В VQM отсутствует поддержка виртуальных частных сетей (VPN).
- На данный момент поддерживается лишь программный телефон Avaya.

### Эхоподавитель

Эффект эха возникает во время телефонного разговора в том случае, если звук из динамика телефонной трубки попадает в микрофон того же устройства. Это приводит к тому, что абонент на другом конце линии слышит отражение собственного голоса ("эхо"). Излишне говорить, что эхо является нежелательным явлением и должно быть подавлено. Эту функцию выполняет акустический эхоподавитель (AEC). Существует два подхода к решению проблемы эхоподавления.

• Постоянное включение эхоподавителя. Такой способ менее эффективен, так как требует дополнительных затрат электроэнергии во время работы эхоподавителя.

• Включение эхоподавителя только во время текущего вызова.

В Диспетчере качества звука (VQM) используется второй из вышеназванных методов.

VQM автоматически включает эхоподавитель при выполнении вызова "Голос-поверх-WiFi" (VoWiFi). По окончании вызова VQM отключает эхоподавитель. Следует отметить, что функция эхоподавления включается в режиме громкой связи и телефонной трубки и не запускается при использовании проводной и Bluetooth-гарнитур. Необходимость включения АЕС при использовании проводной гарнитуры отсутствует, так как громкость звука довольно невысока (из-за близости наушника гарнитуры к уху), поэтому вероятность того, что звук из наушника попадет в микрофон, очень мала. Bluetooth гарнитуры, как правило, оборудованы встроенным эхоподавителем. Включение АЕС только на время вызова экономит заряд аккумулятора, по сравнению с режимом его постоянной работы.

Режим АЕС не включается при звонках через сотовые сети, так как приложение для работы телефона в WWAN имеет встроенный эхоподавитель.

## Отключение Диспетчера качества звука (VQM)

Для октлючения VQM выполните "горячую" перезагрузку.

 $\_$  . The contract of the contract of the contract of  $\mathcal{L}_\mathcal{A}$ 

# Приложение C. Windows Mobile 6.5

### Введение

 $C-1$ 

В этой главе описываются новые возможности последней версии операционной системы, OEM версии на Windows Mobile 6.5. К ним относятся:

• Функция прокрутки пальцем

\_\_\_\_\_\_\_\_\_\_\_\_\_\_\_\_\_\_\_\_\_\_\_\_\_\_\_\_\_\_\_\_\_\_\_\_\_\_\_\_

- Новый домашний экран
- Новое меню Пуск
- Новый экран блокировки
- Поллержка RS507
- Поддержка GPS
- Смена аккумулятора
- USB-конфигурация.

## Прокрутка пальцем

 $\_$  . The contribution of the contribution of  $\mathcal{L}_\mathcal{L}$ 

Windows Mobile 6.5 добавляет возможность прокрутки пальцем по экрану. Прокрутку пальцем можно использовать для прокрутки вверх и вниз по веб-странице, документам и спискам, таким как списки контактов, списк файлов, списки сообщений, списки встреч в календаре и многое другое.

Для прокрутки пальцем резко проведите пальцем по экрану.

Для прокрутки вниз проведите пальцем вверх по экрану. Для прокрутки вверх проведите пальцем вниз по экрану.

Для автоматической прокрутки резко проведите пальцем вверх или вниз по экрану. Нажмите на экран, чтобы остановить прокрутку.

## Домашний экран

 $\_$  . The contribution of the contribution of  $\mathcal{L}_\mathcal{L}$ 

Домашним экраном по умолчанию на МС55 является домашняя страница Windows Mobile. Домашний экран содержит строку состояния в верхней части экрана и панель элементов в нижней части экрана.

Домашний экран прокручивается и содержит список плагинов для приложений и информационная панель состояния. Информационная панель состояния высвечивает плагин приложения, который находится под ней, и предоставляет дополнительную информацию.

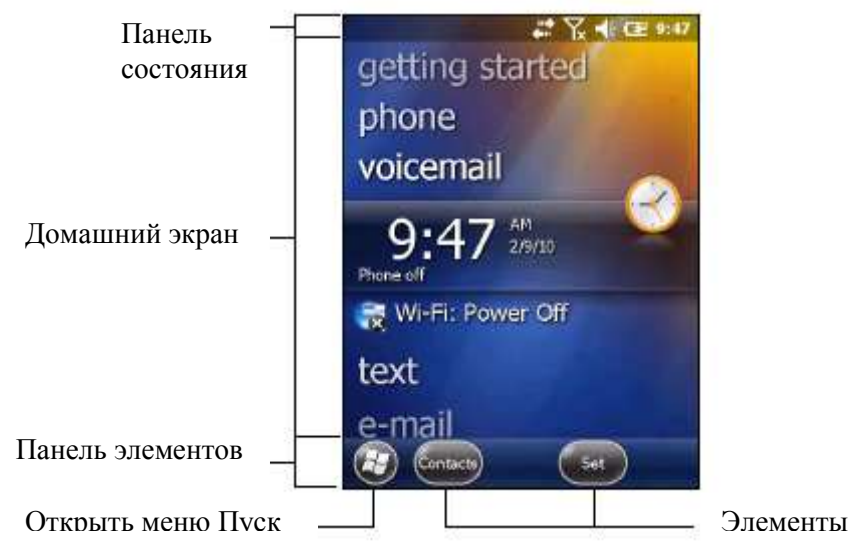

Рисунок С-1. Домашний экран Windos Mobile

Нажмите и удерживайте экрана пальцем и двигайте домашний экран вверх и вниз. Когда названия приложений двигаются под информационной панелью состояния, появляется информация по приложению на панели.

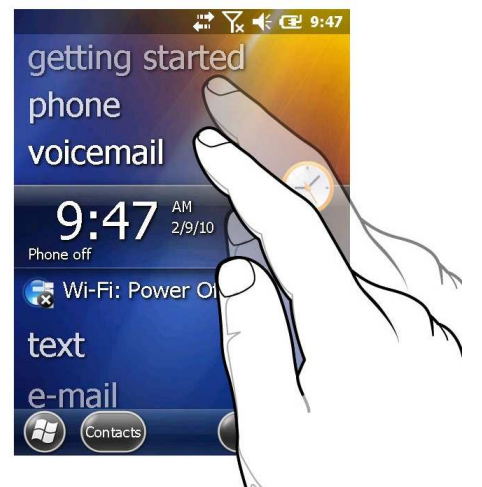

Рисунок С-2 Передвижение домашнего экрана

Вы также можете нажать и удерживать информационную панель состояния и перемещать ее вверх и вниз по названию приложения. Уберите палец и информационную панель состояния и приложения будут в центре экрана.

```
C-3
```
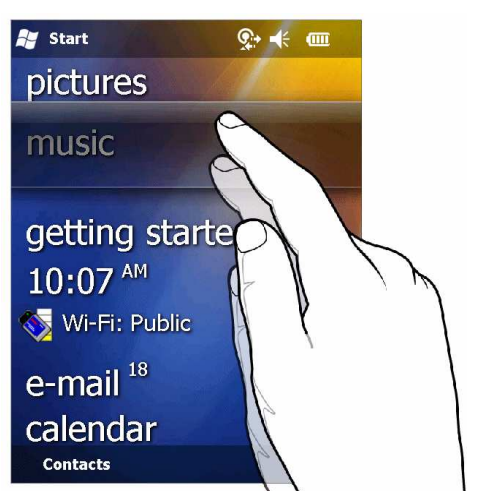

Рисунок С-3 Передвижение информационной панели состояния

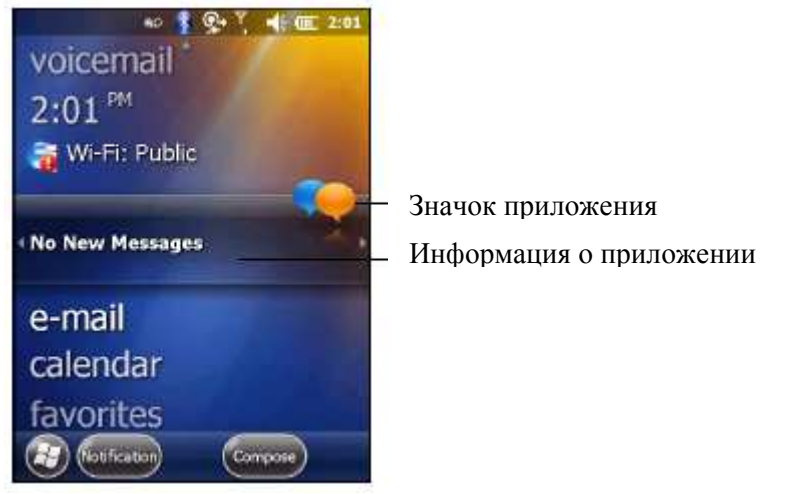

Рисунок С -4 Пример панели информации

Для настройки домашнего экрана нажмите  $\rightarrow$  Настройки> Home. На горизонтальной прокрутке используйте Appearance для настройки фона и Items для изменения формата экрана.

### Классический экран Today

Пользователь может сменить на классическое отображение экрана Today, используемого в Windows Mobile 6.1.

![](_page_209_Picture_3.jpeg)

Рисунок С -5 Классический экран Today

![](_page_209_Picture_5.jpeg)

Рисунок С -6 Настройки домашнего экрана.

Снимите флажок Windows Default (по умолчанию Windows) и выберите один из других флажков.

![](_page_209_Picture_8.jpeg)

Панель задач в нижней части экрана может содержать значки панели задач, перечисленные в таблице С-1.

| Значок | Название                                 | Описание                                                                                                    |
|--------|------------------------------------------|----------------------------------------------------------------------------------------------------|
|        | Состояние<br>беспроводного<br>соединения | Значок состояния беспроводного соединения. Показывает<br>мощность беспроводного сигнала и открывает меню Wireless<br>Applications                                                                                                    |
|        | Bluetooth<br>Enabled                     | Значок Bluetooth Enabled появляется на панели задач и<br>показывает, что Bluetooth радиоприемник включен<br>(Отображается, только если комплект StoneStreet One Bluetooth<br>включен)                                                                     |
|        | Bluetooth<br>Disabled                    | Значок Bluetooth Disabled появляется на панели задач и<br>показывает, что Bluetooth радиоприемник выключен<br>(Отображается, только если комплект StoneStreet One Bluetooth<br>включен)                                                                   |
|        | Bluetooth<br>Communication               | Значок Bluetooth Communication (Связь Bluetooth) появляется<br>на панели задач и показывает, что мобильный компьютер<br>обменивается данными с другим Bluetooth-устройством<br>(отображается, только если комплект StoneStreet One Bluetooth<br>включен). |
|        | <b>IST</b>                               | Открывает панель управления IST.                                                                                                    |
|        | ActiveSync                               | Значок ActiveSync появляется на панели задач и указывает на<br>активное последовательное соединение между мобильным<br>компьютером и инструментальным компьютером.                                                                                        |

Таблица С -1 Значки панели задач

### Панель состояния

Панель состояния в верхней части экрана отображает значки состояния, перечисленные в таблице С-2. Уведомления

![](_page_210_Figure_5.jpeg)

Рисунок С-7 Значки панели состояния

Таблица С-2 Значки панели состояния

| Значок              | Описание                                                                                           | Значок | Описание                                                             |  |
|---------------------|----------------------------------------------------------------------------------------------------|--------|----------------------------------------------------------------------|--|
| Уведомления         |                                                                                                    |        |                                                                      |  |
|                     | Показывает напоминание о<br>предстоящей встрече.                                                   |        | Уведомление о получении одного<br>или более мгновенных<br>сообщений. |  |
|                     | Уведомление о получении одного<br>или более текстовых/почтовых<br>сообщений.                       |        | Уведомление о получении одного<br>или более голосовых сообщений.     |  |
|                     | На панели есть другие значки<br>уведомления для отображения.                                       |        |                                                                      |  |
| Подключение         |                                                                                                    |        |                                                                      |  |
|                     | Подключение активно.                                                                               |        | Подключение не активно.                                              |  |
|                     | Происходит синхронизация.                                                                          |        | Доступен Wi-Fi.                                                      |  |
|                     | Используется Wi-Fi.                                                                                | Н      | Доступно HSDPA (только GSM)                                          |  |
| 3G                  | Доступно 3G (только GSM)                                                                           | G      | Доступно GPRS (только GSM)                                           |  |
| F                   | Доступно EGPRS (только GSM)                                                                        | ŢП,    | Доступно 1xRTT (только CDMA)                                         |  |
| Ev                  | Доступно EVDO Rev.0 (только<br>CDMA)                                                               | Еĉ     | Доступно EVDO rev. А (только<br>CDMA)                                |  |
| $z_z^{\mathcal{Z}}$ | Неактивное состояние - нет<br>передачи данных во время<br>соединения 1х или EVDO. (только<br>CDMA) |        | Роуминг                                                              |  |
| <b>Сеть WAN</b>     |                                                                                                    |        |                                                                      |  |
|                     | Пропущен звонок.                                                                                   |        | Набор номера, если не<br>установлена SIM-карта.                      |  |
|                     | Сеанс голосового вызова                                                                            |        | Звонки перенаправлены.                                               |  |
|                     | Вызов на удержании.                                                                                |        | Включен динамик.                                                     |  |
|                     | Включен Wi-Fi - сигнал хороший                                                                     | ĺχ     | Wi-Fi отключен.                                                      |  |
|                     | Нет сигнала Wi-Fi. Поиск сети.                                                                     | H      | Соединение HSDPA (только<br>GSM)                                     |  |
| Ш.                  | Используется HSDPA (только<br>GSM)                                                                 | 3G     | Соединение 3G (только GSM)                                           |  |

| <b>r</b> a similar $C$ – $T$ but the nancial cochroman problem chao |                                |                |                                    |  |
|---------------------------------------------------------------------|--------------------------------|----------------|------------------------------------|--|
| Значок                                                              | Описание                       | Значок         | Описание                           |  |
| 30. n                                                               | Используется 3G (только GSM)   | G              | GPRS (только GSM)                  |  |
| G.                                                                  | Используется GPRS (только GSM) | Q              | EGPRS (только GSM)                 |  |
|                                                                     | EGPRS (только GSM)             |                | EVDO (только CDMA)                 |  |
|                                                                     | EVDO (только CDMA)             |                | SIM (только GSM)                   |  |
| Аудио                                                               |                                |                |                                    |  |
|                                                                     | Все звуки включены.            |                | Все звуки выключены.               |  |
|                                                                     | Включен виброрежим.            |                |                                    |  |
| Аккумулятор                                                         |                                |                |                                    |  |
| œ                                                                   | Аккумулятор заряжается.        | Œ              | Аккумулятор полностью<br>заряжен.  |  |
| ▥                                                                   | Аккумулятор высоко заряжен.    | $\blacksquare$ | Аккумулятор заряжен<br>наполовину. |  |
| $\mathbf \Xi$                                                       | Аккумулятор разряжается.       | ┍              | Аккумулятор полностью<br>разряжен. |  |

Таблица С-2 Значки панели состояния (продолжение)

Нажмите на панель состояния для отображения строки значков. Нажмите значок, чтобы получить дополнительные уведомления или информацию состояния.

![](_page_212_Picture_4.jpeg)

Строка

Рисунок С-8 Строка значков

![](_page_213_Picture_109.jpeg)

![](_page_213_Picture_110.jpeg)

### Панель элементов

Панель элементов, расположенная в нижней части экрана, содержит элемент Пуск для открытия меню Пуск. Она также отображает элементы, которые меняются в зависимости от открытого приложения.

![](_page_213_Picture_5.jpeg)

Рисунок С-9 Примеры панели элементов

### Экран Пуск

Для открытия экрана Пуск, нажмите В в левом нижнем углу экрана или нажмите клавишу START на клавиатуре.

Пролистните вверх для отображения других программ и значков папок.

Вы можете перемещать часто используемые программы и значки папок в любое место на экране Пуск для быстрого доступа. Нажмите и удерживайте значок, который вы хотите переместить. Перетащите значок в новое место и отпустите.

В таблице С-4 перечислены значки, установленные по умолчанию, для доступана экране Пуск.

| Значок | Название                       | Описание                                                                                                    | Значок | Название                   | Описание                                                                                |
|--------|--------------------------------|----------------------------------------------------------------------------------------------------|--------|----------------------------|-----------------------------------------------------------------------------------------|
|        | ActiveSync                     | Синхронизирует<br>инфомацию между<br>МС55 и хостом или<br>сервером обмена.                                                                       |        | Календарь                  | Ведет учет встреч и<br>создает запросы<br>встреч.                                       |
|        | Контакты                       | Ведет учет друзей и<br>коллег.                                                                                                    |        | Проводник                  | Оранизует и<br>управляет файлами<br>на устройстве                                       |
|        | Messenger                      | Использует<br>мобильную версию<br><b>Windows Live</b><br>Messenger                                                                               |        | Картинки и<br>Видео        | Показывает и<br>управляет<br>картинками, GIF-<br>файлами и видео.                       |
|        | E-mail                         | Посылает<br>электронные<br>сообщения.                                                                                                    |        | Windows<br>Media<br>Player | Проигрывает аудио<br>и видео файлы                                                      |
|        | Getting<br><b>Started</b>      | Запускает<br>приложение Getting<br>Started.                                                                                                    |        | Marketplace                | Покупает<br>приложения с<br>Marketplace                                                 |
|        | Internet<br>Explorer<br>Mobile | Просматривает web<br>и WAP сайты,<br>закачивает новые<br>программы и файлы<br>из интернета.                                                      |        | Windows<br>Live            | Использует<br>мобильную версию<br>Windows Live™<br>для нахождения<br>информации в сети. |
|        | Microsoft<br>my phone          | Синхронизирует<br>контакты,<br>календарь, задачи,<br>сообщения, музыку,<br>фото, видео и<br>документы МС55 с<br>аккаунтом Microsoft<br>My Phone. |        | <b>MSN</b><br>Money        | Ведет учет<br>финансов.                                                                 |
|        | <b>MSN</b><br>Weather          | Проверяет местную<br>погоду.                                                                                                    |        | Кальку-<br>лятор           | Выполняет базовые<br>арифметические<br>подсчеты.                                        |
|        | Игры                           | Включает игры.                                                                                                    |        | Текст                      | Посылает<br>текстовое<br>сообщение SMS.                                                 |
|        | Заметки                        | Создает рукописные<br>или напечатанные<br>заметки, рисунки и<br>голосовые записи.                                                                |        | Домой                      | Отображает<br>домашний экран.                                                           |
|        | Задачи                         | Ведет учет заметок.                                                                                                    |        | Настройки                  | Открывает папку с<br>настройками                                                        |

Таблица С-4 Программы на экране Пуск

| Значок | Название                   | Описание                                                                                                    | Значок                    | Название                       | Описание                                                                                                    |
|--------|----------------------------|----------------------------------------------------------------------------------------------------|---------------------------|--------------------------------|----------------------------------------------------------------------------------------------------|
|        | Internet<br><b>Sharing</b> | Подключает ноутбук<br>к интернету по<br>данным связи МС55.                                                                                                    |                           | Помощь                         | Доступ к темам<br>помощи онлайн.                                                                                                |
|        | Диспетчер<br>задач         | Отображает<br>распределение<br>памями и CPU и<br>останавливает<br>запущенные<br>процессы. Для<br>получения<br>инфомации см.<br>Руководству<br>пользователя<br>Microsoft<br>приложений для<br>Windows Mobile 6. |                           | Папка<br>Wireless<br>Companion | Открывает папку<br>Wireless<br>Companion.                                                                                       |
|        | Поиск                      | Выполняет поиск<br>контактов, данных и<br>другой информации<br>на МС55. (См.<br>Руководство<br>пользователя<br>Microsoft<br>приложений для<br>Windows Mobile 6)                                                | <b>NSP</b><br>Air<br>BEAM | <b>AirBEAM</b><br>Client       | Разрешает<br>передачу<br>специальных<br>пакетов ПО между<br>хост-сервером и<br>МС55. (См.<br>Руководство по<br>управлению МС55) |
|        | Bluetooth                  | Отображает<br>инофрмацию о<br>Bluetooth-радио и<br>генерирует штрих-<br>код адреса Bluetooth                                                                                                    |                           | Remote<br>Desktop<br>Mobile    | Входит на сервер<br>компьютеров<br>Windows NT и<br>использует все<br>программы,<br>доступные на этом<br>компьютере с<br>MC55.   |
|        | Modem<br>Link              | Позволяет<br>использовать МС55<br>как модем.                                                                                                    |                           | <b>Battery</b><br>Swap         | Полезна при<br>спящем режиме<br>МС55 или замены<br>аккумулятора                                                                 |
|        | MSP Agent                  | Взаимодействует с<br>MSP агентами для<br>сбора инфомации по<br>конфигурации,<br>снабжении,<br>управления и<br>устранения<br>неполадок на МС55.                                                                 | <b>ASP</b>                | Rapid<br>Deployment<br>Client  | Позволяет<br>передавать пакеты<br>спец. ПО с Mobility<br>Services Platform<br>Console с сервера<br>на МС55                      |

Таблица С-4 Программы на экране Пуск (продолжение)
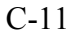

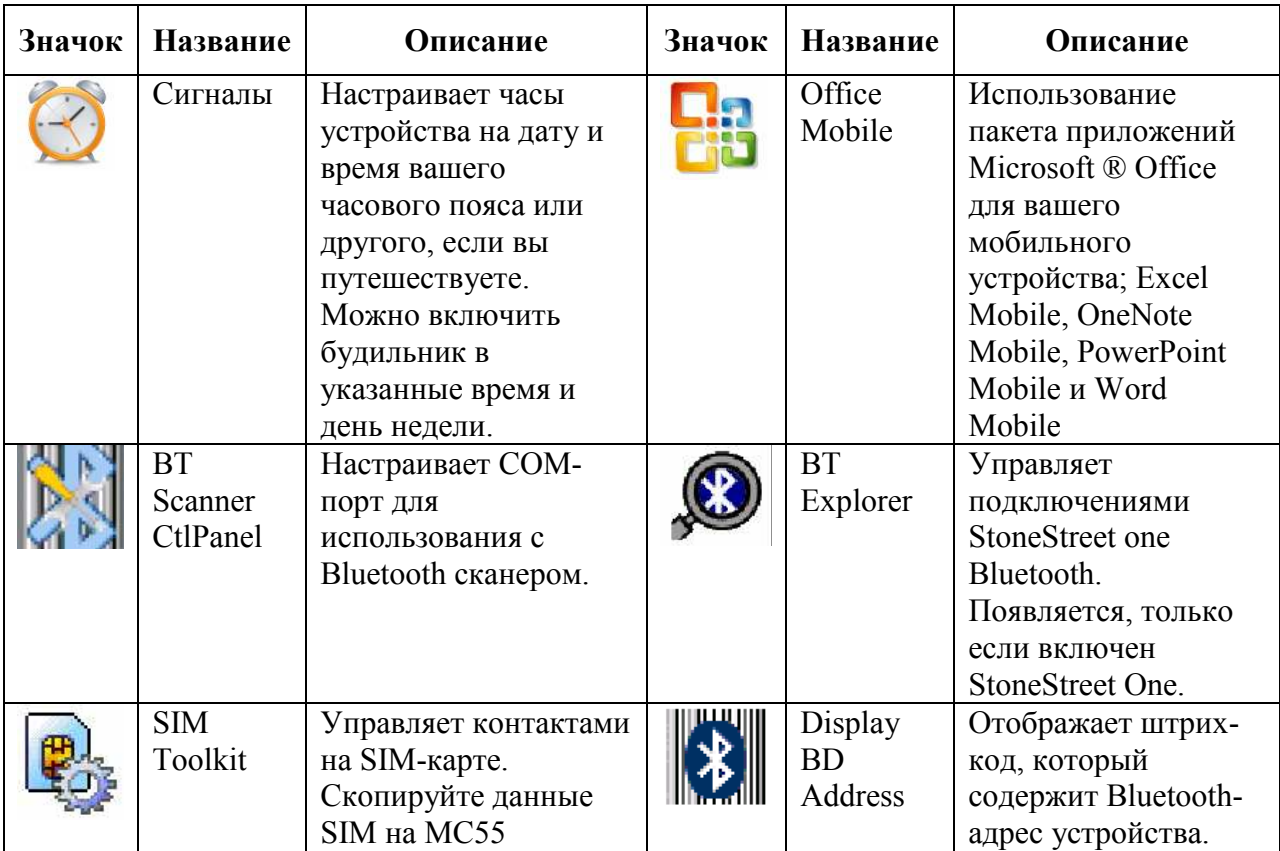

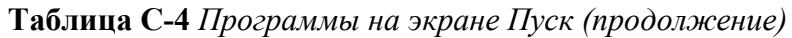

### Таблица С-5 Приложения настройки

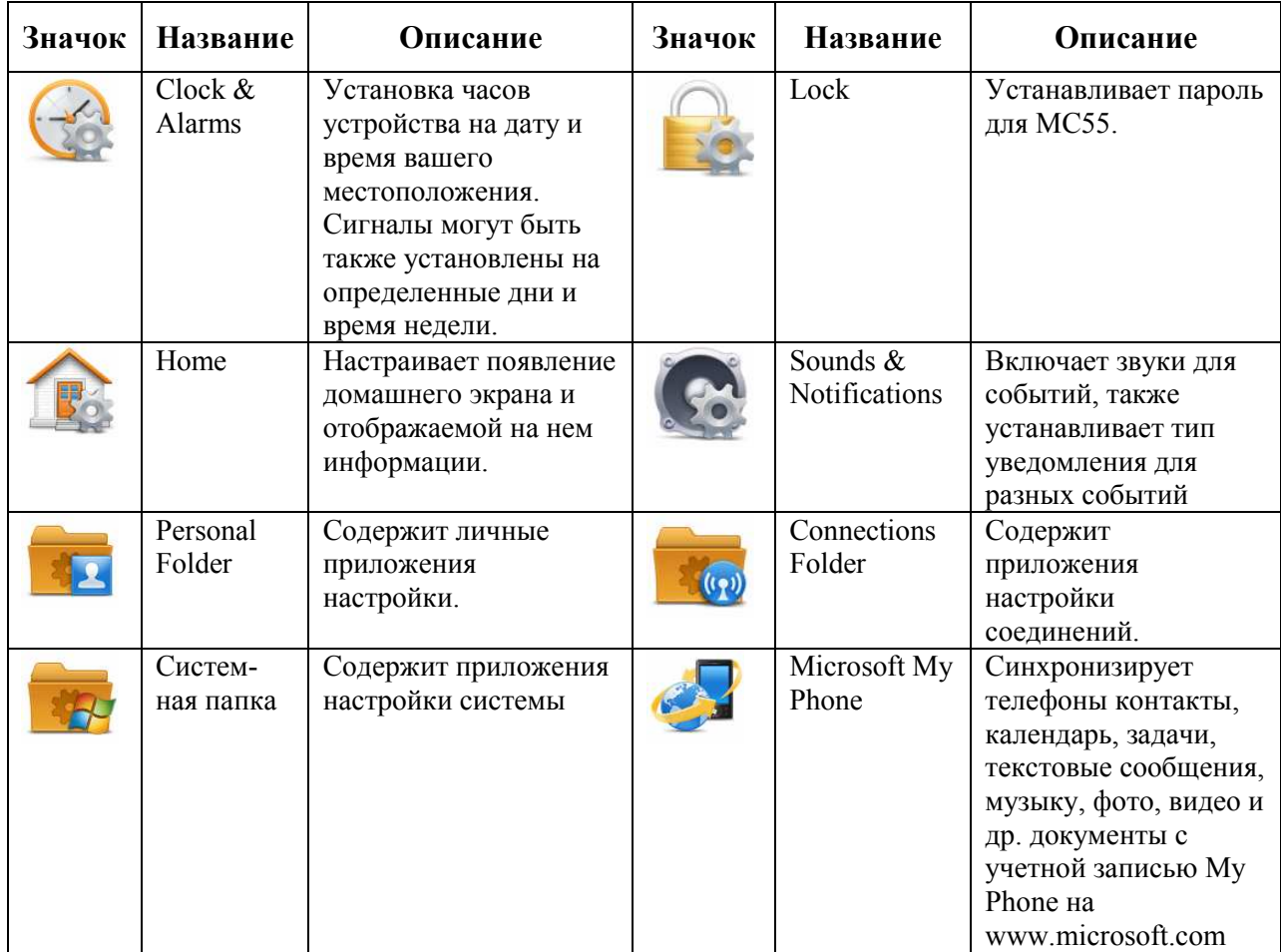

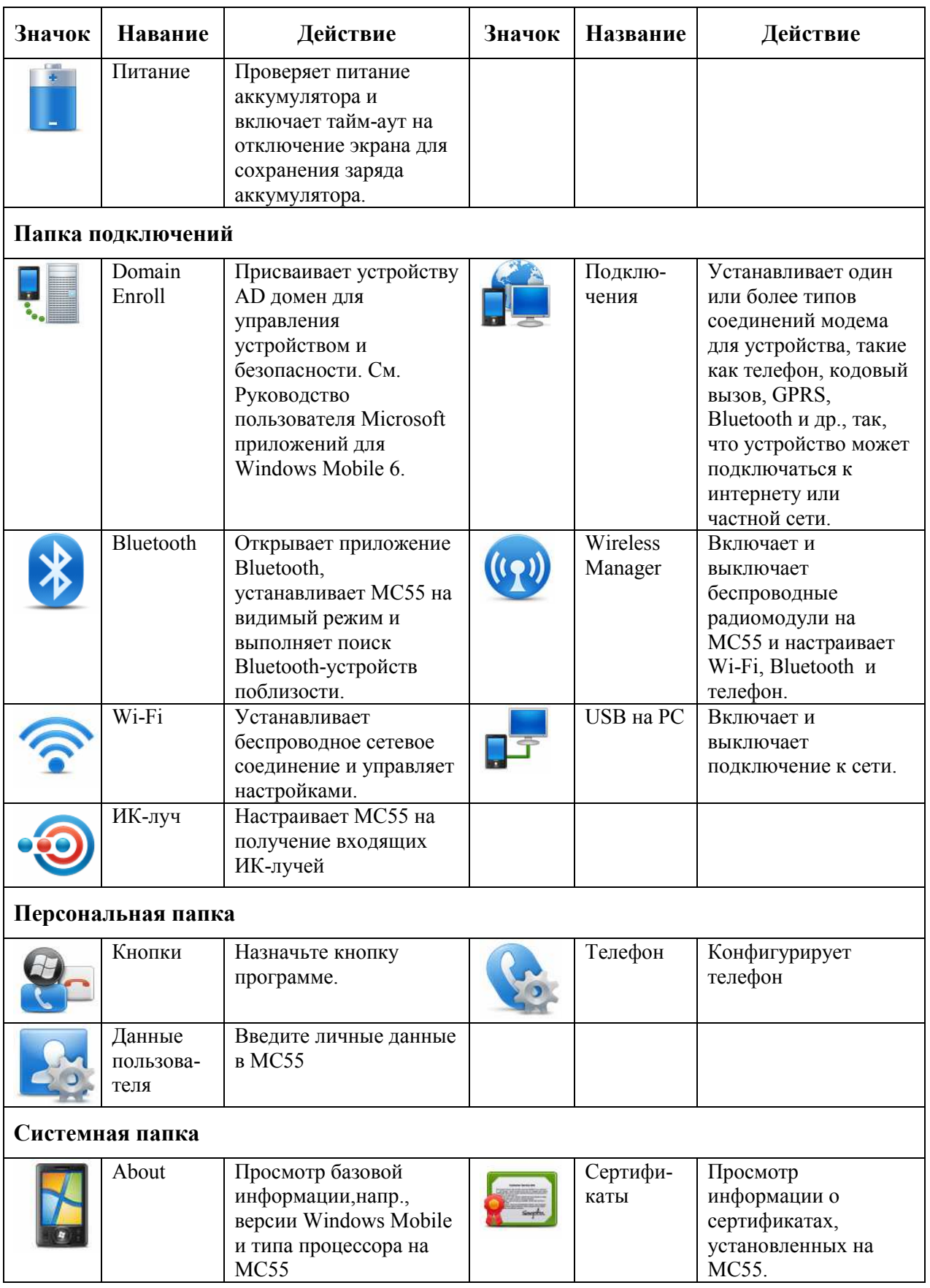

#### Таблица С-5 Приложения настройки (продолжение)

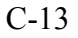

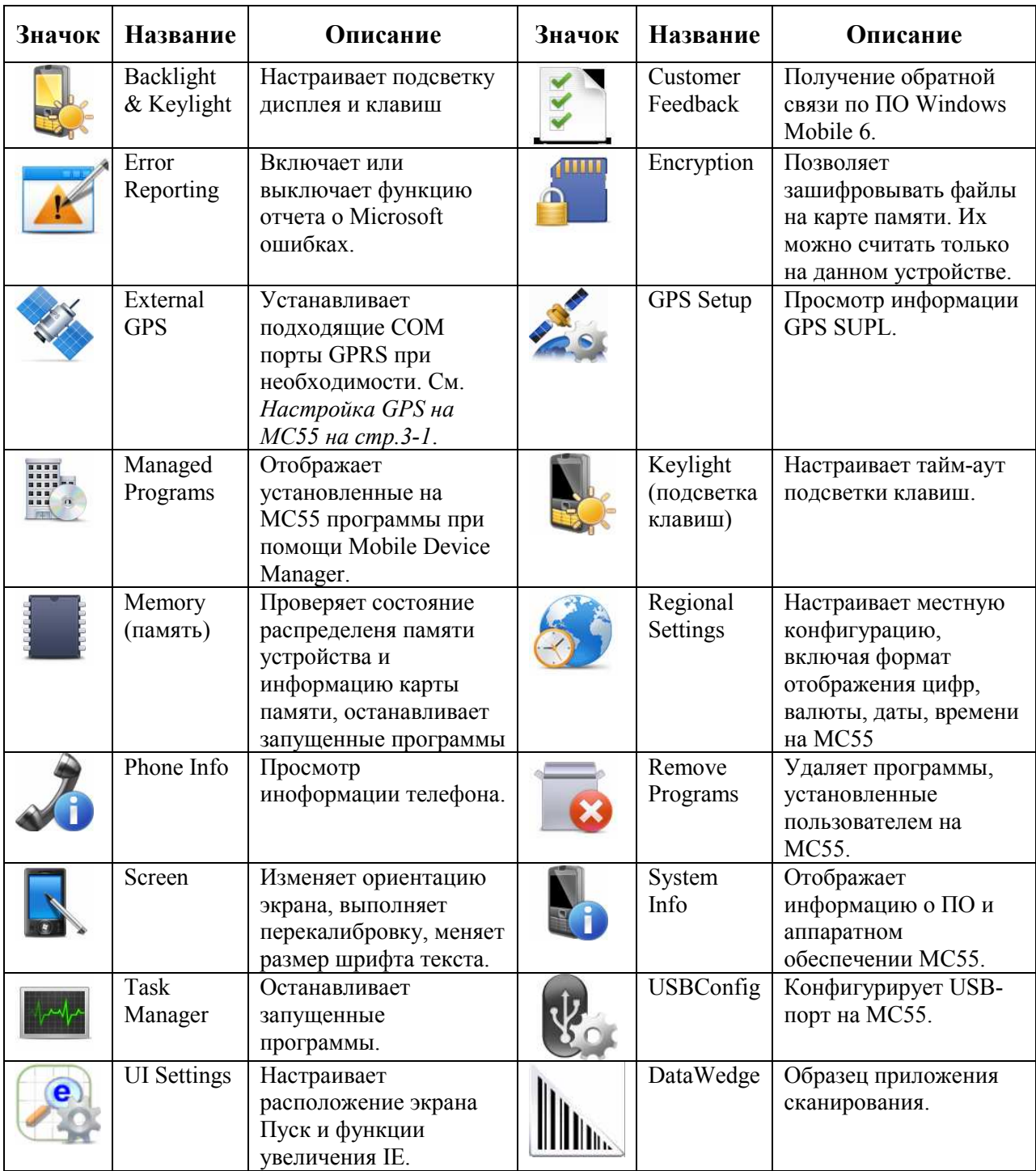

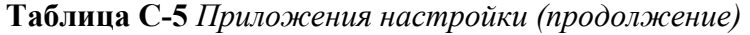

#### Значок динамика

Вы можете настроить громкость системы, используя значок Динамик.

1. Нажмите на панель состояния и затем нажмите на значок Динамик. Появляется диалоговое окно Громкость.

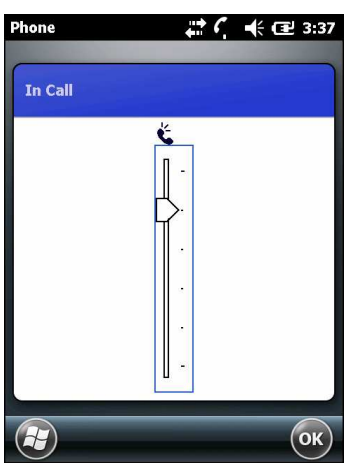

Рисунок С-10 Диалоговое окно Громкость.

2. Нажмите и переместите ползунок для регулировки громкости.

3. Выберите радио кнопку Включить или Выключить, чтобы включить громкость или отключить.

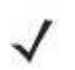

Вы также можете регулировать громкость с помощью окна Sounds & Notifications **NOTE** (Звуки и Уведомления) или с помощью клавиатуры.

### Значки аккумулятора

Значок Аккумулятор на панели состояния указывает на уровень заряда аккумулятора. Для просмотра или изменения параметров питания, нажмите панель состояния. Нажмите значок аккумулятора для отображения окна Питание.

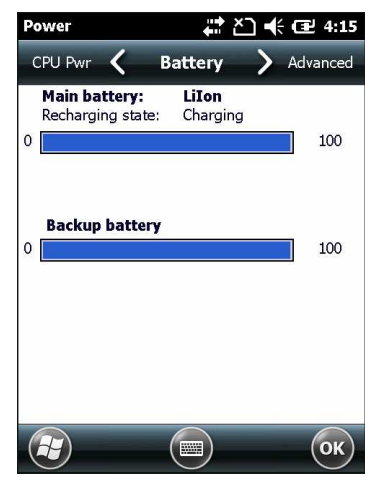

Рисунок С-11 Окно Питание

#### Значок подключения

Значок Подключение указывает на состояние соединения терминала, когда он подключается к Интернету или компьютеру.

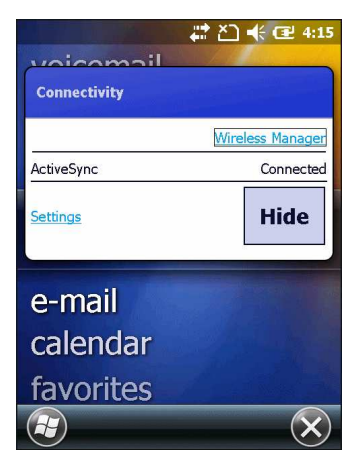

Рисунок С-12 Диалоговое окно Подключение

 $\_$  . The contribution of the contribution of  $\mathcal{L}_\mathcal{L}$ 

# Блокировка МС55

Вы можете заблокировать МС55, отключив нажатия клавиш и экрана или с помощью запроса ввода пароля или проведения пальца. Есть два доступных типа функции блокировки: стандартная блокировка Microsoft и блокировка Motorola.

**NOTE** Вы можете совершать экстренные вызовы даже тогда, когда МС55 заблокирован.

Блокировка МС55 отключает клавиатуру и функциональность сенсорного экрана. Это полезно, когда МС55 включен, и нужно предотвратить случайное нажатие клавиш.

Чтобы заблокировать устройство, нажмите  $\bigoplus_{i=1}^n \mathbb{C}$ 

#### Блокировка без PIN-кода или пароля

Когда МС55 заблокирован, появляется экран блокировки.

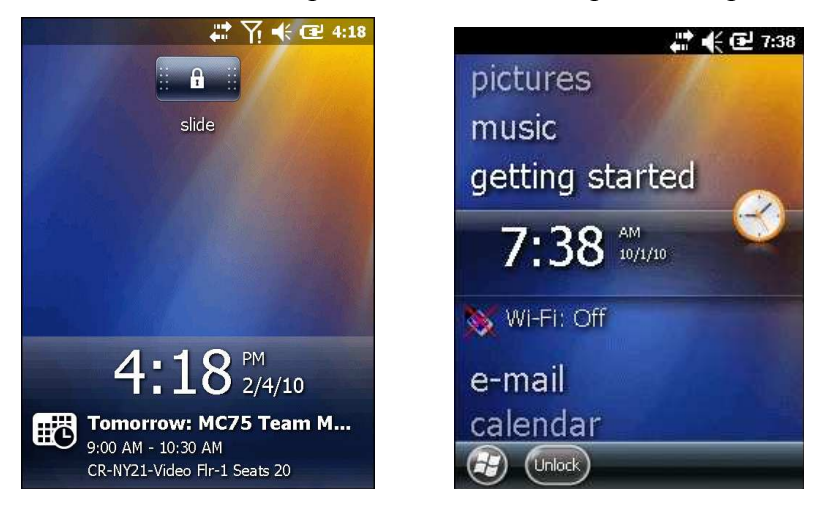

Рисунок С-13 Экран блокировки МС5574 МС5590/МС55А0

На МС5574, перетащите либо в правую, либо в левую часть экрана. На МС5590, нажмите Unlock и затем еще раз нажмите Unlock.

#### Блокировка простым PIN-кодом

Когда МС55 заблокирован, появляется экран блокировки.

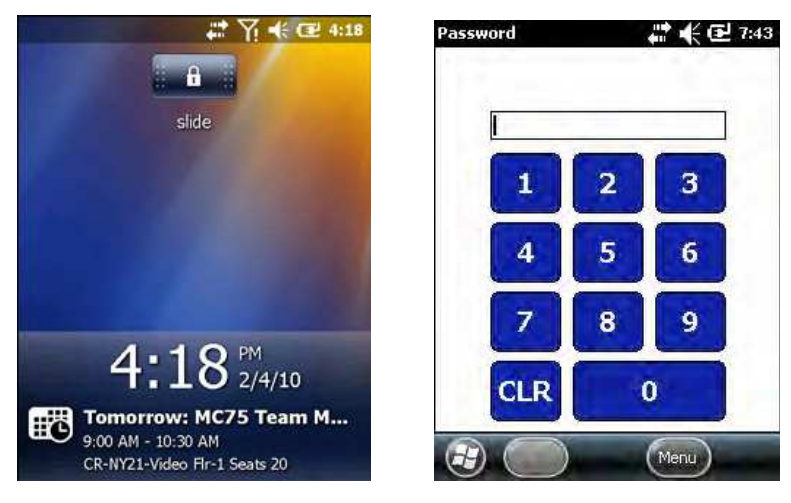

Рисунок С-14 Экран блокировки простым PIN-кодом МС5574 МС5590/МС55А0

На МС5574, перетащите либо в правую, либо в левую часть экрана.

Введите PIN-код, затем нажмите для разблокировки и отображения домашнего экрана, нажмите для разблокировки и отображения окна контактов, нажмите для разблокировки и отображения окна сообщений.

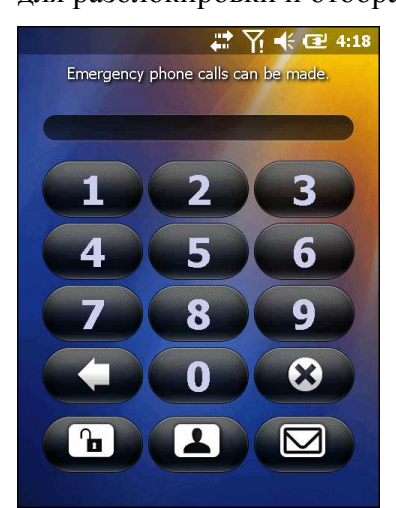

Рисунок С-15 Окно ввода PIN-кода На МС5590 введите PIN-код и затем нажмите Unlock.

#### Блокировка паролем

Когда МС55 заблокирован, появляется экран блокировки.

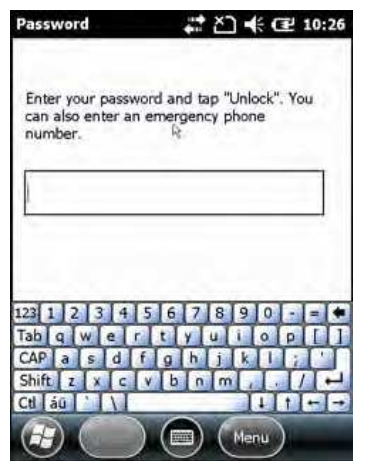

Рисунок С-16 Экран блокировки сложным паролем

Введите сложный пароль и затем нажмите Unlock.

#### Установка блокировки паролем

Используйте окно ввода пароля для установки пароля, чтобы отключить несанкционированный доступ к МС55.

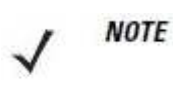

Если устройство настроено для подключения к сети, используйте сложный (трудноугадываемый) пароль для защиты безопасности сети. Инструменты взлома пароля продолжают улучшаться и компьютеры, используемые для взлома паролей, являются более мощными, чем когда-либо.

# 1. Нажмите  $\overline{U}$  > Настройки> Блокировка> Пароль.

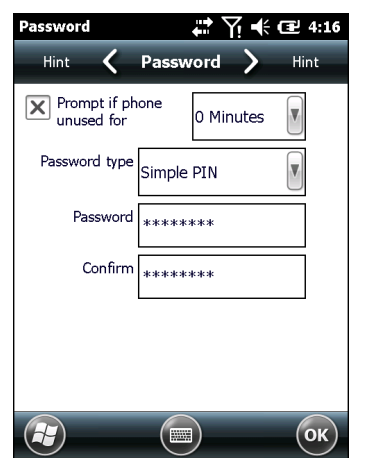

Рисунок С-17 Окно пароля

2. Установите флажок «Запрашивать, если устройство не используется в течение», чтобы включить защиту паролем.

3. В раскрывающемся списке выберите значение времени, по истечении которого при неиспользовании включается защита.

#### 4. Тип пароля: В раскрывающемся списке выберите или простой PIN-код (Simple PIN) или Надежный буквенно-цифровой (Strong alphanumeric).

5. Для простого пароля введите четырехзначный пароль в поле Пароль.

Для более сложного пароля:

a. Введите семизначный пароль в поле Пароль. Надежный пароль должен содержать не менее семи символов и содержать не менее трех из следующих знаков: прописных и строчных букв, цифр и знаков препинания.

b. Повторно введите пароль в поле Подтверждение.

 $\_$  . The contribution of the contribution of  $\mathcal{L}_\mathcal{L}$ 

 $6.$  Нажмите  $^{\circledR}$ .

7. На горизонтальной прокрутке выберите Подсказка (Hint). Введите подсказку для напоминания пароля, если Вы его забудете.

8. Нажмите ...

9. В текстовом поле введите подсказку для напоминания пароля.

10. Нажмите  $^{\circledR}$ .

### Использование автоматического имидж-сканера RS507

Автоматический имидж-сканер RS507 может быть использован на МС55 для сбора данных штрих-кода.

Для настройки МС55 и RS507:

1. Нажмите Пуск> Программы> значок BTScannerCtlPanel.

2. При необходимости установите флажок BT сканер, а затем выберите соответствующий СОМ-порт из раскрывающегося списка.

3. Нажмите Сохранить и Выход.

4. Нажмите Пуск> Программы> значок BD Адрес. Отображается штрих-код.

5. Наведите RS507 на штрих-код. RS507 считывает штрих-код и начинает соединение с MC55. При необходимости введите PIN-код (12345).

6. Запустите приложение, допускающее сканирование.

 $\_$  . The contribution of the contribution of  $\mathcal{L}_\mathcal{L}$ 

7. Наведите RS507 на штрих-код для считывания данных штрих-кода.

Обратитесь к Руководству продукта автоматического имидж-сканера RS507 для получения более подробной информации.

# Режим Assisted GPS

Использование системы GPS возможно в автономном режиме или в режиме Assisted GPS (A-GPS). В автономном режиме приемник GPS загружает данные со спутников GPS. При некоторых условиях на получение фиксированного результата может потребоваться несколько минут. При использовании серверов определения местоположения GPS в режиме A-GPS значительно улучшается показатель времени до первоначальной фиксации (TTFF), а также чувствительность приемников GPS за счет предоставления им данных, которые они обычно получают со спутников GPS. За счет наличия данных, полученных в режиме A-GPS, приемники GPS в состоянии работать быстрее и гораздо надежнее.

A-GPS работает по протоколу безопасного определения местоположения пользователя на плоской поверхности Secure User Plane Location (SUPL), позволяющего мобильному устройству взаимодействовать с локальным сервером.

Для конфигурации SUPL на МС55:

1. Нажмите Start > Settings > System > значок GPS Setup (настройка GPS)

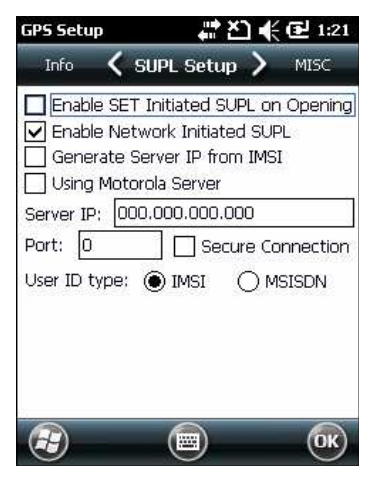

Рисунок С-18 вкладка Настройка SUPL

2. Выберите Enable SET Initiated SUPL on Opening (Включить SET инициированный SUPL по открытию) для того, чтобы МС55 инициировал SUPL при открытии GPS-порта.

3. Выберите Enable Network Initiated SUPL (Включить инициированный сетью SUPL) для того, чтобы сеть инициировала SUPL.

4. Выберите Generate Server IP from IMSI (Создать сервер IP с IMSI) для автоматического создания IP-адрес сервера с IMSI (только на GSM WAN устройствах) или выберите Using Motorola Server (Использование сервера Motorola) для использования сервера Motorola SUPL.

5. Введите адрес SUPL IP сервера в поле IP сервер. IP-адрес сервера не требуется при создании IP-адрес сервера с IMSI или при использовании сервера Motorola.

6. Введите номер порта SUPL сервера в поле Порт. Номер порта не требуется при использовании сервера Motorola.

7. Выберите Secure Connection (Безопасное соединение) для включения TLS соединения между МС55 и сервером. Эта опция не доступна при использовании сервера Motorola.

8. User ID Type (Тип идентификатора пользователя) используется для выбора используемого типа ID во время SUPL сессии. Эта опция не доступна при использовании сервера Motorola.

Используйте вкладку MISC для включения функций Smart Re-aiding и Timing Control при открытии. Эти опции доступны только при включении функции Enable SET Initiated SUPL on Opening на вкладке Настройка SUPL.

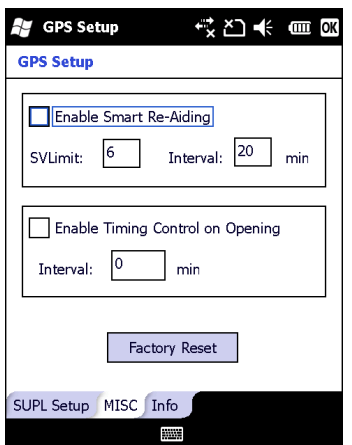

Рисунок С-19 Вкладка MISC

Smart Re-aiding вызывает переподключение МС55 к серверу SUPL и скачивание новых A-GPS данных, если в поле зрения находятся спутники и количество используемых спутников падает ниже значения SVLimit и интервал времени, прошедшего с момента последней SUPL сессии, более чем значение, установленное в поле Interval (Интервал).

Timing Control по открытию определяет, будет ли устанавливаться SUPL сессия, когда GPS-порт открыт. Если интервал времени, прошедшего с момента последней успешной SUPL сессии, меньше заданного интервала времени, SUPL сессию не устанавливается, когда GPS-порт открыт.

Нажмите кнопку Factory Reset (сброс к заводским установкам), чтобы выполнить сброс настроек на чипе GPS.

#### $\_$  . The contribution of the contribution of  $\mathcal{L}_\mathcal{L}$ UI Настройки

Используйте приложение UI Настройки для измнения вида сетки на экране Пуск и для контроля масштабирования в Internet Explorer.

### Настройки экрана Пуск

Для измнения вида сетки на экране Пуск:

- 1. Нажмите Старт > Настройки > UI Настройки.
- 2. Нажмите вкладку Настройки экрана Пуск.

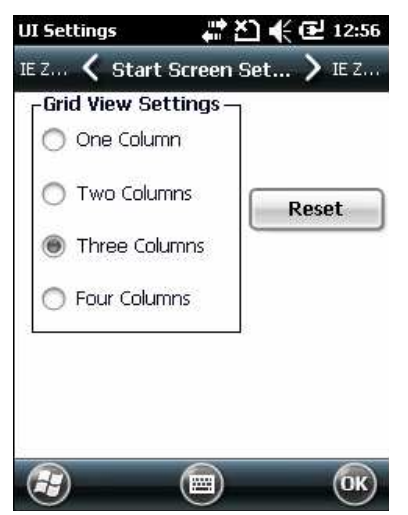

Рисунок С-20 Вкладка Настройки экрана Пуск

- 3. Выберите количество колонок.
- 4. Нажмите ОК.

```
NOTE
```
Нажмите Reset для возврата к настройке 3 колонки по умолчанию.

- 5. Нажмите ОК.
- 6. Выполните «горячую» перезагрузку.

### Масштабирование Internet Explorer

На Windows 6.5 при открытии Internet Explorer кнопки громкости на боковой стороне МС55 используются для увеличения или уменьшения страницы. Для отключения масштабирования Internet Explorer:

- 1. Нажмите Старт > Настройки > Система > UI Настройки.
- 2. Нажмите вкладку Масштабирование IE (IE Zoom Mapping).

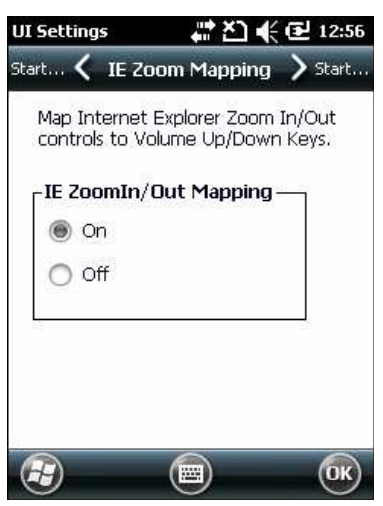

Рисунок С-21 Вкладка Масштабирование IE

- 3. Выберите Выключить (Off).
- 4. Нажмите ОК.
- 5. Нажмите ОК для отключения масштабирования.

# Глоссарий

### $\mathbf{A}$

API (Application Programming Interface). Интерфейс, с помощью которого один компонент программного обеспечения связывается с лругим или управляет им. Обычно используется для обращения к сервисам, предоставленным одним компонентом ПО другому через программные прерывания или обращения к функции.

**AZERTY.** Станлартная клавиатура, используемая на французских клавиатурах. "AZWERTY" относится к порядку клавиш в вернем ряду клавиш.

**AKU.**(Adaptation Kit Update). Обновляет операционную систему Windows Mobile.

AFH. Adaptive Frequency Hopping. Скачкообразная смена частот.

ActiveSync. ActiveSync - это программа синхронизации данных, разработанная Microsoft лля использования с ОС Windows Mobile.

### $\mathbf{R}$

Bar Code (Штрих-код). Рисунок, состоящий из штрихов и пробелов различной ширины, которые представляют собой цифровые или буквенные данные в машинно-считываемой форме. Основной формат штрихового кода состоит из ведущего поля, начального символа, символа данных или сообщения, проверочного символа (если имеется), стоп-символа и замыкающего поля. В этих рамках каждая распознаваемая символика использует свой уникальный формат. См. Symbology (Символика).

Bit (Бит), Бинарная елиница. Олин бит является основной елиницей бинарной информации. Обычно, восемь последовательных бит представляют собой один байт данных. Изображение значений 0 или 1 внутри байта определяет его значение.

Bits per Second (bps). Переданные или полученные биты.

Bluetooth. Беспроводной протокол, использующий технологию соединений малого диапазона, способствующий передаче данных на коротком расстоянии.

Boot / boot-up (загрузка). Процесс, через который проходит через компьютер при запуске. Во время загрузки, компьютер может запускать самостоятельно диагностические тесты и настраивать аппаратное и программное обеспечение.

#### **Bps. CM. Bits per Second**

**Byte (Байт).** На адресуемой границе восемь смежных бинарных единиц (0 или 1), объединенные между собой для обозначения определенного символа или цифрового значения. Биты нумеруются справа налево, от 0 до 7, где ноль является младшим битом.

# $\mathbf C$

CDRH (Center for Devices and Radiological Health). Центр приборов и радиологического здоровья. Федеральное агентство, отвечающее за регулирование безопасности лазерной продукции. Это агентство определяет различный классы функционирования лазеров, основанные на значениях выходной мошности во время работы.

CDRH Class1. Является классификацией лазеров самой низкой мощности. Этот класс. по сути, является наиболее безопасным, даже если все излучение лазера сконцентрировать в зрачке. Для этого класса не устанавливаются никакие специальные режимы работы.

**CDRH Class2.** Не требуется никаких дополнительных механизмов программного обеспечения для соответствия данному пределу. Работа лазера данного класса не причиняет никакого вреда в случае непреднамеренного облучения человека.

**Character (Символ).** Рисунок штрихов и пробелов, который напрямую представляет данные или указывает контрольную функцию, такую как число, букву, знак препинания или управление передачи данных, содержащиеся в послании.

Codabar. Лискретный самоконтролирующийся код с набором символов, состоящих из цифр от 0 до 9 и шести дополнительных символов  $(-\$  : / , +).

Code 128. Символика высокой плотности, которая позволяет контроллеру декодировать все символы ASCII без добавления элементов экстра символов.

Code 3 of 9 (Code 39). Многофункциональная и широко используемая буквенно-цифровая символика штрихового кода с набором 43 типов символов, включая все символы верхнего регистра, цифры от 0 до 9 и семь специальных символов (-  $1 + \%$  \$ и пробел). Название кода происходит от того факта, что три из девяти элементов, представляющий собой символ, являются широкими, тогда как остальные - узкими.

Code 93 - индустриальная символика, совместимая с кодом Code 39, но имеющая полный набор символов ASCII и большую плотность колирования.

Cold Boot (Холодная перезагрузка). Холодная перезагрузка перезапускает мобильный компьютер и стирает все сохраненные пользователем записи.

COM port (COM-порт). Порт соединения, порты идентифицируются по номеру, напр., COM1, COM2.

Cradle (Базовая станция). Базовая станция используется для зарядки аккумулятора терминала и для соединения с компьютером, предоставляет место для хранения неиспользующегося терминла.

# D

DCP. CM. Device Configuration Package.

Decode (Декодирование). Распознавание символики штрихового кода (напр. UPC/EAN) споследующим анализом содержимого специфического отсканированного штрихового кода.

Decode Algorithm (Алгоритм декодирования). Схема декодирования, которая трансформирует длительность импульса в представление данных в виде букв или цифр, кодированных в рамках знака штрихового кода.

#### $GL-3$

**Decryption (Дешифрование).** Дешифрованиие является декодированием и расшифровкой полученных зашифрованных данных. См. также Encryption и Key.

Depth of Field (Глубина поля). Диапазон между минимальными и максимальными расстояниями на котором сканер может прочесть символ с определенной толщиной элемента.

Device Configuration Package (Пакет конфигураций устройства). Пакет конфигураций устройства предоставляет Справочник Продуктов (PRG), флэш-разделы, менеджер конфигурации терминала (ТКМ) и связанных ТСМ сценариев. С помощью этого пакета шестнадцатеричной изображения, которые представляют вспышки разделы могут быть созданы и загружены на мобильный компьютер.

Discrete Code (Дискретный код). Штриховой код или знак, в котором пробелы между символами не являются часть кода.

Discrete 2 of 5. Двоичная символика штрихового кода, представляющая каждый знак группой пяти штрихов, двое из которых являются широкими. Положение широких штрихов в группе определяет, какой символ декодируется: пробелы несущественны, Могут кодироваться только цифры (от 0 до 9) и символы START/STOP.

### E

EAN (European Article Number). Европейская/международная версия UPC предлагает свой собственный формат кодирования и стандарты символики. Размеры элементов определяются метрически. Используется главным образом в розничной торговле.

**EMDK.** Комплект для разработчиков приложений Enterprise Mobility.

**ESD (Electro-Static Discharge).** Сопротивление электростатическому разряду.

### $\mathbf{F}$

File Transfer Protocol (Протокол передачи файлов). Протокол ТСР / IP приложения, руководящий передачей файлов по сети или через телефонные линии. См. ТСР / IP.

Flash memory (Флэш-память). Флэш-память отвечает за хранение встроенного программного обеспечения и является энергонезависимой. Если питание системы прервано, данные не будут потеряны.

FHSS (Frequency Hopping Spread Spectrum). Метод передачи радиосигналов путем быстрого переключения несущей частоты на многих частотных каналах, использование пвседослучайной последовательности известно и передатчику, и приемнику.

### G

GPS (Global Positioning System). Спутниковая навигационная система, состоящая из сети 24 спутников. GPS-спутники огибают землю и передают информацию сигнала на землю. GPS приемники принимают эту информацию и используют триангуляцию для вычисления точного местоположения пользователя.

# $\mathbf{H}$

Hard reset. См. Cold Boot (Холодная перезагрузка).

Нz. Hertz (Герц). Мера частоты, равная одному циклу в секунду.

Host Computer (Основной компьютер). Компьютер обслуживающий все остальные мобильные компьютеры в сети, обеспечивая услуги вычисления, доступа к данным, организующей программы и управления сети.

# T

IEC (International Electro technical Commission). Это интернациональное агентство регулирует безопасность лазерных излучений, устанавливая различные классы работы с лазерами, базируемые на мощности лазерного потока во время работы.

IEC (825) Class1. В классификации IEC является лазером самой низкой мощности. Согласованность обеспечивается через ограничение в работе операционной системы 120 секунд работы лазера за любые 1000 секунд. Также предусмотрено автоматическое выключение лазера при выходе из строя осциллирующего зеркала сканера.

#### **IEEE Adress. CM. MAC Address.**

Input/Output Ports (Порты ввода/вывода). Порты ввода/вывода предзнаначены главным образом для передачи информации на память мобильного компьютера или из нее. Серии мобильных компьютеров 9500 включают USB-порт.

Interleaved 2 of 5. Символика двоичного штрих-кода, представляющая пары символов группами из пяти штрихов и пяти перемежающихся пробелов. Перемежение позволяет создавать большую плотность символов. Размешение широких элементов (штрихов или пробелов) внутри каждой группы определяет, какие символы кодируются. Тип продолжающегося кода не использует межсимвольных пробелов. Могут кодироваться только цифры от 0 до 9 и символы START/STOP.

#### **Internet Protocol Address. CM. IP.**

I/O Ports. Соединение между двумя устройствами, определяемое общими физическими характеристиками, характеристиками звуков и их значений. Типы интерфейсов включают RS-232 и USB.

IP: Это интернет протокол, который является частью протокола связи TCP / IP. IP реализует сетевой уровень (Layer 3) протокола, который содержит адрес сети и используется для маршрутизации сообщений в другую сеть или подсеть. IP принимает "пакеты" из 4 уровня транспортного протокола (TCP или UDP), добавляет свой заголовок к нему и отправляет "дейтаграмму" на 2 уровень протокола канала передачи данных. Он также может разделить пакет на фрагменты для поддержки максимального блока передачи (MTU) в сети.

IP Address (IP-адрес): Адрес интернет-протокола, который является адресом компьютера, подключенного к сети ТСР/IР. Каждый клиент и сервер станции должны иметь уникальный IP-адрес. Это 32-битный адрес, используемый компьютером по сети TCP/IP, а клиентские рабочие станциями используют либо постоянный адрес, либо тот, который динамически присваивается для них на время каждой сессии. IP-адреса записываются в виде четырех наборов цифр, разделенных точками. Например, адрес 204.171.64.2.

**IPX/SPX (Internet Package Exchange/ Sequential Packet Exchange).** Протокол соединений для Nowell. IPX - протокол Nowel Layer 3, схожий с XNS и IP и использующийся в сетях NetWare. SPX – версия Nowell для Xerox SPP протокола.

ISM (Industry Scientific and Medical). Промышленный научный и медицинский

## K

Key (ключ). Ключ – специальный код, используемый алгоритмом для шифрования и дешифрования данных. См. также Encryption и Decrypting

#### L

LASER (Light Amplification by Stimulated Emission of Radiation). Источник сильного светового излучения. Излучение лазера содержит только одну длину волны, в отличие от лампы накаливания. Излучение лазера обычно когерентно и имеет высокую плотность энергии.

Laser Diode (Лазерный диод). Тип лазера из полупроводника арсенида галлия, подключенного к источнику питания для генерации лазерного луча. Этот тип лазера является компактным источником когерентного света.

Laser scanner (Лазерный сканер). Тип считывателя штрих-кодов, использующий пучок лазерного света.

LCD. См. Liquid Crystal Dislay.

 $\_$  . The contribution of the contribution of  $\mathcal{L}_\mathcal{L}$ 

 $\_$  . The contribution of the contribution of  $\mathcal{L}_\mathcal{L}$ 

LED Indicator. Полупроводниковый диод (LED – Light Emitting Diode), часто используемый в цифровых дисплеях как индикатор. Полупроводник использует приложенное напряжение для генерации света определенной частоты, определяемой индивидуальным химическим составом полупроводника.

Liquid Crystal Dislay (LCD). Экран, состоящий из жидких кристаллов, запечатанных между двумя стеклянными пластинами. Кристаллы возбуждаются точными электрическими зарядами, заставляя их отражать свет в зависимости от их смещения. Они используют мало электроэнергии и реагируют достаточно быстро. Ом необходим внешний свет, чтобы отразить их информацию для пользователя.

## М

MC. Mobile Computer. Мобильный компьютер

 $\_$  . The contribution of the contribution of  $\mathcal{L}_\mathcal{L}$ 

 $\_$  . The contribution of the contribution of  $\mathcal{L}_\mathcal{L}$ 

MDN. Mobile Directory Number. Номер телефонных каталогов, который набирается (обычно с использованием POTS), чтобы достичь мобильного устройства. MDN обычно ассоциируется с MIN в сотовом телефоне - в США и Канаде, MDN и MIN имеют то же значение для пользователей голосовой сотовой связи. Рассмотрения международного роуминга часто приводят к тому, что MDN отличается от MIN.

MIN. Mobile Identification Number (Мобильный идентификационный номер). Уникальный учетный номер, связанный с сотовым устройством. Он передается сотовым устройством при обращении к сотовой системе.

Mobile Computer. В данном тексте, мобильный компьютер относится к ручному компьютеру Motorola. Он может быть настроен для работы в качестве автономного устройства, или он может быть настроен для соединения с сетью, используя беспроводную технологию радио.

### N

Nominal (Номинальное). Точное (или идеальное) значение определяемого параметра. Допуски определяются как положительные или отрицательные отклонения от этого значения.

NVM. Non-Volatile Memory. Энергонезависимая память.

# $\mathbf 0$

Open System Auhentification. Открытая системная аутентификация - это нулевой алгоритм аутентификации.

# P

PAN. Personal area network (персональная локальная сеть). Используя беспроводную технологию Bluetooth, сети PAN позволяю устройствам соединяться без помощи проводов. Как правило, беспроводная сеть PAN состоит из динамической группы не более 255 устройств, которые коммуницируют в пределах диапазона 33 футов. Только устройства в данном диапазоне могут входить в сеть.

PING: Это Packet Internet Groper (отправитель пакетов интернета), который является интернет программой, предназначенной для проверки доступности конкретного IP-адреса в Интернете. Он используется для тестирования и отладки сети путем передачи пакета и ожилания ответа

# O

**QWERTY.** Стандартная раскладка клавиатуры, обыно используемая на европейских компьютерных клавиатурах. "QWERTY" обозначает раскладку клавиш на левой стороне в третьем ряду.

**QWERTZ.** Стандартная раскладка клавиатуры, обыно используемая на немецких компьютерных клавиатурах. "QWERTZ" обозначает раскладку клавиш на левой стороне в третьем ряду.

### $\mathbf R$

RAM. Random Access Memory (Оперативная память). Данные в оперативной памяти могут быть доступны в произвольном порядке, и быстро пишутся и читаются.

RF. Radio Frequency (Радио частота).

**ROM.** Read-Only Memory (ПЗУ). Данные, хранящиеся в ПЗУ нельзя изменить или удалить.

Router (Роутер). Устройство, которое соединяет сети и поддерживает необходимые протоколы для фильтрации пакетов. Маршрутизаторы, как правило, используется для расширения спектра кабелей и организовать топологию сети на подсети. Смотрите подсети.

### S

**Scanner (Сканер).** Электронное устройство, используемое для сканирования знаков штрихового кода и вырабатывания цифрового рисунка в соответствии со штрихами и пробелами знака. Его три основные компонента таковы: 1. Источник света (лазер или фотоэлектрическая ячейка) – освещает штриховой код. 2. Фотодетектор – регистрирует различия отраженного света (больше света отражается от пробелов). 3. Схема формирования сигналов - преобразовывает выход оптического детектора в цифровой штриховой рисунок.

#### GL-7

SDK. Software Developer Kit. (Комплект разработки ПО).

Shared Key. Аутентификация Shared Key – это алгоритм, где обе точки доступа и MU обмениваются одним ключом аутентификации.

SID. Идентификационный код системы. Идентификатор выданный FCC для каждого рынка. Он также транслируется сотовыми носителями, чтобы сотовые устройства могли различать домшние сервисы и роуминг.

#### Soft Reset. См. Warm Boot («Горячая» загрузка).

Space (Пробел). Светлый элемент штрихового кода, образованный задним фоном между штрихами.

Specular Reflection (Зеркальное отражение). Прямое отражение света от поверхности, подобное зеркальному, которое может вызвать трудности при декодировании штрихового кода.

Start/Stop Character (Символ Start/Stop). Рисунок штрихов и пробелов, который предаетсканеру инструкции по началу и старту считывания и направления сканирования. Символы Start и Stop обычно находятся по левому и правому краям горизонтального кода. Subnet (Подсеть). Подмножество узлов сети, которые обслуживаются одним и тем же роутером. См. Router.

Subnet Mask (Маска подсети). 32-разрядный номер, используемый для разделения разделов сети и узла IP-адреса. Пользовательская маска подсети подразделяет IP-сеть на более мелкие подразделы. Маска – это двоичное число, которое сопоставляется с IPадресом, чтобы включить часть адресного поля ID хоста в поле для подсетей. По умолчанию часто 255.255.255.0.

Substrate (Подложка). Основание, на которое размещается образец или изображение. Symbol (Знак). Сканируемая единица, которая кодирует данные в рамках условий данной символики, обычно включая символы Start/Stop, зоны молчания, символы данных и контрольный знаки.

Symbol Aspect Ratio (Характеристическое отношение знака). Отношение высоты знака к его ширине.

Symbol Height (Высота знака). Расстояние между внешними краями зон молчания первого и последнего рядов.

Symbol Length (Длина знака). Длина знака, измеряемая от начала зоны молчания (поля), соседнего с символом Start до края зоны молчания (поля), соседнего с символом Stop. Symbology (Символика). Структурные правила и условия представления данных в рамках определенного штрихового кода (например, UPC/EAN, Code 39, PDF417 и др.)

#### $\_$  . The contribution of the contribution of  $\mathcal{L}_\mathcal{L}$ Т

TCP / IP. Transmission Control Protocol / Internet Protocol (протокол управления передачей / интернет-протокол), который представляет собой протокол связи, используемый для межсетевого взаимодействия разнородных систем. Этот стандарт межсетевого протокола стал мировым стандартом для связи. TCP предоставляет транспортные функции, которые гарантируют, что общее количество отправленных байтов получено в таком же количестве на другом конце. UDP является альтернативным протоколом передачи, не обеспечивающим подтверждение доставки. Он широко используется для передачи видео и аудио в режиме реального времени, где ошибочные пакеты не отправляются. IP обеспечивает механизм маршрутизации. TCP/IP представляет собой маршрутизируемый протокол, что означает, что все сообщения содержат не только адрес станции назначения, но и адрес сети назначения. Это позволяет отправлять TCP/IP-сообщения в несколько сетей в пределах одной организации или по всему миру, поэтому этот протокол используется в всемирной сети Интернет. Каждый клиент и сервер в TCP/IP-сети запрашивает IP-адрес, который является либо постоянным или динамически назначаемым при запуске сети.

#### $GL-8$

Telnet. Этот протокол виртуального терминала обычно используется в сети Интернет и ТСР / ІР-сетях. Это позволяет пользователю терминала или компьютера подключаться к удаленному устройству и запускать программы. Telnet является частью протокола TCP/IP.

#### Terminal. CM. Mobile Computer.

Terminal Emulation. "Эмуляции терминала" эмулирует символьные сессии мэйнфреймов на удаленном терминале не-мэйнфреймов, включая все характеристики отображения, команды и функциональные клавиши. Серия VC5000 поддерживает эмуляции терминала в 3270, 5250 и VT220.

TFTP. Trivial File Transfer Protocol (простейший протокол передачи данных). Это вариант ТСР/IР FTP протокола, не имеющий каталога или возможности запроса пароля. Это протокол, используемый для обновления встроенного программного обеспечения, загрузки программного обеспечения, и удаленной загрузки бездисковых устройств.

**Tolerance (Отклонение).** Допускаемое отклонение от номинальной ширины штриха или пробела.

Transmission Control Protocol/Internet Protocol. CM. TCP/IP.

**Trivial File Transfer Protocol. CM. TFTP.** 

### $\mathbf{U}$

UDP: User Datagram Protocol (протокол передачи дейтаграмм пользователя). Это протокол в наборе TCP/IP протоколов, который используется вместо TCP, когда не требуется надежная доставка данных. Например, UDP используется для передачи видео- и аудиоданных в режиме реального времени, где потерянные при передаче пакеты игнорируются, поскольку нет времени для повторной передачи. Если при использовании UDP требуется надежная доставка, необходимо вписать в приложение проверку последовательности пакетов и уведомления об ошибках.

UPC (Universal Product Code). Универсальный код продукта. Относительно сложная цифровая символика. Каждый символ состоит из двух штрихов и пробелов, которые имеют только четыре возможные варианта ширины. Стандартная символика для упаковок розничной торговли продуктами в США.

### $\overline{\mathbf{V}}$

Visible Laser Diode (VLD). Полупроводниковый прибор, излучающий свет в видимой области спектра.

### W

Warm Boot («Горячая» загрузка). «Горячая» перезагрузка перезапускает мобильный компьютер путем закрытия всех запущенных программ. Все данные, которые не сохранены во флэш-памяти, теряются.

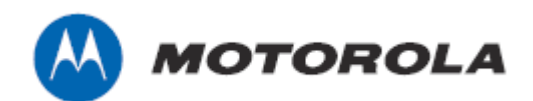

Motorola, Inc. One Motorola Plaza Holtsville, New York 11742, USA 1-800-927-9626 http://www.motorola.com/enetrprisemobility

MOTOROLA, MOTO, MOTOROLA SOLUTIONS and the Stylized M Логотип являются зарегистрированными торговыми марками Motorola Trademark Holdings, LLC и используются согласно лицензии. Все другие названия продуктов и сервисов являются собственностью их зарегистрированных владельцев.

© 2010 Motorola, Inc. Все права защищены.

72E-108859-05 Revision А - Декабрь 2010